# Administering AmAndA@Work.Group/ DOS

**Version 7.xx**

Administrator's Guide Edition 7/01

Amanda

### <span id="page-1-0"></span>**Copyright and Trademark Notices**

Copyright © 1992–2001 The Amanda Company. All Rights Reserved. This guide and the software described herein are copyrighted with all rights reserved. No part of this publication may be reproduced, transmitted, stored in a retrieval system, or translated into any language in any form by any means without the prior written permission of The Amanda Company.

Amanda and Amanda@ are registered trademarks and sales trademarks of The Amanda Company. Other brand names and product names mentioned in this manual are trademarks or registered trademarks of their respective owners.

### **Limited Warranty on Software**

The Amanda Company warrants the media on which the software is recorded to be free from defects in materials and faulty workmanship for a period of 90 days from the date the software is delivered. If a defect in the media should occur during this period, you may return the media to The Amanda Company and The Amanda Company will replace the media without charge.

THE AMANDA COMPANY MAKES NO WARRANTIES (OTHER THAN THOSE SET FORTH ABOVE) TO ANY PERSON OR ENTITY WITH RESPECT TO THE PRODUCT OR ANY DERIVATIVES THEREOF OR ANY SERVICES OR LICENSES AND DISCLAIMS ALL IMPLIED WARRANTIES, INCLUDING WITHOUT LIMITATION WARRANTIES OF MERCHANTABILITY, PERFORMANCE, NONINFRINGEMENT, AND FITNESS FOR A PARTICULAR PURPOSE. THE AMANDA COMPANY WILL NOT BE LIABLE FOR ANY BUG, ERROR, OMISSION, DEFECT, DEFICIENCY, OR NONCONFORMITY IN ANY SOFTWARE. THE SOFTWARE IS LICENSED "AS IS," AND THE PURCHASER ASSUMES THE ENTIRE RISK AS TO ITS QUALITY AND PERFORMANCE.

IN NO EVENT AND NOTWITHSTANDING ANY DOCUMENT, REPRESENTATION, OR OTHERWISE, SHALL THE AMANDA COMPANY BE LIABLE TO YOU FOR DIRECT, INDIRECT, SPECIAL, INCIDENTAL, CONTINGENT, OR CONSEQUENTIAL DAMAGES,

<span id="page-2-0"></span>INCLUDING DAMAGES FROM LOSS OR CORRUPTION OF DATA, INTERRUPTED USE, LOST PROFITS, COST OF PROCURING SUBSTITUTE GOODS, TECHNOLOGY OR SERVICES, EVEN IF THE AMANDA COMPANY OR AN AUTHORIZED AMANDA COMPANY DEALER HAS BEEN ADVISED OF THE POSSIBILITY OF SUCH DAMAGES. YOU AGREE THAT THE AMANDA COMPANY'S LIABILITY ARISING OUT OF CONTRACT, NEGLIGENCE, STRICT LIABILITY, WARRANTY, OR OTHER LEGAL OR EQUITABLE THEORY SHALL NOT EXCEED ANY AMOUNTS PAID BY YOU FOR THIS PRODUCT. Any written or oral information or advice given by Amanda Company dealers, distributors, agents, or employees will in no way increase the scope of this warranty, nor may you rely on such oral or written communication. Some states do not allow the exclusion or limitation of implied warranties or liability for incidental or consequential damages, so the above limitation or exclusion may not apply to you. This warranty gives you specific legal rights, and you may also have other rights which vary from state to state. This Agreement shall be governed by the laws of the State of California without regard to the conflicts of laws or provisions thereof.

### **Fraudulent Usage Advisory**

Although the Amanda software is designed to resist fraudulent usage, including unauthorized access to a long distance network, no product, including the Amanda software, is able to prevent such unauthorized usage. The Amanda software is likewise unable to prevent such uses as may constitute an invasion of privacy or other tort. THE AMANDA COMPANY MAKES NO EXPRESS OR IMPLIED WARRANTY AGAINST UNLAWFUL OR UNAUTHORIZED USE OF YOUR AMANDA SYSTEM OR ITS CAPABILITIES AND HEREBY DISCLAIMS ALL LIABILITY ARISING FROM SUCH USE. YOU AGREE TO INDEMNIFY, DEFEND, AND HOLD THE AMANDA COMPANY HARMLESS FOR ANY UNAUTHORIZED OR FRAUDULENT USE OF YOUR LICENSED AMANDA SOFTWARE.

THE AMANDA COMPANY 13765 ALTON PARKWAY, UNIT F IRVINE, CA 92618 TELEPHONE (949) 859–6279 FAX (949) 859–4380

# <span id="page-3-0"></span>**Conventions**

This manual uses the following terminology and conventions:

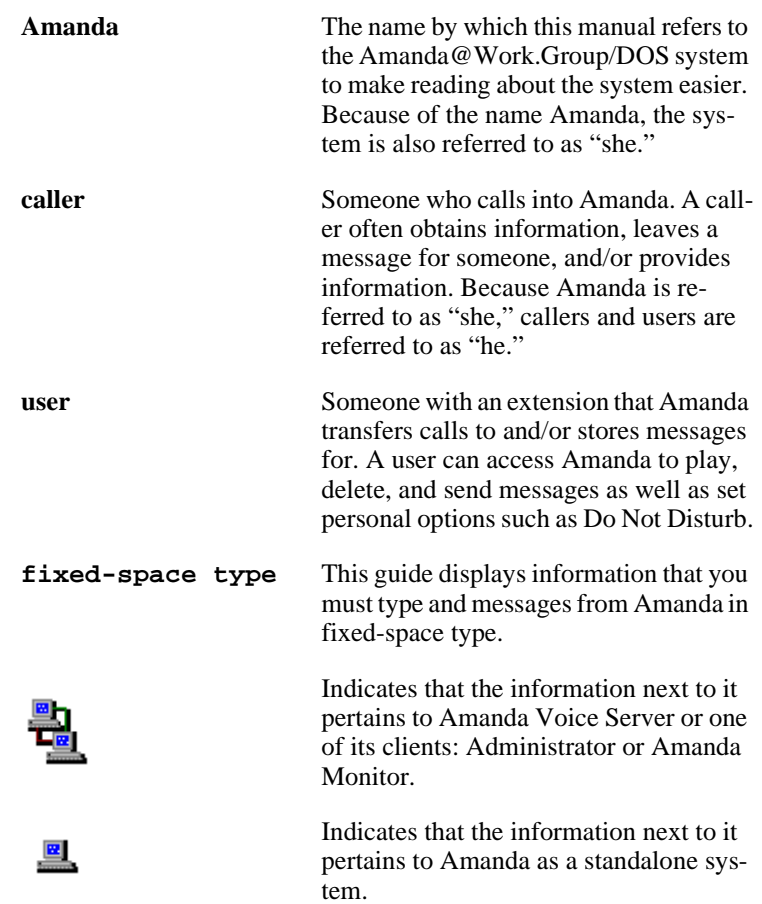

# **Contents**

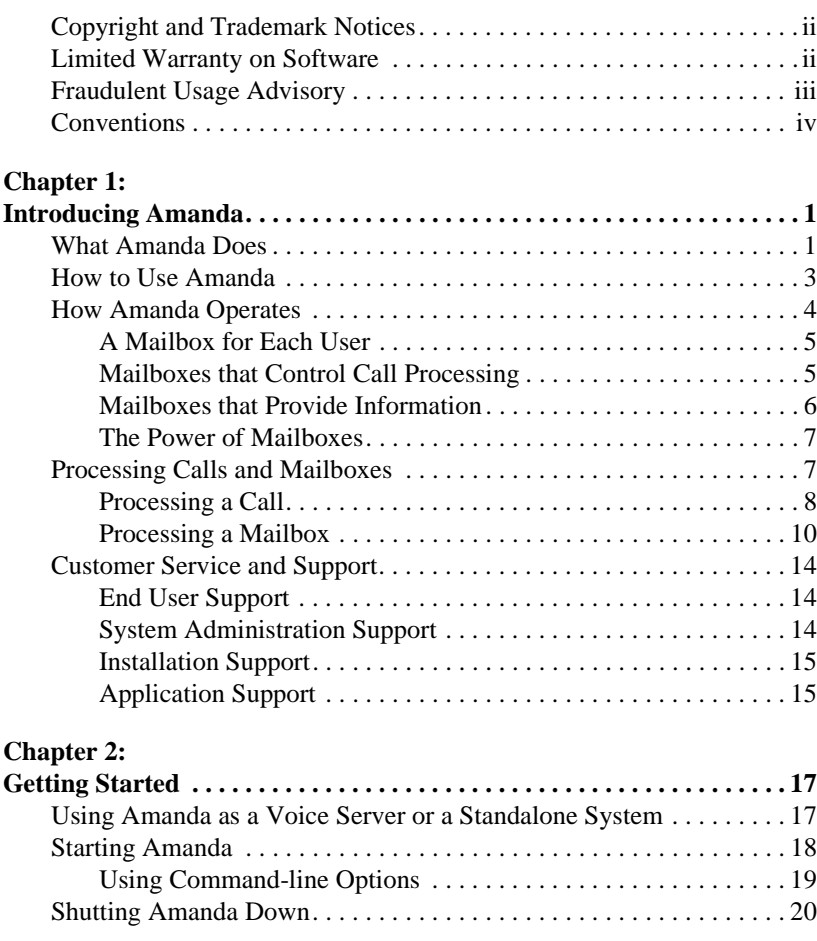

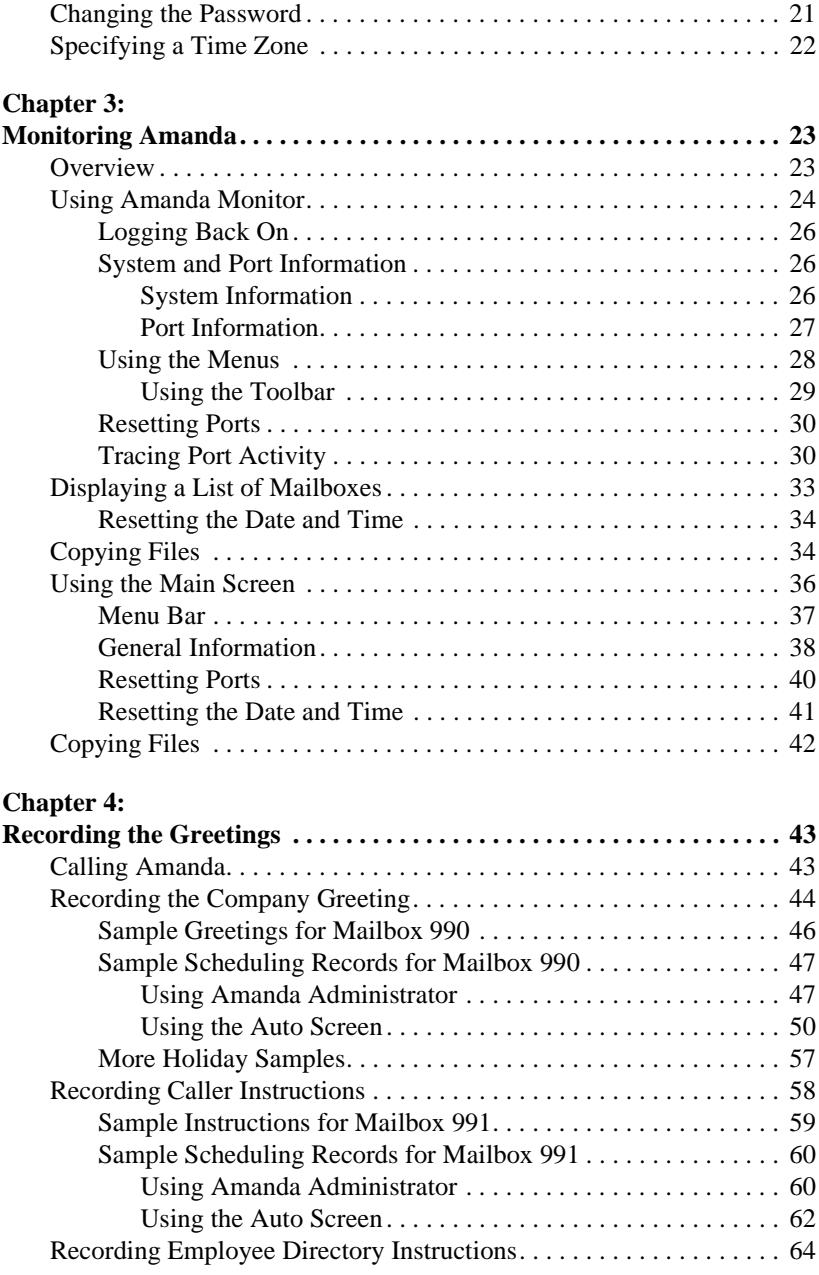

#### **Chapter 5:**

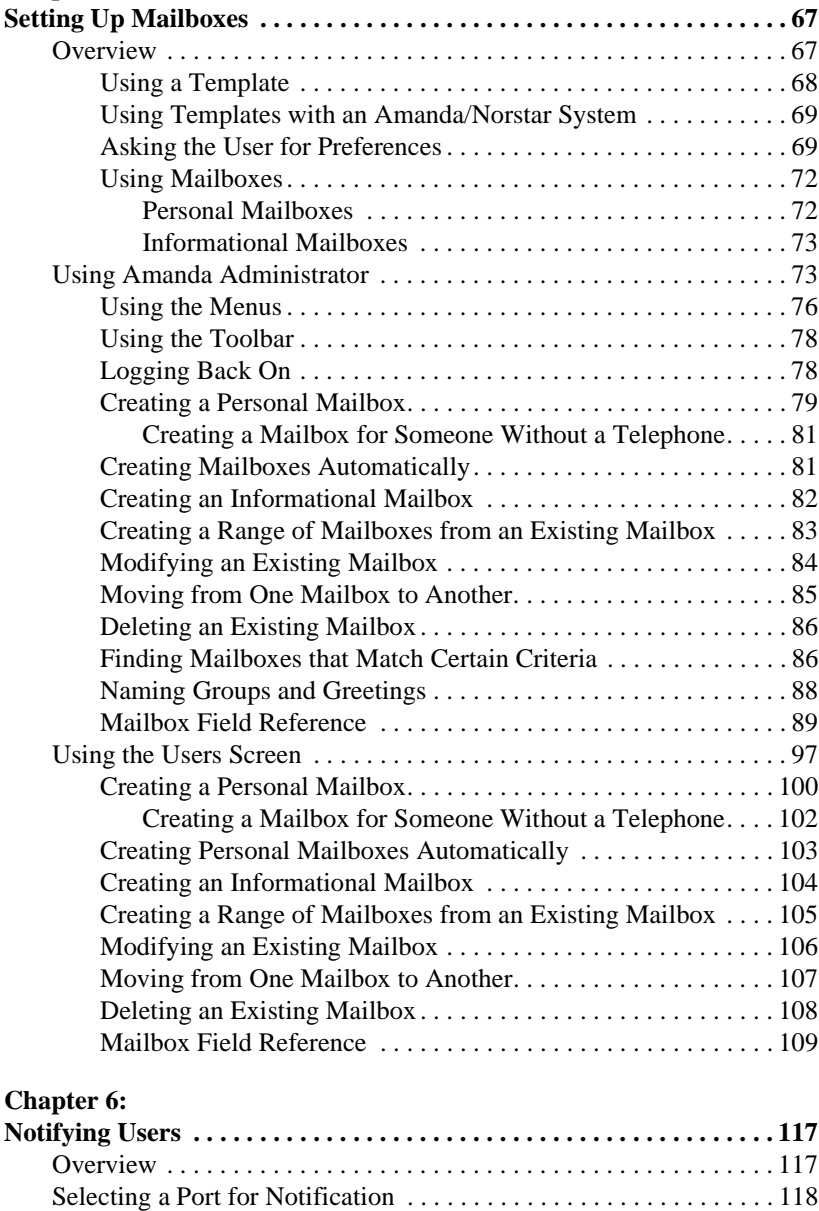

[Planning Your Notification Records . . . . . . . . . . . . . . . . . . . . . . . . . 119](#page-128-0)

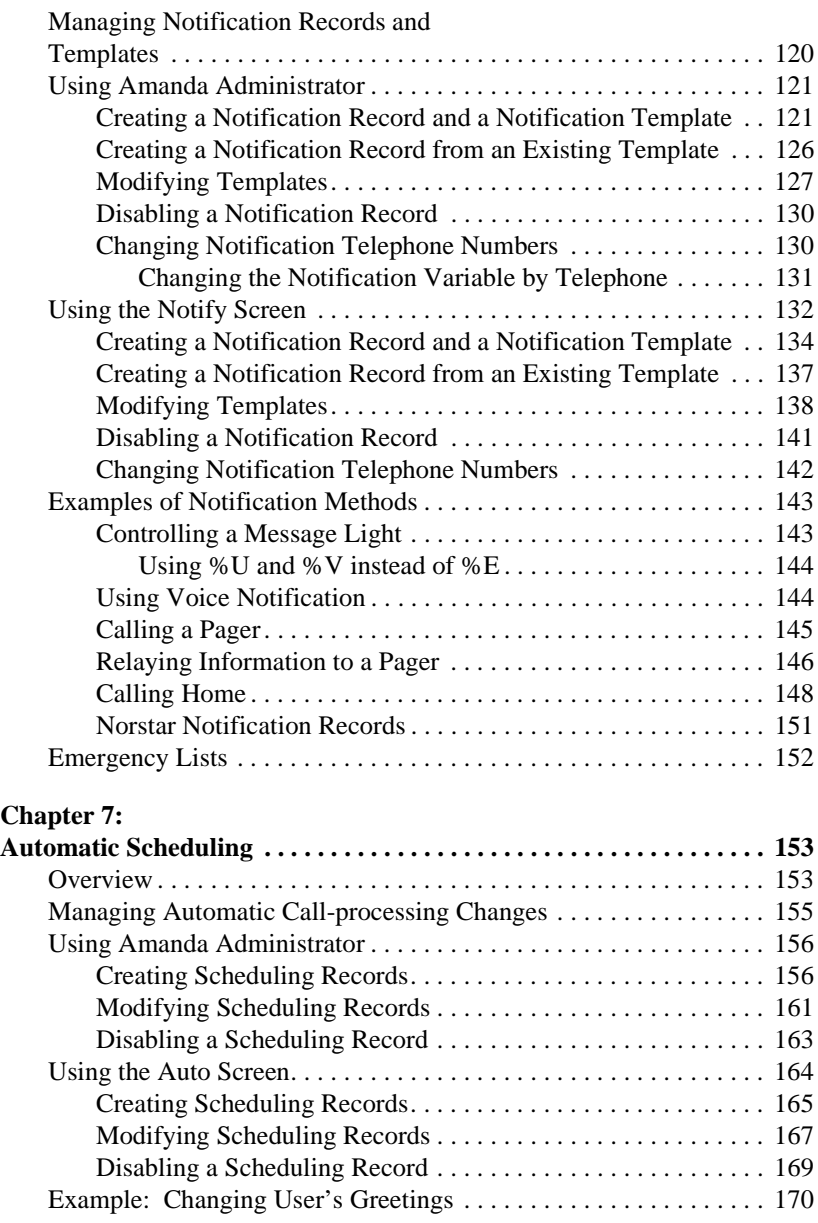

#### **Chapter 8:**

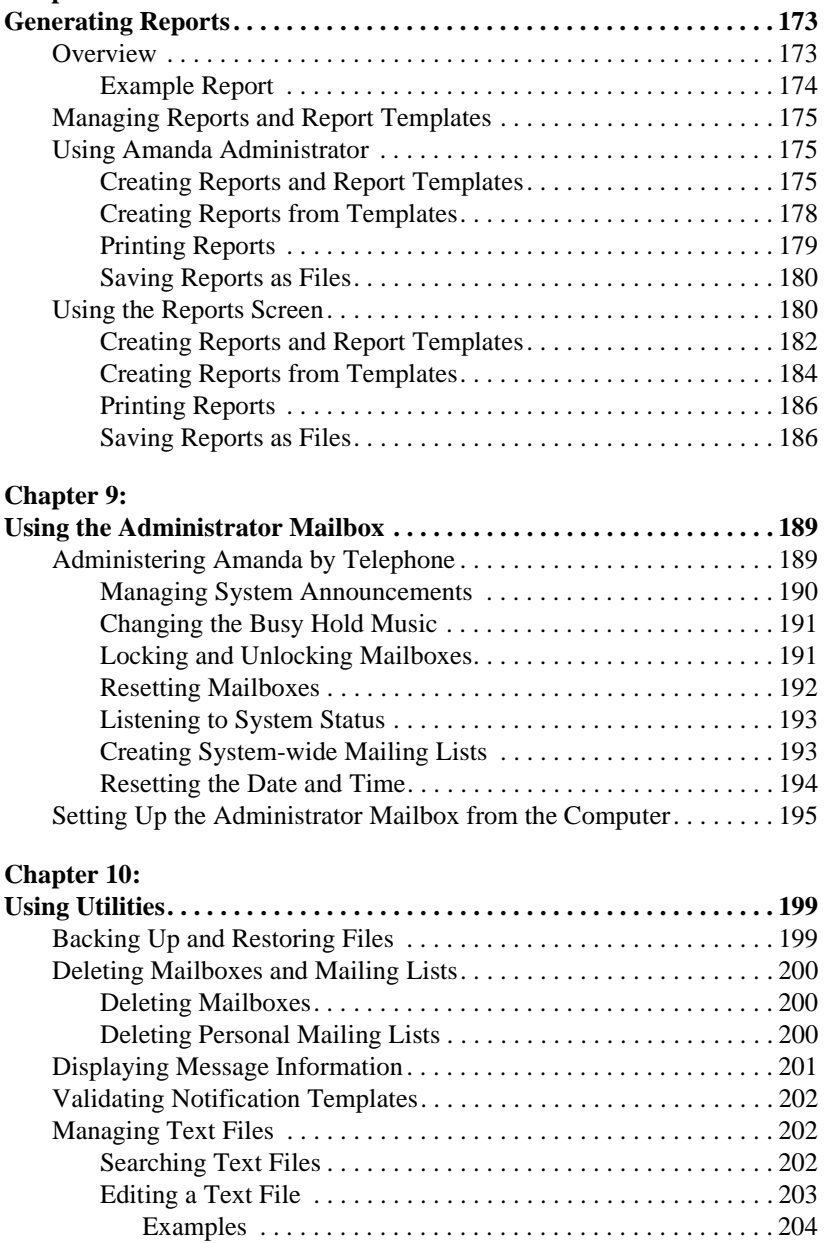

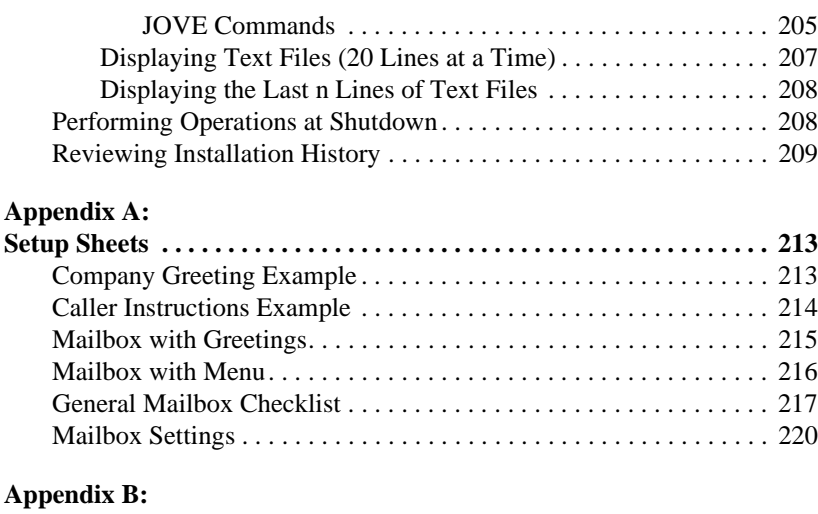

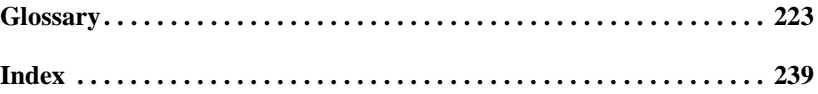

# <span id="page-10-0"></span>**Chapter 1: Introducing Amanda**

## **What Amanda Does**

Amanda@Work.Group/DOS is an automated attendant and voice processing system designed especially for ease of use and flexibility. As a PC-based product, Amanda takes advantage of the technical innovations in the personal computer market. In addition, Amanda's standard hardware components can be repaired or replaced by any PC service company. The computer on which Amanda is installed must be used only for Amanda.

Depending on what lines from your PBX are connected to Amanda and when calls are sent to Amanda to be processed, Amanda can serve you or your customer in a variety of ways.

**Configured as a primary attendant:** Amanda answers all your incoming calls on the lines you designate and allows the callers to direct their calls to a specific person or department without being placed on indefinite hold. If a specific person is unavailable, Amanda can take a private message for that person without missing any details.

In this case, the telephone switching system sends all incoming calls to Amanda.

**Configured as a secondary attendant:** Amanda assists your regular operator when call volume is heavy, allowing callers to direct their own calls or hold for the operator. Some companies provide specific incoming lines for Amanda as a backdoor attendant for calls from vendors, family members, friends, and special clients who prefer to have Amanda process their calls.

In this case, the telephone switching system sends incoming calls to Amanda only when the regular operator's extension is busy or not answered.

**Configured as an off-duty attendant:** Amanda provides 24-hour access to your company and its employees when an operator is unavailable.

In this case, the telephone switching system sends all incoming calls to Amanda while the office is closed.

**Configured as a voice messaging center:** Amanda takes messages and allows users to send, store, and forward messages, increasing productivity and enhancing inter-office communication.

In this case, the telephone switching system transfers any incoming call to Amanda if the extension being called is busy or not answering.

**Configured as an information system:** Amanda provides answers to your callers' most frequently asked questions (so you can avoid costly interruptions and provide a higher level of customer service 24 hours a day). Information such as your address, available hours, directions to your offices, and so forth, might be better handled by Amanda. Amanda's serial ports can access databases and other information stored in other computers, allowing Amanda to give callers information on account balances, train schedules, and so forth.

In this case, the telephone switching system or even an operator can send incoming calls to Amanda. Then automatically, or if selected, Amanda plays out the requested information.

### <span id="page-12-0"></span>**How to Use Amanda**

Amanda@Work.Group/DOS can be run as either a voice server or as a standalone system, switching back and forth if necessary. In either case, the computer on which Amanda is installed must have a DOS operating system and be dedicated solely to running Amanda.

The advantage of running Amanda as a voice server is that you can monitor it and adjust how it processes users' calls from your own workstation rather than from the computer on which Amanda is running. When you use Amanda as a standalone system, you use DOS applications to control everything from the computer on which Amanda is installed.

Amanda@Work.Group/DOS comes with one license for the client software, the applications that allow you to access Amanda from your workstation. To allow other users to access Amanda via their workstations (in addition to their telephones), you must purchase a license for each user. Besides the usual user options (such as listening to messages and changing the setting for Do Not Disturb), the client software allows users to dial telephone numbers listed in Windows applications.

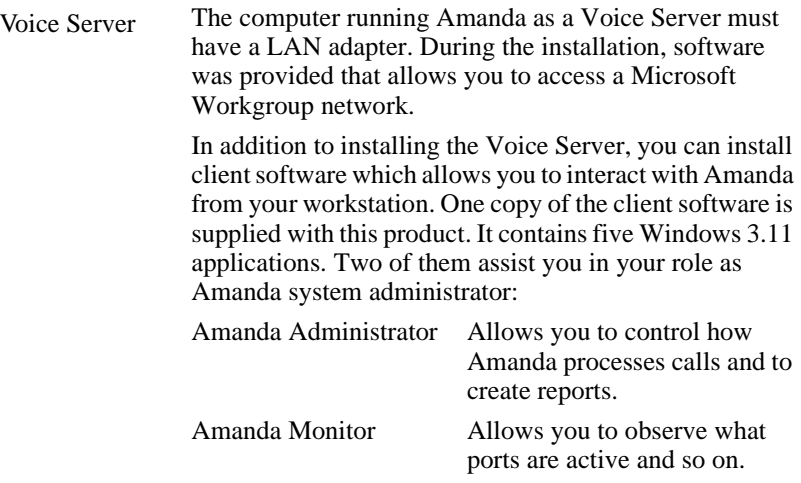

The others allow you to process messages, place calls, and manage your personal mailbox:

<span id="page-13-0"></span>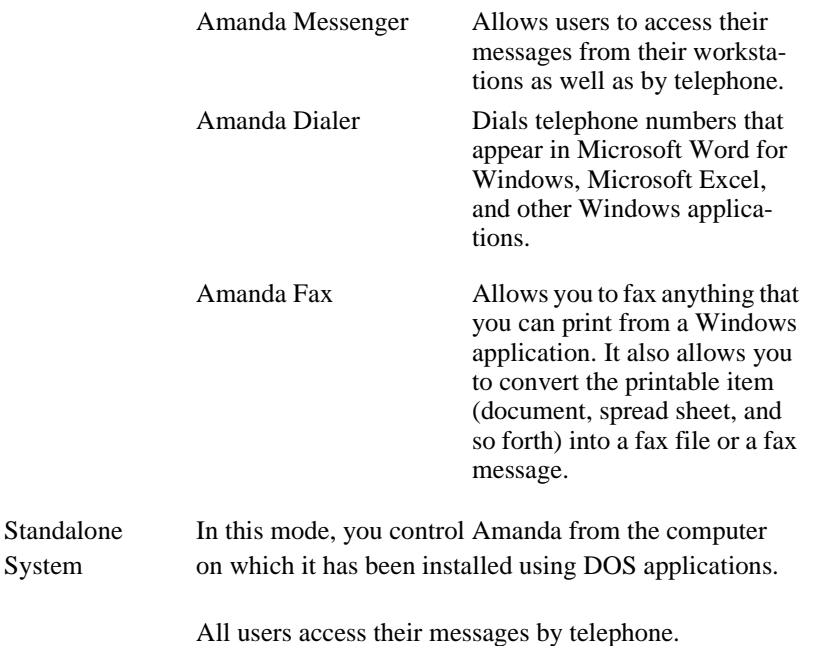

**NOTE:** To set the configuration options client\_activation\_key and n\_clients, see *Installing Amanda@Work.Group/DOS*. When n\_clients is 0, you have only one client. This allows you to run Amanda Administrator to control Amanda Voice Server.

### **How Amanda Operates**

To users and callers, Amanda is a voice on the telephone guiding them to people, services, and messages. However, Amanda's entire design revolves around the mailboxes defined by you, the system administrator. This chapter explains what a mailbox is, how Amanda uses mailboxes to process calls, and how Amanda processes each mailbox based on the contents of fields associated with it.

#### <span id="page-14-0"></span>**A Mailbox for Each User**

Each user of the Amanda system has a mailbox. The Amanda Company recommends using the same number as the extension number, but you don't have to—unless you are using digital integration (such as SMDI). Amanda dials the extension number to reach a user who has a call. The mailbox identifies a record in Amanda's database. The record contains fields that define how Amanda processes each user's calls. The system administrator initially (and ultimately) controls the contents of these fields, but the user can change many of them. For example, the user can turn Do Not Disturb on and off during a hectic day.

The user changes the contents of these fields using a telephone and a series of menus. He can also use Amanda Messenger. The administrator changes them from Amanda's Users screen (if using Amanda as a standalone) or from Amanda Administrator (if using Amanda as a voice server). The administrator can view all the fields associated with the mailbox at the same time and move easily from the fields for one mailbox to the fields for another.

In addition to these fields, each mailbox has one or more recorded greetings. For example, when a user does not answer a call, the caller hears a greeting, such as "Hi. This is Ralph at extension 123. Please leave a message…."

A typical mailbox is configured to ring a telephone extension and record messages from callers. Users periodically check their mailboxes for messages, or they can be notified that a message exists in a variety of ways. Typically, there is one user for each mailbox, even though several mailboxes might share a single telephone extension.

### **Mailboxes that Control Call Processing**

There are more mailboxes than there are users. This is because mailboxes also control the flow of a call. For example, the company greeting and all the menus are played as greetings for mailboxes. One mailbox directs the call to another mailbox for further processing.

<span id="page-15-0"></span>By default, Amanda starts with mailbox 990, known as the Company Greeting mailbox. Amanda plays a very short greeting for that mailbox, which is something similar to "Thank you for calling The Amanda Company."

The Done Chain field, one of the fields associated with mailbox 990, causes Amanda to route the call to mailbox 991, known as the Caller Instructions mailbox—unless the caller enters the DTMF (touch tone) digits for another mailbox, such as Ralph's 123. The greeting Amanda plays for mailbox 991 is a menu of choices (for example, "For sales, press 1. For customer support, press 2…."). If the caller presses a number from the menu, Amanda routes the call to the mailbox associated with that menu number.

The Caller Instructions mailbox (by default mailbox 991) is very important because the caller returns to it if all else fails. It is what keeps the caller from becoming lost in the system.

You don't have to use mailboxes 990 and 991, but it is very important that you use two mailboxes. The first should always provide a very short general greeting. The second should be a very specific set of instructions or a menu that allows the caller to reroute himself. The caller can hear it under a variety of circumstances. The second mailbox must be the value stored in the first mailbox's Done Chain field.

You can use these two mailboxes for all calls coming into Amanda, or you can use two different mailboxes per port. This allows you to have a separate general greeting and set of instructions for each port.

#### **Mailboxes that Provide Information**

An information mailbox (such as 990 or 991) does not accept messages from callers; instead, its greeting is played to callers to provide them with various pieces of information, such as the company's hours of operation, location, and so forth. No real user or telephone extension corresponds to this kind of mailbox.

#### <span id="page-16-0"></span>**The Power of Mailboxes**

Amanda makes a distinction between the mailbox and the user's extension, although they are usually the same number. The mailbox is the number for a record in Amanda's database. The extension is what Amanda must dial to transfer a call. By making this distinction, Amanda can provide powerful features through her Token Programming Language.

All of Amanda's mailboxes are stored in a single database, so no two users can have the same number. For example, you can have only one mailbox 0 (usually the company operator). To use 0 more that once, Amanda provides single-digit menus. When you define a single-digit menu, you provide a mailbox to be processed for each number on the menu (1–9 and 0). Amanda processes that mailbox when the user or caller selects the corresponding menu number. For example, if a caller is in mailbox 100 and mailbox 100 maps the menu number 0 to mailbox 222, then Amanda sends callers who press 0 to mailbox 222 rather than to the company operator designated as mailbox 0.

When a digit is not mapped as a menu number, Amanda treats the digit as a mailbox. For example, if 0 is not mapped, the caller who enters it reaches mailbox 0, which is usually the operator. Similarly, if a caller enters more than one digit, such as 123, the caller reaches mailbox 123 (if it exists).

## **Processing Calls and Mailboxes**

To learn the basics of Amanda's call processing capabilities, you must understand the following concepts.

- How Amanda processes a call by going from one mailbox to another
- How Amanda processes an individual mailbox based on the contents of its fields

### <span id="page-17-0"></span>**Processing a Call**

Amanda waits for incoming calls directed to her by your telephone switching system. When a call comes to an Amanda telephone port, Amanda goes from one mailbox to another as she processes that call. How does she know what mailboxes to use?

- As Amanda answers a call, she starts with the mailbox defined for use with the port that handles the call. This is usually mailbox 990, the Company Greeting mailbox. See ["Recording the Company](#page-53-0)  [Greeting" on page 44](#page-53-0) for more information about setting up this mailbox.
- She proceeds with the mailbox she finds in the Done Chain field for the current mailbox unless the caller enters an extension.
- Amanda translates the digits that the caller enters (whether an extension or a number from a menu) to a mailbox and continues processing at that mailbox.
- Depending on the fields associated with a particular mailbox, Amanda uses the contents of that mailbox's Extension field, Done Chain field, Busy Chain field, or RNA (Ring No Answer) Chain field to determine what to do next.
- Tokens from Amanda's Token Programming Language are used in the Extension field. The Done Chain, Busy Chain, and RNA fields contain only mailboxes. See *Installing Amanda@Work.Group/DOS* for more information about the Token Programming Language.
- Eventually, the caller talks to someone, leaves a message, and/or hangs up.

The following diagram helps to illustrate this concept.

**INVALID** 

### **Call Processing Diagram**

Amanda answers a NEW CALL and processes the Company Greeting mailbox (by default, this is mailbox 990).

GREETING FOR COMPANY GREETING MAILBOX (990).

FOR EXAMPLE: "Thank you for calling The Amanda Company. For English, press 1. For Spanish, ..."

Caller enters a menu choice or mailbox.

INVALID OR NO ENTRY. Amanda processes the Done Chain field for the Company Greeting mailbox (by default, the Done Chain field contains mailbox 991).

GREETING FOR CALLER INSTRUCTIONS MAILBOX (991). FOR EXAMPLE: "To reach the person you are calling, enter that person's extension. For information about our company, products, and services, press 1. For Customer Service, press 2. For Sales, press 3. For Accounting, press 4. To access the employee directory, enter 411. To reach an Operator, press 0 or stay on the line."

Caller enters a menu choice or mailbox.

NO ENTRY

Amanda processes the Done Chain field for the Caller Instructions mailbox (by default, the Done Chain field contains mailbox 0).

**VALID** 

**VALID** 

Amanda processes the

mailbox.

<span id="page-19-0"></span>**NOTE:** If a Done Chain field is not defined, Amanda uses the Done Chain field of the Company Greeting mailbox as a default. While this default Done Chain can vary from port to port, it usually is the Done Chain field for mailbox 990 and is initially set to mailbox 991 (referred to as the Caller Instructions mailbox). Because of this feature, callers who make invalid choices return to the Caller Instruction mailbox and hear a menu of choices. This keeps them from getting lost in the system.

### **Processing a Mailbox**

Every time Amanda processes a mailbox during a supervised transfer, she follows the path shown in the following diagram. The settings for the fields associated with the mailbox, such as the Do Not Disturb, determine what actions Amanda does or does not take.

While Amanda processes every mailbox the same way, the dotted rectangle around the left column of the diagram's first page shows a typical call starting with Amanda dialing a user's extension and ending with the call being answered, busy, or not answered after a number of rings.

The right column of the first page (outside the dotted rectangle), shows the processing for additional (in some cases, special) features. For example, it shows how Amanda:

- Routes the call if Do Not Disturb is on
- Identifies the caller, the called party, or both
- Allows the called party to screen calls
- Knows when to go to another mailbox or process tokens from the Token Programming Language

The second page of the diagram shows in detail what Amanda does when she supervises the transfer of a call and finds that the extension is answered, busy, or not answered. The third page shows when messages are recorded and where they are stored.

**NOTE:** At any time, the caller can enter a number from the menu or the number for another mailbox. If the caller enters a single digit and there are menu fields, Amanda checks for values in those menu fields first. If the menu field for that digit is empty or if the caller enters more than one digit, Amanda assumes that the caller entered a mailbox.

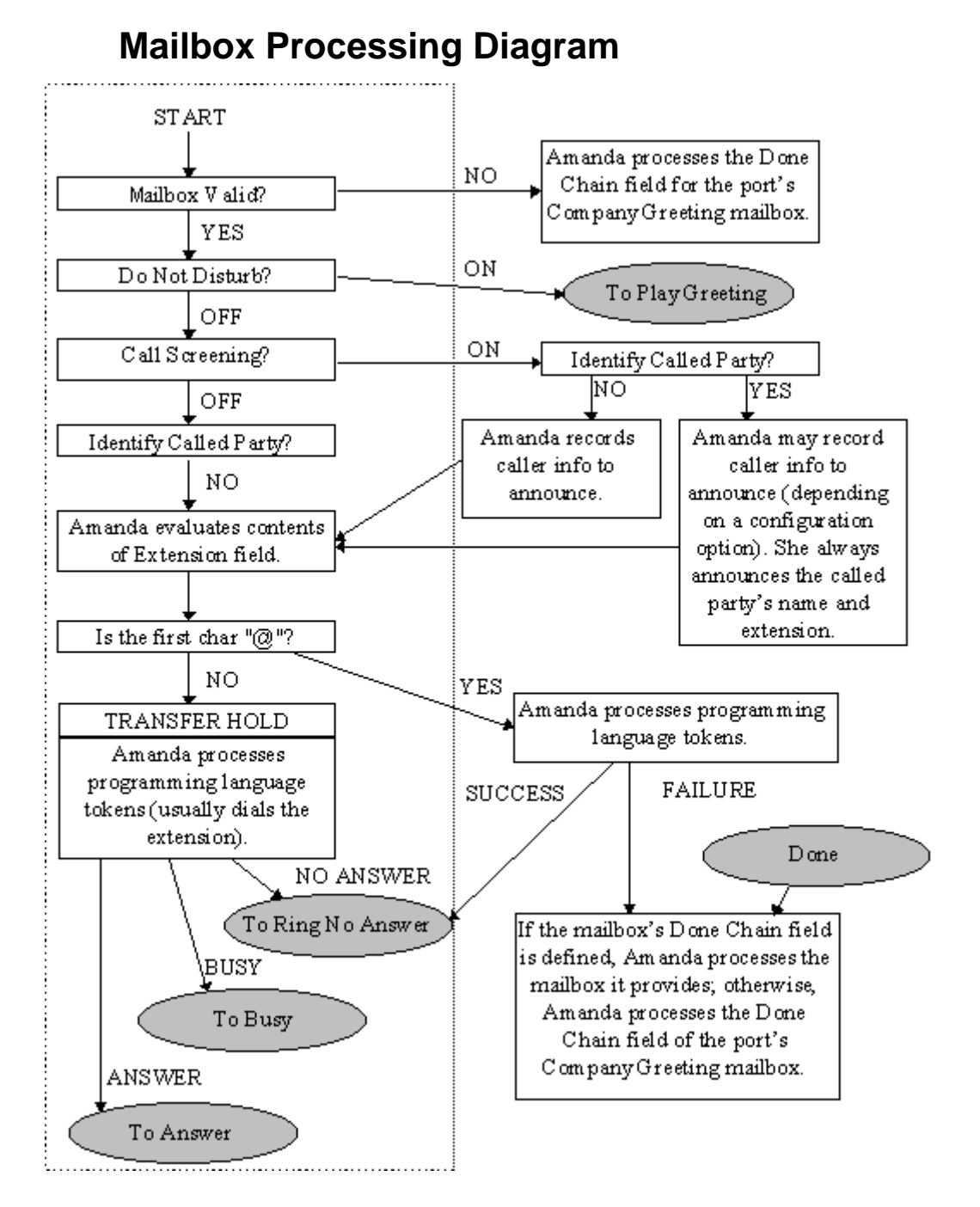

### **Mailbox Processing Diagram (continued)**

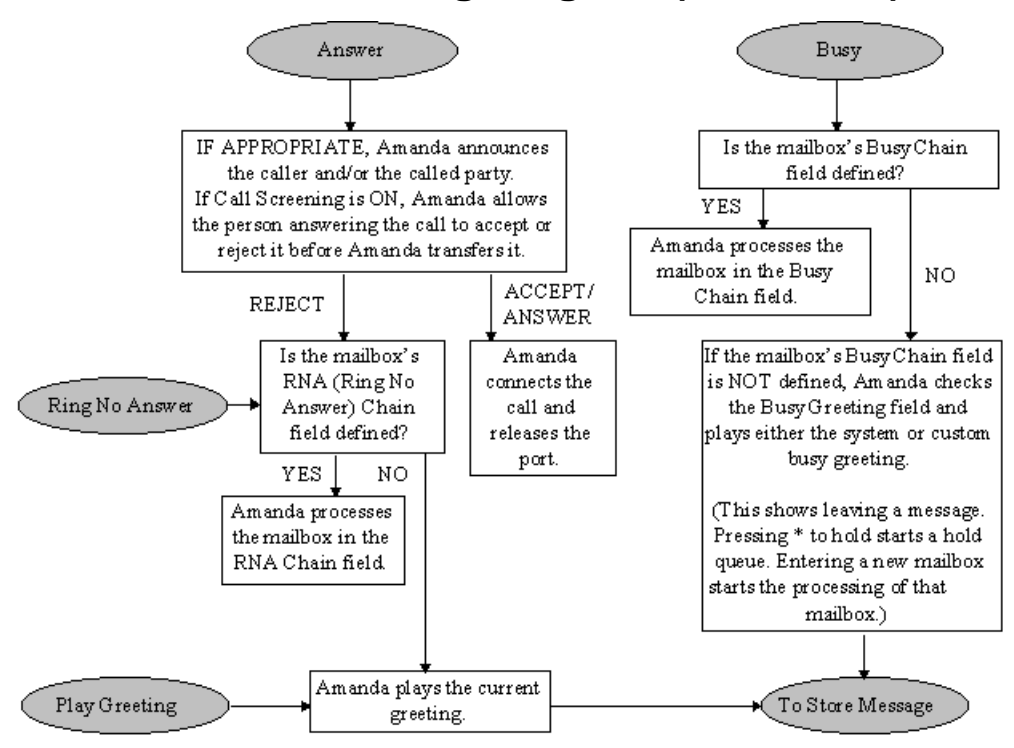

### **Mailbox Processing Diagram (continued)**

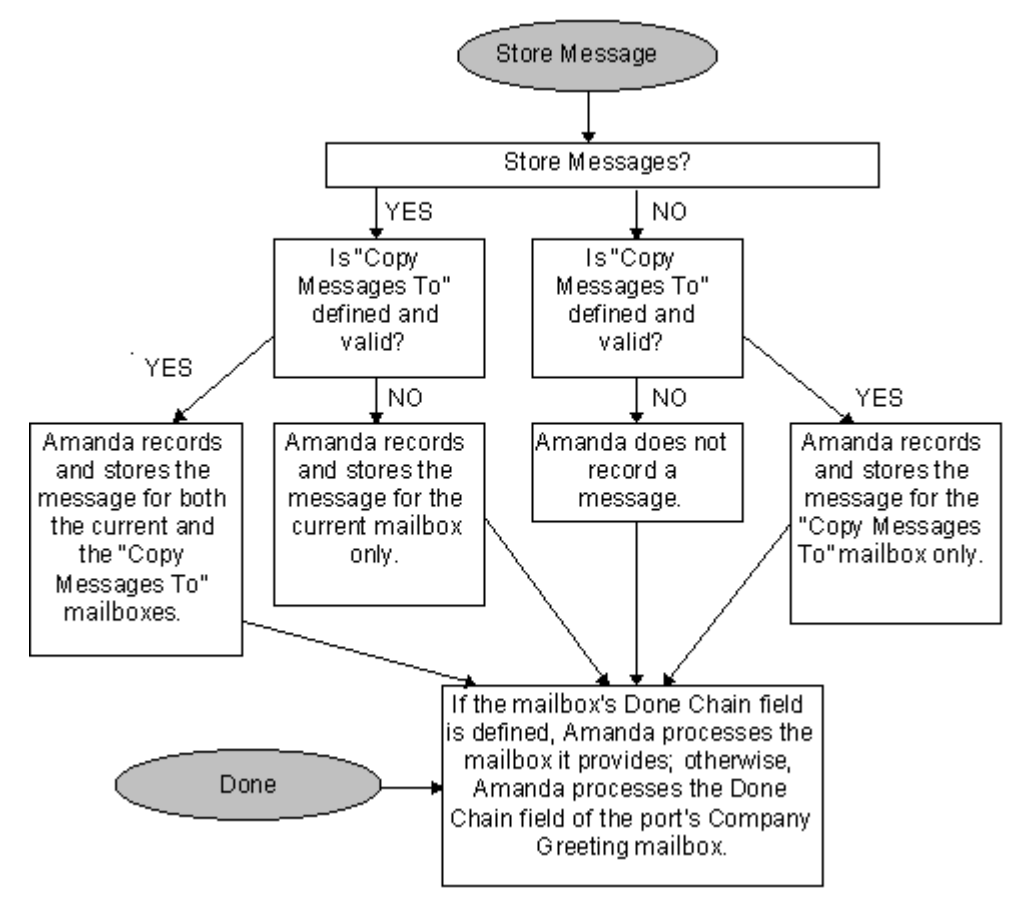

### <span id="page-23-0"></span>**Customer Service and Support**

The Amanda Company provides customer service and support Monday through Friday from 8:00 A.M. to 8:00 P.M. Eastern Time, except holidays.

#### **Customer Support:**

(800) 800–9822

For sales, contact The Amanda Company at the East Coast office.

**Dealer Sales:** Telephone: (800) 410-2745

**Distribution Sales:** Telephone: (800) 410-2745

**International Sales:** Telephone: (203) 744-3600

**International Support:** Telephone: (203) 744-0860

**Web Site:** http://www.taa.com

#### **End User Support**

End user support covers the actual usage of Amanda through the telephone, such as picking up messages, sending messages, changing greetings, and using distribution lists. Registered Amanda sites receive free end user support for the life of their systems. Be sure to send in your registration card!

### **System Administration Support**

System administration support covers the configuration of Amanda; such as setting up mailboxes, programming notification, setting automatic schedule changes, and creating reports. Registered Amanda sites receive free system administration support for up to six months after the installation. Be sure to send in your registration card!

### <span id="page-24-0"></span>**Installation Support**

Installation support covers the initial connection of Amanda to a telephone switching system as well as problems that occur when the system changes or Amanda is upgraded.

The Amanda Company offers installation support to any dealer who buys a turnkey system.

Qualified Amanda marketing partners and solution providers, who are in good standing, receive installation support for any system.

### **Application Support**

Application support covers extended programs that can be configured using Amanda's powerful Token Programming Language. The Amanda Company can write custom applications for you. All Amanda solution providers, who are in good standing, receive application support. Please contact your Amanda sales representative for more information.

# <span id="page-26-0"></span>**Chapter 2: Getting Started**

# **Using Amanda as a Voice Server or a Standalone System**

This guide explains how to administer Amanda as either a voice server or a standalone system. If Amanda was installed as a voice server, you can switch back and forth between the two by typing the following at the DOS prompt:

server on (to switch from server mode to standalone mode) or:

server off (to switch from standalone mode to server mode) Press Enter.

From the DOS prompt (C:\AMANDA), you can type SERVER or AVER and press Enter to see what mode Amanda is in. If it is already in the mode you want, type AMANDA (and Enter) to restart Amanda.

- **NOTE:** While in server mode, you can type any of the following (then press Enter):
	- s To shut Amanda down
	- t To display a trace of Amanda's activities
	- o To stop the trace to screen
	- p To display a list of active Amanda telephone ports
	- w To display a list of logged-on users
	- k To disconnect a user. (Type in the name of the user when prompted for it.)

## <span id="page-27-0"></span>**Starting Amanda**

#### **To start Amanda:**

1. Turn on the computer on which Amanda is installed.

Amanda displays:

Do you want to run SCANDISK(Y/N)?

SCANDISK is a DOS program that checks that your disk and file structures are intact.

2. Press Y for Yes or N for No. If you do not make a selection within 30 seconds, SCANDISK starts automatically.

Next Amanda displays the mode she is in (voice server or standalone system) followed by:

Do you want to run Amanda@Work.Group/DOS (Y/ N)?

3. Press Y for Yes to start Amanda in this mode. If you do not make a selection within 30 seconds, Amanda starts automatically. This allows for unattended operation.

If Amanda is in voice server mode, you see:

Amanda@Work.Group/DOS is now up and running.

Type 's' to begin shutdown.

If Amanda is in standalone-system mode, she displays the Main screen. The word **Main** appears in the upper right corner of the screen.

Amanda Monitor, one of the Windows client applications, displays the same information as the Main screen.

**NOTE:** At step 3, press N to access system files or perform system tests with aN Amanda Company representative. After performing those operations (or if you press N accidentally), restart Amanda by typing AMANDA at the DOS prompt.

> During start up, if Amanda cannot load the files that store the dial codes, tone patterns, and integration patterns for your telephone switching system, she displays a panic message and immediately shuts down. For Brooktrout

voice boards, these are PBX and TON files. For The Amanda Company voice boards for Norstar, these are GTD and CMP files.

### <span id="page-28-0"></span>**Using Command-line Options**

Amanda can be run with a variety of command-line options. The brackets [ ] indicate when *n* is optional. Do not use the brackets in the command-line option. The value *n* is italicized because you must replace it with a number if you use it.

- **/I** Runs Amanda in what is called "demonstration mode." Amanda does not answer calls, but you can change mailbox settings, notification records, and so forth.
- **/T**[*n*] Causes Amanda to trace the activity on all ports, storing that information in C:\AMANDA\TRACE.OUT. Specifying *n* causes Amanda to write to disk after every *n* lines. (By default, Amanda writes to the trace file every 1024 characters.) New installations run with /T /S1300 and store the last three trace files as well as the current one. Amanda creates a new trace file every time she restarts. 1300 kilobytes is suitable for copying to 1.44 MB floppy disks.
- **/S**[*n*] Limits the size of the trace file to the last *n* kilobytes of information.
- **/P***n* Restricts trace information to port *n*. Use two digits, such as 01 or 12, to indicate the port.

To change the command-line options, you can doing either of the following:

- Simply type the options after AMANDA as you start Amanda. (Your options are added to those already appearing on the RAMAN-DA line in the AMANDA.BAT file. If an option is used more than once, its last form is the one that goes into effect.)
- Alter the AMANDA.BAT file that runs Amanda. It is found in the root directory (C:). Use JOVE or another editor to change the line that starts with the name of Amanda's executable, RAMANDA.

## <span id="page-29-0"></span>**Shutting Amanda Down**

Amanda should always be shut down—not just powered off. You can shut down Amanda manually from the computer on which she is running. You can also schedule her to shut down automatically once a week on a specific day at a specific time. This section explains how to do a manual shutdown. For information about automatic shutdowns, see *Installing Amanda@Work.Group/DOS*.

#### **To shut down Amanda:**

- 1. Do one of the following:
	- If Amanda is running as a standalone system: Press Alt+S.
	- If Amanda is running as a voice server: Press s.

The password dialog box appears.

- 2. Type in the password. (The default is AMandA with only the first two and the last letter capitalized.)
- 3. Press Enter.
- 4. Press Y (to confirm the shutdown).
- 5. Press Y again (to reconfirm).
- 6. After the DOS prompt C:\AMANDA> appears, *wait 30 seconds* before turning off the power.

## <span id="page-30-0"></span>**Changing the Password**

You should change Amanda's password on a regular basis.

#### **To change Amanda's password:**

- 1. If Amanda is running, shut down the Amanda system as explained in ["Shutting Amanda Down" on page 20](#page-29-0) (but don't power off).
- 2. Change to the AMANDA directory—unless you are there already. At the DOS prompt, type:

CD C:\AMANDA

Press Enter.

3. Now that the DOS prompt reads C:\AMANDA, type:

setup

Press Enter.

The Configuration Utility menu appears.

4. Press 4 (if your system uses Brooktrout voice boards) or 2 (if your system uses The Amanda Company voice boards for Norstar).

The System Configuration menu appears.

5. Press G for General Configuration.

The General Configuration menu appears.

6. Press P for Password.

The Password screen appears at the top.

- 7. Type a new password using up to eight characters; then press Enter. Remember that the password is case sensitive.
- 8. Press F10 to save the new password.
- 9. Press Y to exit the screen.
- 10. Press Esc repeatedly to exit the Setup utility.

# <span id="page-31-0"></span>**Specifying a Time Zone**

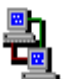

**For Amanda Voice Server only:** Calculating the correct times in Amanda when clients are in different time zones requires setting the TZ environment variable. TZ contains a string giving time zone and daylight savings information. A line sets this variable in the AUTOEXEC.BAT file which is constructed during new Amanda installations. This line sets the variable to PST8PDT which matches the default behavior of a system without a value for this variable, that is Pacific time zone, with daylight savings.

This string follows the convention used to identify time zones on PCs. This string has three parts which are constructed as described below. (PST8PDT is used as an example in the description.)

1. PST

Names the time zone, Pacific Standard.

2. 8

Gives the offset, + 8 hours from Universal Coordinated Time (UCT, formerly named Greenwich Mean time or Zulu time). Negative amounts are valid for those time zones on the opposite side of the UCT time zone. Amounts may be real numbers instead of integers. Real values may be used to set 'precise local' times; they are also used by some countries for their official times, for example, India uses a value of 12.5 hours.

3. PDT (Optional.)

This indicates the name of a time zone with daylight savings implemented; indicates that programmatic correction for annual time changes should be made.

# <span id="page-32-0"></span>**Chapter 3: Monitoring Amanda**

### **Overview**

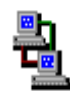

If you are running Amanda as a voice server, Amanda Monitor lets you view the real time status of the Amanda Voice Server from a workstation on your Local Area Network (LAN). The icon to the left indicates the sections of this chapter that pertain to Amanda Monitor.

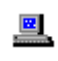

If you are running Amanda as a standalone system, you use the Main screen for this purpose. The icon to the left indicates the sections of this chapter that pertain to the Main screen.

The current status includes:

- Version number
- System usage information
- Number of mailboxes
- Amount of hard disk space available
- When the system was last started
- When it will be shut down next
- Each Amanda telephone port's number, type, and status
- Fax modem status

# <span id="page-33-0"></span>**Using Amanda Monitor**

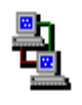

If you are using Amanda as a voice server, you use Amanda Monitor to monitor the server from your workstation. If you are using Amanda as a standalone system, you use the Main screen on the computer that runs Amanda.

#### **To access Amanda Monitor:**

1. Select the Amanda Monitor icon from the Amanda group.

The Monitor Logon dialog box appears.

2. Click Network Settings….

The Network Settings dialog box appears. Its default settings, which are AMANDASERVER for the Server Name and 0 for Local Area Network Adapter (LANA), are accurate in most cases. See your network administrator to be sure.

3. Click OK.

The Monitor Logon dialog box reappears.

4. Type the security code for the system administrator mailbox (mailbox 999) in the Password text box.

The default security code is 999, but you should change that. The Amanda Monitor main window appears.

The Amanda Monitor main window displays general information about the system. Its menus and toolbar allow you to modify the main window and, more importantly, trace system activity.

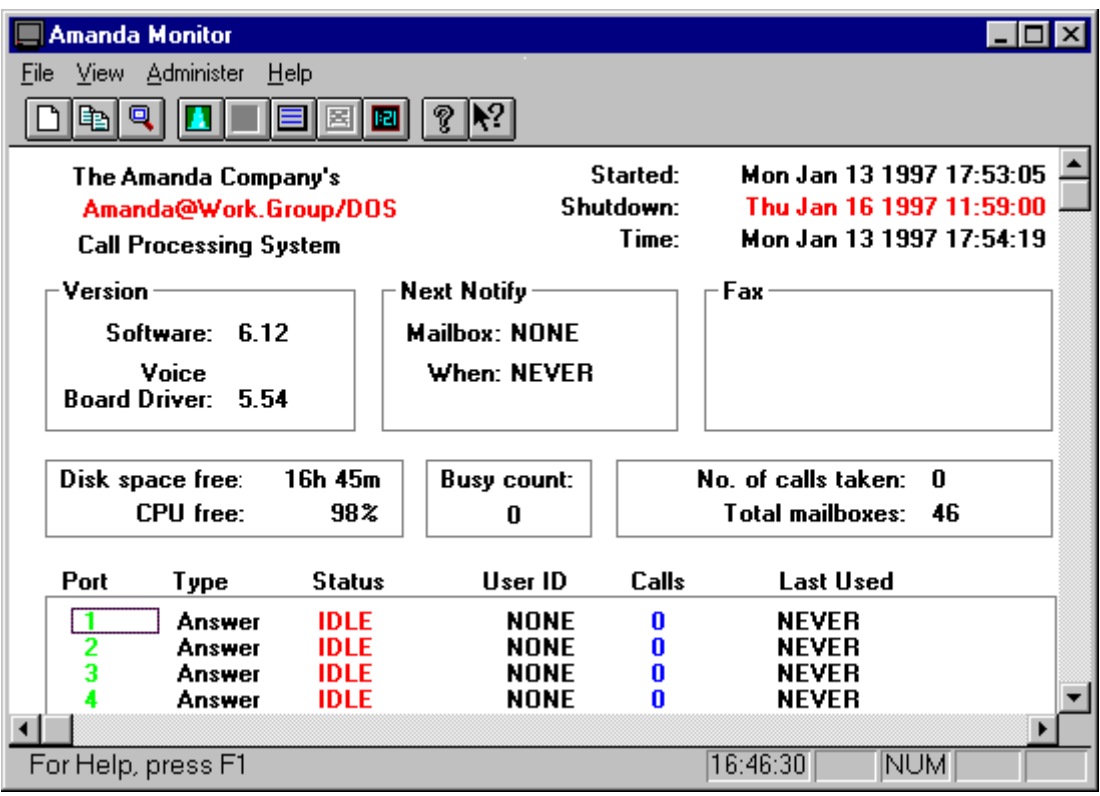

You can run Amanda Monitor minimized on your desk during work hours. Consider putting it in your Windows StartUp group.

### <span id="page-35-0"></span>**Logging Back On**

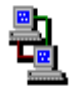

If you lose connection to the server while you are using Amanda Monitor, you can log back on without exiting Amanda Monitor.

#### **To log back on to Amanda Voice Server:**

• On the File menu, click Log On.

A message indicates that you are logged on or that the server is unavailable.

### **System and Port Information**

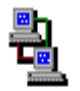

The Amanda Monitor provides system and port information.

#### **System Information**

Below the menu bar, Amanda Monitor displays general information about your Amanda system:

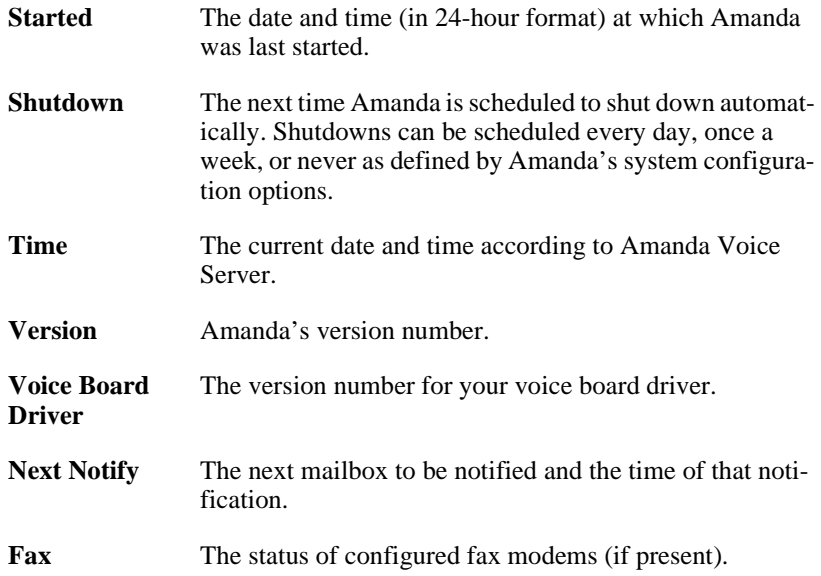
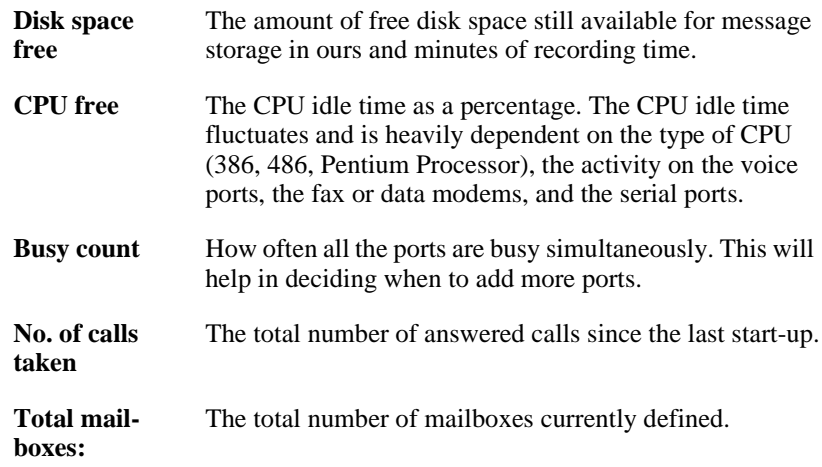

### **Port Information**

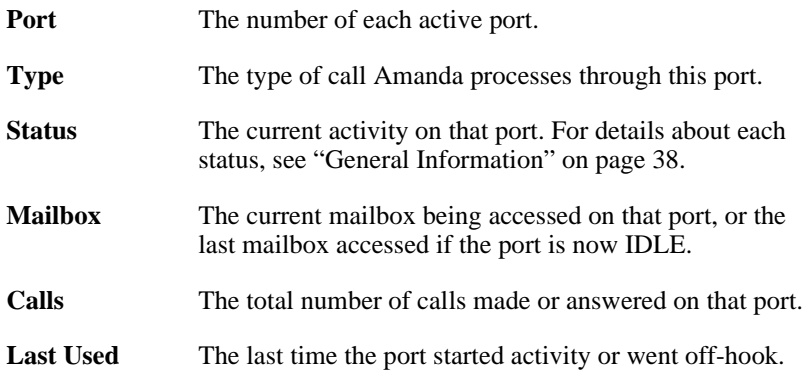

## **Using the Menus**

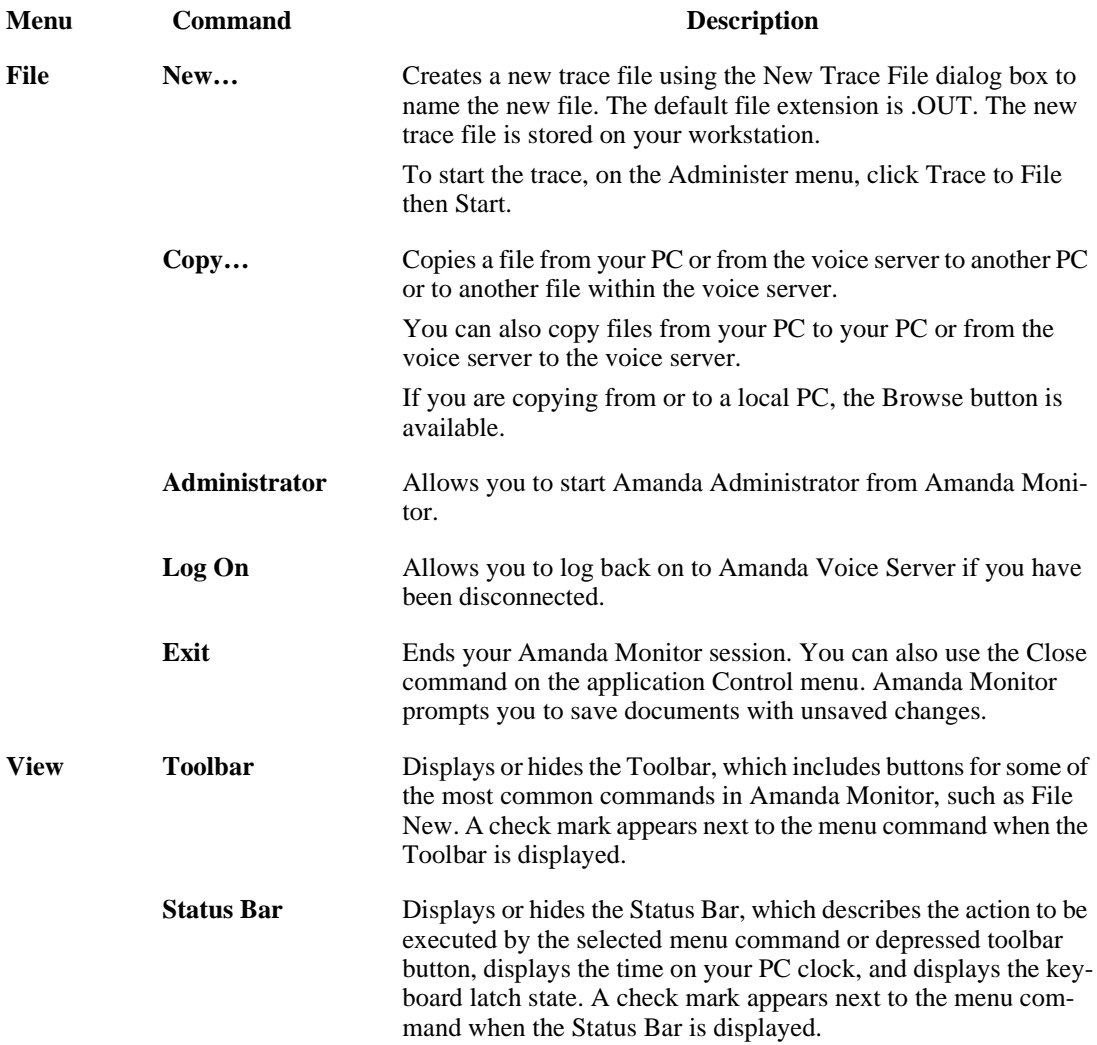

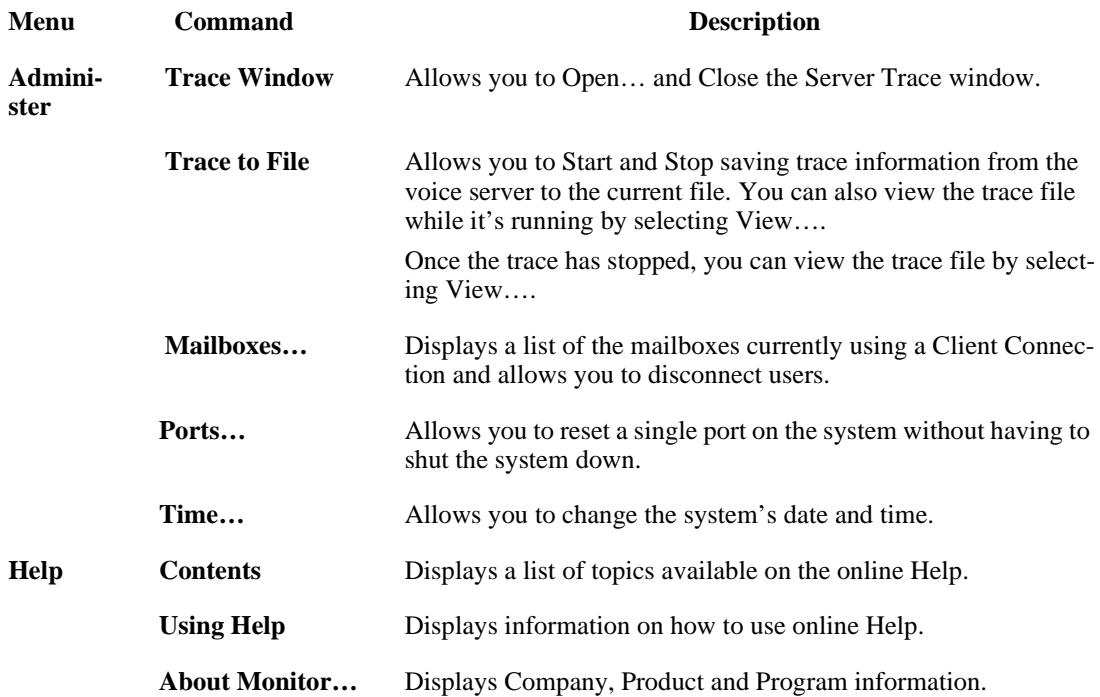

### **Using the Toolbar**

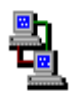

The toolbar offers a number of shortcuts.

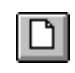

Opens a new trace file if you do not wish to use the default.

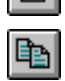

Displays the Copy dialog box which will allow you to copy a file from your PC or the voice server to another PC or to another file within the voice server. You can also copy files from your PC to your PC or from the voice server to the voice server.

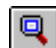

Allows you to view the existing trace file.

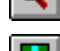

Opens the trace window.

Closes the trace window.

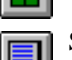

Starts the tracing to file.

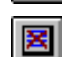

Stops the tracing to file.

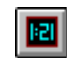

Allows you to change the date and time.

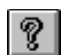

Displays online Help.

Displays context help. Click the button then click an object in the window, such as the scroll bars or another button, to display help on that object. When there is no help for a particular object, help for the main window appears.

## **Resetting Ports**

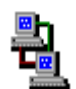

You can reset individual ports on the Amanda system without shutting down the system. Resetting a port forces a hangup and changes the port's status to IDLE.

**CAUTION:** Anyone using the port being reset will be disconnected without warning.

#### **To reset a port:**

1. On the Administer menu, click Ports….

The Voice Server Ports dialog box appears.

- 2. Select a port from the Active Ports list box then click Reset.
- 3. Click Done.

## **Tracing Port Activity**

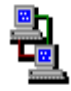

For new installations, you create trace files every time you restart Amanda. The C:\AMANDA.BAT file creates the trace file, C:\AMANDA\TRACE.OUT. It also stores your last three trace files as TRACE1.OUT, TRACE2.OUT, and TRACE3.OUT, all in the C:\AMANDA directory.

This allows the installer or administrator to:

- Check on the results of configuration changes
- Have trace information available if he needs to call customer support for assistance

The trace files are restricted in size to 1300 kilobytes (1.3 MB). This keeps the files manageable, and allows the trace files to be copied to a standard 3.5-inch floppy disk.

**NOTE:** Because of this size limitation, when the trace file reaches its maximum size, it deletes the initial entries. Therefore, the trace file stores only the last 1300 kilobytes of trace information. If the Amanda system is scheduled for a nightly automatic shutdown, you will have an automatic backup of the last three days' trace files and insure that the trace files are written to disk. Otherwise, if the system is crashing, a trace file could be lost in the crash.

From Amanda Monitor, you can create trace files on your local workstation (or network). From Amanda Voice Server, you can create trace files on the server. You can copy trace files from the server to your workstation (or network) and vice versa. You can also copy trace files from one location on the server to another and from one location on your workstation (or network) to another.

#### **To start a real-time trace:**

- 1. Do one of the following:
	- On the Administer menu click Trace Window then Open….
	- Click Open Trace Window  $\Box$  on the toolbar.

The Server Trace window opens.

2. Click **Freeze Frame…** to examine the last 200 lines of the trace in another window.

The real-time trace continues while the Freeze Frame window is open.

3. Click Cancel to return to the Server Trace window.

- 4. To close the Server Trace window, do one of the following:
	- Click Cancel.
	- Click Close Trace Window  $\Box$  on the toolbar.

#### **To start (and stop) a trace to file:**

- 1. Do one of the following:
	- On the Administer menu click Trace to File then Start….
	- Click Start Trace File on the toolbar.

The default trace file is TRACE.OUT. It is located on your workstation in the directory where Amanda Monitor is installed.

- 2. On the Administer menu, click Trace to File then View… to view the file in NotePad (or another default Windows editor).
- 3. To stop tracing, do one of the following:
	- On the Administer menu click Trace to File then Stop....
	- Click Stop Trace File  $\boxed{\triangleright}$  on the toolbar.

#### **To create a new trace file:**

1. On the File menu, click New….

The Open Trace File dialog box appears.

2. Indicate the name and location of a new trace file on your workstation (or network).

The default file extension is .OUT.

3. Use the steps in the previous procedure "To start a trace to file" for more information.

## **Displaying a List of Mailboxes**

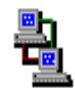

If you are running Amanda as a voice server, you can display a list of the mailboxes currently connected to the voice server as clients. You can also disconnect those mailboxes from Amanda Monitor.

#### **To display a list of mailboxes:**

1. On the Administer menu, click Mailboxes….

The Voice Server Mailboxes dialog box appears.

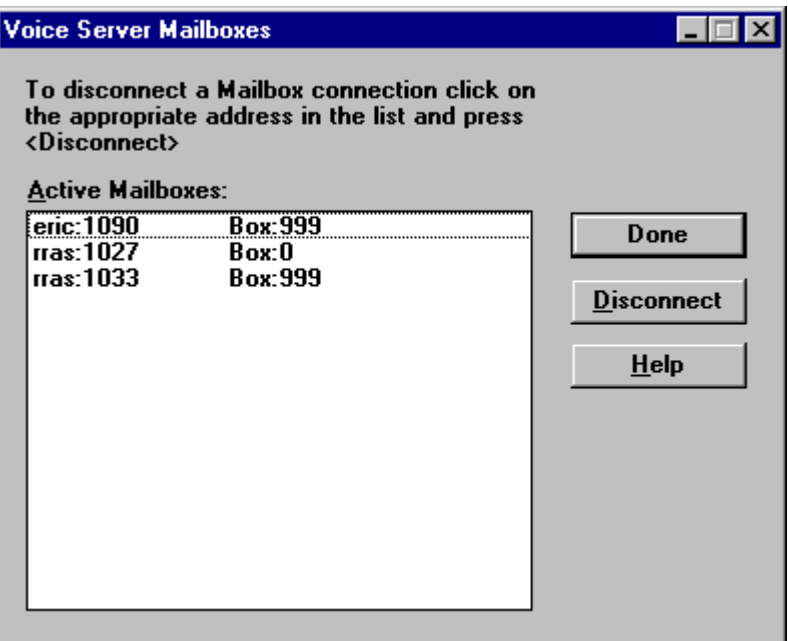

For example, 122U means that Mailbox 122 is using one of the client programs. 999A means that there is currently a connection with the Amanda Administrator program. 999M means that there is currently a connection to the Amanda Monitor. The Mailboxes... command allows you to select a Client Connection and disconnect it.

2. Click Done to exit the Voice Server Mailboxes dialog box when you are done.

You can disconnect users without having to shut down the system.

#### **To disconnect a mailbox:**

1. On the Administer menu, click Mailboxes….

The Voice Server Mailboxes dialog box appears.

- 2. Select a user from the Active Mailbox list box then click Disconnect.
- 3. Repeat step 1 as necessary.
- 4. Click Done to exit.

## **Resetting the Date and Time**

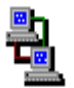

You can reset Amanda's date and time while she is running.

#### **To reset the date and time:**

1. On the Administer menu, click Time….

The Voice Server Date and Time dialog box appears.

- 2. Type a new date in the Date text box or use the spin box to change the date.
- 3. Type a new time in the Time text box or use the spin box to change the time.

## **Copying Files**

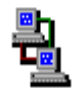

You can copy files without shutting down Amanda. You can copy files between your workstation and the voice server. You can also copy files from one location on your workstation to another or from one location on the voice server to another.

For example, you can copy a trace file from the voice server to your workstation or you can copy files to be used in a fax-on-demand application from your workstation to the voice server.

#### **To copy a file:**

1. On the File menu, click Copy….

The Copy dialog box appears.

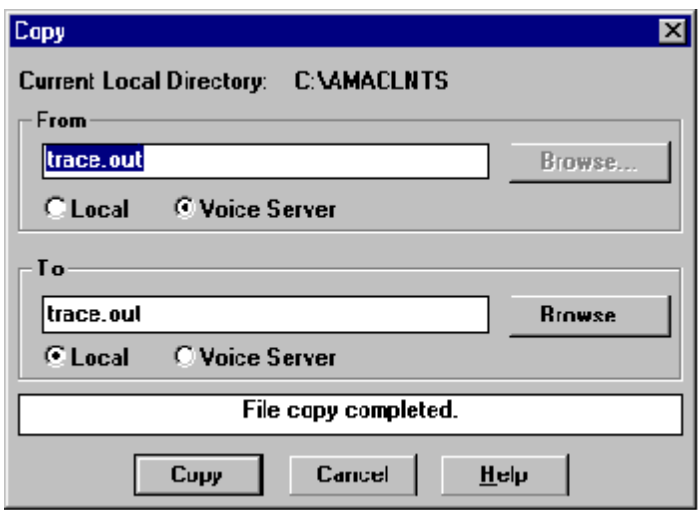

2. Indicate the name and location of the file to be copied.

If the file is on your workstation (or network), you can click Browse… to locate the file.

- 3. Select the Local or Voice Server option button to indicate the location of the file.
- 4. Indicate the name and location of the file to be created.

If the file is on your workstation (or network), you can click Browse… to locate the file.

- 5. Select the Local or Voice Server option button to indicate the location of the new file.
- 6. Click Copy.

If the file already exists, the Confirm File Replace dialog box appears.

- 7. Do one of the following:
	- To replace the existing file, click Yes.
	- To preserve the existing file, click No and type a unique name for your file in the Copy dialog box.
- 8. When "File copy completed" appears at the bottom of the Copy dialog box, click Cancel or copy another file.
- **NOTE:** See *Amanda@Work.Group/DOS Workstation Features* for information about creating fax files with Amanda Fax.

## **Using the Main Screen**

圖

If you are using Amanda as a standalone system, you use the Main screen on the computer that runs Amanda. If you are using Amanda as a voice server, you use Amanda Monitor to monitor the server from your workstation.

The Main screen lets you view the real time status of the Amanda standalone system. The current status includes the version number, system usage information, the number of mailboxes, hard disk space, when the system was last started and when it will be shut down next, port number and type, port activity status, and fax modem status.

To avoid security problems, always return to the Main screen after managing mailboxes, and so forth. From other screens, non-authorized personnel can change and perhaps damage the system.

## **The Main Screen**

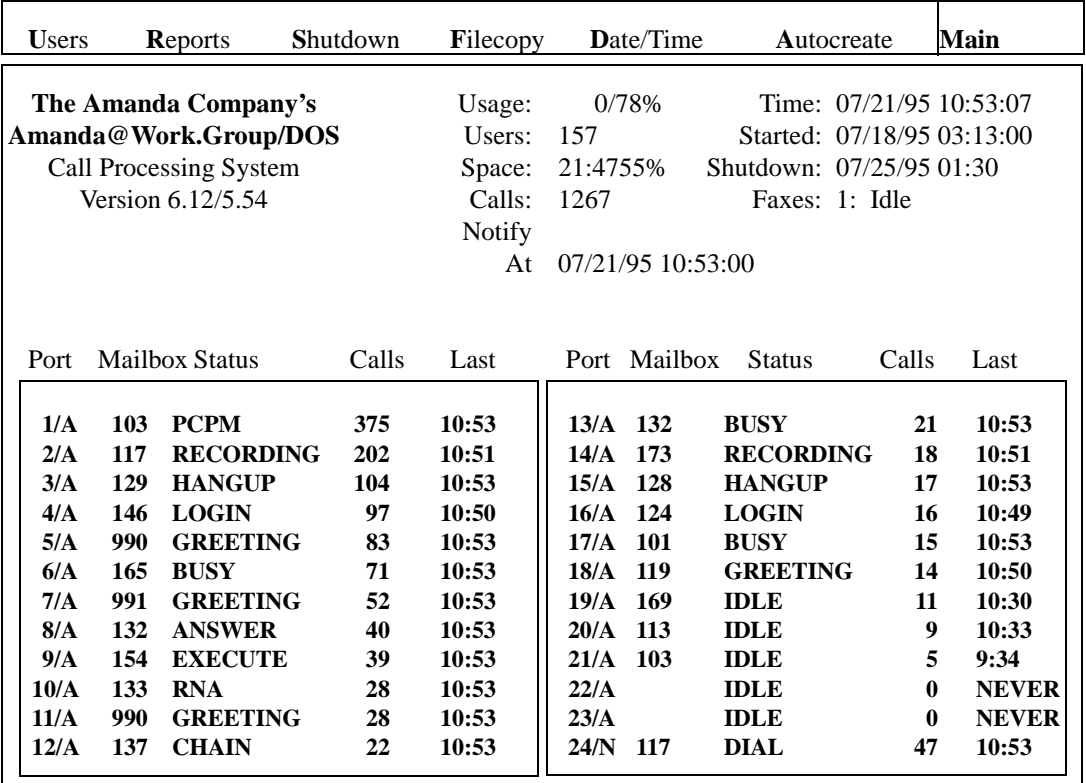

## **Menu Bar**

The top line is called the menu bar. It lists the following menu commands: 巴

Users Alt+U accesses the Users screen, where you create and modify mailboxes.

Reports Alt+R accesses the Reports screen, where you create and modify reports.

Shutdown Alt+S shuts down Amanda.

<span id="page-47-0"></span>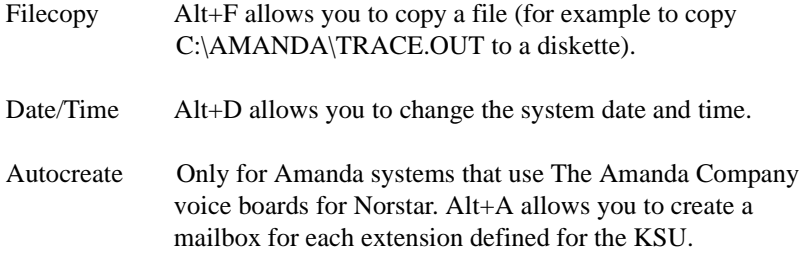

## **General Information**

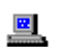

Amanda displays general system information in the Main screen below the menu bar.

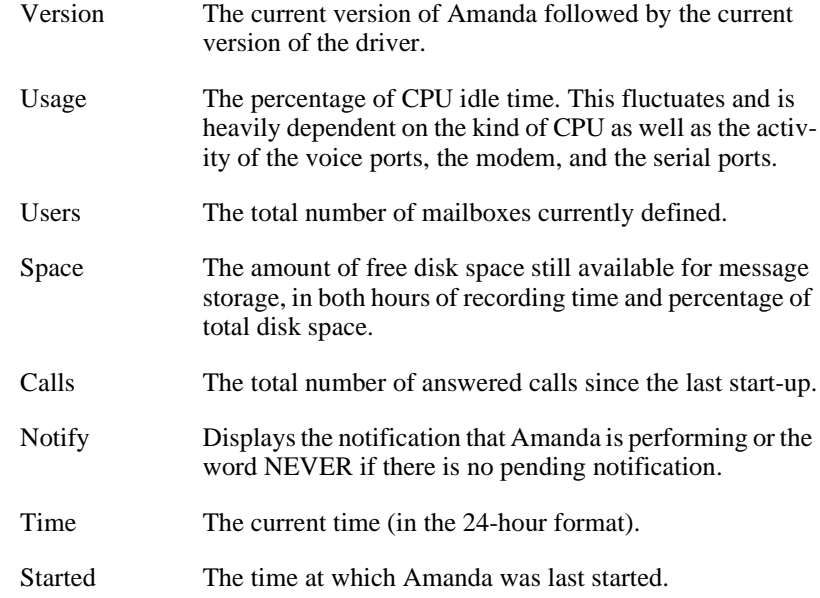

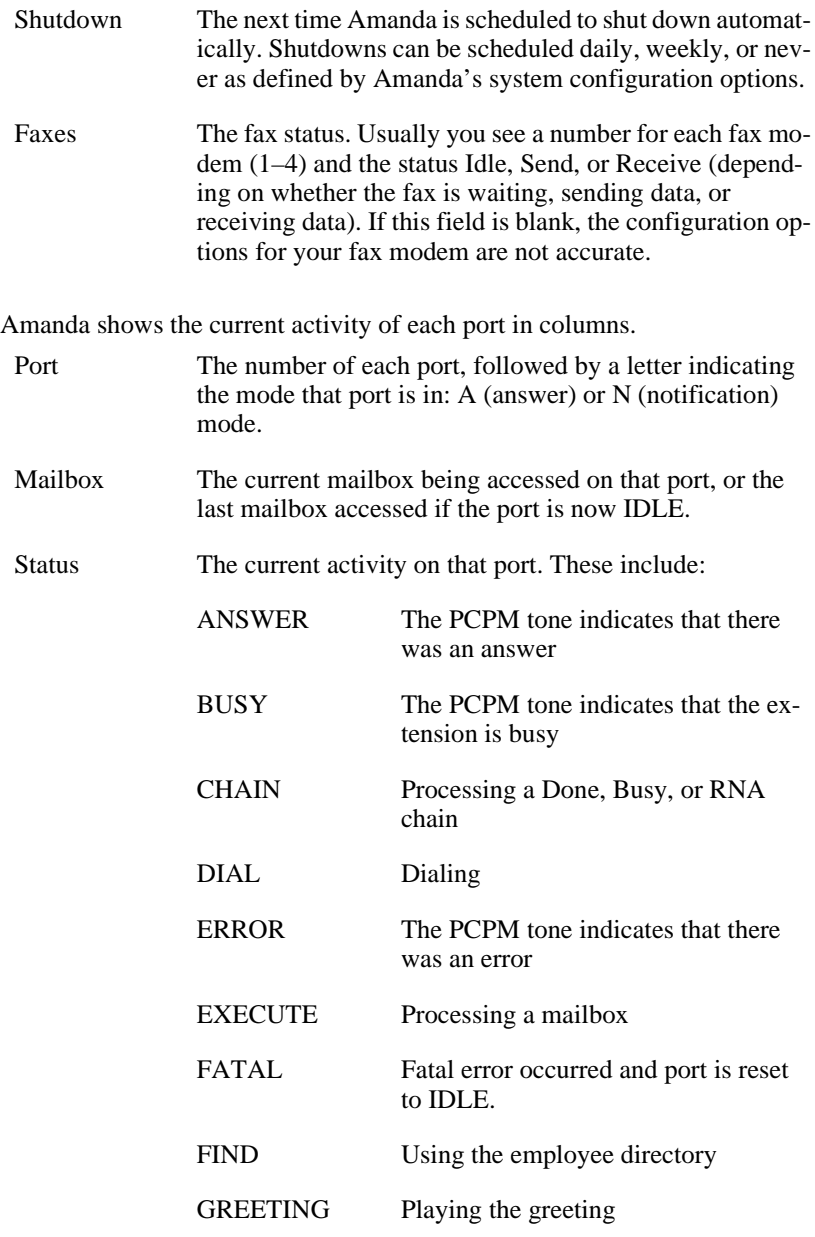

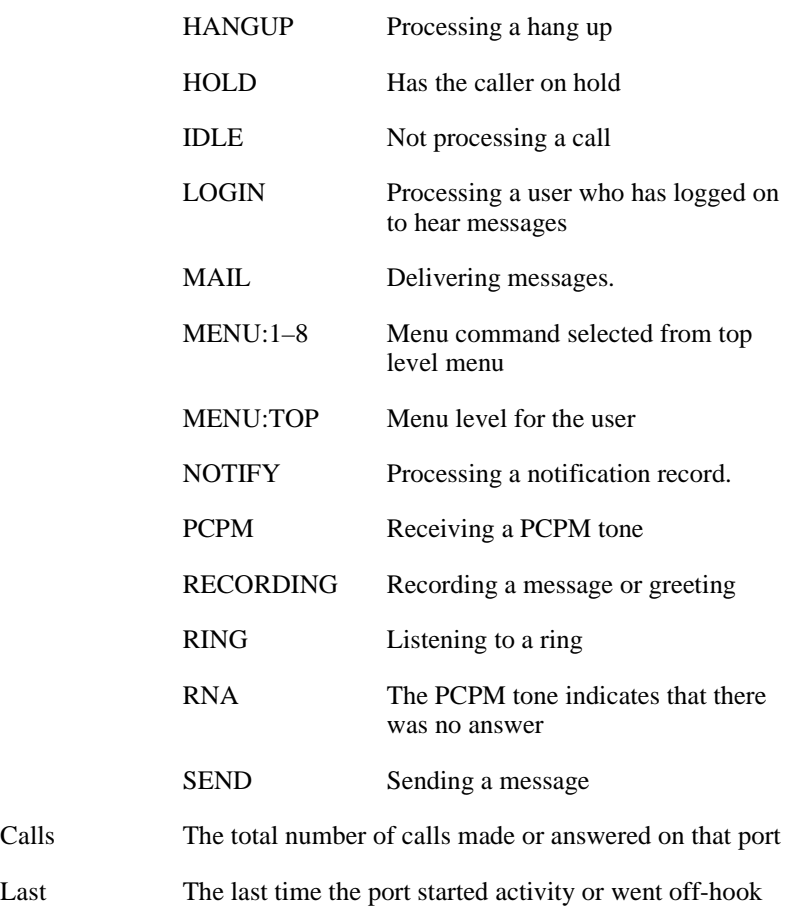

## **Resetting Ports**

- You can reset individual ports on the Amanda system without shutting down  $\mathbf{E}$ the system. Resetting a port forces a hangup and changes the port's status to IDLE.
	- **CAUTION:** Anyone using the port being reset will be disconnected without warning.

#### **To reset a port:**

- 1. Press Ctrl+Home.
- 2. Press Alt+P.
- 3. Type the two-digit port number. Port 1 is 01, port 11 is 11, and so forth.

#### **To display trace information on the screen:**

- 1. From the Main screen, press Ctrl+Home. The screen blanks and you hear a beep.
- 2. Press Alt+T to start the trace.

Stop the trace by pressing Alt+O or Esc.

### **Resetting the Date and Time**

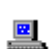

You can reset Amanda's date and time while she is running.

#### **To reset the date and time:**

- 1. From the Main screen, press Alt+D.
- 2. Type the password. (The default is AMandA with only the first two and the last letter capitalized.)

The System Date/Time screen appears.

```
System Date/Time
Date: 01/11/1997
Time: 18:22:51
```
Type a new date in the Date field using the format displayed on the screen. Then press Enter.

3. Type a new time in the Time field using the format displayed on the screen. Then press Enter.

## **Copying Files**

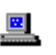

You can copy files without shutting down Amanda. Using the Main screen, you can copy files:

- From one location on the system to another
- To or from a floppy disk

#### **To copy a file:**

- 1. From the Main screen, press Alt+F.
- 2. Type the password. (The default is AMandA with only the first two and the last letter capitalized.)

The Copy a File screen appears.

```
Copy a file
Copy From:
Copy To:
```
- 3. Type the complete path to the file to be copied in the Copy From field then press Enter.
- 4. Type the complete path to the file to be created in the Copy To field then press Enter.

# **Chapter 4: Recording the Greetings**

## **Calling Amanda**

To perform the procedures in this chapter you need to use a telephone or Amanda Messenger. The telephone directions are provided here as they work for both voice servers and standalone systems. See *Amanda@Work.Group/DOS Workstation Features* for information about how to use Amanda Messenger to record greetings.

To record the greetings that callers will hear when they call, you must first:

- Dial Amanda's extension
- Log into the mailbox for which a greeting is to be recorded

The following examples use mailbox 990 (for recording the Company Greeting). You use mailbox 991 to record the Caller Instructions, and so forth.

You access Amanda differently depending on the integration used by your telephone switching system. Depending on the level of integration provided by your telephone switching system, Amanda automatically logs on to the mailbox for the extension you are using and asks for the security code.

When you are calling mailbox 990 or another mailbox for which there is no extension, use the following procedure. (This is also the procedure for accessing your personal mailbox when you are not at your extension.)

#### **To call Amanda (with integration):**

1. Dial Amanda's call/hunt group pilot number.

Amanda automatically logs on to the mailbox for the extension you are using. You are prompted: "Enter your Security Code, finish by pressing  $#$ ."

2. Enter the security code for mailbox 990 and press #. (The default security code for mailbox 990 is 990.)

Because the security code is not correct for the mailbox into which Amanda automatically logged you, you are prompted: "That Security Code is invalid. Enter your mailbox number." Amanda waits for another mailbox.

3. Enter mailbox 990 and press #.

Amanda now accepts the security code.

#### **To call Amanda (without integration):**

- 1. Dial Amanda's pilot number.
- 2. After Amanda answers, press \*.
- 3. Enter mailbox 990 and press #.
- 4. Enter the security code for mailbox 990 and press #. (The default security code is 990.)

## **Recording the Company Greeting**

Unless you change the configuration, this is Greeting 1 for mailbox 990, known as the Company Greeting mailbox. The default security code for this mailbox is 990. You should change the security code to something else as soon as possible. You might record more than one initial greeting because you can have a greeting for all ports, greetings for groups of ports, or a greeting per port. See *Installing Amanda@Work.Group/DOS* for more

information about having a greeting per port or contact your Amanda marketing partner or solution provider.

See ["Appendix A: Setup Sheets" on page 213](#page-222-0) for greeting worksheets.

#### **To record the initial or company greeting:**

1. Dial Amanda's extension and identify yourself as mailbox 990 or whatever mailbox is the equivalent of the Company Greeting mailbox.

You should hear Amanda play the top level menu.

- 2. Press 2 to change the greeting.
- 3. Press 1 to select Greeting 1.
- 4. Press 2 to record the greeting.
- 5. Press # as soon as you finish speaking.
- 6. After any recording, you can:
	- Review the recording by pressing 1.
	- Rerecord by pressing 2.
	- Add to the end of the recording by pressing 3.
	- Cancel the recording by pressing 4.
- 7. Save the recording by pressing 9.
- 8. To finish, hang up.
- **NOTE:** By default, the Extension field for mailbox 999 contains only an H token, which causes Amanda to immediately disconnect the port. Therefore, dialing 999#, especially on older telephone switching systems, makes the port available for the next user or incoming call more quickly than just a hang up.

You can also record this greeting using Amanda Messenger. See *Amanda@Work.Group/DOS Workstation Features* for more information.

### <span id="page-55-0"></span>**Sample Greetings for Mailbox 990**

The following greetings show that Amanda can vary how she greets your callers depending on the time of day or the time of year.

#### **Greeting 1: Morning Greeting**

Good morning, thank you for calling *Company Name*.

Play it from 8 A.M. to 12 P.M. Monday through Friday.

#### **Greeting 2: Afternoon Greeting**

Good afternoon, thank you for calling *Company Name*.

Play it from 12 to 5:30 P.M. Monday through Friday.

#### **Greeting 3: After-hours Greeting**

Thank you for calling *Company Name*. Our office is now closed.

Play it from 5:30 P.M. to 8 A.M. Monday through Friday and from 8 A.M. Saturday through 8 A.M. Monday.

#### **Greeting 4: Holiday Greeting**

Thank you for calling *Company Name*. You have reached us on a company holiday. Our staff wishes you a safe and happy holiday.

Play it from 8 A.M. to 8 P.M. on the holiday. If the holiday is a three-day weekend, play it from 8 A.M. Saturday through 8 P.M. Monday.

## **Sample Scheduling Records for Mailbox 990**

This section shows how to schedule the sample greetings using either Amanda Administrator or the Auto screen.

### **Using Amanda Administrator**

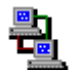

If you are running Amanda as a voice server, you use Amanda Administrator to create scheduling records. For more information, see ["Creating Scheduling Records" on page 156.](#page-165-0)

The following figures and explanations show how to schedule the four greetings in ["Sample Greetings for Mailbox 990" on page 46](#page-55-0). It shows the scheduling records for an Amanda system that was initialized May 23, 1997, just before a three-day weekend for American Memorial Day holiday.

To play greeting 1 on weekday mornings, greeting 2 on weekday afternoons, and greeting 3 on weeknights and weekends, you need three scheduling records. The first starts greeting 1 at 8:00 A.M. on weekdays; the second starts greeting 2 at noon on weekdays; and the third starts greeting 3 at 5:30 P.M. on weekdays. Greeting 1 plays until greeting 2 starts; greeting 2 plays until greeting 3 starts; and greeting 3 plays until greeting 1 starts. For example, because greeting 1 does not start until Monday morning, greeting 3 plays Friday evening and the entire weekend.

The following figure of the Auto Scheduler window shows the settings for the first scheduling record. This record starts greeting 1.

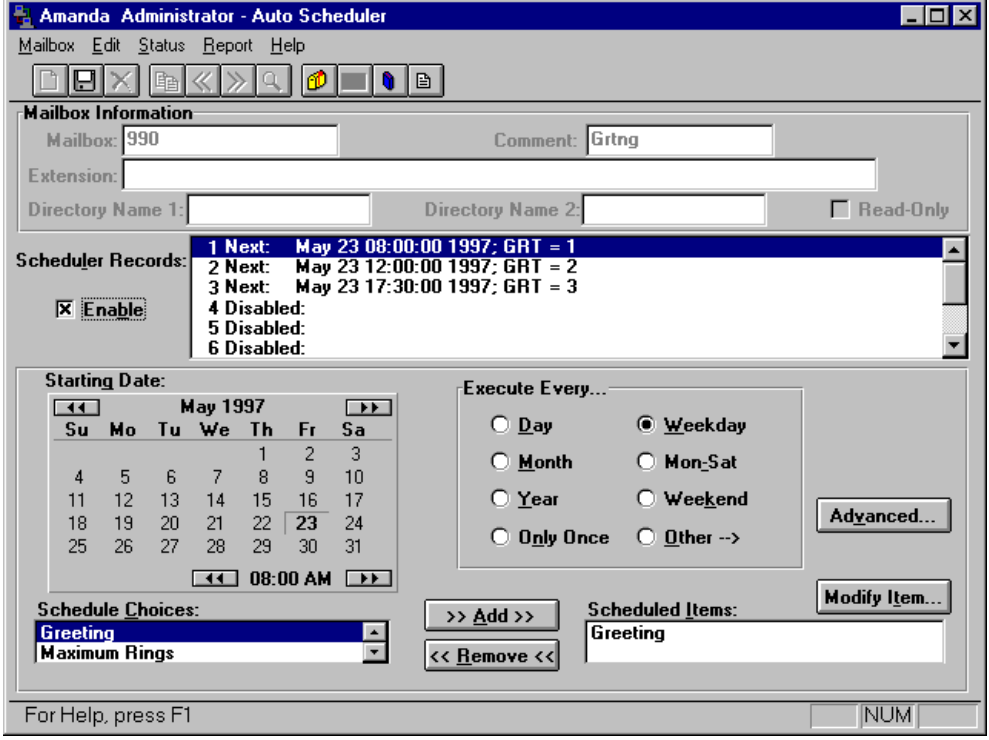

Greetings 2 and 3 have similar settings. Notice that you select the time using A.M. and P.M., but that the Scheduler Records list box uses the 24-hour format.

The next figure shows the Auto Scheduler window and the settings for the records needed to schedule greeting 4 to be played for the Memorial Day weekend, from Friday evening of May 23 until Tuesday morning of May 27. Each of the four records overrides a normally scheduled greeting. To prevent collisions, each record starts one minute later than the greeting it is overriding. You can, of course, disable the usual greetings, create only one record for greeting 4 for the holiday weekend, and re-enable the usual greetings on Tuesday morning. That is easier—but causes problems if you forget to re-enable the usual greetings sometime between 5:30 Monday evening and 8:00 A.M. Tuesday morning.

Notice that this and the other records for the holiday are enacted only once, rather than on a regular basis.

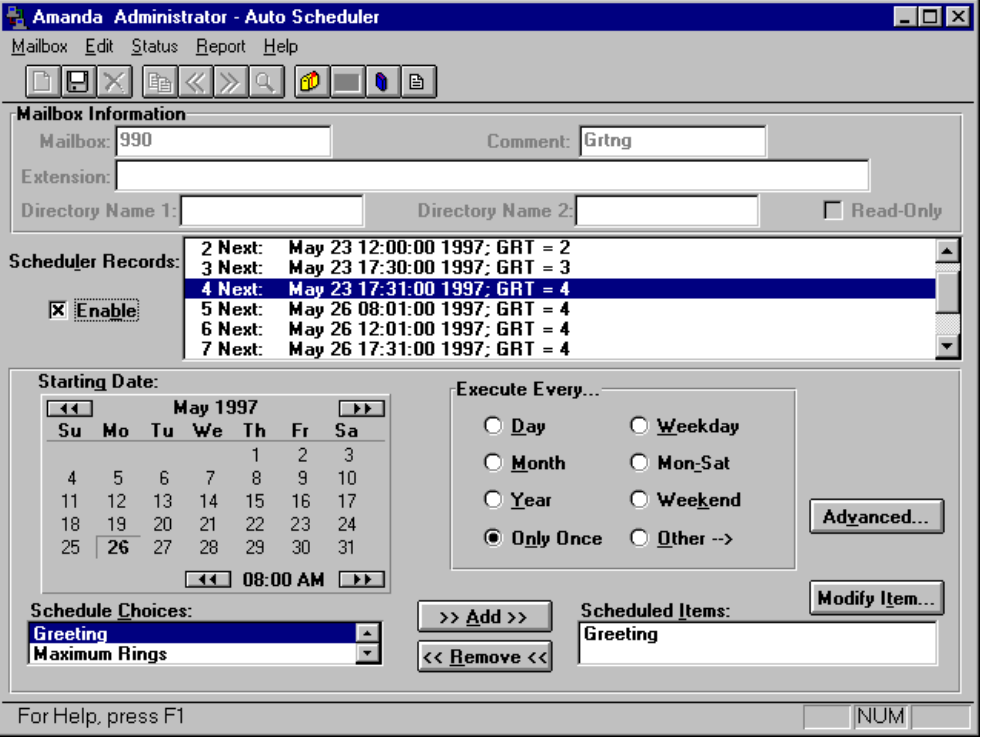

The three records for May 26th override the Monday morning use of greeting 1 on May 26, the Monday afternoon use of greeting 2, and the Monday evening use of greeting 3. Their settings are similar to the record shown in the preceding figure.

### **Using the Auto Screen**

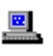

If you are running Amanda as a standalone system, you use the Auto screen to create scheduling records. For more information, see ["Creating Scheduling](#page-174-0)  [Records" on page 165.](#page-174-0)

The following figures and explanations show how to schedule the four greetings in ["Sample Greetings for Mailbox 990" on page 46](#page-55-0). It shows the scheduling records for an Amanda system that was initialized May 23, 1997, just before a three-day weekend for American Memorial Day holiday.

To play greeting 1 on weekday mornings, greeting 2 on weekday afternoons, and greeting 3 on weeknights and weekends, you need three scheduling records. The first starts greeting 1 at 8:00 A.M. on weekdays; the second starts greeting 2 at noon on weekdays; and the third starts greeting 3 at 5:30 P.M. on weekdays. Greeting 1 plays until greeting 2 starts; greeting 2 plays until greeting 3 starts; and greeting 3 plays until greeting 1 starts. For example, because greeting 1 does not start until Monday morning, greeting 3 plays Friday evening and the entire weekend.

The following figure of the Auto screen shows the settings for the first scheduling record. This record starts greeting 1.

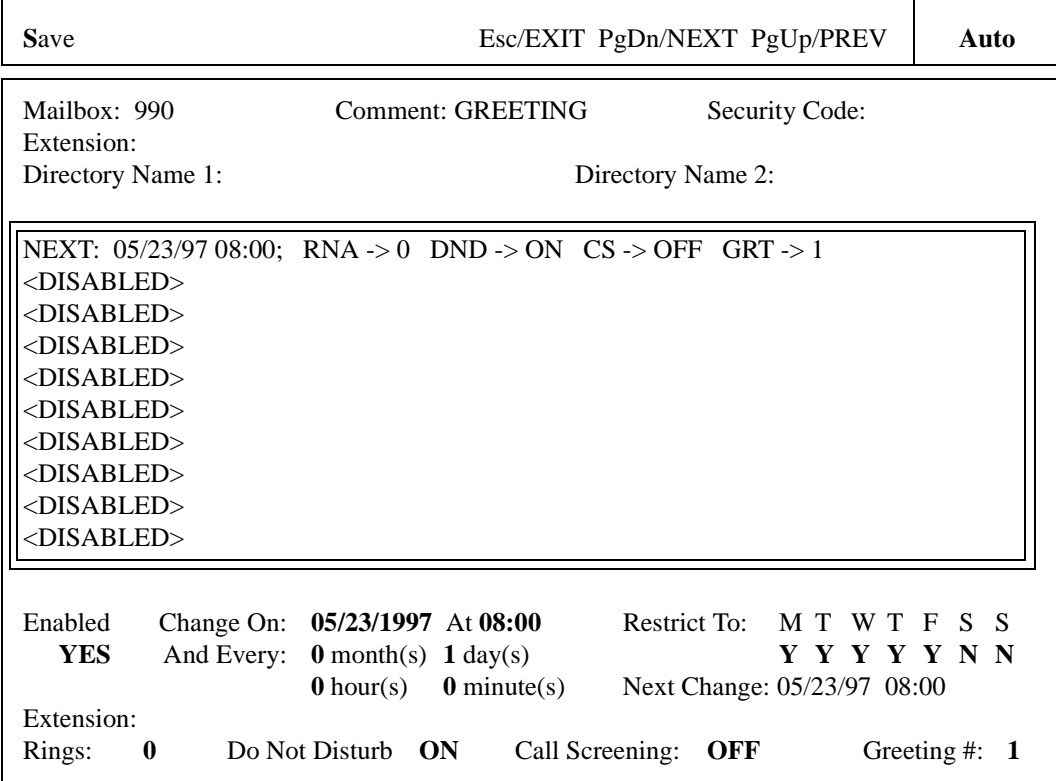

The next figure of the Auto screen shows the settings for the second and third scheduling record which start greetings 2 and 3.

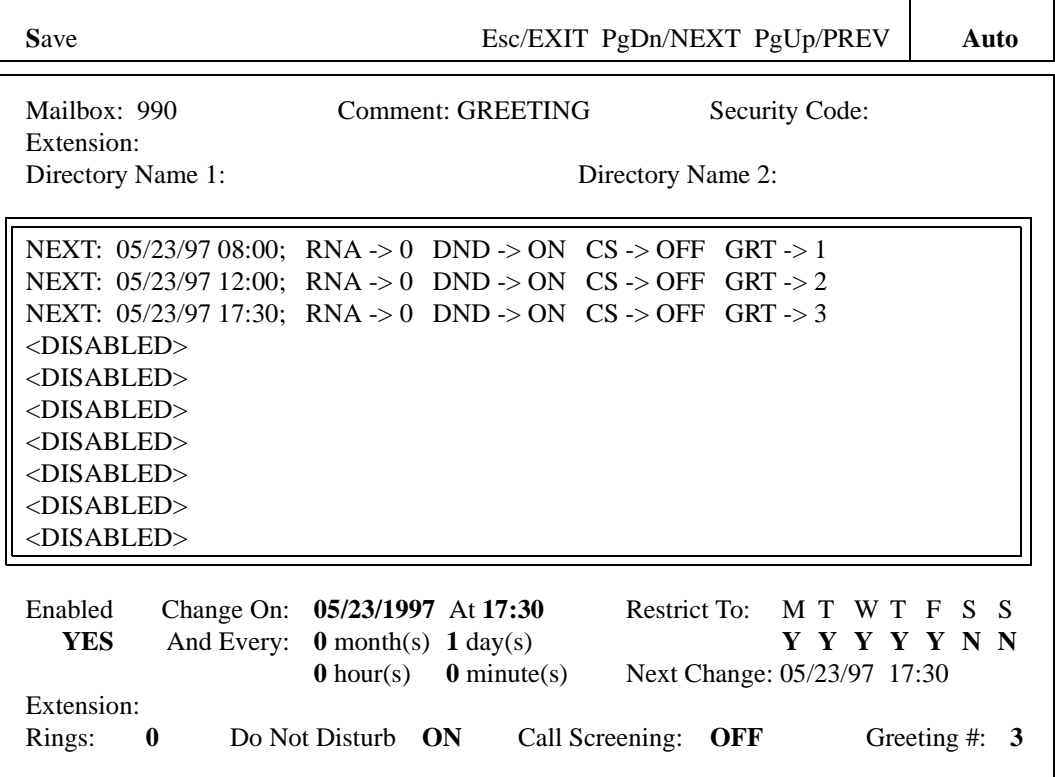

The next four figures of the Auto screen show the settings for the records needed to schedule greeting 4 to be played for the Memorial Day weekend, from Friday evening of May 23 until Tuesday morning of May 27. Each of the four records overrides a normally scheduled greeting. To prevent collisions, each record starts one minute later than the greeting it is overriding. You can, of course, disable the usual greetings, create only one record for greeting 4 for the holiday weekend, and re-enable the usual greetings on Tuesday morning. That is easier—but causes problems if you forget to re-enable the usual greetings sometime between 5:30 Monday evening and 8:00 A.M. Tuesday morning.

The following figure of the Auto screen shows the settings for the scheduling record that overrides the Friday evening use of greeting 3 (the office is closed) on May 23. Notice that this and the other records for the holiday are enacted only once, rather than on a regular basis. Setting all the And Every fields (months, days, hours, and minutes) to 0 insures that Amanda performs the scheduled change only once. Because of that, it is not necessary to restrict this record to particular days of the week—although you can.

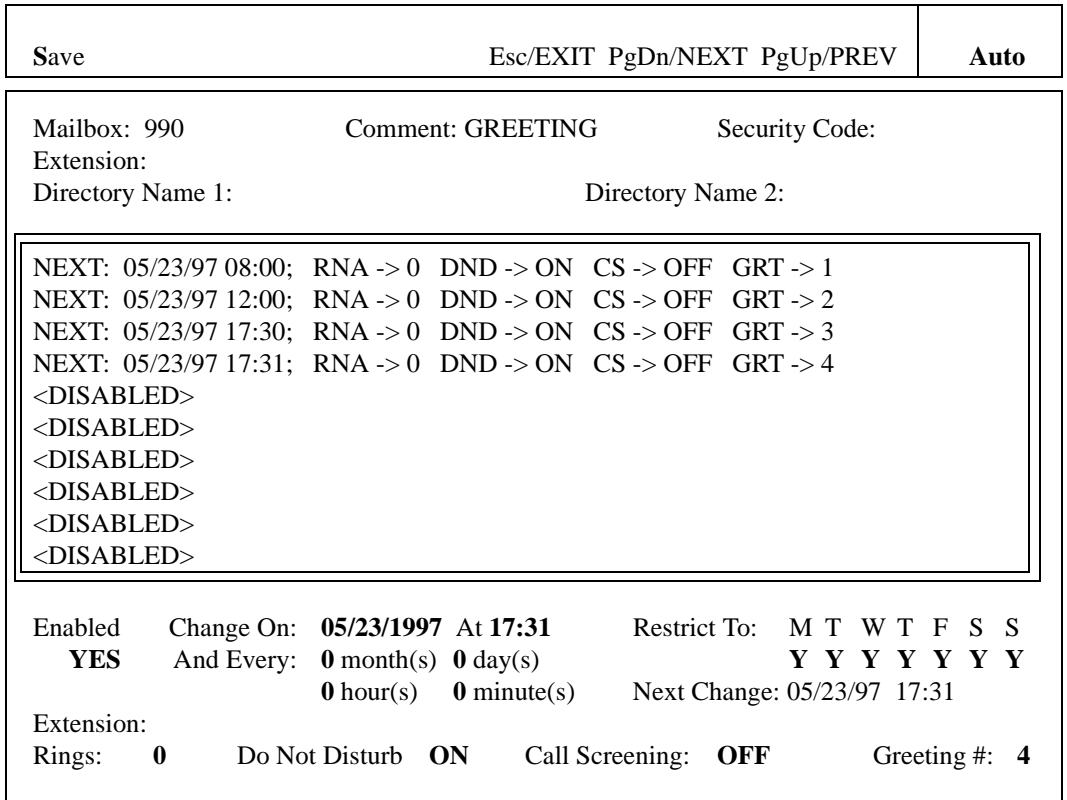

The next figure of the Auto screen shows the settings for the scheduling record that overrides the Monday morning use of greeting 1 on May 26.

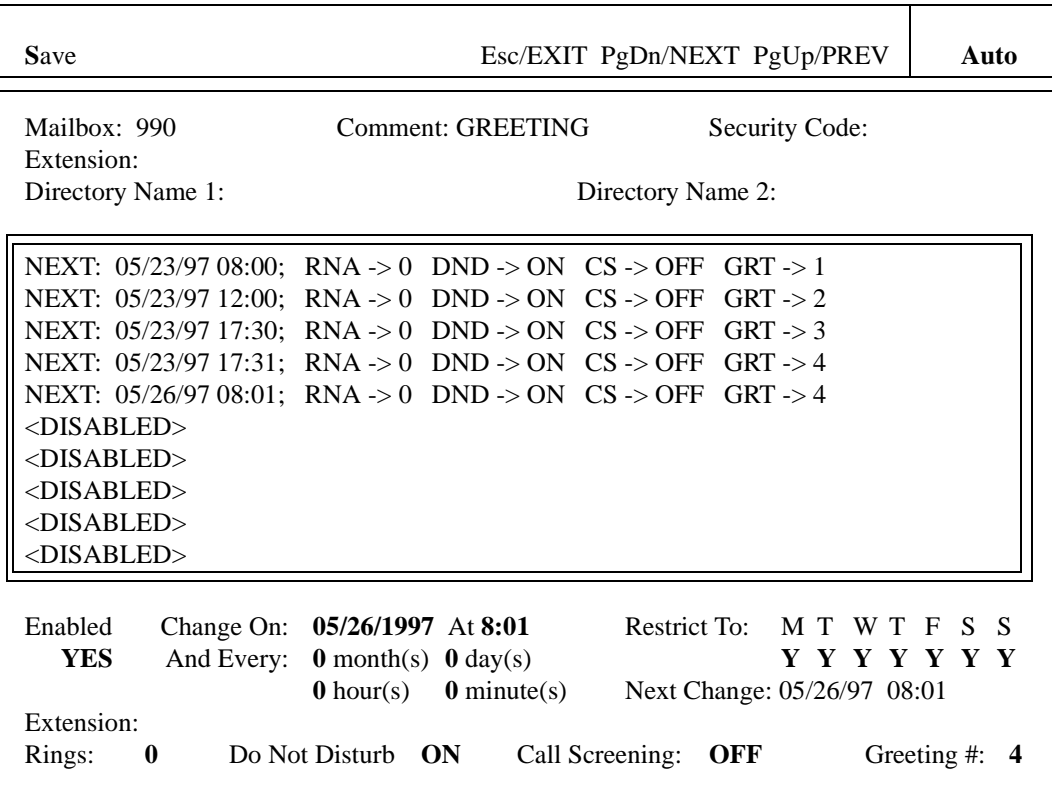

The next figure of the Auto screen shows the settings for the scheduling record that overrides the Monday afternoon use of greeting 2 on May 26.

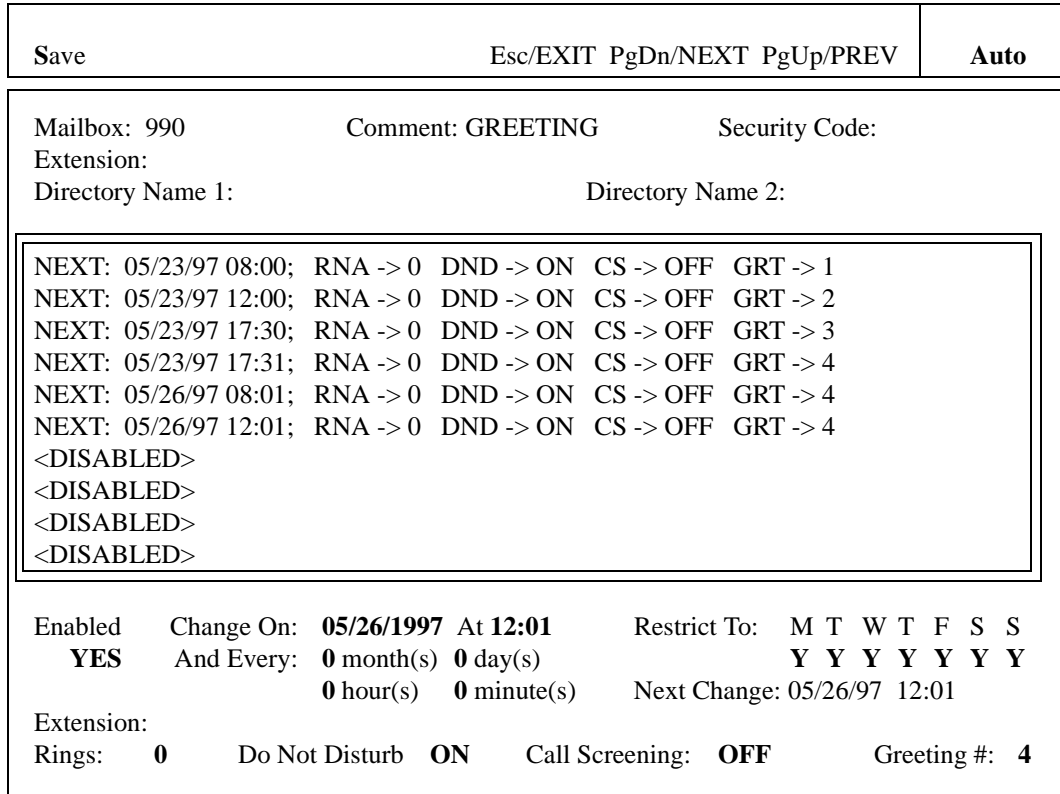

Τ

Τ

The next figure of the Auto screen shows the settings for the scheduling record that overrides the Monday evening use of greeting 3 on May 26.

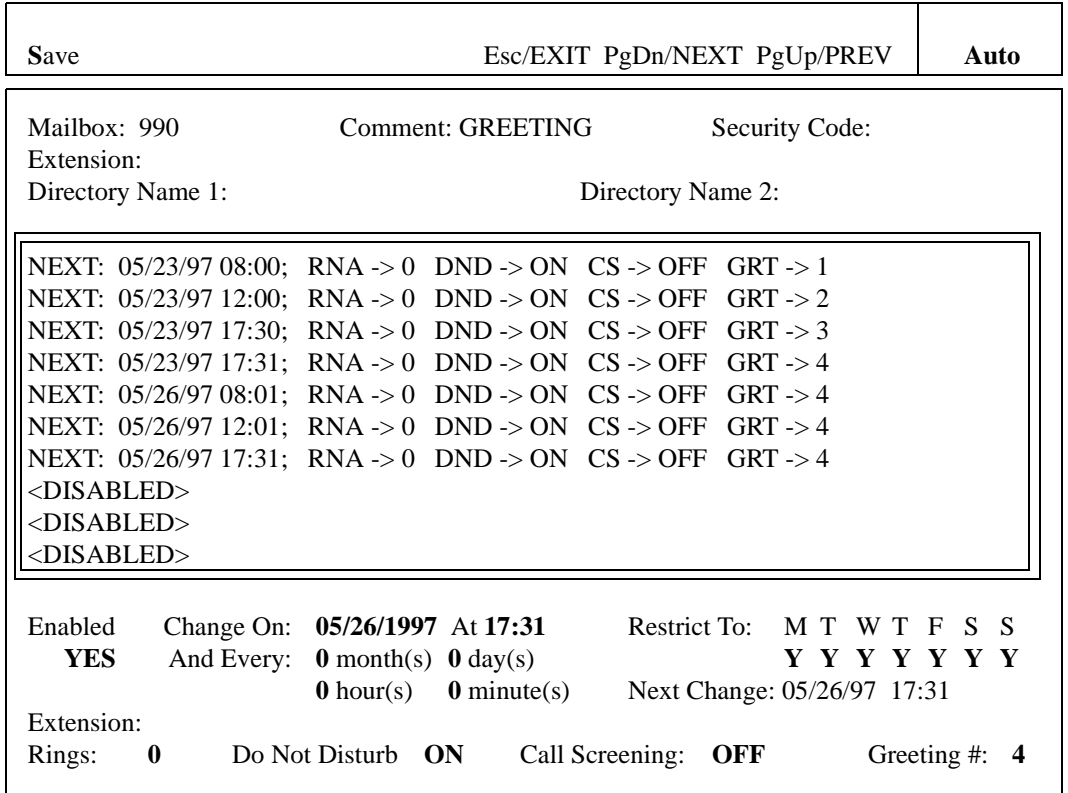

## **More Holiday Samples**

**Amanda Administrator Field Amanda Administrator Setting** *Auto Screen Field Auto Screen Setting* **Enable** Checked *Enabled***:** YES **Starting Date** (and Time**)** 01/01/96 08:01 *Change On:* 01/01/96 At: 08:01 **Execute Every...** | Year *And Every*: | 12 month(s) 0 day(s) 0 hour(s) 0 minute(s) **Day** Check every day, Sunday through Saturday *Restrict To:* M T W T F S S Y Y Y Y Y Y Y *Extension:* (blank) *Rings:* 0 *Do Not Disturb:* ON *Call Screening:* | OFF Greeting 13 **Greeting #:** 1–7, the number of the holiday greeting

The following example shows how to change a greeting for a holiday that occurs annually on the same date, such as New Year's Day.

The time for this record is one minute after the starting time for the record that initiates the usual morning or business-hours greeting. This guarantees that Amanda changes to the holiday greeting after the open greeting record, in case Amanda executes the two records on the same day. To program a holiday that falls on a specific day of the week such as the US Labor Day (first Monday of September), configure the And Every field as 11 months and 29 days and restrict execution to the appropriate day of the week.

## **Recording Caller Instructions**

The caller instructions menu is heard after the company greeting. Typically, it provides options for reaching departments or listening to information.

Unless you change the configuration, mailbox 991 is the Caller Instructions mailbox. Its security code is 991, which should be changed as soon as possible.

You might record more than one set of caller instructions, depending on the number of initial greetings you have.

See ["Appendix A: Setup Sheets" on page 213](#page-222-0) for greeting worksheets.

#### **To record the caller instructions:**

- 1. Access Amanda as mailbox 991 or whatever mailbox is the equivalent of the Caller Instructions mailbox.
- 2. Press 2 to change the greeting.
- 3. Press 1 to select Greeting 1.
- 4. Press 2 to record the greeting.

For example:

"To reach the person you are calling, enter that person's extension. For information about our company, products, and services, press 1. For customer support, press 2. For sales, press 3. For accounting, press 4. To access the employee directory, enter 411. To reach an Operator, press 0 or stay on the line."

- 5. Press # as soon as you finish speaking.
- 6. After any recording, you can:
	- Review the recording by pressing 1.
	- Rerecord by pressing 2.
- <span id="page-68-0"></span>• Add to the end of the recording by pressing 3.
- Cancel the recording by pressing 4.
- 7. Save the recording by pressing 9.
- 8. To finish, hang up.
- **NOTE:** The caller instructions are very important, because Amanda plays them whenever she has no other specific instructions.
- **NOTE:** You can also record this greeting using Amanda Messenger. See *Amanda@Work.Group/DOS Workstation Features* for more information.

### **Sample Instructions for Mailbox 991**

The following are samples of greetings for the Caller Instructions mailbox (usually 991).

Greeting 1: Instructions (during office hours)

For Sales, please press 1; for Service, press 2; for Administration, press 3; for Office Hours, press 4. If you know your party's extension, you can enter it at any time or remain on the line for an operator.

Play it from 8 A.M. to 5:30 P.M. Monday through Friday.

Greeting 2: After-hours Instructions

If you know your party's extension, you can enter it at any time. Our hours are from 8 A.M. to 5:30 P.M. Press 411 for a company directory or remain on the line to leave a message or request information.

Play it from 5:30 P.M. to 8 A.M. Monday through Friday and from 8 A.M. Saturday through 8 A.M. Monday.

## **Sample Scheduling Records for Mailbox 991**

This section shows how to schedule the sample greetings using either Amanda Administrator or the Auto screen.

### **Using Amanda Administrator**

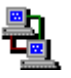

If you are running Amanda as a voice server, you use Amanda Administrator to create scheduling records. For more information, see ["Creating Scheduling](#page-165-0)  [Records" on page 156](#page-165-0).

The following figures and explanations show how to schedule the two greetings in ["Sample Instructions for Mailbox 991" on page 59.](#page-68-0) It shows the scheduling records for an Amanda system that was initialized May 23, 1997.

To play greeting 1 on weekdays and greeting 2 after-hours, you need two scheduling records. The first starts greeting 1 at 8:00 A.M. on weekdays; the second starts greeting 2 at 5:30 P.M. on weekdays. Because greeting 1 does not start until Monday morning, greeting 3 plays Friday evening and the entire weekend.

The following figure of the Auto Scheduler window shows the settings for the first scheduling record. This record starts greeting 1.

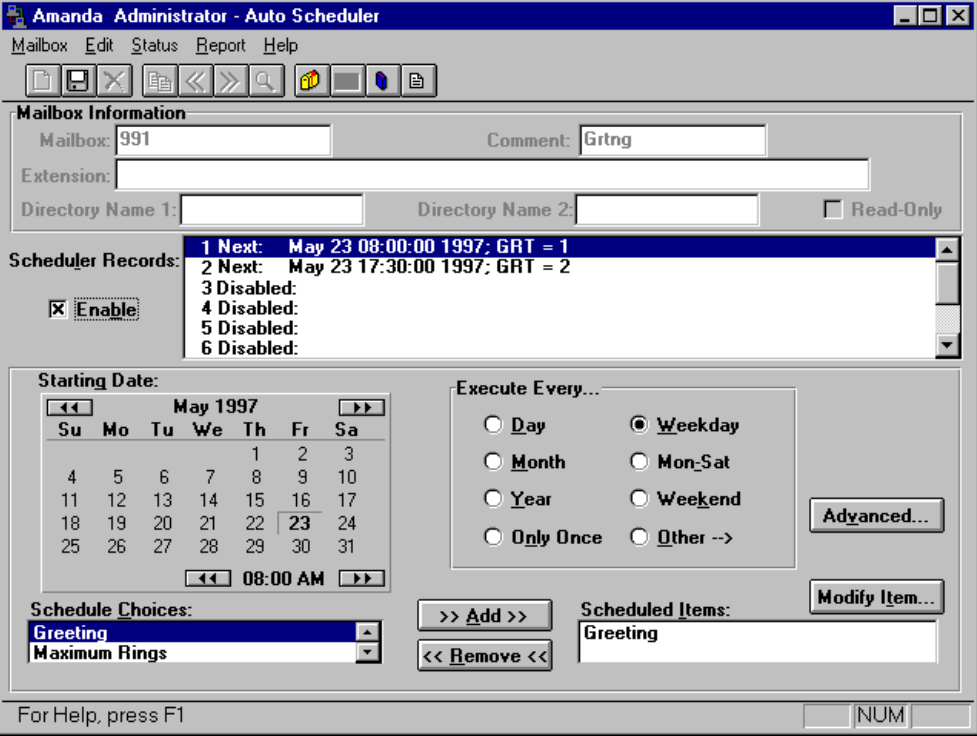

Greetings 2 has similar settings. Notice that you select the time using A.M. and P.M., but that the Scheduler Records list box uses the 24-hour format.

### **Using the Auto Screen**

 $\overline{\mathbf{r}}$ 

If you are running Amanda as a standalone system, you use the Auto screen to create scheduling records. For more information, see ["Creating Scheduling](#page-174-0)  [Records" on page 165.](#page-174-0)

The following figures and explanations show how to schedule the two greetings in ["Sample Instructions for Mailbox 991" on page 59.](#page-68-0) It shows the scheduling records for an Amanda system that was initialized May 23, 1997.

To play greeting 1 on weekdays and greeting 2 after-hours, you need two scheduling records. The first starts greeting 1 at 8:00 A.M. on weekdays; the second starts greeting 2 at 5:30 P.M. on weekdays. Because greeting 1 does not start until Monday morning, greeting 3 plays Friday evening and the entire weekend.
Ŀ

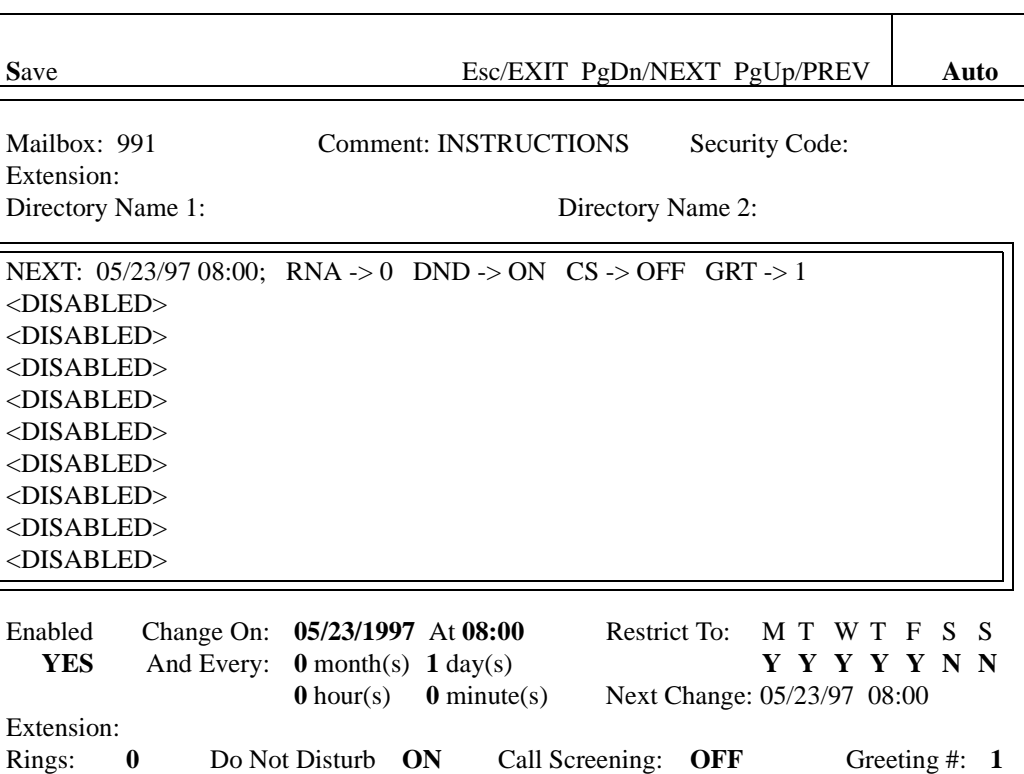

The following figure of the Auto screen shows the settings for the first scheduling record. This record starts greeting 1.

The next figure of the Auto screen shows the settings for the second scheduling record. This record starts greeting 2.

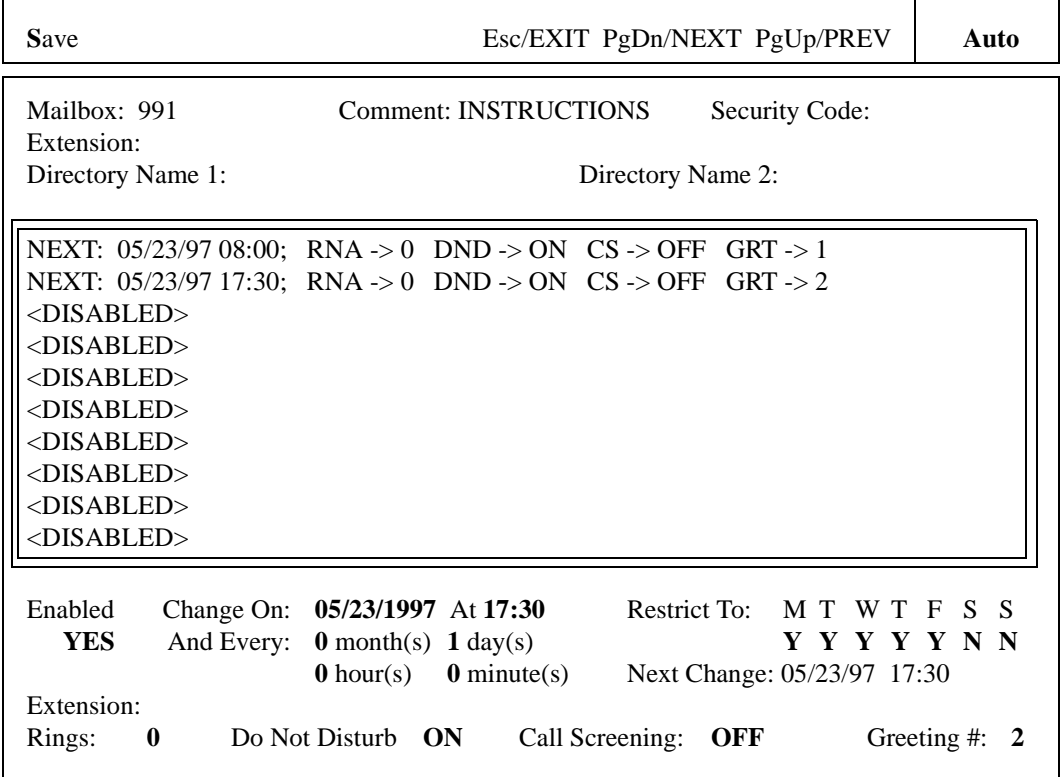

## **Recording Employee Directory Instructions**

Amanda is shipped with mailbox 411 predefined as the mailbox for the employee directory. When callers use this feature, they enter the first few letters of the name of the person they wish to contact.

Amanda automatically maintains the employee directory using the names defined in either the **Directory Name 1** or the **Directory Name 2** fields in

the Mailbox window of Amanda Administrator or the *Dir Name 1* and *Dir Name 2* fields on the Users screen.

For example, "Mary" translates to 6279, while "Jo Ann" translates to 56266. When Amanda matches a Directory Name, she plays the Name and Extension recorded for that mailbox. Therefore, it is very important that users record their Name and Extension. For example, Eric Cantona might record "Eric Cantona, Extension 124." If a user has not recorded a Name and Extension, Amanda plays the mailbox number instead (for example, "Extension 1–2–4").

The initial 411 recording that comes with Amanda is:

"Enter the first few letters of the name of the person you are calling. For the letter Q, use 7, and for the letter Z, use 9."

As Amanda searches for matches, any spaces or punctuation in the name are ignored. If there are several matches, Amanda plays all of them. When a caller enters a name that is not in the directory, Amanda says, "I'm sorry. I could not find a match for your entry."

If you set the tmo\_dir\_transfer configuration option to a number greater than 0, you have additional prompts.

The prompt after each match is: "To be transferred to this extension, press \*. Otherwise, press # to continue."

If you are selecting a recipient for voice mail, the prompt is: "To select this extension, press \*. Otherwise, press # to continue."

When there are no more matching directory entries, the prompt is: "To search the directory again, press \*. Otherwise, press #."

#### **To record a different set of directory instructions:**

- 1. Access Amanda as mailbox 411 or whatever mailbox is the equivalent of the Employee Directory mailbox.
- 2. Press 2 to change the greeting.
- 3. Press 1 to select Greeting 1.
- 4. Press 2 to record the greeting.
- 5. Press # as soon as you finish speaking.
- 6. After any recording, you can:
	- Review the recording by pressing 1.
	- Rerecord by pressing 2.
	- Add to the end of the recording by pressing 3.
	- Cancel the recording by pressing 4.
- 7. Save the recording by pressing 9.
- 8. To finish, hang up.
- **NOTE:** You can also record this greeting using Amanda Messenger. See *Amanda@Work.Group/DOS Workstation Features* for more information.

# **Chapter 5: Setting Up Mailboxes**

### **Overview**

The design of Amanda@Work.Group/DOS depends upon the mailboxes that you have defined. What a caller hears and can do is controlled by the mailbox that the caller is accessing at the moment and how that mailbox is configured. When you configure a particular user's mailbox, you control what that user can do with Amanda and what he can change about his mailbox.

You can create mailboxes based on a template or as a copy of any existing mailbox. Using a template allows you to make sure all users have the same basic call-processing features. You can change individual mailboxes as necessary.

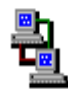

If you are running Amanda as a voice server, you use Amanda Administrator to manage mailboxes across the LAN. The icon to the left indicates the sections of this chapter that pertain to Amanda Administrator.

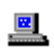

If you are running Amanda as a standalone system, you use the Users screen to manage mailboxes. The icon to the left indicates the sections of this chapter that pertain to the standalone system.

### <span id="page-77-0"></span>**Using a Template**

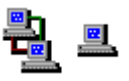

Setting up the mailbox template effectively at the beginning can save you the most administration time down-the-road. Always create a new mailbox from the existing mailbox that matches the new mailbox most closely, even if that is not the mailbox template. Asking users about their personal preferences can be very effective. A sample questionnaire is included in this section for that purpose.

You can create a mailbox as a copy of the mailbox template (by default mailbox 997) or a copy of another existing mailbox.

#### **Amanda copies:**

- The fields in the existing mailbox's Basic Options, Chains, Menus, and Groups sections.
- The contents of the Extension field if it begins with  $\mathcal{P}$ .
- All notification and scheduling records.

The security code is a special case. Even when you copy a mailbox from a mailbox other than the mailbox template, the security code for the new mailbox is dependent upon the template's security code:

If the template's security code is blank, the new mailbox has its own mailbox number as a security code.

The Security Code field can appear to be blank—even when it contains a value. If the configuration option sec\_code\_display is false (which it is by default), the security code is never displayed. To be sure it is blank, fill the field with spaces.

• If the template's security code is not blank, the new mailbox has the same security code as the template. By default, the security code for mailbox 997 is 997.

Be sure that the template covers as many circumstances as possible before you create mailboxes from it. For example, if most extensions have message lights, the commands for turning message lights on and off should be among the template's notification records. If all user's will have Do Not Disturb turned on after hours, make sure the template has the scheduling records that turn Do Not Disturb on at 5 P.M. and turn it off at 8 A.M. This saves you from re-entering this information for one mailbox after another.

Also make sure that the template specifies group 1, the default group number for the Company Greeting mailbox (usually mailbox 990). Otherwise the new mailboxes cannot be reached from that mailbox, and outside callers can never reach the users with those mailboxes.

## **Using Templates with an Amanda/Norstar System**

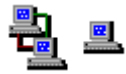

For Amanda systems that are connected to Norstar KSUs, the default template mailbox (997) has predefined notification records. These notification records turn the Message Waiting Indicator (MWI) on and off whether the message was retrieved from:

- The user's station directly
- Another station set or an external telephone
- A Messenger client on the network

Use the default mailbox template to create mailboxes that call extensions. For other mailboxes (such as those that have menus or are used in token programming), copy a different mailbox with no notification records or delete the notification records from the new mailboxes.

### **Asking the User for Preferences**

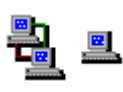

Use the following User Questionnaire to determine what settings to give a new user. Based on the company decisions about calls, you can delete some questions from the questionnaire. See the company questionnaire in *Installing Amanda@Work.Group/DOS*. The "you" mentioned in the questionnaire is the user.

## *User Questionnaire*

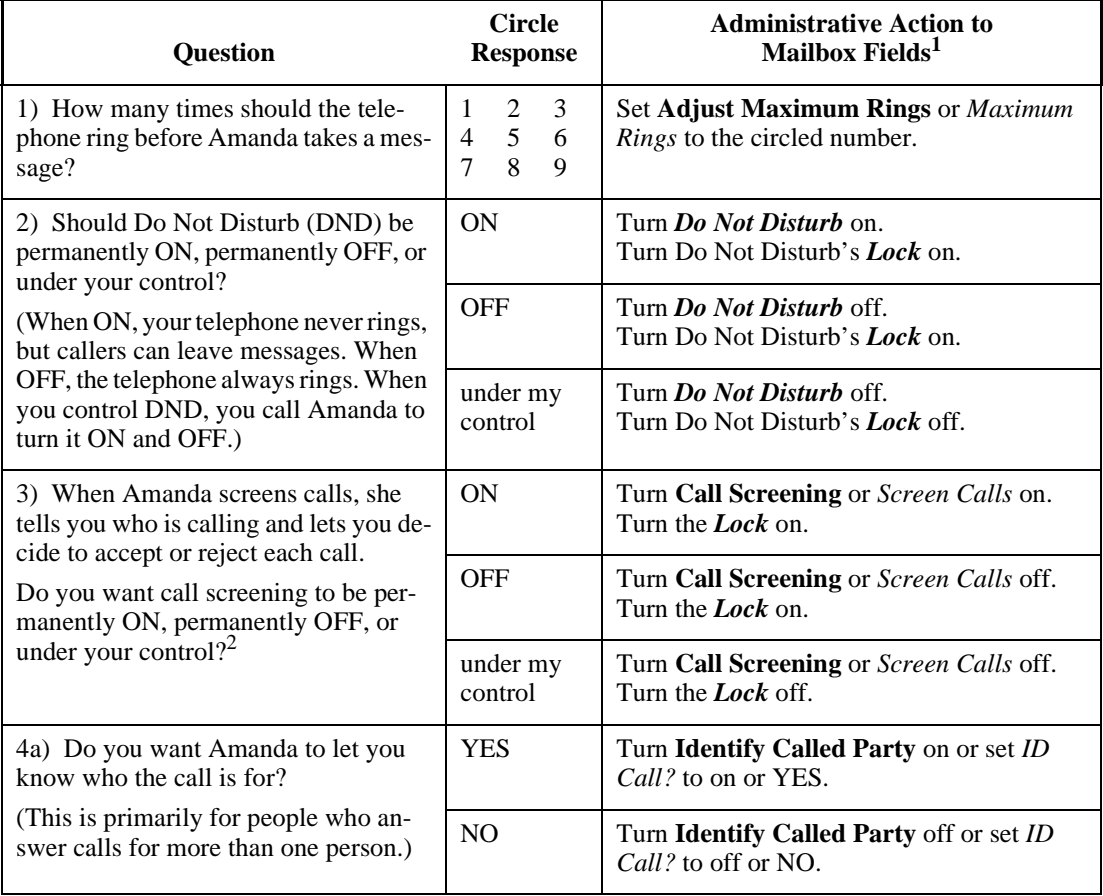

### *User Questionnaire (Continued)*

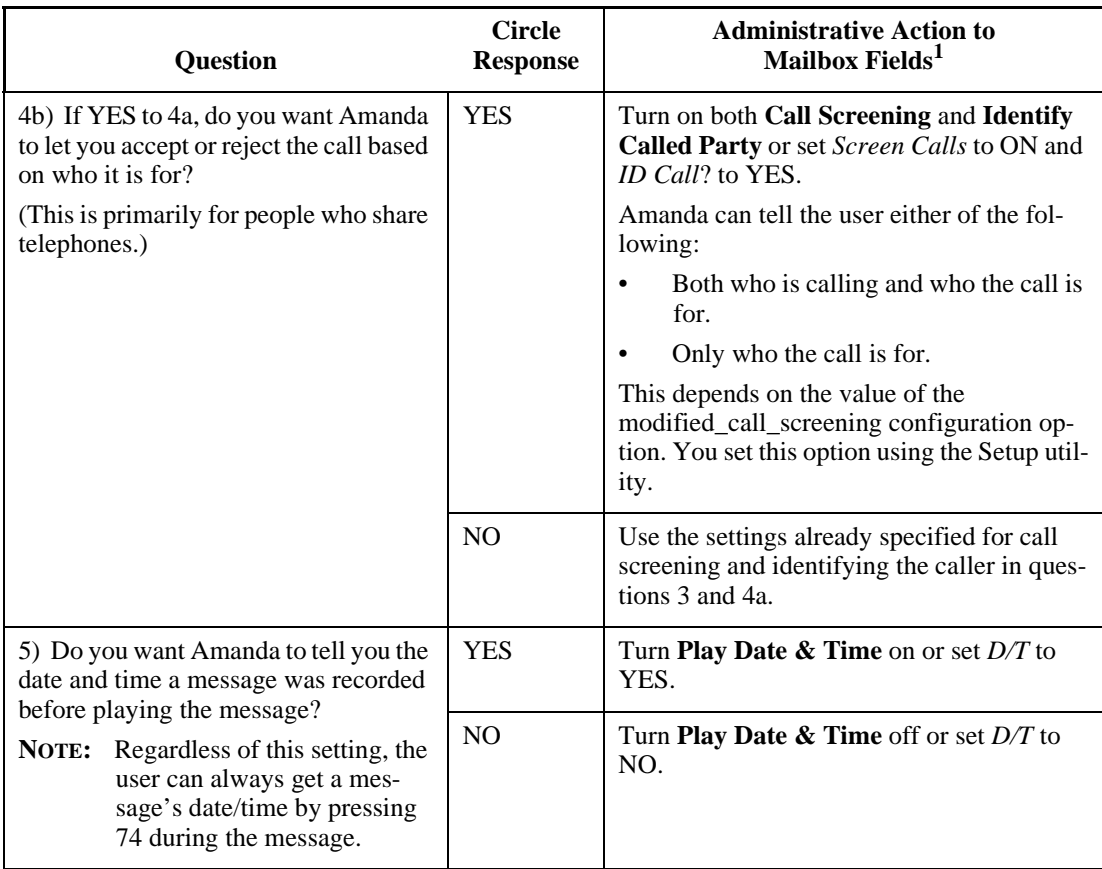

<sup>1</sup> Names in **bold** are found in Amanda Administrator; names in *italics* are found on the Users screen for Amanda standalone system. Those in **bold** and *italics* have the same name in either interface.

<sup>2</sup> Use Call Screening only with supervised transfers. If Call Screening is on and the call is not supervised, the caller is screened but that recording is not played to the user. (An unsupervised transfer has an H token in the mailbox's Extension field. For example, if mailbox 127 has 127H in the Extension field, Amanda transfers all calls to mailbox 127 to extension 127 and immediately ends her participation in the call.)

### **Using Mailboxes**

Mailboxes generally fall into two categories: personal and informational.

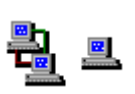

#### **Personal Mailboxes**

A user usually has only one extension and, therefore, only one mailbox. That mailbox is a personal mailbox.

A personal mailbox stores:

- Messages that are left by callers or other users—until the user deletes those messages or until you, as the system administrator, delete the mailbox.
- The greetings that are played when the user does not answer his telephone.
- Scheduling information for greetings—if the user decides to schedule them.
- Notification records for the user—if the user requests to be called at his extension, an outside number, or a pager when he has messages.
- The current status of user options. For example, the mailbox remembers whether Do Not Disturb is on or off.

When creating personal mailboxes, make sure you give the mailbox the same number as the user's extension. For example, if the user's extension is 147, then that user's mailbox must also be 147.

When a caller requests extension 147, Amanda accesses mailbox 147 and processes it. It rings extension 147 if directed to do so. If the user does not answer the call or if Do Not Disturb is on, Amanda plays the scheduled greeting. After mailbox 147 has been processed, Amanda returns to mailbox 991, the Caller Instructions mailbox, and plays its current greeting (by default, Greeting 1).

When the owner of a mailbox calls Amanda and asks for extension 147, Amanda asks for a security code. After accepting the security code, Amanda allows the user to listen to messages, change greetings, turn Do Not Disturb on and off, and so forth.

#### **Informational Mailboxes**

Informational mailboxes provide information via their greetings. For example, the company greeting is a greeting from mailbox 990. Informational mailboxes can:

- Provide information for callers such as your business hours or directions to your office.
- Direct the caller to one or more other mailboxes for further processing.

For example, the greeting may list other informational mailboxes: "For directions, press 22; ..."

The greeting may suggest users' mailboxes: "For more information, dial Mary at extension 147 or Tom at extension 150."

The greeting may offer a single-digit menu, "Press 1 for ...; press 2 for ...; etc."

If no selection is made from an informational mailbox, Amanda plays the greeting for the Caller Instructions mailbox (991). This is so the caller does not get lost in the system.

## **Using Amanda Administrator**

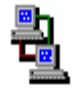

You use Amanda Administrator to set up mailboxes, including their notification records and scheduling records, and to create reports.

#### **To start Amanda Administrator:**

1. Select the Amanda Administrator icon from the Amanda group.

The Administrator Logon dialog box appears.

2. Click Network Settings….

The Network Settings dialog box appears. Its default settings, which are AMANDASERVER for the Server Name and 0 for Local Area Network Adapter (LANA), are accurate in most cases. See your network administrator to be sure.

3. Click OK.

The Administrator Logon dialog box reappears.

4. Type the security code for the system administrator mailbox (mailbox 999) in the Password text box.

The default security code is 999, but you should change that.

5. Click OK.

The mailbox List dialog box lists all the mailboxes currently in the database. (It also allows you to create, copy, or delete mailboxes.)

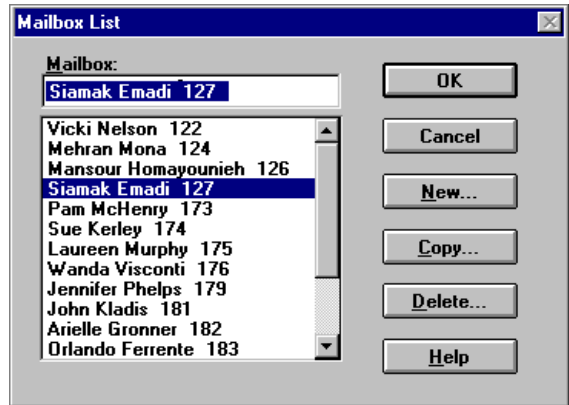

- 6. Do one of the following:
	- In the mailbox text box, type the first few characters that appear in the list for that mailbox. Then click OK.
	- From the list, double-click the mailbox.
	- To create a mailbox based on the mailbox template, click New..., type a number for the mailbox, then click OK.

• To create a mailbox or a range of mailboxes based on an existing mailbox, click Copy…, type the number for the mailbox, type the number for the first and last mailbox in the range (these two numbers can be the same), click OK, then select one of the newly created mailboxes.

The Mailbox window displays information about the selected (or newly created) mailbox.

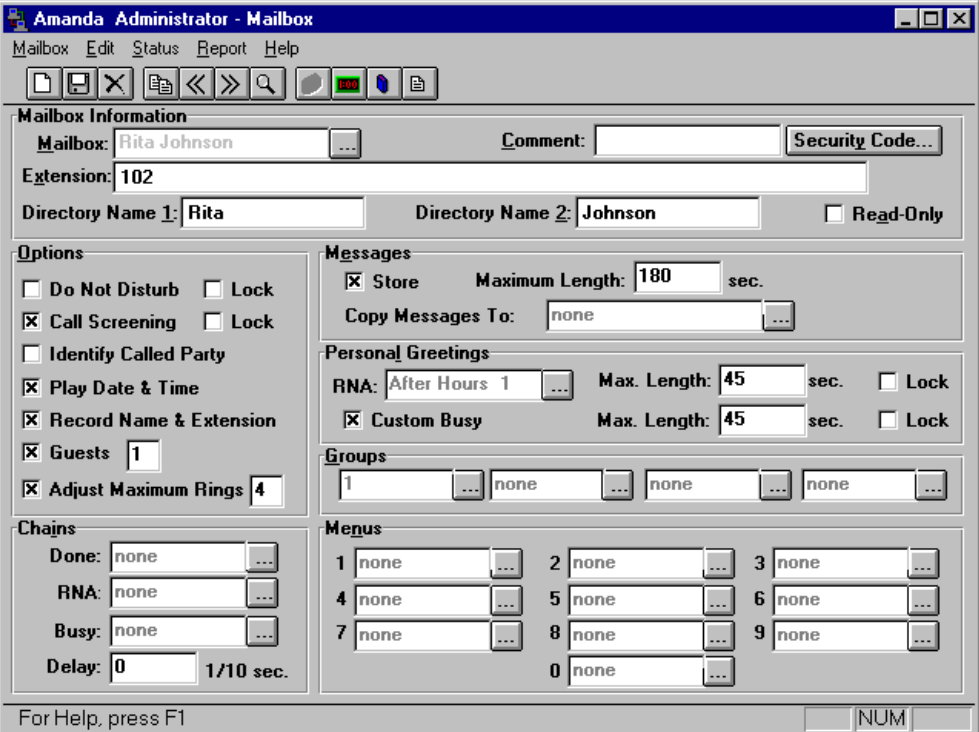

## **Using the Menus**

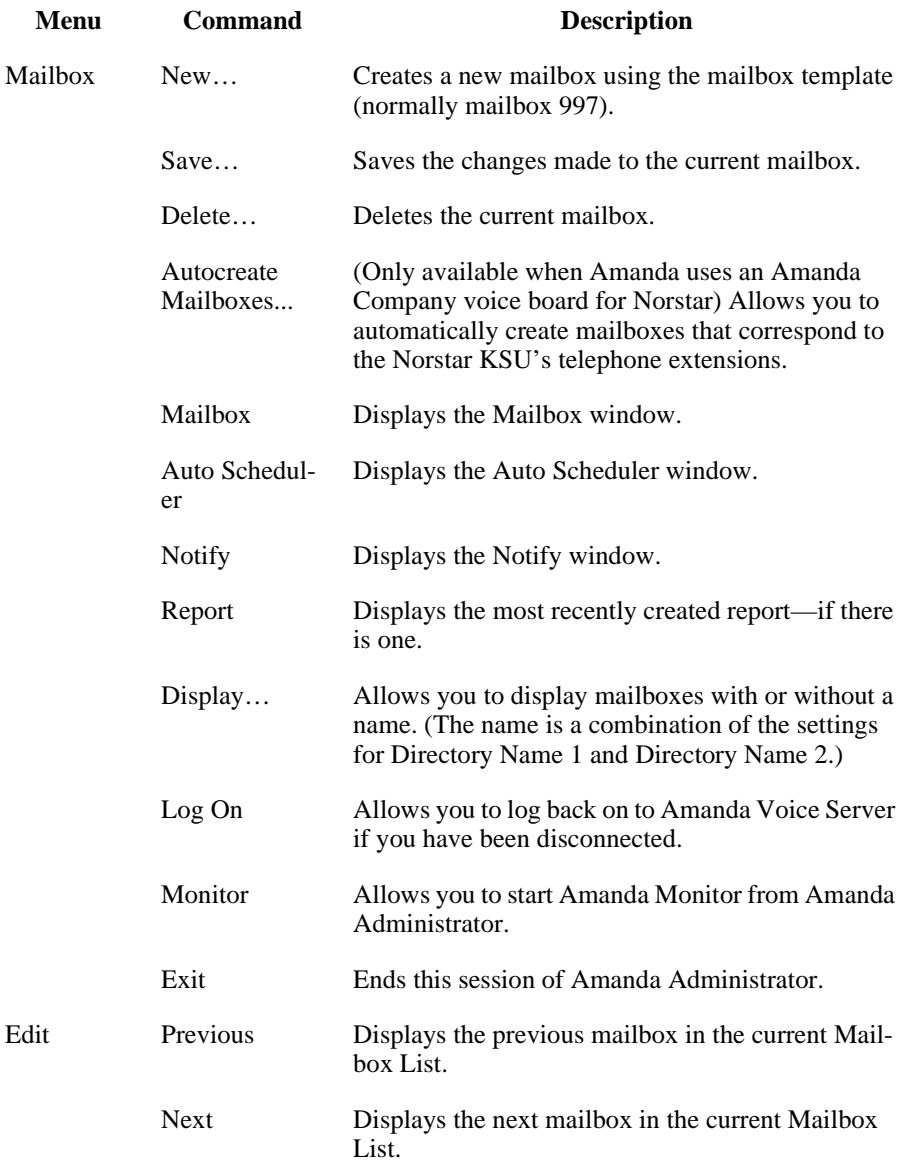

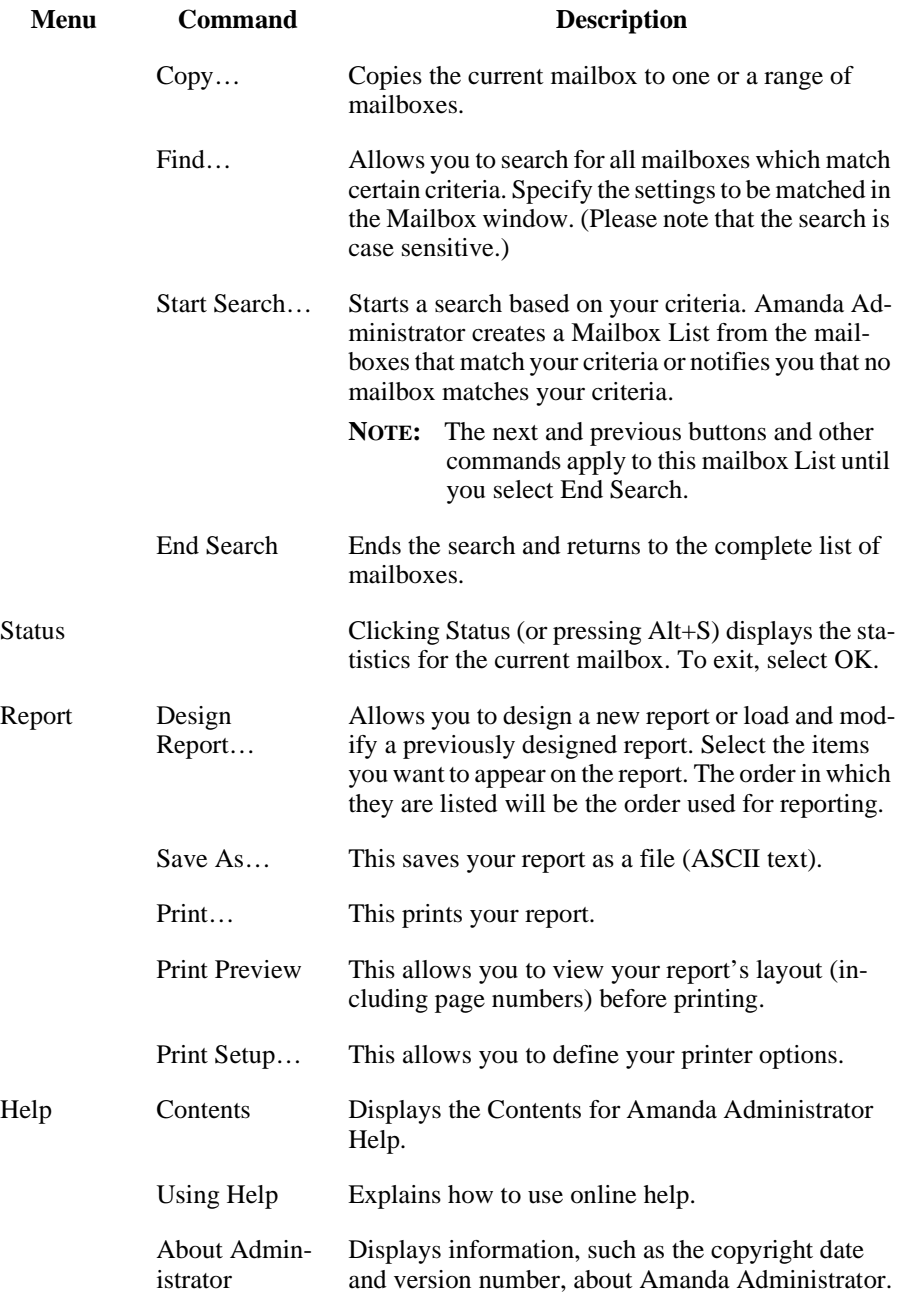

### **Using the Toolbar**

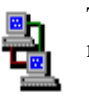

The toolbar offers buttons as timesaving alternatives to commands on the menu bar:

Creates a new mailbox from the mailbox template (usually mailbox 997).

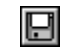

DΙ

Saves the current mailbox.

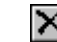

Deletes the current mailbox.

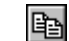

વા

Copies the current mailbox to a range of mailboxes.

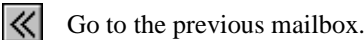

- ≫l Go to the next mailbox.
	- Search for mailbox's with specific settings.
- lΦl Displays the Mailbox window.
- **EXO** Displays the Auto Scheduler window.
- $\mathbb{Q}$ Displays the Notify window.
- 圓∣ Displays the Report window.

### **Logging Back On**

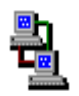

If you lose connection to Amanda Voice Server while you are using Amanda Administrator, you can log back on without exiting Amanda Administrator.

#### **To log back on to Amanda Voice Server:**

• On the Mailbox menu, click Log On.

A message indicates that you are logged on or that the server is unavailable.

### **Creating a Personal Mailbox**

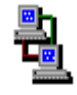

If you are running Amanda as a voice server, you create mailboxes using Amanda Administrator.You must create a mailbox for each user who will receive messages via Amanda. That user does not have to have an onsite telephone.

#### **To create a personal mailbox for a user:**

1. On the Mailbox menu, click New….

The Create Mailbox dialog box appears.

2. Enter the new mailbox then click OK.

Amanda copies the information for the new mailbox from the mailbox template. See ["Using a Template" on page 68](#page-77-0) for details.

- 3. Do one of the following:
	- If your Amanda system uses Brooktrout voice boards, type a comment in the Comment text box. (Use up to 17 characters.)

For example, for an information mailbox, you might refer to the menu or data the mailbox provides.

- If your Amanda system is connected to a Norstar KSU, the Comment field is replaced with the Set Name field. You can type the set name (up to 7 characters) or use Autocreate to fill all the Set Name field automatically. See ["Creating Mailboxes Automatically" on](#page-90-0)  [page 81](#page-90-0).
- 4. (Optional) To change the security code from the default, click Security Code….

The Change Security Code dialog box appears. Type in and then verify the new security code. Click OK.

**NOTE:** If the configuration option sec\_code\_display is set to true, the Change Security Code dialog box displays the current security code. Otherwise, the current security code is not displayed.

5. Type values in the Extension text box.

The Extension field is perhaps the most important field on the screen. It is programmable and determines what extension Amanda dials and so forth. For example, for mailbox 122, if you use:

**122H**

Amanda dials extension 122 and hangs up. This is a blind transfer.

122 is usually a supervised transfer (depending on the value of the dl\_suffix option in the .PBX file). See *Installing Amanda@Large.Office* for more details about .PBX files.

6. Type the user's first name in the Directory Name 1 text box.

Amanda automatically adds the contents of two fields (Directory Name 1 and Directory Name 2) to the employee directory. When callers enter 411 (or whatever mailbox has been configured as the employee directory), they are normally instructed to enter the first few letters of the first or last name of the person they wish to reach.

- 7. Type the user's last name in the Directory Name 2 text box.
- 8. Set the other fields as appropriate. Press F1 for help or use the user questionnaire later in this chapter.

For example if the user has no onsite telephone, set and lock Do Not Disturb.

9. When you are done, on the Mailbox menu, click Save… to save this mailbox.

The Save Change dialog box appears.

- 10. Click Yes.
- **TIPS:** If you set a lock, the user cannot change the value of the associated field from a telephone or Amanda Messenger. From the telephone, the user does not even hear the menu option that accesses that feature.

To prevent Amanda from taking a message, in the Messages group box, clear the Store check box and select None for the Copy Messages To box. Otherwise, she records a mes<span id="page-90-0"></span>sage and stores it for the current mailbox and/or the mailbox specified by Copy Messages To.

To keep a mailbox out of the employee directory, leave the Directory Name 1 and Directory Name 2 text boxes blank. In this case, you might want to put the user's name in the Comment field.

Remember that a user can go by a nickname. The Directory Name 1 field might contain the nickname. For example, for someone named Thomas, are people going to enter T-o-m for Tom or T-h-o for Thomas?

To add a menu, create a greeting that explains the menu, and direct the user to different mailboxes based on the selection from the menu. For details, see ["Menus" on](#page-104-0)  [page 95](#page-104-0).

#### **Creating a Mailbox for Someone Without a Telephone**

A user who is offsite or, for some other reason, has no onsite telephone can still have a mailbox. Create a personal mailbox for that user. Then log on to the mailbox to turn on Do Not Disturb.

### **Creating Mailboxes Automatically**

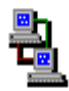

If Amanda is connected to a Norstar KSU and you have requested the autocreate feature (by setting the configuration option tmo\_names to a number greater than 0), Amanda can:

- Automatically create a mailbox based on the mailbox template (usually mailbox 997) for each Norstar KSU telephone extension
- Place the unique name associated with that extension in the Set Name text box for the newly created mailbox

Amanda does **not** overwrite any existing mailboxes during this process. Therefore, autocreate can use the Norstar KSU's telephone extensions for either of the following:

- To create mailboxes for the initial users of the system
- To add mailboxes for new extensions—without affecting those created previously
- To update the name in the Set Name text box

Autocreate does **not** delete mailboxes under any circumstances. This is for your protection, but it means that you, as the system administrator, should delete mailboxes that are no longer in use and change the name (and perhaps other settings) associated with a mailbox when the corresponding extension gets a new owner.

#### **To autocreate mailboxes for extensions:**

1. On the Mailbox menu, click Autocreate Mailboxes. (Any mailbox might be in the Mailbox field.)

The Enter Directory Numbers dialog box appears.

2. Amanda will create mailboxes for each Directory Number in the range you provide. Type the first and last numbers in the range of DNs in the Lowest Directory Number and Highest Directory Number text boxes, respectively. Then click OK.

The message "Your request has been successfully received by the voice server" should appear.

**NOTE:** The Autocreate command can take a while because only one port (which might not be available immediately) can perform the request. Amanda logs information about the new mailboxes in the trace file.

#### **Creating an Informational Mailbox**

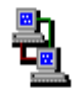

Some mailboxes give out information to callers or instruct callers about their options. Creating a mailbox to perform such a task is a matter of creating a mailbox with the right values in the right fields.

The proper settings for Amanda Administrator are:

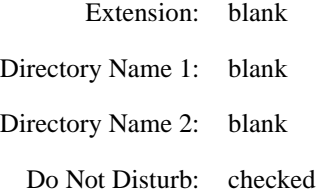

Lock: checked (Messages group box) Store: cleared

Copy Messages To: None

Delay:  $30-60^1$  (when the Menu fields are used)

Creates a 3 to 6 second pause allowing the caller to decide what option to select from the menu. If there is no menu, the Delay should remain 0, the default.

The other Basic Options fields are not evaluated, so their values do not matter for an information mailbox.

**TIPS:** You can lock the Current Greeting setting after recording your information (by changing the Max field to 0), so that it cannot be changed accidentally.

> In the Comment field, you might refer to the menu or data the mailbox provides.

If the informational mailbox provides information to the user after which only a hangup is appropriate, the Extension field might contain something like the following:

@P(G1)G(999)

Amanda plays Greeting 1 for mailbox 122 and goes to mailbox 999's Extension field for an immediate hangup.

This last example uses the Token Programming Language. For more details, see *Installing Amanda@Work.Group/ DOS*.

### **Creating a Range of Mailboxes from an Existing Mailbox**

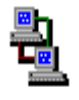

Occasionally, you might want to create a range of mailboxes. For example, you might create the mailboxes for all the extension numbers at your site at one time. The mailbox to be copied can be the mailbox template (usually 997) or any other mailbox.

In general, you want to select the mailbox most similar to the mailboxes you create so you make the fewest changes to each new mailbox. Sometimes you use this procedure to create only one mailbox. For example, you might create a mailbox that requires only a name change.

#### **To create a range of mailboxes based on another mailbox:**

1. From the Mailbox window, click the  $\cdots$  button after the current mailbox.

The Mailbox List dialog box appears.

2. Select the mailbox to be copied then click Copy….

The Copy Users dialog box appears.

- **TIP:** If the Mailbox window already displays the mailbox to be copied, on the Edit menu, click Copy….
- 3. Type the number for the first mailbox in the range in the Start At text box.
- 4. Type the number for the last mailbox in the range in the End At text box.

Amanda creates the specified mailboxes by copying the fields from the current mailbox. See ["Using a Template" on page 68](#page-77-0) for a list of the fields that are copied.

### **Modifying an Existing Mailbox**

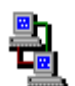

As users' needs and corporate policies change, you can modify how calls are processed by modifying mailboxes.

#### **To modify a mailbox:**

1. From the Mailbox window, click the  $\cdots$  button after the current mailbox.

The Mailbox List dialog box appears.

2. Double-click the mailbox to be viewed or modified.

- 3. Change the desired fields.
- 4. On the Mailbox menu, click Save… to save your changes.

The Save Changes dialog box appears.

5. Click Yes.

#### **Moving from One Mailbox to Another**

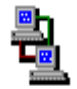

You can always move from one mailbox to the next in numeric order. Ctrl+P goes to the previous mailbox and Ctrl+N goes to the next.

When you are in search mode, Ctrl+P and Ctrl+N move from one mailbox to another within the set of mailboxes that are the result of the search.

You can select any mailbox, regardless of order, from the list of all the mailboxes (or all the mailboxes that match the search criteria). However, you can identify the mailbox more readily if you display both the number and the contents of the name fields.

#### **To display the mailbox and/or its owner's name:**

1. On the Mailbox menu, click Display….

The Mailbox Name Display dialog box displays a series of options:

- Mailbox Followed by Name
- Name Followed by Mailbox
- Mailbox Only
- Name Only

The name is formed by combining the contents of the Directory Name 1 and Directory Name 2 text boxes.

2. Select an option then click OK.

#### **To select a mailbox to be displayed:**

1. From the Mailbox window, click the  $\cdots$  button after the current mailbox.

The Mailbox List dialog box displays all the currently defined mailboxes (or all those found by a search) in numerical order.

2. Select a mailbox from the list box by scrolling through the list box or typing the first few characters displayed in the list box; then click OK.

Amanda displays the selected mailbox in the Mailbox window.

### **Deleting an Existing Mailbox**

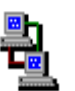

You can delete any existing mailbox.

#### **To delete a mailbox:**

1. From the Mailbox window, click the  $\sim$  button after the current mailbox.

The Mailbox List dialog box appears.

- 2. Select one or more mailboxes to be deleted.
- 3. Click Delete…

The Delete Mailbox dialog box appears.

4. Click Yes or Yes to All.

### **Finding Mailboxes that Match Certain Criteria**

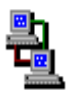

If you are running Amanda as a voice server, you can use Amanda Administrator to find all the mailboxes that have a particular setting or combination of settings. For example, you can locate:

- All the mailboxes that have Do Not Disturb turned on and locked
- All the mailboxes that have Call Screening turned on but not locked
- All the mailboxes in the specified range that are members of group 1

After you locate those mailboxes, you enter search mode. Amanda Administrator displays only the matching mailboxes in the Mailbox list box. On the Edit menu, clicking Next and Previous move you from one matching mailbox to the next matching User — instead of from one existing mailbox to the next existing mailbox.

#### **To search for mailboxes with specific settings:**

1. From the Mailbox window, press F3 (or, on the Edit menu, click Find…).

An information dialog box explains how to search.

2. Click OK.

The Mailbox window becomes blank with "none" as the mailbox.

- 3. Do any combination of the following:
	- Select or clear the appropriate check boxes. For example, you might select the Do Not Disturb check box and clear the Lock check box.

Notice that each check box has three states:

- Selected (or checked)
- Cleared (or unchecked)
- Don't care (disabled/grayed)
- Provide values for text boxes (to be matched during the search) or leave them blank (to indicate that their contents are not part of the search).
- 4. On the Edit menu, select Start Search.

Amanda Administrator searches for mailboxes that match those values.

The Mailbox List displays all the mailboxes whose settings match those you provided.

5. Select a mailbox from the list, then click OK.

- 6. To move from one matching mailbox to another, do either of the following:
	- Use Ctrl+P (or click Previous  $\mathbb{K}$  on the toolbar)
	- Use Ctrl+N (or click Next  $\sum$  on the toolbar)
- 7. When finished, on the Edit menu, select End Search.

Ctrl+P and Ctrl+N will then move from one mailbox to the next, regardless of whether the mailboxes have any matching values.

#### **Naming Groups and Greetings**

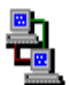

Amanda Administrator allows you to name your groups and greetings. The name should help you remember what the group or greeting is for. Each name can contain up to 50 characters.

#### **To name a group:**

1. From the Mailbox window, click the  $\cdots$  button after the group to be named (or renamed).

The Group Number List dialog box appears.

2. Click Edit Name….

The Edit Group Name dialog box appears.

3. Type a name for the group in the Group Name text box.

#### **To name a greeting:**

1. From the Mailbox window, click the  $\sim$  button after the RNA box (in the Personal Greetings group box).

The Greeting List dialog box appears.

**NOTE:** To end a search or exit search mode at any time, on the Edit menu, click End Search.

2. Select the greeting to be named from the list box.

If the greeting has not been previously named, the greeting is identified only by its number.

3. Click Edit Name….

The Greeting Name dialog box appears.

4. Type a name for the greeting in the Greeting Name text box.

#### **Mailbox Field Reference**

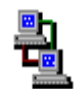

The following table defines the User fields in the order in which they appear in the Mailbox window. Some appear in the Status window.

### *Mailbox Fields*

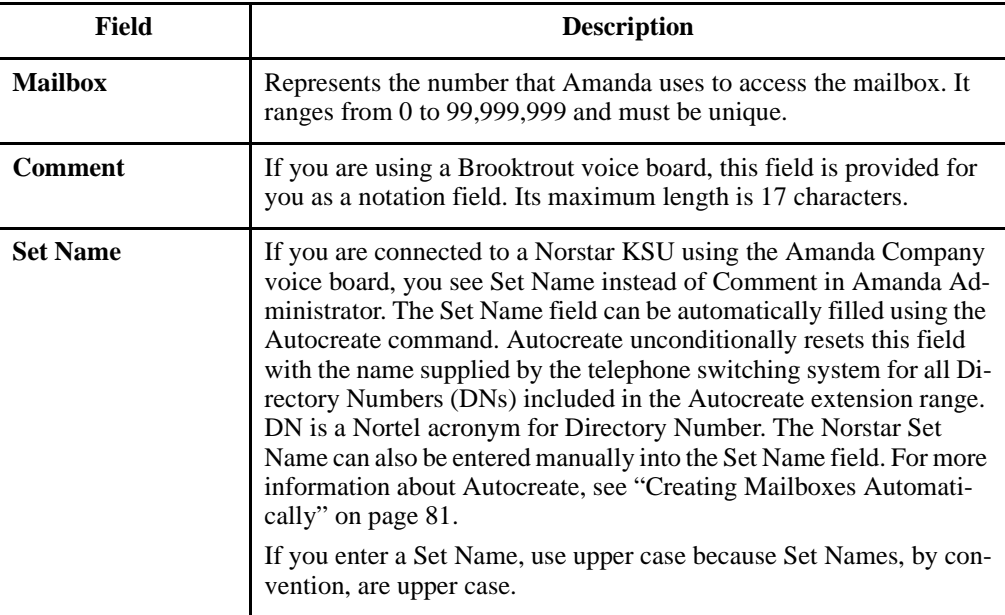

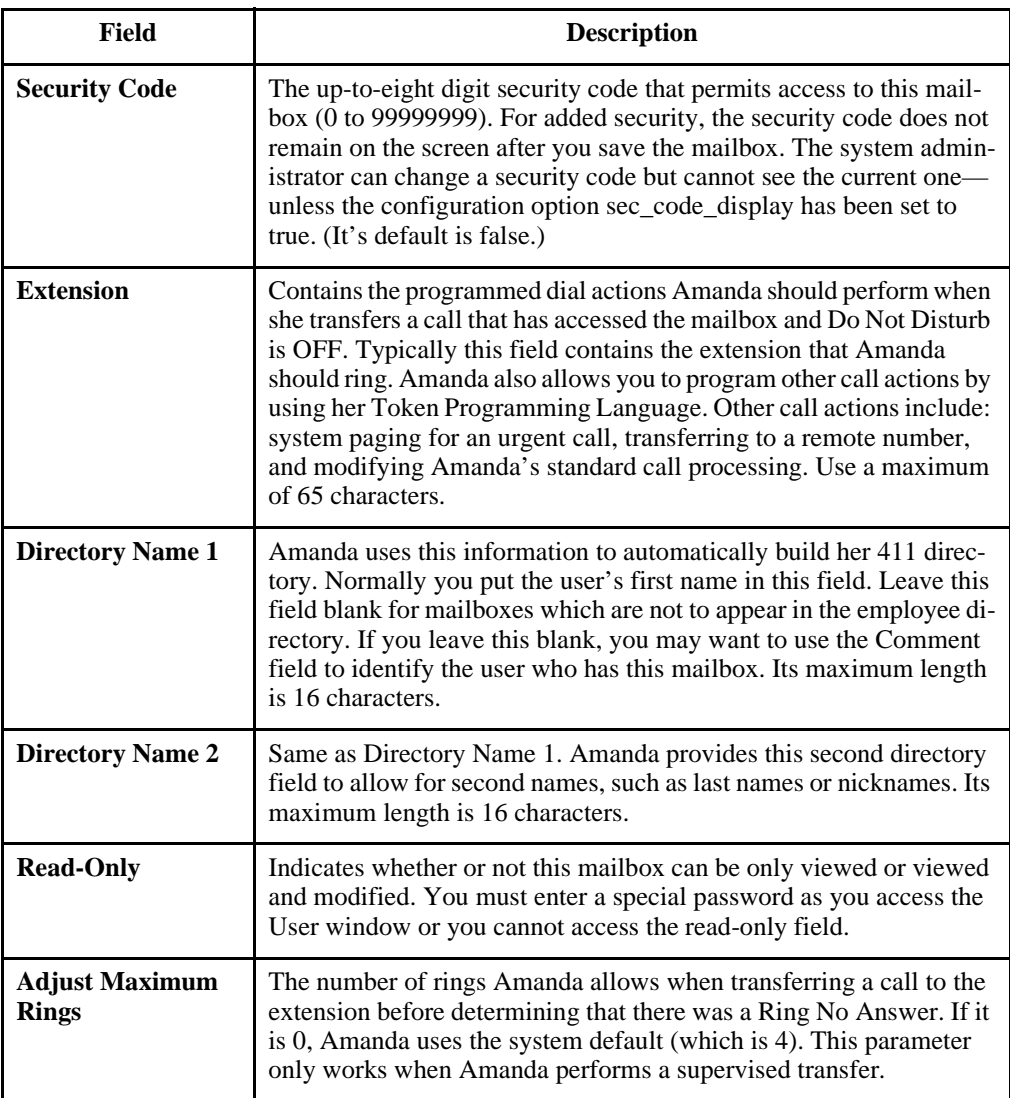

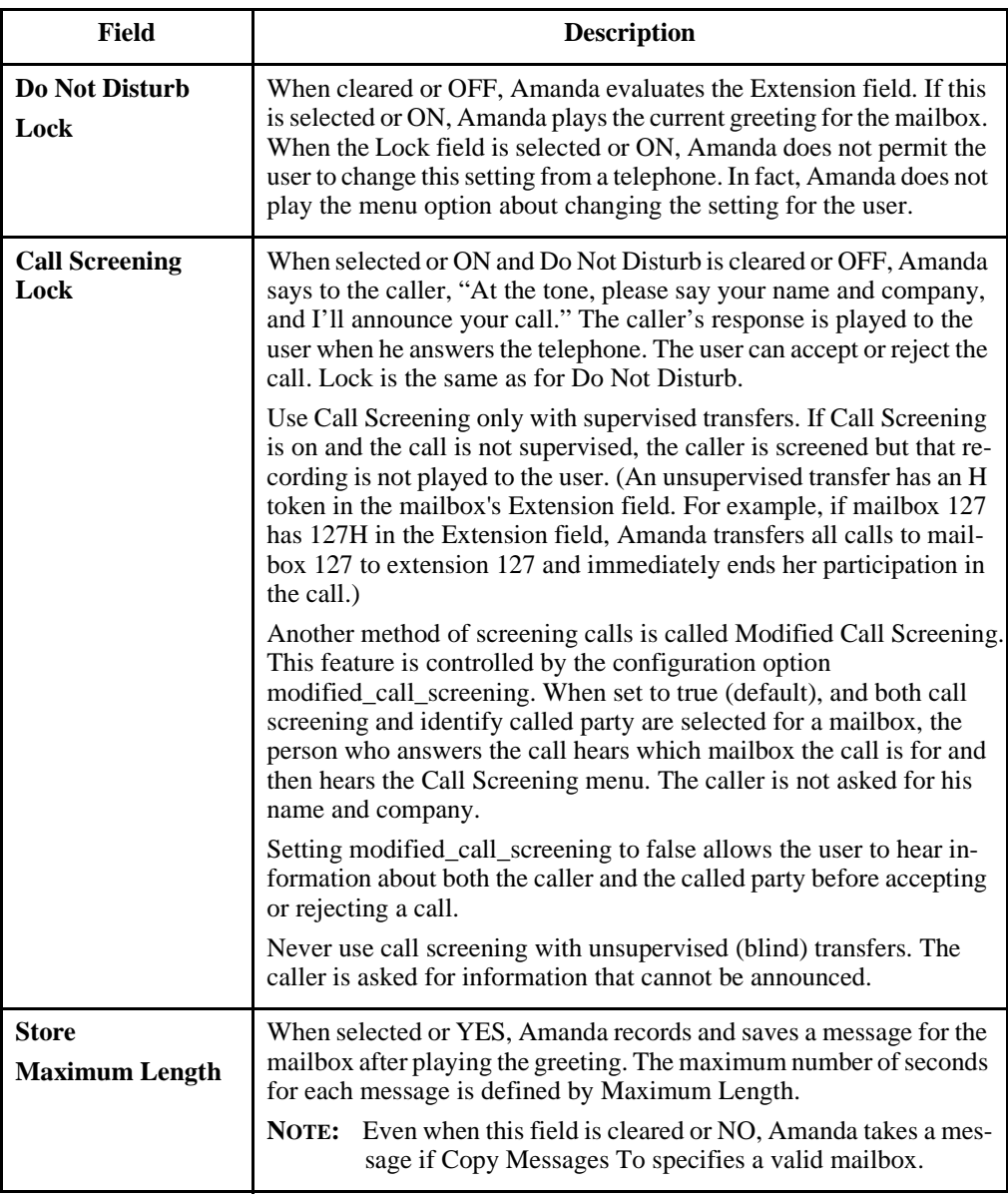

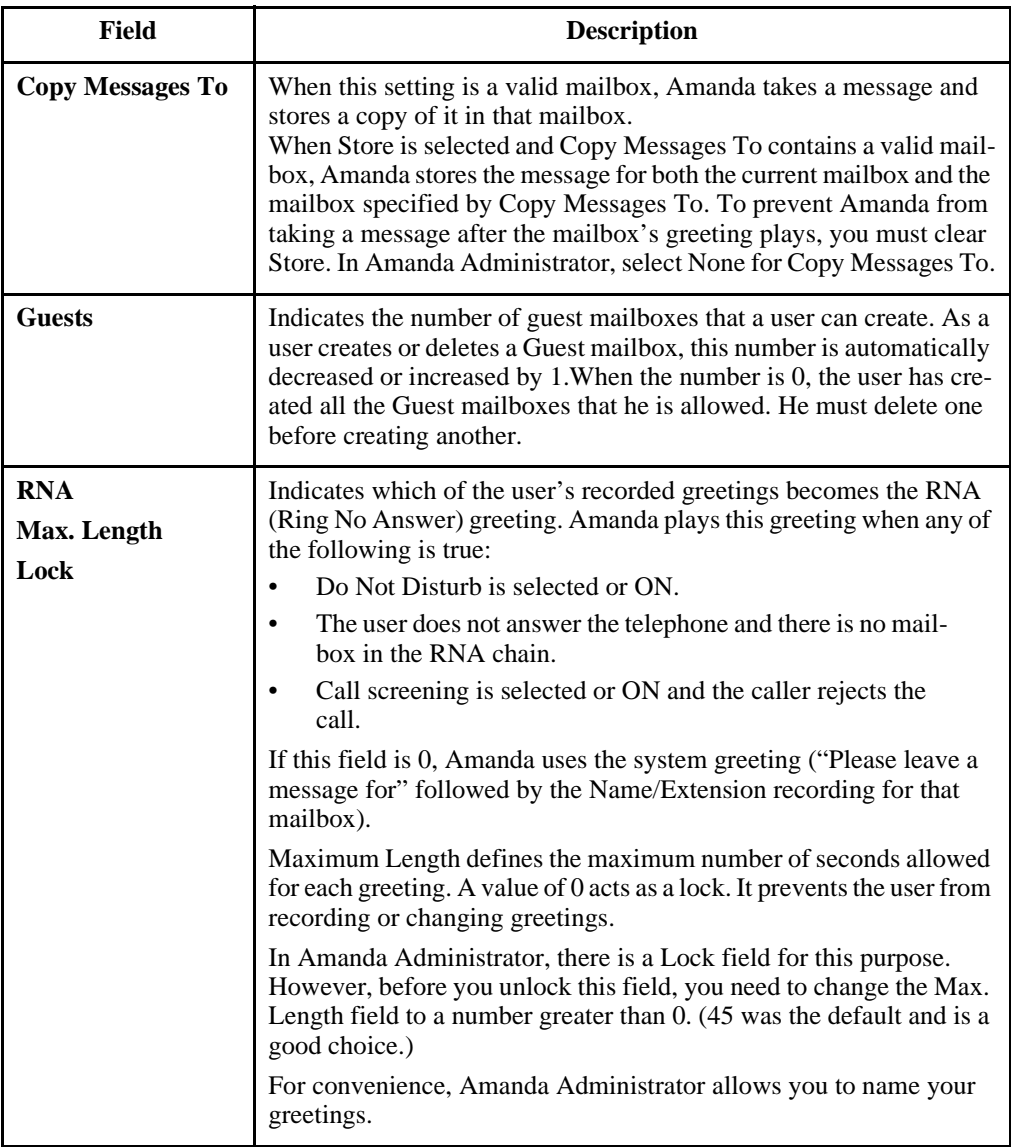

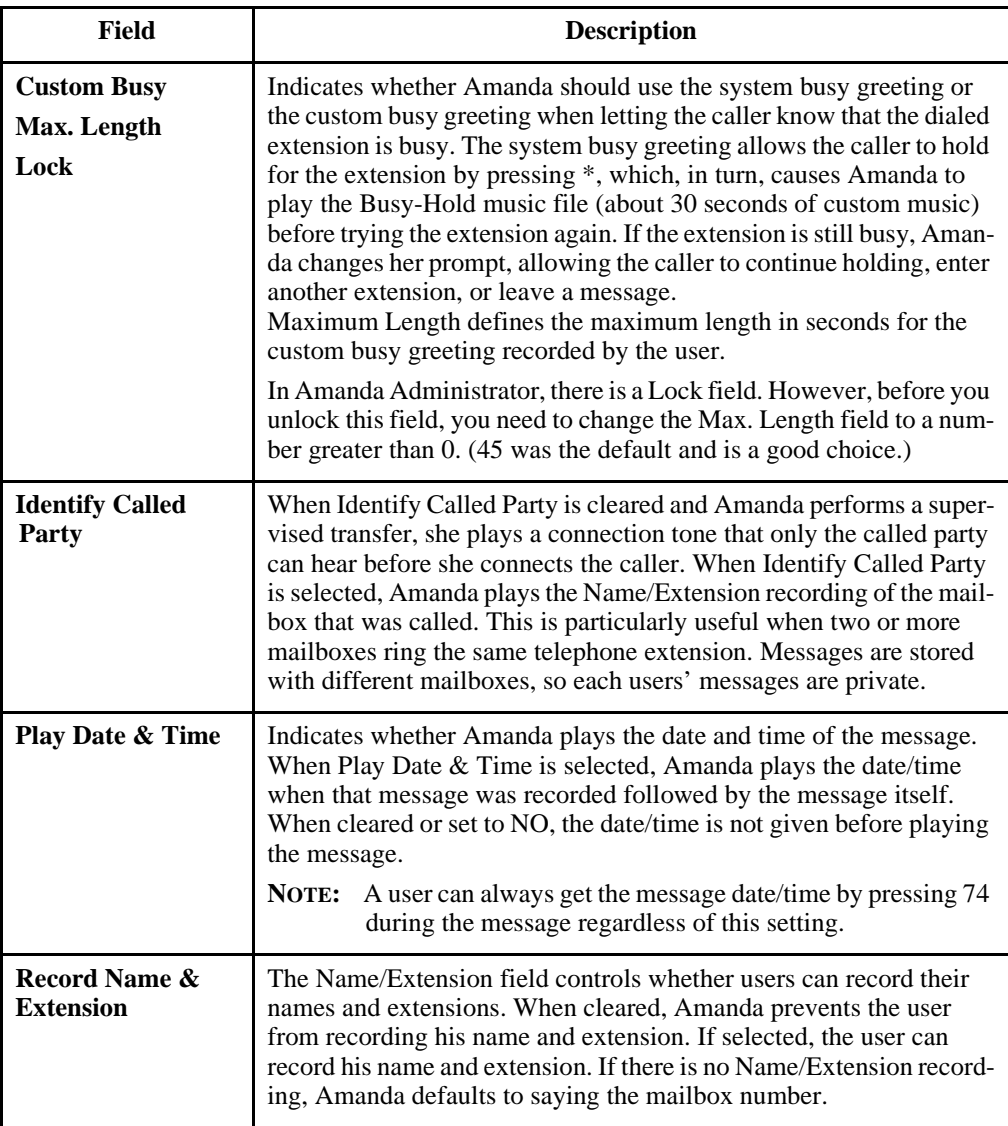

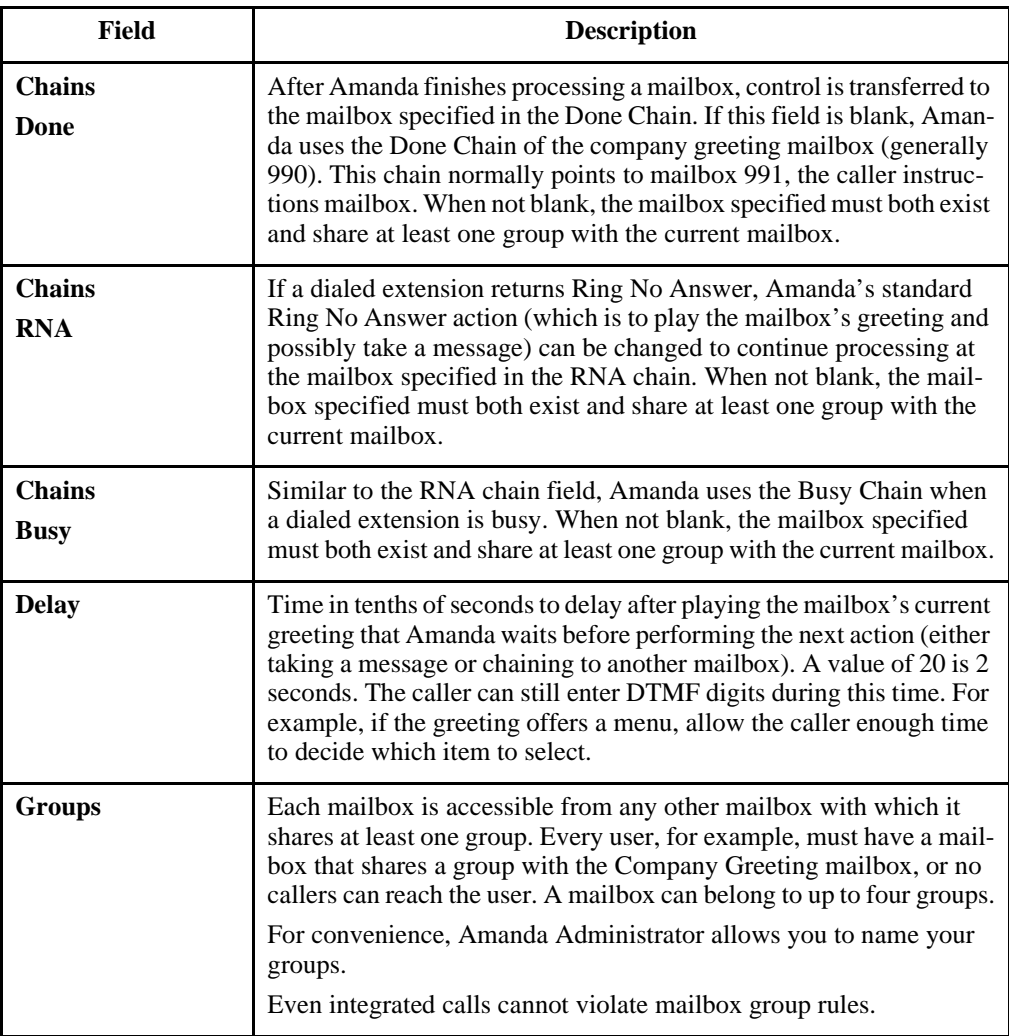

<span id="page-104-0"></span>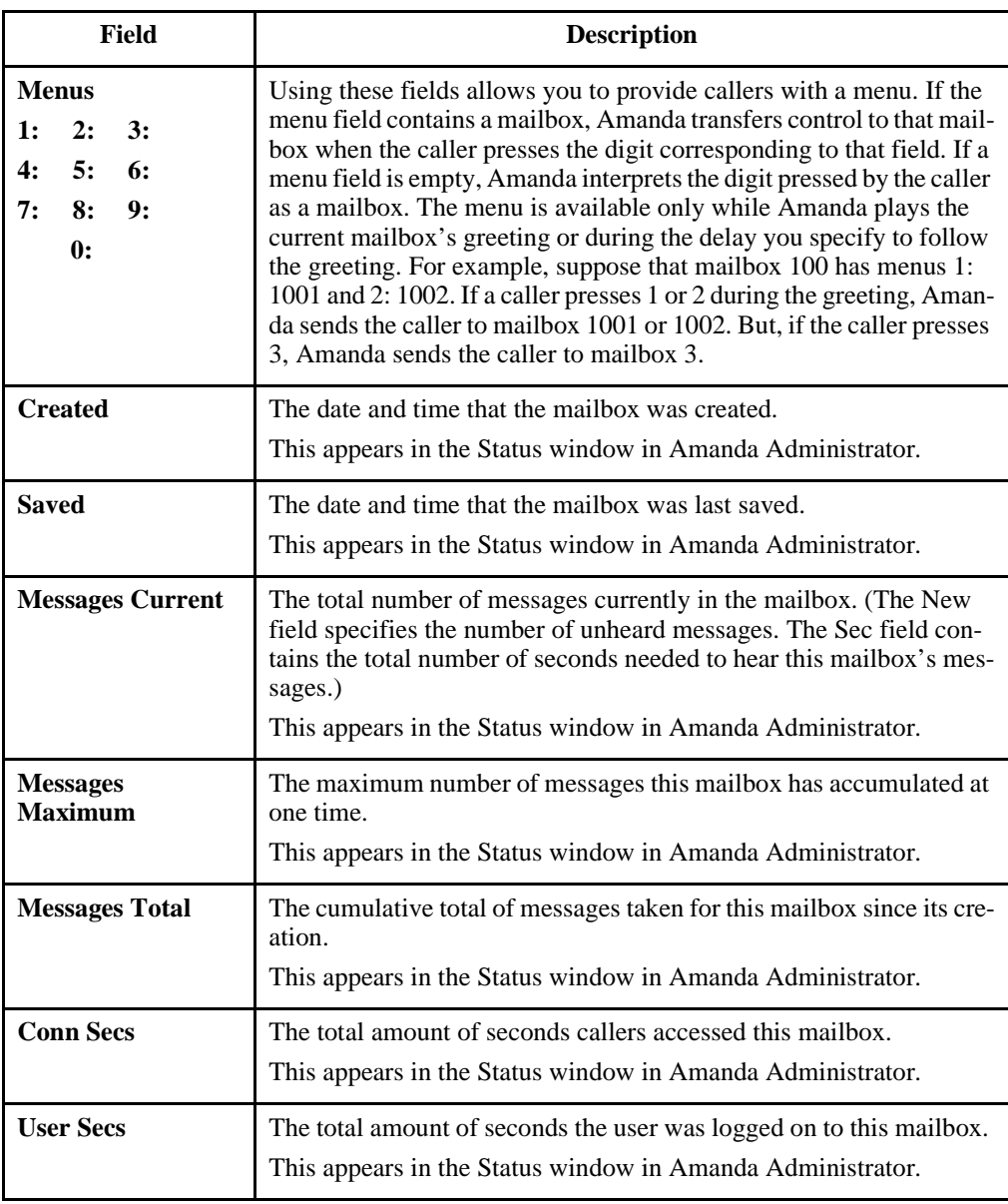

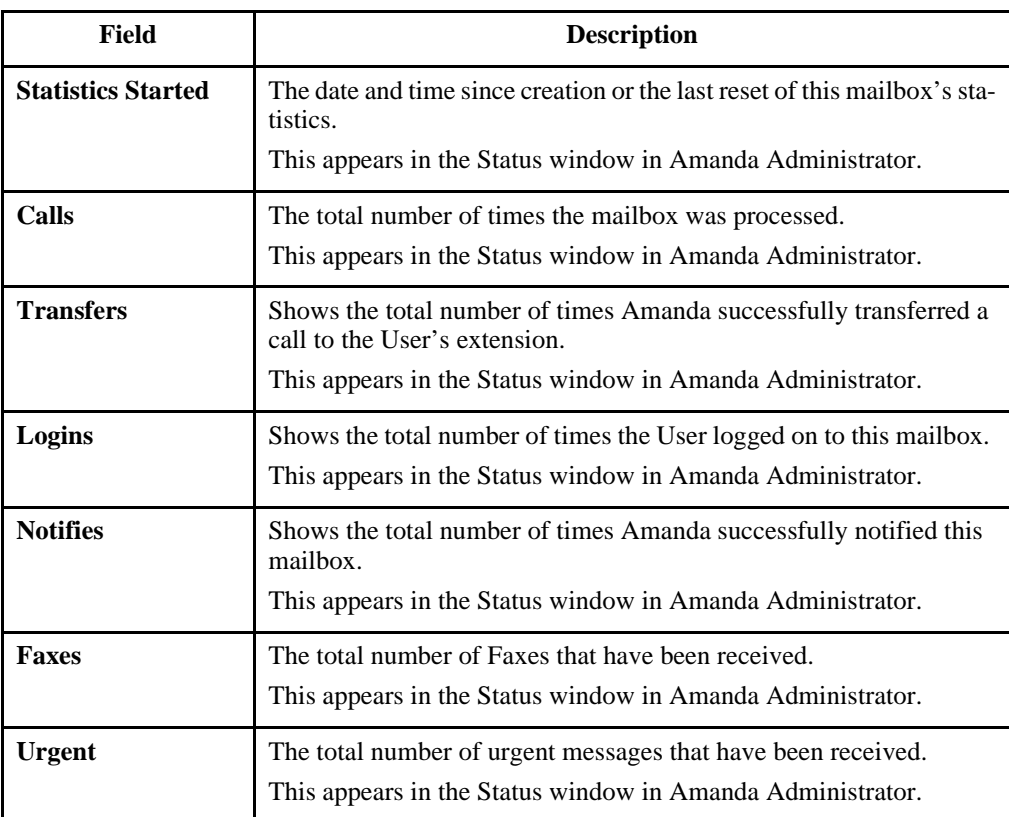

## **Using the Users Screen**

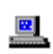

When you use Amanda as a Standalone, you can create, modify, and delete mailboxes from the Users screen.

#### **To access the Users screen:**

1. From the Main screen (which has **Main** in the upper right corner), press Alt+U.

The password dialog box appears.

2. Type in the password. (The default password is AMandA, with the first two and the last letter capitalized.)

The Users screen appears. The word **Users** is in the upper right corner of the screen. The Mailbox field is empty, and the Basic Options contains the default values for a new mailbox.

- **NOTE:** The password is not displayed as you type. If you enter it incorrectly, you must start over by selecting Alt+U from the Main screen again.
- 3. In the Mailbox field, type the new mailbox or an existing mailbox.

If you typed an existing mailbox, press Enter to display that mailbox's current settings.

While in the Users screen, you can change the value of any selected field.

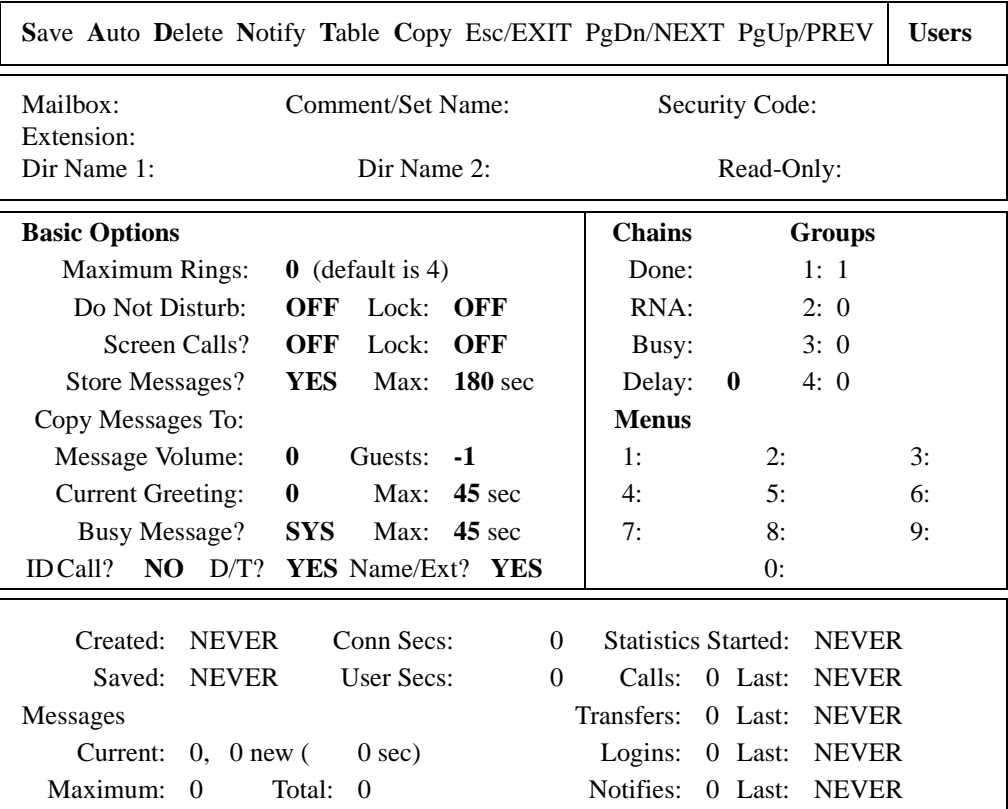

### **The Users Screen**

The Users screen has the following parts:

menu bar The rectangle at the top of the Users screen. The left side displays menu commands that you can access by pressing Alt plus the first letter of the selection. For example, pressing Alt+S saves a new or modified mailbox. The right side lists keys on the keyboard and the actions they perform. For example, pressing Esc allows you to exit the Users screen and return to the Main screen.
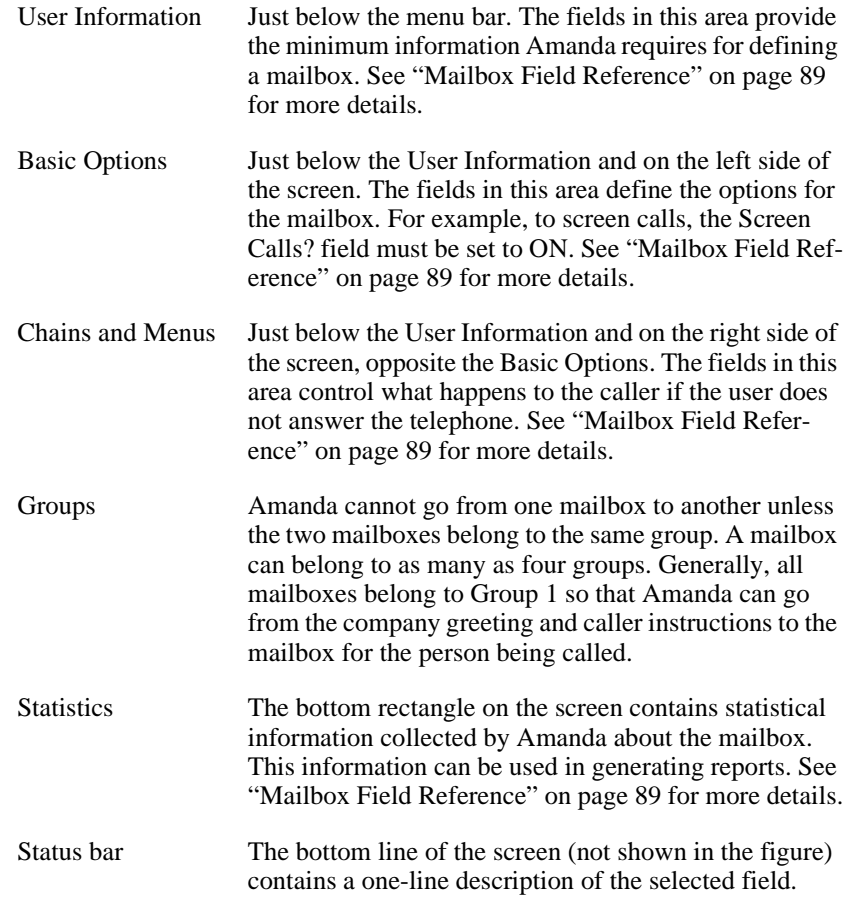

### **To change a field:**

- 1. Select the field. The selected field is highlighted, and a description about it appears in the status bar. When you first access the Users screen, the Mailbox field is selected. Do any of the following:
	- To move from one area to the next, press Tab.
	- To move from one field to the next, press Enter, Up Arrow, or Down Arrow.
- To return to the Mailbox field. press Home.
- For help (which appears near the bottom of the screen and provides more information about the selected field), press F1. After reading the help, press Esc to return to the Users screen.
- 2. Do one of the following:
	- Type the value you want. (You can also use the Backspace, Delete, Right Arrow, and Left Arrow keys to edit a field.)
	- To toggle the value in the field (from YES to NO, ON to OFF, and so on), press the spacebar.
- 3. Press Enter.

At the end of this chapter is a summary of each of the mailbox fields.

**TIP:** Any time you return to the Mailbox field, the entire screen is refreshed as you make your next move. Use this to start over after a mistake. Otherwise, make sure you save your changes (using Alt+S) before returning to the Mailbox field.

> You can make changes to a mailbox while Amanda is running. However, if a caller accesses that mailbox or if the user makes changes to the mailbox over the telephone, the screen is refreshed and your changes are lost. Save often while working on mailboxes that might be accessed.

### **Creating a Personal Mailbox**

區

If you are running Amanda as a standalone system, you create mailboxes using the Users screen. For more information, see ["Using a Template" on](#page-77-0)  [page 68](#page-77-0), ["Using Templates with an Amanda/Norstar System" on page 69,](#page-78-0) and ["Asking the User for Preferences" on page 69](#page-78-0).

To avoid security problems, always return to the Main screen after managing mailboxes and so forth. From screens other than the Main screen, nonauthorized personnel can change and perhaps damage the system.

For details about the differences between personal and information mailboxes, see ["Using Mailboxes" on page 72](#page-81-0).

#### **To create a personal mailbox:**

1. From the Users screen, type the new number for the mailbox in the Mailbox field, then press Enter.

Amanda copies the information for the new mailbox from the mailbox template. See ["Using a Template" on page 68](#page-77-0) for details.

- 2. Do one of the following:
	- If your Amanda system uses Brooktrout voice boards, type a comment in the Comment text box. (Use up to 17 characters.)

For example, for an information mailbox, you might refer to the menu or data the mailbox provides.

- If your Amanda system is connected to a Norstar KSU, the Comment field is replaced with the Set Name field. You can type the set name (up to 7 characters) or use Autocreate to fill all the Set Name field automatically. See ["Creating Personal Mailboxes Automati](#page-112-0)[cally" on page 103](#page-112-0).
- 3. Type a security code or bypass this field by pressing Enter only.
- 4. Type a value into the Extension field, then press Enter.

The Extension field is perhaps the most important field on the screen. It is programmable and determines what extension she dials and so forth. For example, for mailbox 122, if you use:

#### **122H**

Amanda dials extension 122 and hangs up. This is a blind transfer.

122 is usually a supervised transfer (depending on the value of the dl\_suffix option in the .PBX file). See *Installing Amanda@Large.Office* for more details about .PBX files.

5. Type the user's first name in the Dir Name 1 field, then press Enter.

Amanda automatically adds the contents of two fields (Dir Name 1 and Dir Name 2) to the employee directory. When callers enter 411 (or whatever mailbox has been configured as the employee directory), they are normally instructed to enter the first few letters of the first or last name of the person they wish to reach.

- 6. Type the user's last name in the Dir Name 2 field, then press Enter.
- 7. Set the other fields as appropriate. Press F1 for help or use ["Asking the](#page-78-0)  [User for Preferences" on page 69](#page-78-0).
- 8. When you are done, press Alt+S to save the mailbox.

The Created field (in the Statistics area) changes from NEVER to the current date and time.

**TIPS:** If you set the Lock field to ON, the user cannot change the value of the associated field from a telephone. In fact, by locking an option, the user does not even hear the menu option that accesses that feature.

> To prevent the recording of a personal greeting, set the Current Greeting's Max field to 0 seconds. To prevent the recording of a personal busy message, set the Busy Message's Max field to 0.

> To prevent Amanda from taking a message, set Store Messages to NO and select None for the Copy Messages To box. Otherwise, she records a message and stores it for the current mailbox and/or the mailbox specified by Copy Messages To.

> To keep a mailbox out of the employee directory, leave Dir Name 1 and Dir Name 2 blank.

> Remember that a user can go by a nickname. The Directory Name 1 field might contain the nickname. For example, for someone named Thomas, are people going to enter T-o-m for Tom or T-h-o for Thomas?

To add a menu, create a greeting that explains the menu, and direct the user to different mailboxes based on the selection from the menu. For details, see ["Menus" on](#page-123-0)  [page 114.](#page-123-0)

### **Creating a Mailbox for Someone Without a Telephone**

A user who is offsite or, for some other reason, has no onsite telephone can still have a mailbox. Create a personal mailbox for that user. Then log on to the mailbox to turn on Do Not Disturb.

## <span id="page-112-0"></span>**Creating Personal Mailboxes Automatically**

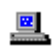

If Amanda is connected to a Norstar KSU and you have requested the Autocreate feature (by setting the configuration option tmo\_names to a number greater than 0), Amanda can:

- Automatically create a mailbox based on the mailbox template (usually mailbox 997) for each Norstar KSU telephone extension
- Place the unique name associated with that extension in the Set Name text box for the newly created mailbox

Amanda does **not** overwrite any existing mailboxes during this process. Therefore, Autocreate can use the Norstar KSU's telephone extensions for either of the following:

- To create mailboxes for the initial users of the system
- To add mailboxes for new extensions—without affecting those created previously
- To update the name in the Set Name text box

Autocreate does **not** delete mailboxes under any circumstances. This is for your protection, but it means that you, as the system administrator, should delete mailboxes that are no longer in use and change the name (and perhaps other settings) associated with a mailbox when the corresponding extension gets a new owner.

### **To create mailboxes for extensions automatically:**

1. From the Main screen, press Alt+A to run Autocreate.

A message informs you, "Updating Set Names. Press Enter to continue or Esc to terminate."

2. Press Enter.

The Enter Directory Numbers dialog box appears.

3. Amanda will create mailboxes for each Directory Number in the range you provide. Type the first number in the range of DNs in the Lowest Directory Number text box. Then press Enter.

4. Type the last number in the range of DNs in the Highest Directory Number text box. Then press Enter.

A messages informs you, "Dialing Sets. Screen will blank for xxx sec. Press Enter to continue."

5. Press Enter.

A message informs you, "Updated Set Names. Press Enter to continue."

**NOTE:** The Autocreate request can take a while because only one port (which might not be available immediately) can perform the request. Amanda logs information about the new mailboxes in the trace file.

> If you see the message, "Failed to update Set Names. Press Enter to continue," Amanda was unsuccessful. Refer to trace.out for further information.

If you see the message, "One or more Set Names could not be updated. Press Enter to continue," Amanda was partially successful. Some of the extensions dialed were identified successfully; others failed. Refer to trace.out for further information.

If you delete a mailbox and then run the Autocreate Process, the mailbox is re-created by the Autocreate Process if it corresponds to an existing extension.

### **Creating an Informational Mailbox**

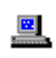

Some mailboxes give out information to callers or instruct callers about their options. Creating a mailbox to perform such a task is a matter of creating a mailbox with the right values in the right fields.

The proper settings for the standalone system are:

Extension: blank Dir Name 1: blank Dir Name 2: blank Do Not Disturb: ON

The other Basic Options fields are not evaluated, so their values do not matter for an information mailbox. **TIPS:** You can lock the Current Greeting setting after recording your information (by changing the Max field to 0), so that it cannot be changed accidentally. In the Comment field, you might refer to the menu or data the mailbox provides. If the informational mailbox provides information to the <sup>1</sup> Creates a 3 to 6 second pause allowing the caller to decide what option to select from the menu. If there is no menu, the Delay should remain 0, the default. Lock: ON Store Messages? NO Copy Messages To: blank Delay:  $30-60<sup>1</sup>$  (when the Menu fields are used)

user after which only a hangup is appropriate, the Extension field might contain something like the following:

@P(G1)G(999)

Amanda plays Greeting 1 for mailbox 122 and goes to mailbox 999's Extension field for an immediate hangup.

This last example uses the Token Programming Language. For more details, see *Installing Amanda@Work.Group/ DOS*.

## **Creating a Range of Mailboxes from an Existing Mailbox**

 $\mathbf{H}$ 

Occasionally, you might want to create a range of mailboxes. For example, you might create the mailboxes for all the extension numbers at your site at one time. The mailbox to be copied can be the mailbox template (usually 997) or any other mailbox.

In general, you want to select the mailbox most similar to the mailboxes you create so you make the fewest changes to each new mailbox. Sometimes you use this procedure to create only one mailbox. For example, you might create a mailbox that requires only a name change.

### **To create a range of mailboxes based on another mailbox:**

- 1. From the Users screen, type the mailbox to be copied in the Mailbox field, then press Enter.
- 2. Press Alt+C.

The Range To Copy To dialog box appears.

- 3. Type the number for the first mailbox in the range, then press Enter.
- 4. Type the number for the last mailbox in the range, then press Enter.

Amanda creates the specified mailboxes by copying the fields from the current mailbox. See ["Using a Template" on page 68](#page-77-0) for a list of the fields that are copied.

**TIP:** You can copy just one mailbox by using the same mailbox as the first and last mailbox in the range.

## **Modifying an Existing Mailbox**

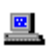

As users' needs and corporate policies change, you can modify how calls are processed by modifying mailboxes.

#### **To modify a mailbox:**

1. From the Users screen, type the mailbox in the Mailbox field, then press Enter.

Amanda automatically loads that mailbox if it exists. (Otherwise, she assumes you are creating a new mailbox.)

- 2. Change the desired fields.
- 3. Press Alt+S to save your changes**.**
- 4. Press Y when asked if you want to overwrite this mailbox.
- 5. Press Esc to return to the Main screen.
- **TIP:** You can tell whether a particular mailbox has already been created by looking at the Created field in the Statistics area at the bottom of the screen. Existing mailboxes have a date in this field. New mailboxes have the word NEVER.

## **Moving from One Mailbox to Another**

圛.

You can always move from one mailbox to the next in numeric order. You press Page Up to go to the previous mailbox and Page Down to go to the next. If you don't know a mailbox number, but can figure it out from the Dir Name fields, use the following procedure to identify it.

### **To identify a mailbox and go to it:**

1. On the Users screen, press Alt+T.

The Table screen displays all the currently defined mailboxes in numerical order, along with the contents of the Comment/Set Name, Extension, Dir 1 Name, and Dir 2 Name fields. For each mailbox, the table also displays the total number of messages (and their total length in seconds).

2. Select a mailbox from the table using Page Down, Page Up, and the arrow keys. Then press Enter.

Amanda displays the selected mailbox.

## **Deleting an Existing Mailbox**

You can delete any existing mailbox from the Users screen or the table of mailboxes.

### **To delete a mailbox:**

- 1. Type the mailbox in the Mailbox field, then press Enter.
- 2. Press Alt+D and confirm the deletion by pressing Y.

Amanda automatically removes all messages and recordings related to the mailbox.

### **To delete mailboxes from the Mailbox Table:**

1. From the Users screen, select Alt+T.

Amanda displays a table of currently defined mailboxes.

- 2. Use the arrow keys to select the mailbox to be deleted.
- 3. Press Delete.
- 4. Amanda asks for verification. Press Y, D, or N:
	- Y means YES, you are sure.
	- D means don't ask anymore. Once D is selected, Amanda does not ask for verification again until you exit the table. This is helpful when you have many mailboxes to delete.
	- N means *don't* delete this mailbox after all.

This deletion process can be performed while Amanda is answering calls.

**CAUTION:** The deletion of a mailbox is irreversible. Please be very careful when selecting "D" (Don't Ask Anymore).

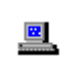

The following table defines the User fields in the order in which they appear on the screen.

## *Mailbox Fields*

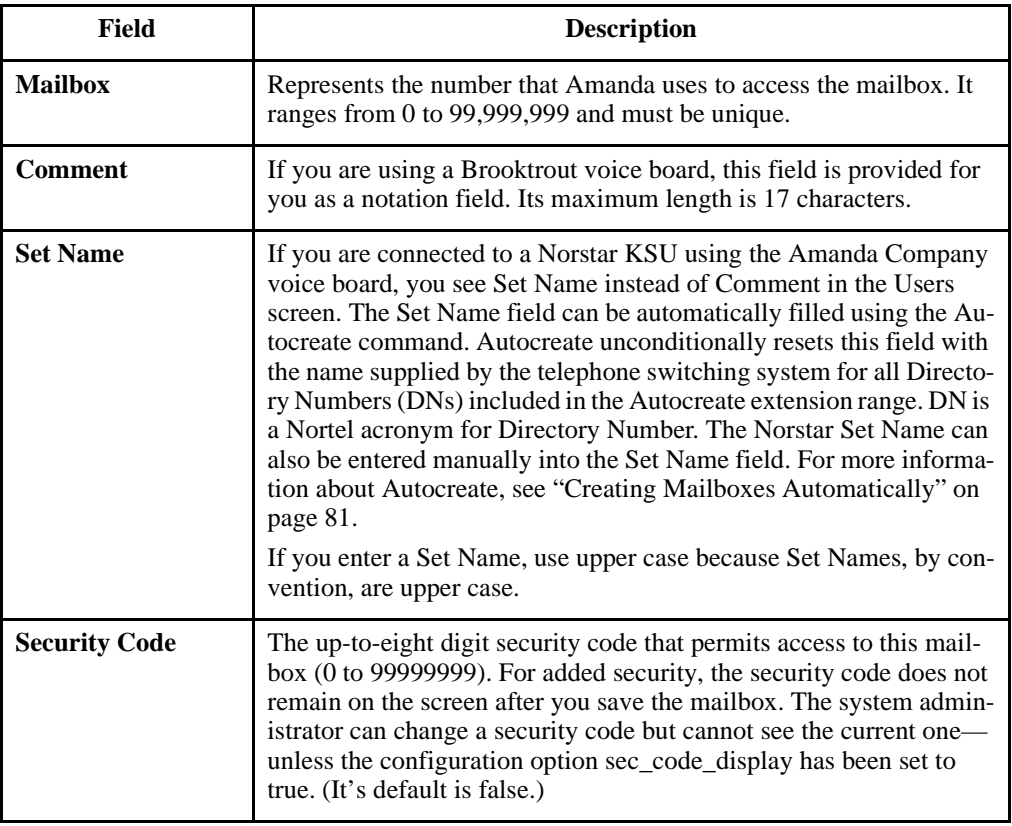

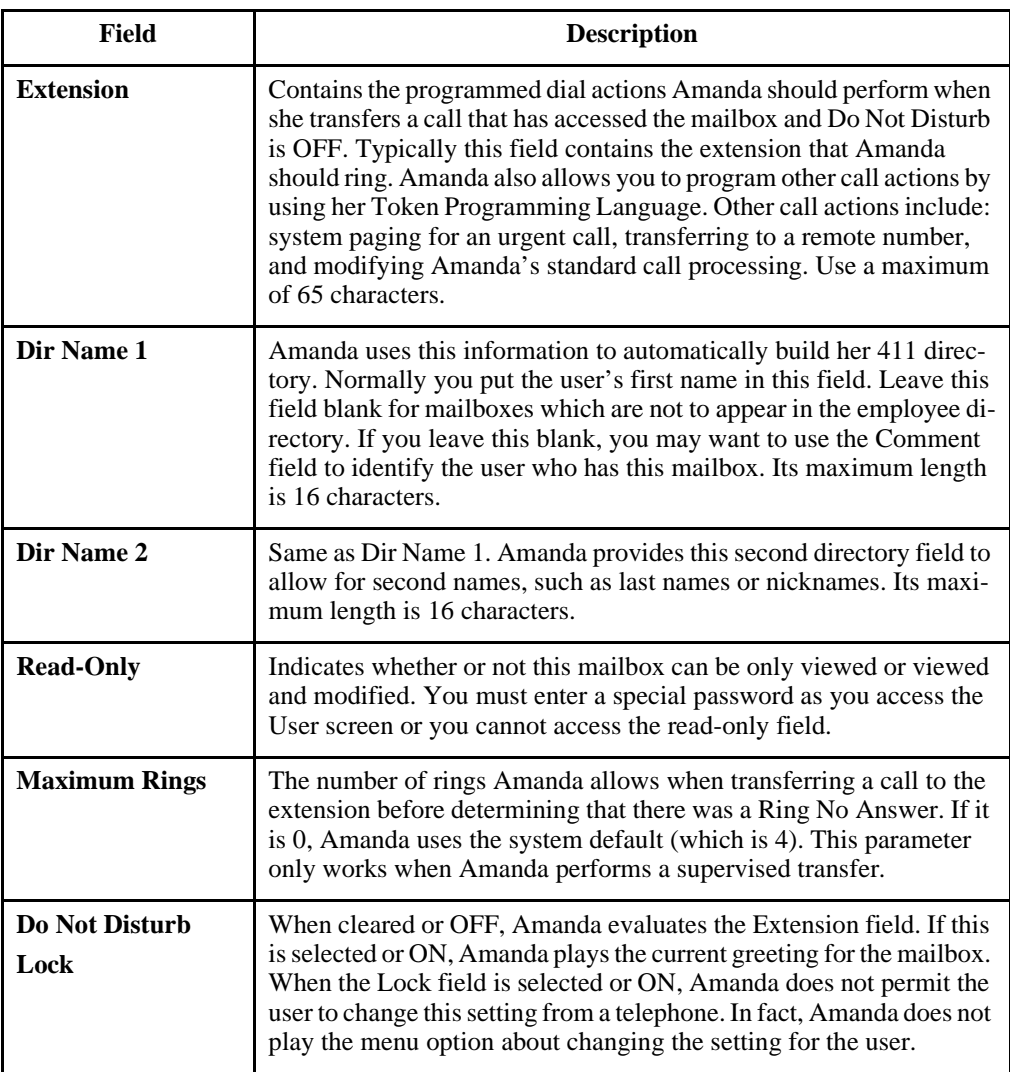

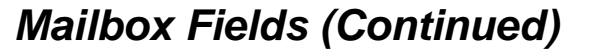

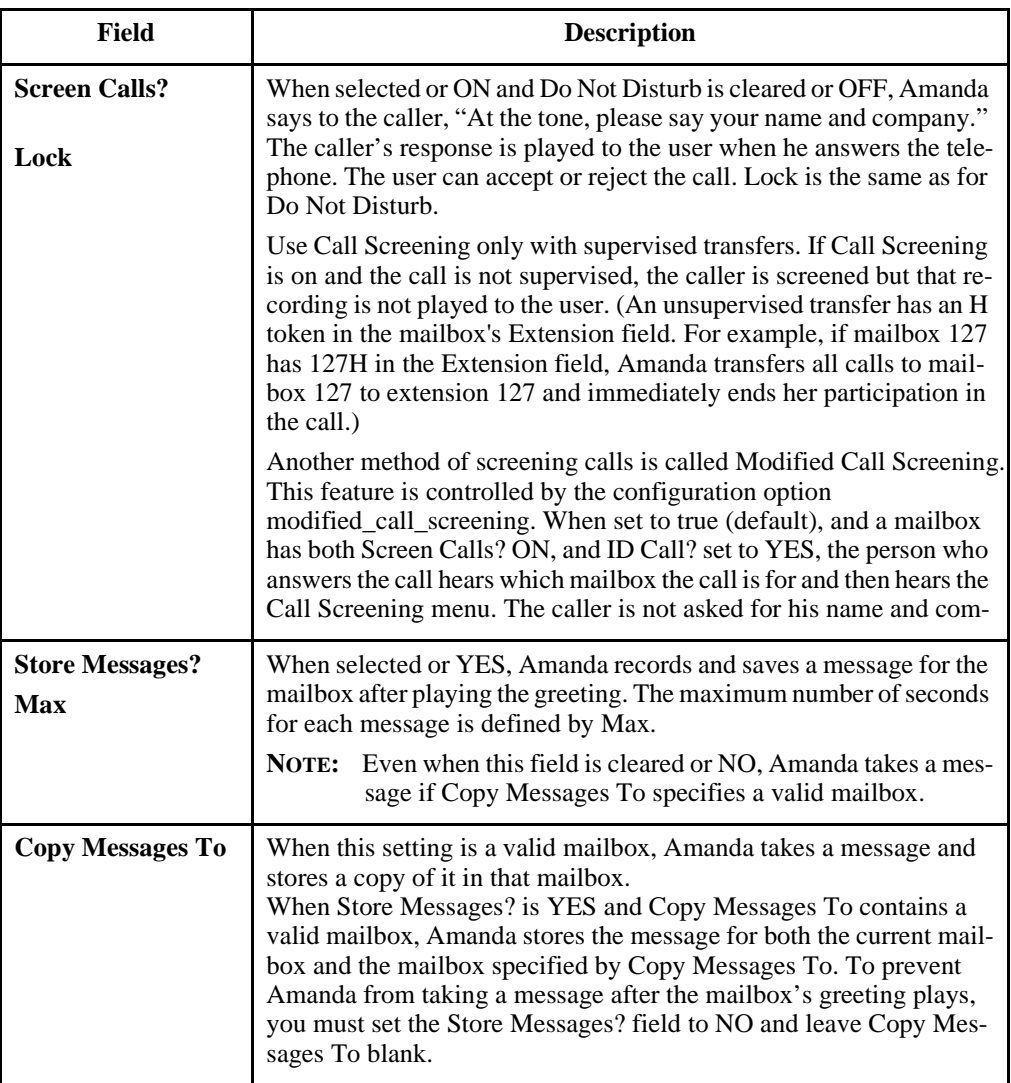

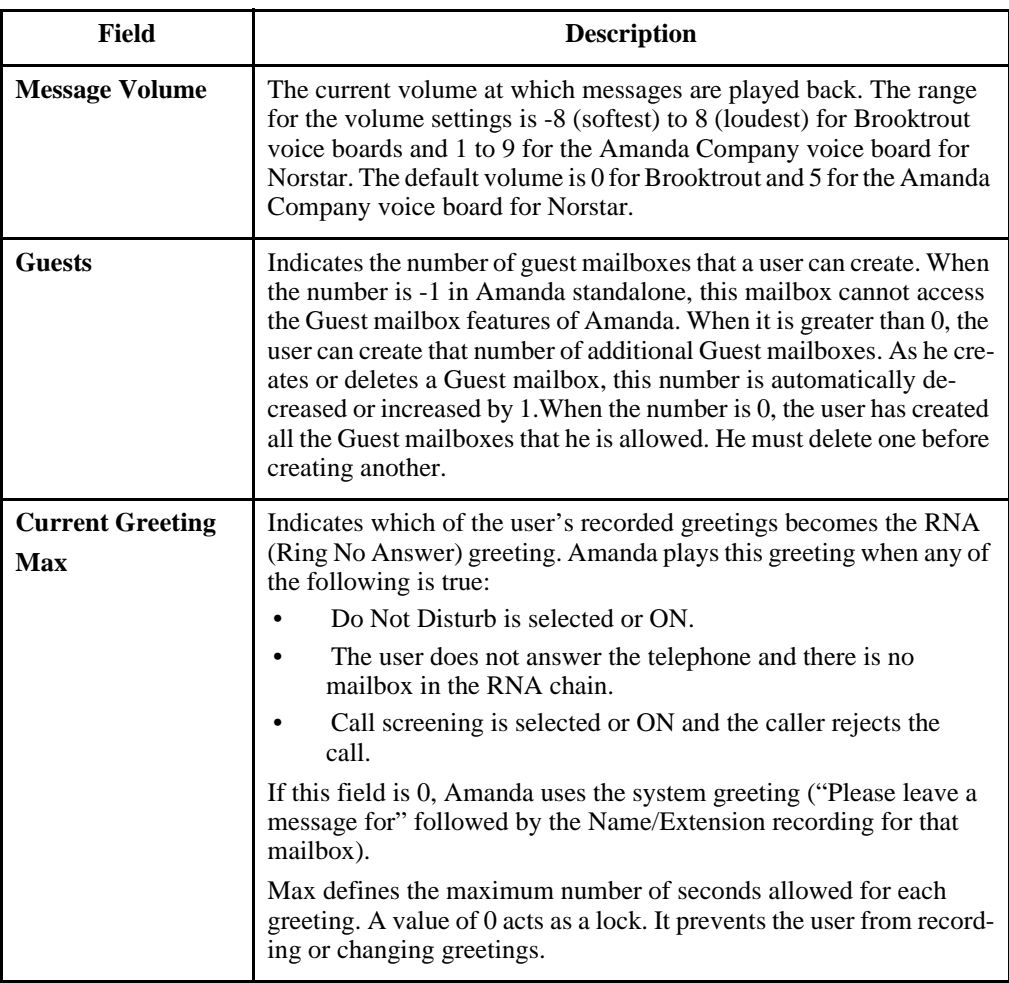

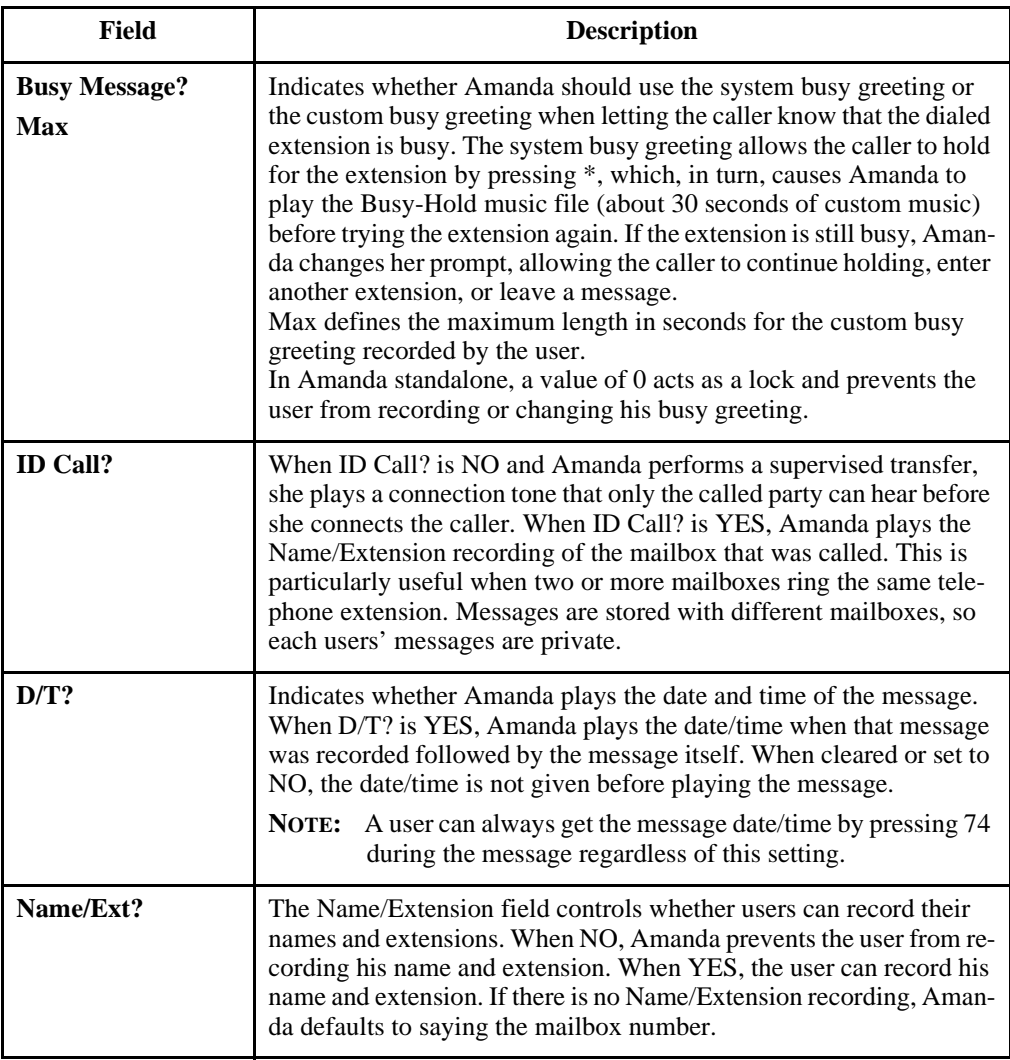

<span id="page-123-0"></span>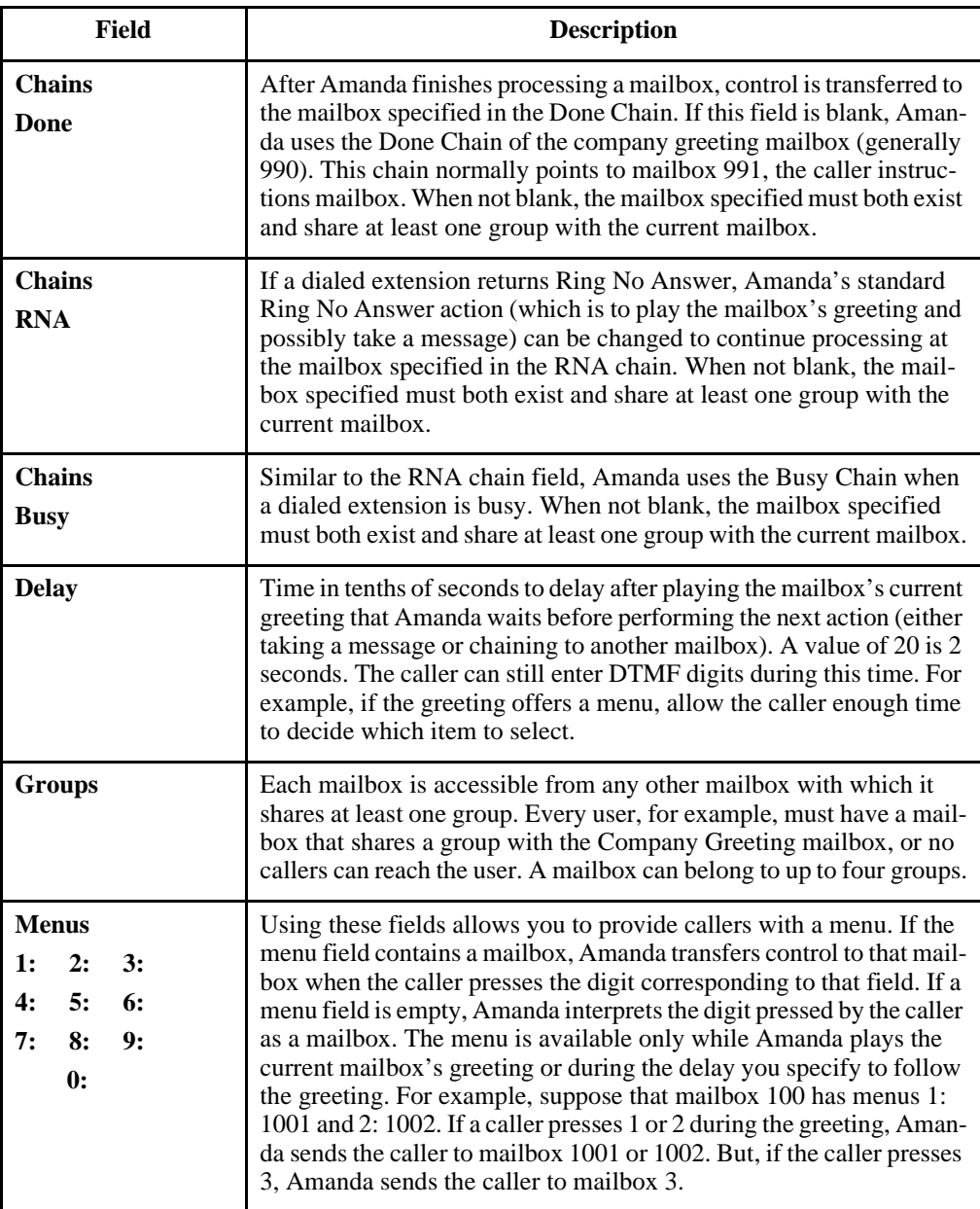

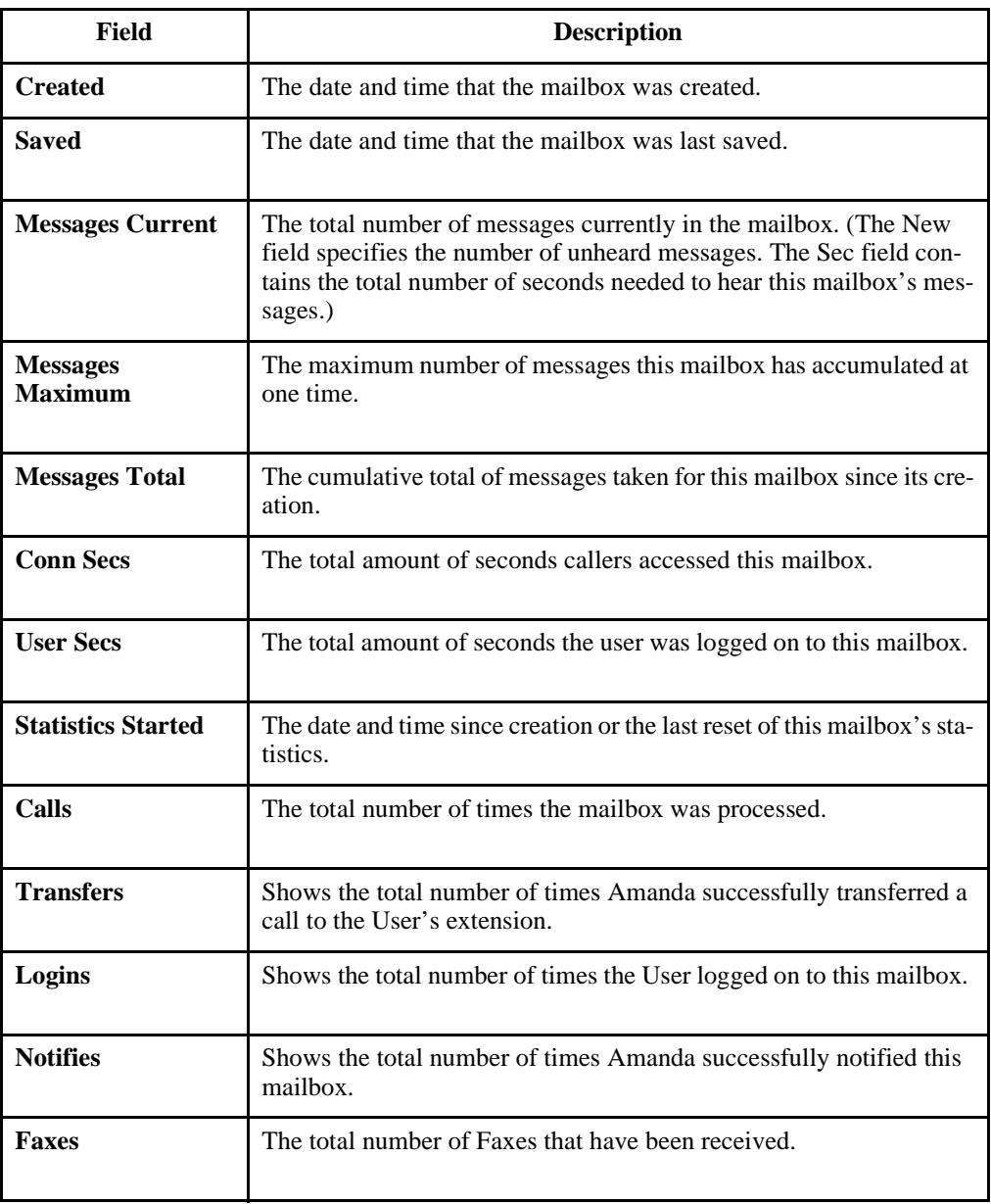

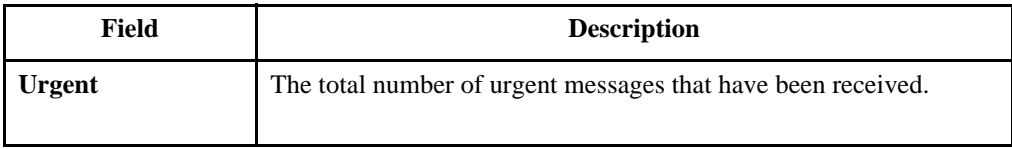

# **Chapter 6: Notifying Users**

## **Overview**

Amanda uses notification records to notify users that they have messages. The records tell Amanda to:

- Turn message lights on and off
- Page users using their pager numbers
- Call users at their homes, off-site locations, or other extensions
- Use an office paging system to locate users

Amanda can also perform a relay page, allowing the caller to reach the user without leaving a message.

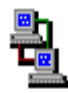

If you are running Amanda as a voice server, you use Amanda Administrator to create, edit, and delete notification records. The icon to the left indicates the sections of this chapter that pertain to Amanda Administrator.

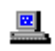

If you are running Amanda as a standalone system, you use the Notify screen for this purpose. The icon to the left indicates the sections of this chapter that pertain to the standalone system.

# **Selecting a Port for Notification**

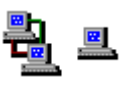

To select a port for notification, Amanda can use roving, dedicated, or restricted notification. You must use dedicated or restricted notification if your telephone switching system expects the same port to both turn the message light on and turn it off. In this case, only one port should perform notification.

The kind of notification is usually set up for you by the person who installed the Amanda system. You can change the kind of notification using the Setup utility (selection 4).

**With roving notification**, Amanda tries to use the last port (for example, port 4 on a four-port system) for notification. If the last port is busy, Amanda tries the second-to-last port (for example, port 3), and so forth.

### **With dedicated notification**, port 1 is used:

• Only for notification

BUT that port

• *Cannot* take incoming calls

Dedicated notification eliminates glare (the collisions between incoming calls and outgoing notifications), but you have one fewer port for calls. When two calls collide, Amanda fails to get a dial tone on the port and hangs up. From the caller's perspective, he hears DTMF tones and/or a hangup instead of the company greeting.

When a port is dedicated to notification, it is identified by an N in the Amanda Monitor main window on the standalone system's Main screen. Otherwise the port is identified by an A (for Answer) because it can answer calls.

### **With restricted notification**, one port is used:

• Only for notification

AND that port

• *Can* take incoming calls

With restricted notification, there can be some glare. However, all your ports can be used for calls. If you select restricted notification, you must indicate which port has the highest number.

**NOTE:** When using roving or restricted notification, the ports should be in a linear hunt group (not a circular hunt group). In a linear hunt group, port 1 always rings first, port 2 rings only if port 1 is busy, and port 3 only rings if port 1 *and* port 2 are *both* busy. Then when Amanda's last port rings, *all*  the other ports must be busy.

Norstar KSU's must use restricted notification.

# **Planning Your Notification Records**

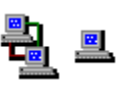

If users' telephones have message lights, you need notification records that turn those lights on and off. You program a normal notification record to turn the light on and a pickup notification record to turn the light off.

Users with pagers can be notified using normal or urgent notification records. However, if you want Amanda to ask callers for their telephone numbers and send those numbers to the pagers, you need to use relay page notification records.

A normal notification record works for both urgent and non-urgent messages—until you add an urgent notification record. Then only nonurgent messages activate normal notification records. That means that, if urgent messages are to turn on message lights, you must add an urgent notification record that turns on message lights. This record is identical to the normal notification record for message lights, but its type is urgent instead of normal.

As the system administrator, you should use the disk notification record (available only for mailbox 999). Amanda lets you know when disk space becomes less than a specified percentage. By default, that is 20%, but you can change the diskwarn configuration option that controls this percentage using the Setup utility (selection 4).

# **Managing Notification Records and Templates**

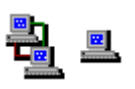

Notification records are created:

- When the mailbox is created (by copying the notification records that already exist in the mailbox on which the new mailbox is based)
- At the same time you create a new template
- By starting with an existing template

Each user can have up to ten notification records.

Many users use exactly the same notification records with the exception that their extensions, home telephone numbers, or pager numbers differ. Because of this, every notification record is based on a template. The templates make it easy to add notification for new users or additional types of notification for existing users.

Changing a notification template changes all the records that are based on that template—unless the change only enables or disables the record or changes the contents of the Variable field. These two fields are part of a notification record but not part of a notification template because they vary from user to user.

**NOTE:** When you create new mailboxes, all the fields in the notification records—including the Enabled and Variable fields—are copied to the new mailbox from the mailbox on which it is based. When an enabled record's Method field uses %V, the Variable field must include a number.

Managing notification records includes:

• Creating and modifying notification templates and records.

The next few sections cover the creation and modification of templates and records.

• Making the notification records needed by most or all users part of the mailbox template (by default mailbox 997).

For example, if the records that turn message lights on and off are in the template, you don't have to create those records for each mailbox that requires them.

• Testing notification templates and records by making calls to users and verifying that the expected notification takes place.

# <span id="page-130-0"></span>**Using Amanda Administrator**

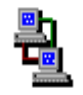

If you are using Amanda as a voice server, you use Amanda Administrator to manage notification records.

## **Creating a Notification Record and a Notification Template**

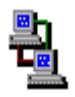

Your first notification record is created at the same time as your first notification template. Any time that you need a new template, you create it and a record simultaneously.

### **To create a new notification record (and a notification template):**

- 1. From the Mailbox window, select a user who will need a copy of this notification template as a record.
- 2. Do one of the following:
	- Click Notify  $\Box$  on the toolbar.
	- On the Mailbox menu, click Notify.

The Notify window appears. The User Information section indicates what user you are creating the notification record for.

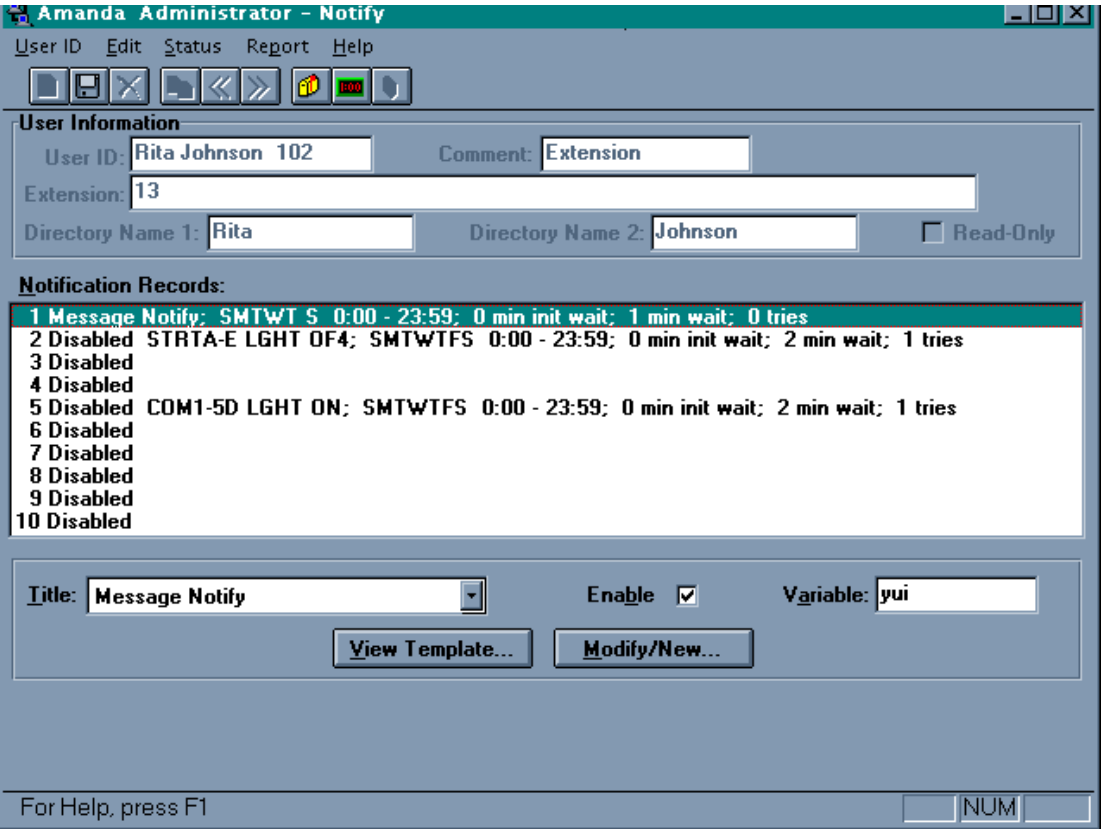

- 3. Select a disabled record from the Notification Records list box.
- 4. Click Modify/New….

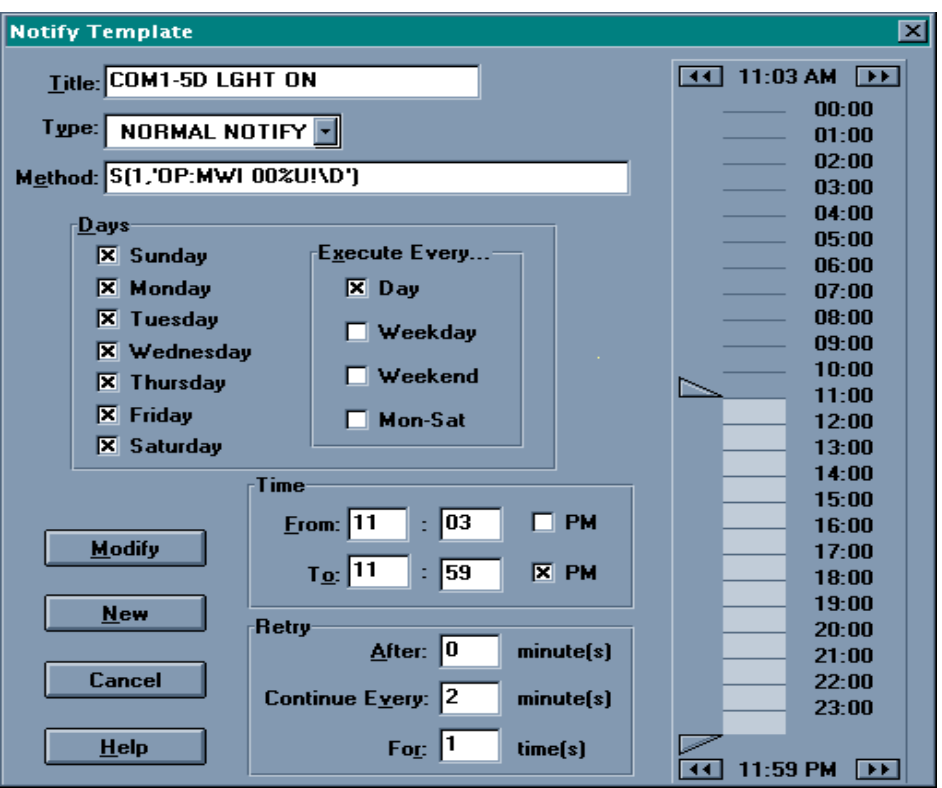

The Notify Template dialog box appears.

5. Type a title for the template in the Title text box.

Use a name that makes it easy to identify this template when you use it to create other notification records. Titles must be unique.

6. Select a type of notification from the Type drop-down list box.

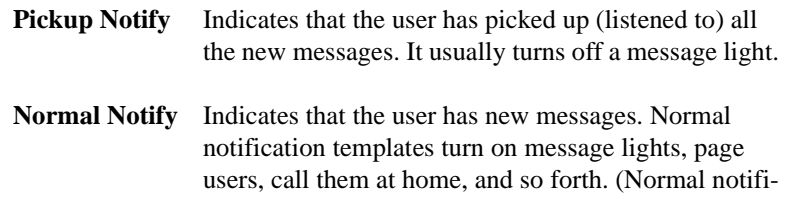

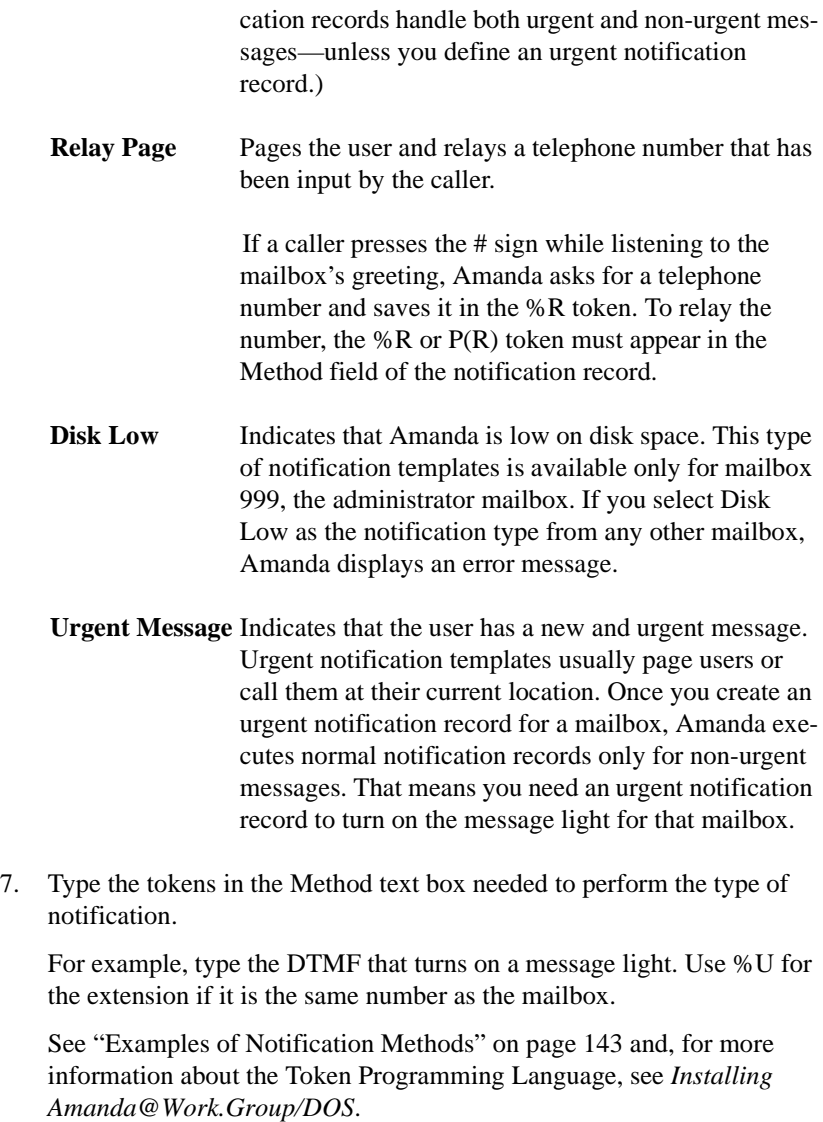

- 8. Indicate what days the notification record can be executed. Do one of the following:
	- a. Check each day in the Days group box.
	- b. From the Execute Every group box, select Day (every day), Weekday, Weekend, or Mon-Sat.
- 9. Indicate the time of day the notification record can be executed. Do one of the following:
	- a. Fill the From and To text boxes in the Time group boxes and indicate A.M. or P.M. by clearing or selecting the PM check box.
	- b. Use the time scale at the right edge of the dialog box to show the starting and ending times graphically using the 24-hour format.
		- Drag either part of the pointer up or down the scale to select the starting and ending times.

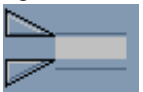

- Click the  $\blacksquare$  and  $\blacksquare$  buttons at the top of the scale to modify the starting time.
- Click the  $\left| \begin{array}{c} \hline \end{array} \right|$  and buttons at the bottom of the scale to modify the ending time.
- 10. Use the boxes in the Execute Notify group box to indicate when and how often the notification record should be executed after the reason for notification (for example, the arrival of a message) occurs.

(Amanda retries Normal Notify records until the user picks up the messages or until the maximum number of retries has occurred. Amanda stops executing Urgent, Relay Page, Disk Low, and Urgent Message records only when the maximum number of retries has occurred.)

- In the After Waiting text box, type the interval between when the reason for notification occurs and when the notification record is executed.
- b. In the Retry Every text box, type the interval between executions of the notification record.
- c. In the For text box, type the total number of times the notification record should be executed.

11. Click New.

The Notify window reappears.

- 12. If you used %V in the Method field, type a pager number, telephone number, or other variable (whichever is appropriate) in the Variable text box.
- 13. Select the Enable check box to start using the new record.
- 14. On the Mailbox menu, click Save… to save this new record for the current mailbox.

## **Creating a Notification Record from an Existing Template**

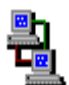

Creating a record from an existing template means that most of the work is done for you. You supply only the Variable field (if %V is used in the Method field) and enable the record. Otherwise, you are really creating both a new template and a new record simultaneously. See ["Creating a](#page-130-0)  [Notification Record and a Notification Template" on page 121](#page-130-0).

**NOTE:** If an enabled record's Method field contains %V, the Variable field must contain a number.

#### **To create a notification record from an existing template:**

- 1. From the Mailbox window, select a user who will need a copy of this notification template as a record.
- 2. Do one of the following:
	- Click Notify  $\begin{array}{|c|c|}\n\hline\n\end{array}$  on the toolbar.
	- On the Mailbox menu, click Notify.

The Notify window appears. The User Information group box indicates what user you are creating the notification record for.

3. Select a disabled record from the Notification Records list box.

- 4. Select a template on which to base the record by selecting the title for that template from the Template Title drop-down list box.
- 5. Type the new contents for the Variable field (if the Method field contains the %V token).

To see the Method field:

- a. Click View Template….
- b. Click Cancel to return to the Notify window.
- 6. Select the Enable check box to make the record active.
- 7. On the Mailbox menu, click Save…

The Save Changes dialog box appears.

8. Click Yes.

## **Modifying Templates**

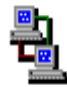

Modifying a notification template changes every record based on that template. To modify a template, you must select a record that is based on that template.

### **To modify a notification template:**

- 1. From the Mailbox window, select a mailbox that has a notification record based on the notification template to be changed.
- 2. Do one of the following:
	- Click Notify  $\Box$  on the toolbar.
	- On the Mailbox menu, click Notify.

The Notify window appears.

3. Select a record based on the template from the Notification Records list box.

(The template's title follows the notification record's number (1–10) in the Notification Records list box—unless the record is disabled. If the

record is disabled, the template's title follows the word "disabled." As you select the record, the template's title appears in the Template Title list box as well.)

- 4. Click Modify/New….
- 5. Change the appropriate fields (see the explanation below).

From the Notification template you can edit the following:

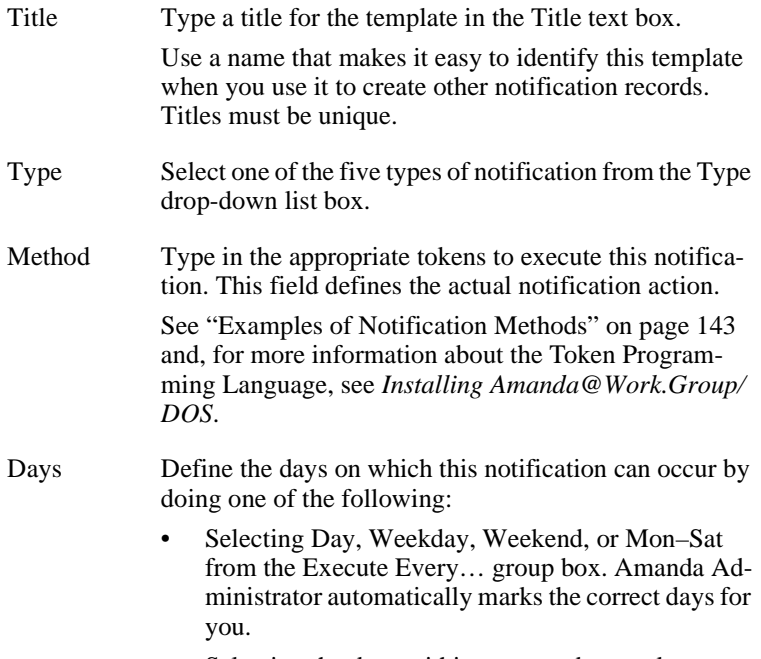

• Selecting the days within a seven-day week on which this notification can occur.

Time Define the time range for notification to occur by doing one of the following:

- Type the starting and ending times in the Time text boxes.
- Drag either part of the pointer up or down the scale to select the starting and ending times.

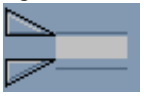

- Click the  $\blacksquare$  and  $\blacksquare$  buttons at the top of the scale to modify the starting time.
- Click the  $\blacksquare$  and  $\blacksquare$  buttons at the bottom of the scale to modify the ending time.

Execute Notify

Define the initial delay before, the interval between, and the total number of times the record is to be executed by doing all of the following:

- Type the number of minutes Amanda waits after the reason for notification occurs before she executes the record in the After Waiting text box.
- Type the number of minutes between executions in the Retry Every text box.
- Type the number of times to notify the user in the For text box.
- **NOTE:** A value of 0 in the For text indicates that Amanda should try an infinite number of times. The Amanda Company does not recommend this setting. Also, the setting for Retry Every must be greater than 0.
- 6. Select Modify to save your changes to the template you are editing.
- **CAUTION:** Selecting Modify replaces the existing template and automatically changes the notification record for all the mailboxes currently using that template.

## **Disabling a Notification Record**

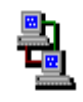

You can disable a notification record temporarily or permanently. For example, if a user takes a leave of absence or a vacation, you can disable all his notification records. Amanda keeps the original information so you can reactivate the record later.

### **To disable a notification record:**

- 1. From the Mailbox window, select the mailbox whose record is to be disabled.
- 2. Do one of the following:
	- Click Notify  $\left|\mathbf{0}\right|$  on the toolbar.
	- On the Mailbox menu, click Notify.

The Notify window appears.

- 3. Select a notification record from the Notification Records list box.
- 4. Clear the Enable check box.
- 5. On the Mailbox menu, click Save… then Yes.
- **TIP:** You can double-click the notification record to toggle the Enable check box from on to off (and vice versa).

## **Changing Notification Telephone Numbers**

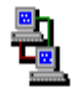

If a user changes his pager number or another telephone number used in a notification record, you need to change the contents of the Variable field for that record. This number replaces the %V token in the record's Method field.

You can change the number for the user, or he can change the number himself by calling Amanda over the telephone.

### **To change a notification record's Variable field:**

- 1. From the Mailbox window, select the mailbox whose record is to be disabled.
- 2. Do one of the following:
	- Click Notify  $\Box$  on the toolbar.
	- On the Mailbox menu, click Notify.

The Notify window appears.

- 3. Select a notification record from the Notification Records list box.
- 4. Type the new number in the Variable text box.

To see the Method field:

- a. Click View Template….
- b. Click Cancel to return to the Notify window.
- 5. On the Mailbox menu, click Save… then Yes.

### **Changing the Notification Variable by Telephone**

Users can change their notification variables (which are usually pager numbers) over the telephone using the following procedure.

### **To change the contents of the Variable field:**

- 1. Dial Amanda's extension and identify yourself.
- 2. Press  $3$  to change Options.
- 3. Press  $\boxed{7}$  to change the notification variable. (This is a silent option.)
- 4. Amanda says, "Enter the number of the notification record to change."
- 5. Press  $\begin{array}{|c|c|c|c|c|}\n\hline\n1 & 9 & 6 \\
\hline\n\end{array}$  for notification record number 10.
- 6. Amanda says, "Enter your phone number. Finish by pressing  $\frac{|\mathbf{#}|}{|\mathbf{#}|}$ ."
- 7. Enter the new Variable (usually a pager number), followed by a  $\frac{\#}{\#}$
- 8. Amanda says, "Changed" and returns to the Options Menu.

To exit without changing a notification record, press  $\frac{1}{k}$  at steps 4 or 6.

**NOTE:** To be changed, the notification record *must* be active and currently contain a value in its Variable field.

# **Using the Notify Screen**

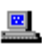

If you are running Amanda as a standalone system, you manage notification records using the Notify screen.

## **The Notify Screen**

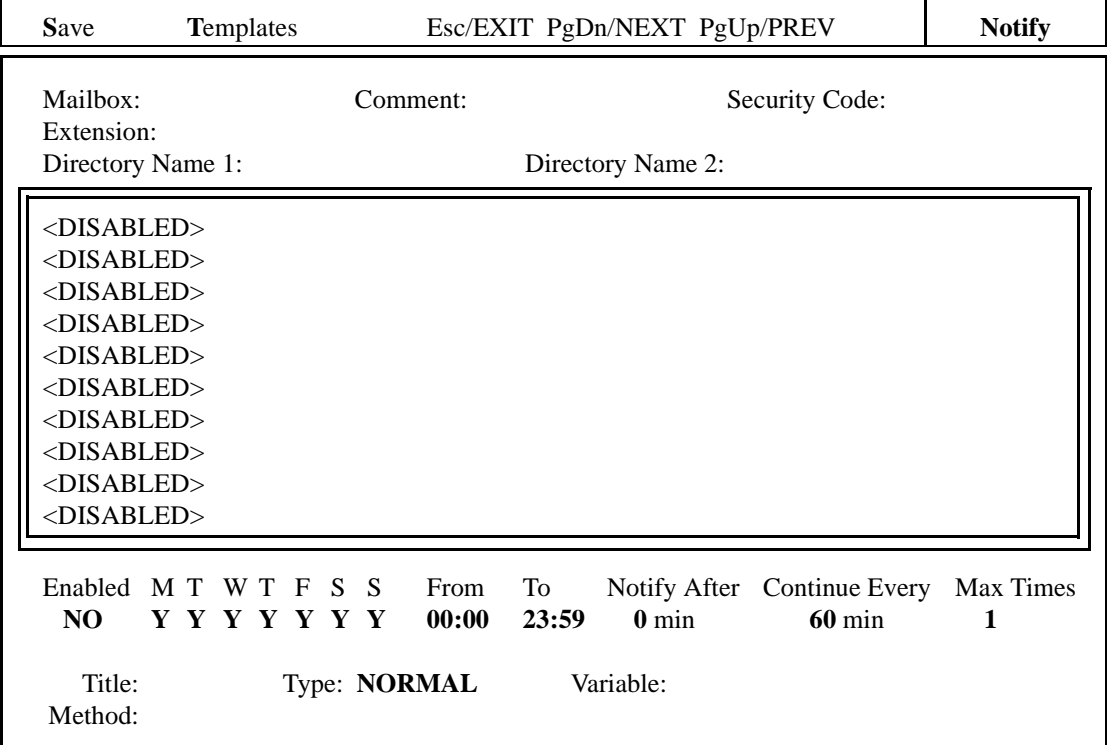

The Notify screen displays a menu bar, user information, a list of the notification records for the current mailbox, and the fields for the selected notification record.

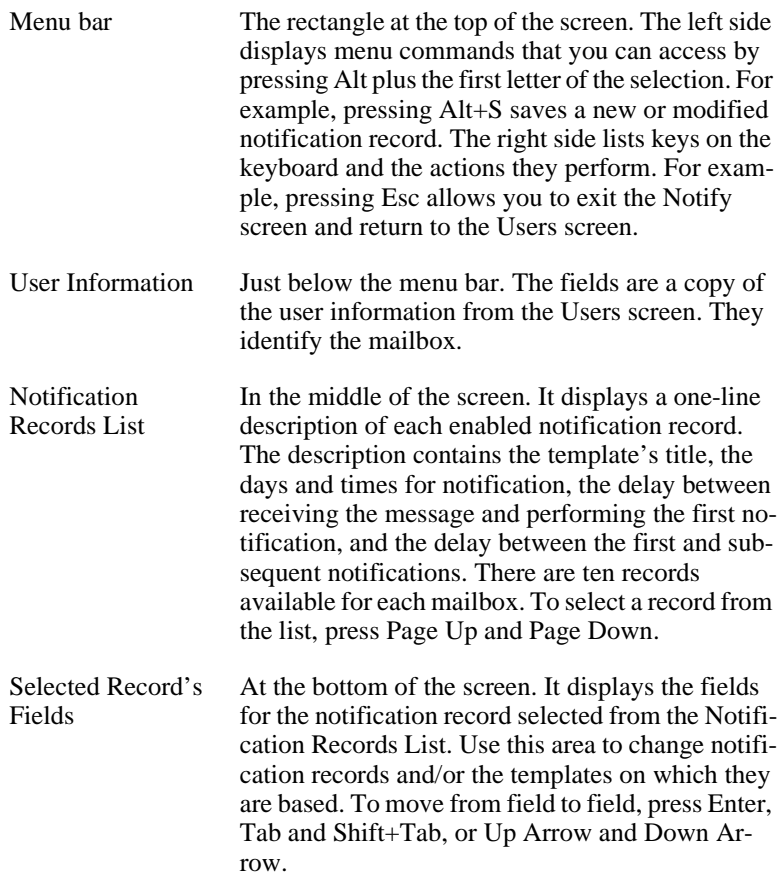

## **Creating a Notification Record and a Notification Template**

Щ.

Your first notification record is created at the same time as your first notification template. Any time that you need a new template, you create it and a record simultaneously.

### **To create a new notification record (and a notification template):**

- 1. From the Users screen, type the number for the mailbox in the Mailbox field, then press Enter.
- 2. Press Alt+N to access the Notify Screen.

(If the mailbox has not yet been created and saved, Amanda does not allow you to access the Notify screen for that mailbox. If this is a new mailbox, save it before pressing Alt+N.)

The first record in the Notification Records List is selected (whether enabled or disabled). The cursor is positioned at the Enabled field (near the bottom of the screen) so that you can change this record.

- 3. To create a new record and a new template, you usually select a <Disabled> record. If the current notification record is not <Disabled>, press Page Down until one is selected.
- 4. After selecting the appropriate record from the list, fill in the fields at the bottom of the screen. To move from field to field, press Enter, Tab and Shift+Tab, or Up Arrow and Down Arrow.
	- a. At the Enabled field, press the spacebar to change NO to YES.
	- b. The fields for the days of the week are MTWTFSS (which stand for Monday, Tuesday, Wednesday, Thursday, Friday, Saturday, and Sunday). By default, each letter has a Y beneath it. This means that the notification record will be used everyday of the week. To stop it from being used on a particular day, move to the field for that day and press the spacebar to change the Y to N.
	- c. In the From field, type the starting time for this notification record in the 24-hour format.
	- d. In the To field, type the ending time for this notification record.
e. In the Notify After field, type the number of minutes Amanda should wait before performing this notification record after the reason for notification (for example, the arrival of a message) occurs.

For example, if the user usually checks his messages every hour, you can tell Amanda to notify him about messages an hour after they arrive. Then the notification occurs only if he fails to check for them himself.

f. In the Continue Every field, type the number of minutes Amanda should wait between notification attempts.

For example, you might notify the user every 15 minutes after the first notification until he finally gets the message.

g. In the Max Times field, type the number of times Amanda should perform this notification.

For example, you might stop notification after 10 attempts. A zero means unlimited notification attempts, but The Amanda Company does not recommend using zero as a setting for this field.

- h. In the Title field, type a brief description of what this notification does (for example, Pager, Message Light On, or Home Number). It is best to use a unique description.
- i. In the Type field, press F2; then use Up Arrow and Down Arrow to select a type of notification:
	- **NORMAL** Indicates that the user has new messages. Normal notification templates turn on message lights, page users, call them at home, and so forth. (Normal notification records handle both urgent and non-urgent messages—unless you define an urgent notification record.)
	- **RELAY** Pages the user and relays a telephone number that has been input by the caller.

If a caller presses the # sign while listening to the mailbox's greeting, Amanda asks for a telephone number and saves it in the %R token. To relay the number, the %R or P(R) token must appear in the Method field of the notification record.

- **PICKUP** Indicates that the user has picked up (listened to) all the new messages. It usually turns off a message light.
- **DISK** Indicates that Amanda is low on disk space. This type of notification template is available only for mailbox 999, the administrator mailbox. If you select Disk Low as the notification type from any other mailbox, Amanda displays an error message.
- **URGENT** Indicates that the user has a new and urgent message. Urgent notification templates usually page users or call them at their current location. Once you create an urgent notification record for a mailbox, Amanda executes normal notification records only for non-urgent messages. That means you need an urgent notification record to turn on the message light for that mailbox.

Press Enter to return to the Notify screen.

j. In the Method field, type the tokens that perform the appropriate notification action.

See ["Examples of Notification Methods" on page 143](#page-152-0) and, for more information about the Token Programming Language, see *Installing Amanda@Work.Group/DOS*.

- k. Use the Variable field only if the Method field contains the token %V. If so, type the telephone number that Amanda will substitute for %V when she executes this notification record. Press Enter.
- 5. To save the new notification record:
	- a. Press Alt+S.

Because this is a new record that is not defined by a template, you are prompted:

Add new Template? [NY]

- b. Press Y to create a new template or N to cancel.
- 6. Press Esc to return to the Users screen.

圖

### **Creating a Notification Record from an Existing Template**

Creating a record from an existing template means that most of the work is done for you. You supply only the Variable field (if %V is used in the Method field) and enable the record. Otherwise, you are really creating both a new template and a new record simultaneously. See ["Creating a](#page-130-0)  [Notification Record and a Notification Template" on page 121](#page-130-0).

#### **To create a notification record from an existing template:**

- 1. From the Users screen, type the number for the mailbox in the Mailbox field, then press Enter.
- 2. Press Alt+N.
- 3. Press Page Down until a <Disabled> record is selected from the Notification Records List.
- 4. Press Alt+T.

A list of templates appears.

5. Press Up Arrow and Down Arrow until you find the template you want to use, then press Enter.

The information from the template is copied to the Notify screen. The contents of the Enabled and Variable fields is not part of the template and not copied to the screen.

- 6. Press the spacebar to change the Enabled field from NO to YES.
- 7. If %V appears in the Method field, type a value for the Variable field (usually a telephone or pager number).
- 8. Press Alt+S to save this notification record as part of the current mailbox.

**NOTE:** If an enabled record's Method field contains %V, the Variable field must contain a number.

**If you changed only the Enabled and Variable fields**, Amanda does not create or update a template.

You are prompted:

OVERWRITE Notification record? [NY]

Press Y to change the current notification record or press N to cancel.

### **Modifying Templates**

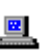

Modifying a notification template changes every record based on that template. To modify a template, you must select a record that is based on that template.

#### **To modify an existing notification template:**

- 1. From the Users screen, type the number for the mailbox in the Mailbox field, then press Enter.
- 2. Press Alt+N.

(If the mailbox has not yet been created and saved, Amanda does not allow you to access the Notify screen for that mailbox. If this is a new mailbox, save it before pressing Alt+N.)

The first notification record in the Notification Records List is selected (whether enabled or disabled). The cursor is positioned at the Enabled field so that you can edit this record.

3. Press Page Down until you select the record (based on the template to be changed) from the Notification Records List.

(The template's title is the first piece of information about the record in the Notification Records list box—unless the record is disabled. As you select the record, the template's title appears in the Title field at the bottom of the screen as well.)

4. Change the appropriate fields at the bottom of the screen. To move from field to field, press Enter, Tab and Shift+Tab, or Up Arrow and Down Arrow.

The Enabled field and the Variable field are record fields only. Change them if you need to. For example, if you add a %V to the Method field, this record must have a value (such as a pager number) in the Variable field. You can save changes to this record and to its template at the same time.

See ["Notification Record Fields" on page 140](#page-149-0) for details.

5. To save your changes to the notification record, press Alt+S.

**If you changed only the Enabled and Variable fields**, Amanda does not create or update a template.

You are prompted:

OVERWRITE Notification record? [NY]

Press Y to change the current notification record or press N to cancel.

**If you changed a template field**, you are prompted:

Cancel, Replace Template or Add New Template? [CRA]

Do one of the following:

- Press C to cancel this record.
- Press R to replace the existing template. This changes the existing template and all the notification records (regardless of the mailbox) that use the template.
- Press A to create a new template. This makes a new template available for use with other mailboxes. So far only the current mailbox has a notification record that uses it.
- **CAUTION:** Pressing R changes all the notification records that use that template (regardless of their mailboxes)

#### <span id="page-149-0"></span>. **Notification Record Fields**

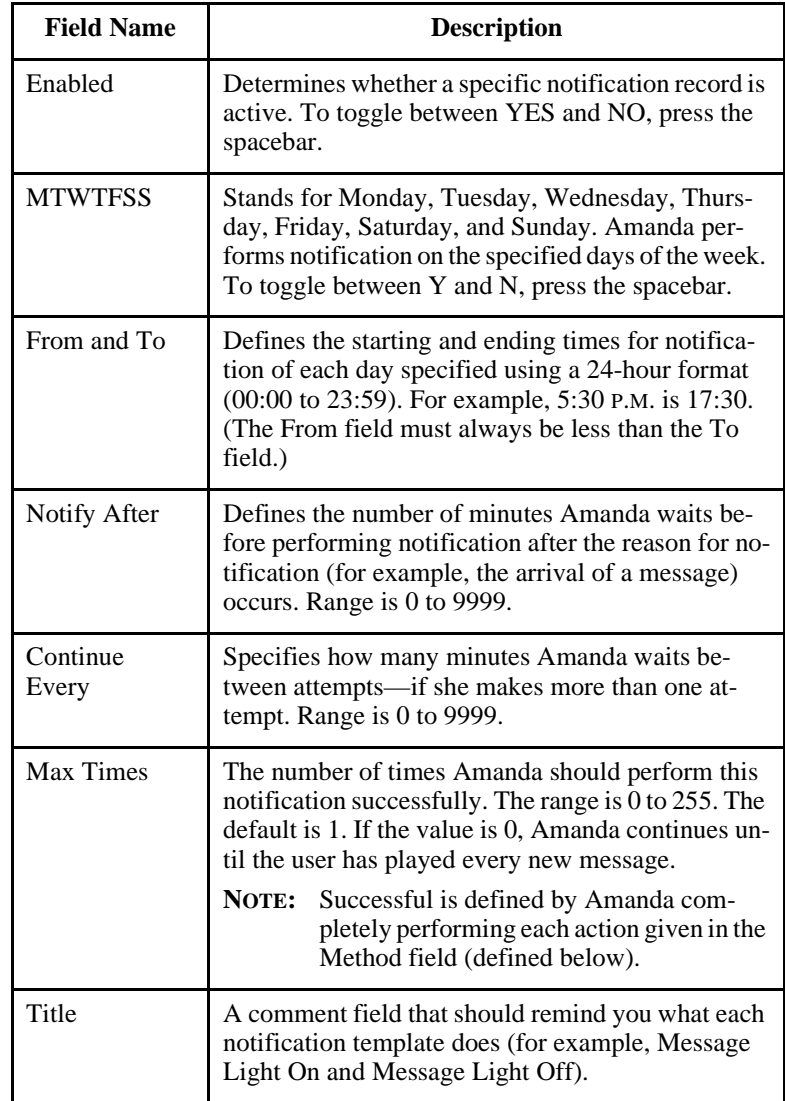

## **Notification Record Fields**

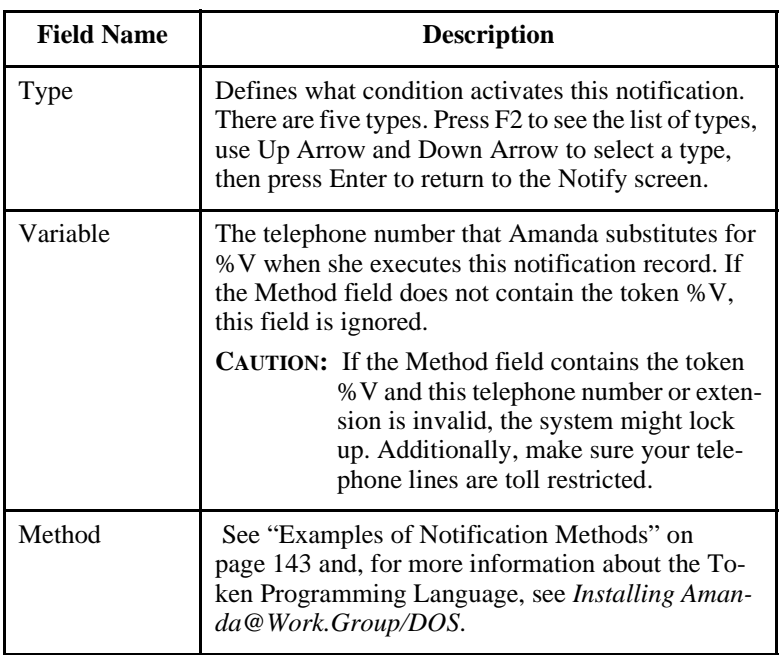

### **Disabling a Notification Record**

 $\mathbb{R}$ 

You can disable a notification record temporarily or permanently. For example, if a user takes a leave of absence or a vacation, you can disable all his notification records. Amanda keeps the original information so you can reactivate the record later.

#### **To disable a notification record:**

- 1. From the Users screen, type the number for the mailbox in the Mailbox field, then press Enter.
- 2. Press Alt+N.

The Notify screen appears. The first notification record in the Notification Records List is selected.

- 3. Press Page Down until the record to be disabled is selected. The cursor is positioned at the Enabled field at the bottom of the screen.
- 4. Press spacebar to change the Enabled field from YES to NO.
- 5. To save your change, press Alt+S.

You are prompted:

OVERWRITE Notification record? [NY]

Press Y to change the current notification record or press N to cancel.

### **Changing Notification Telephone Numbers**

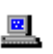

If a user changes his pager number or another telephone number used in a notification record, you need to change the contents of the Variable field for that record. This number replaces the %V token in the record's Method field.

You can change the number for the user, or he can change the number himself by calling Amanda over the telephone.

#### **To change a notification record's Variable field:**

- 1. From the Users screen, type the number for the mailbox in the Mailbox field, then press Enter.
- 2. Press Alt+N.

The first notification record in the Notification Records List is selected.

3. Press Page Down until the record to be disabled is selected.

The cursor is positioned at the Enabled field at the bottom of the screen.

- 4. Press Tab until the Variable field is selected.
- 5. Type the new number.

6. To save your change, press Alt+S.

You are prompted:

OVERWRITE Notification record? [NY]

Press Y to change the current notification record or press N to cancel.

# <span id="page-152-0"></span>**Examples of Notification Methods**

This section includes examples of notification records. Use them as references, but don't copy them unless they work correctly with your system. For example, the commands for turning the message light on and off are probably different on your telephone switching system.

### **Controlling a Message Light**

Some telephone switching systems support message lights that are controlled by a special sequence of keys. Suppose that the sequence #63, followed by the extension number, turns on the extension's message light.

Then the notification record contains:

Type: NORMAL Method: #63%E

Amanda automatically replaces %E with the contents of the Extension field for this mailbox. This works if and only if the Extension field contains only an extension number, for example, 127.

If #91, followed by the extension number, turns off the extension's message light, you create a second notification record containing:

Type: PICKUP Method: #91%E

### **Using %U and %V instead of %E**

When the Extension field contains more than the extension number, for example, 127H or a set of tokens starting with @, you cannot use %E in notification records to turn the message light on and off.

If the mailbox is the same number as the extension, you can substitute %U.

If neither %E nor %U can be used, you can substitute %V and put the extension number, such as 127, in the Variable field for the notification record.

### **Using Voice Notification**

Voice notification is commonly used instead of message waiting lights. The following is an example of a notification record that calls the user's extension to inform him about his messages:

Type: NORMAL

 $Method:$   $EW(5, V)P(U)P(M)P(N)$ 

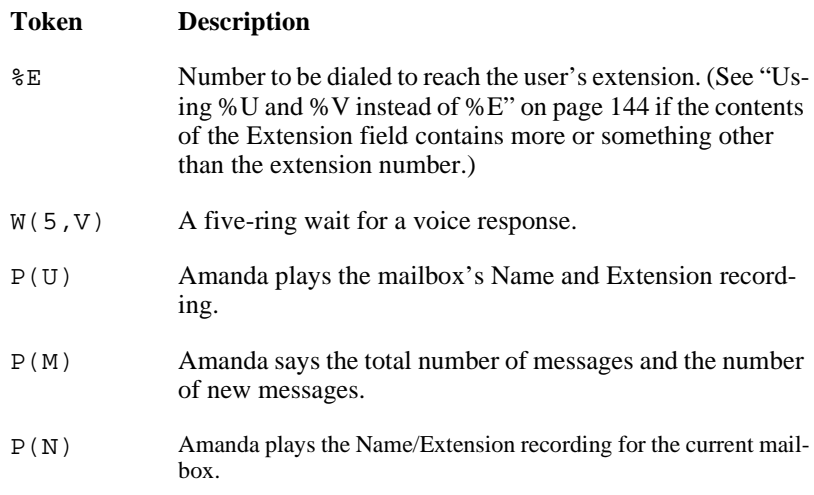

### **Calling a Pager**

The following example shows the Method field with the tokens that call a pager to indicate the total number of messages and the number of new messages. You may need more pauses, longer pauses, different signals for the paging service, or a longer wait for the paging service to respond.

Type: NORMAL

Method: 9,%V,W(2,P)-%U\*%M\*%N#

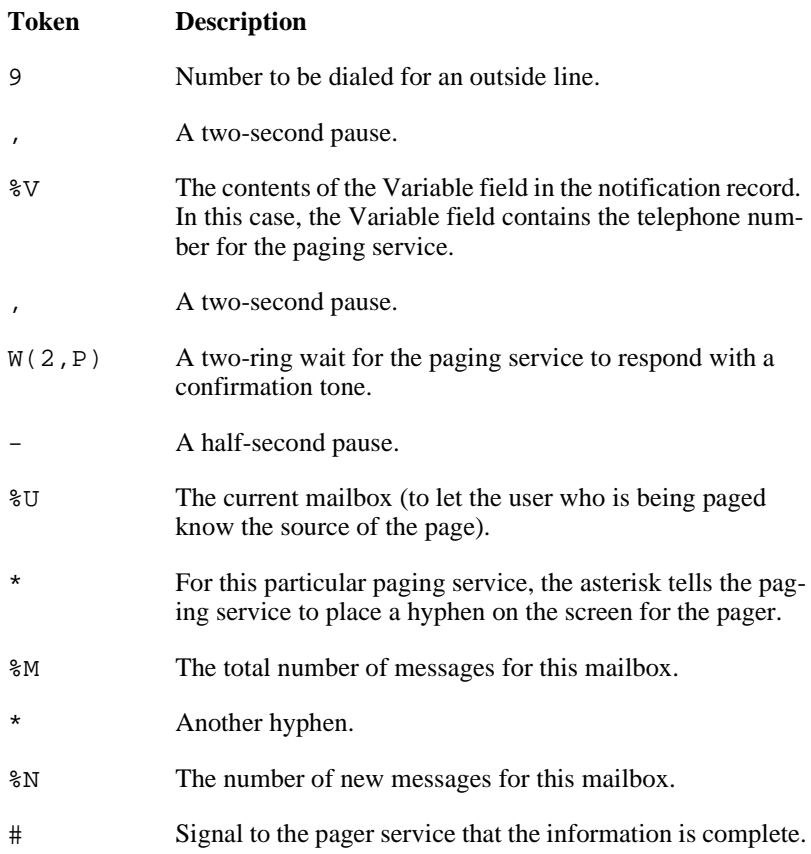

Here is an alternative:

Type: NORMAL

Method: 9W(4,T)%V,,W(3,P)-%U\*%M\*%N#-

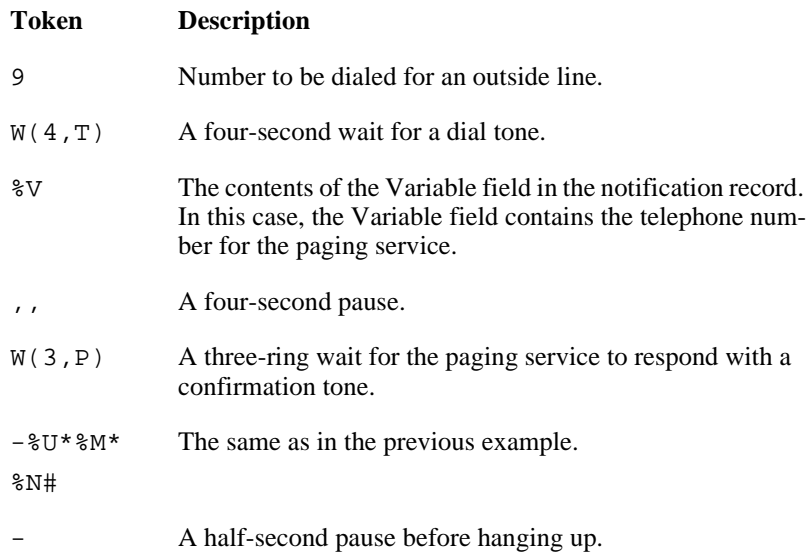

Remember that Amanda defines the successful completion of a notification record as reaching the end of the token string successfully—not getting an answer. If, for example, a paging server answers but does not provide a recognizable progress tone, Amanda might prematurely abort execution of the string. The call was answered, but the execution of the tokens was incomplete. Therefore, Amanda tries again.

### **Relaying Information to a Pager**

While the mailbox's greeting plays, the caller can press # to activate relay paging. The caller enters his telephone number. Amanda saves the number in %R, and sends it, instead of the number of messages, to the pager. A notification record can send the contents of %R to the user's pager. This allows a caller to page a mailbox without having to dial, or even know, the user's pager number.

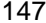

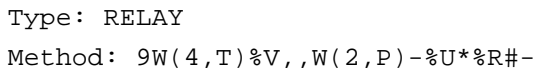

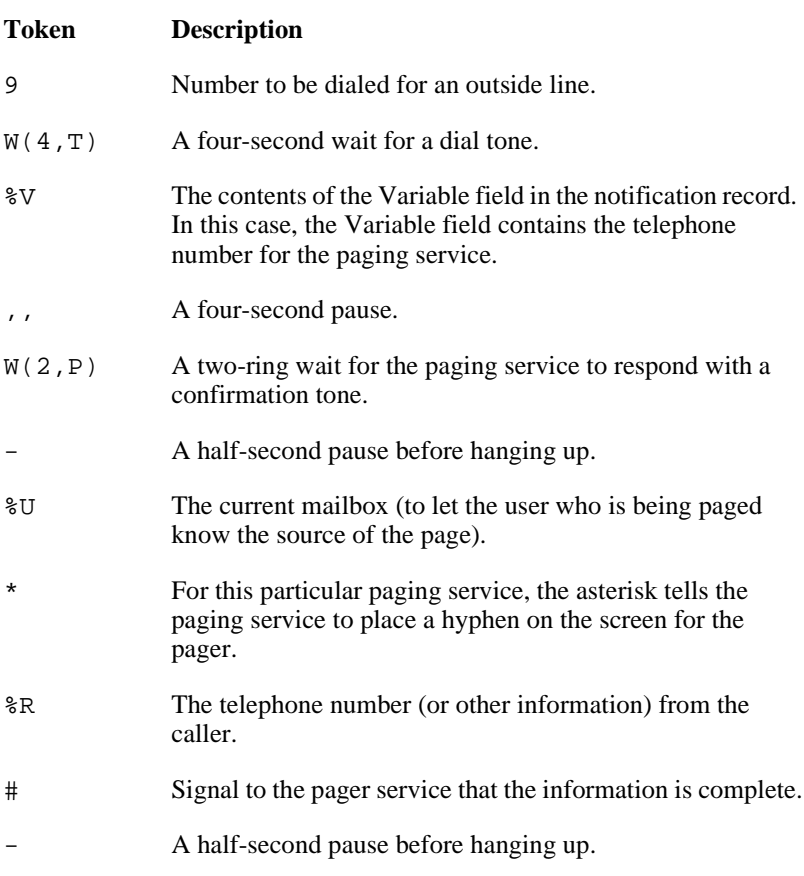

You can add the total number of messages by adding  $*$ %M:

Type: RELAY Method: 9W(4,T)%V,,W(2,P)-%U\*%R\*%M#-

If the paging service can accept three asterisks, you could include the number of new messages by adding \*%N:

Type: RELAY Method: 9W(4,T)%V,,W(2,P)-%U\*%R\*%M\*%N#-

### **Calling Home**

The following example shows the Method field with the tokens that call a user at home to indicate the total number of messages and the number of new messages. You may need more pauses, longer pauses, or a longer wait for a voice response.

Type: NORMAL

Method: 9,%V,W(9,V)-P(U)P(M)

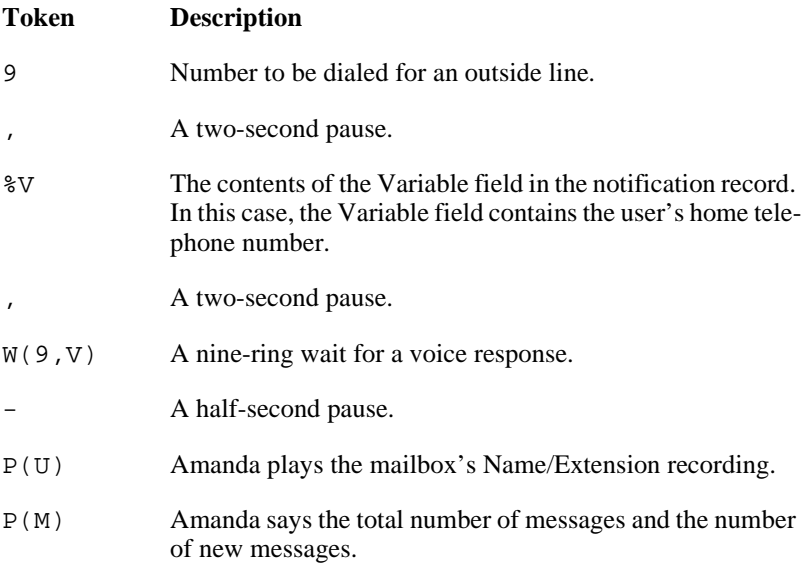

To allow for an answering machine's recording and a beep, you might consider one of the next two examples:

Type: NORMAL Method: 9,%V,W(100)P(U)P(M)

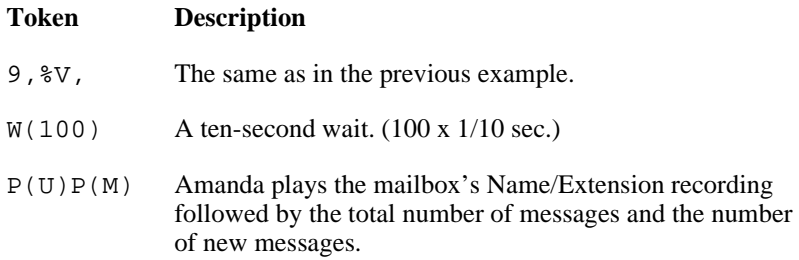

Type: NORMAL

Method: 9,%V,W(9,V)-P(U)P3(M)

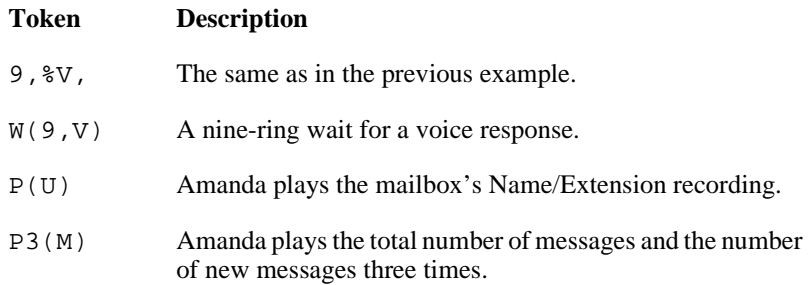

To log the person who answers the telephone on to the mailbox:

Type: NORMAL

Method: 9,%V,W(9,V)P(U)P(M)%X210,\*%U#

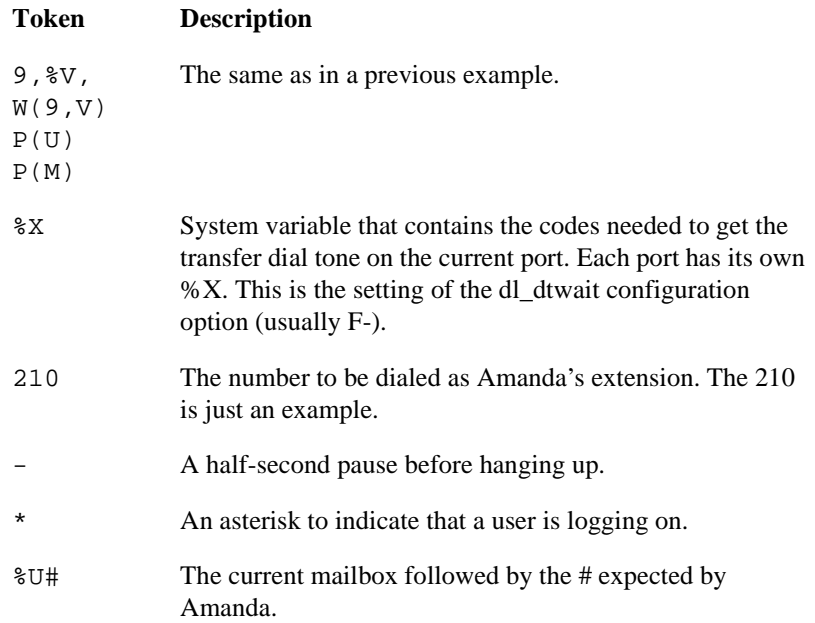

You could add the security code, and so forth, but that would allow any person who answered the telephone to listen to the messages. That would be a security risk.

**NOTE:** To log on the user as in this example, one voice mail port must call another. The telephone switching system may require special programming to support this.

### **Norstar Notification Records**

The default template mailbox (997) has predefined notification records for Amanda systems that are connected to Norstar KSUs. These notification records turn the Message Waiting Indicator (MWI) on and off whether the message was retrieved from:

- The user's station directly
- Another station set or an external telephone
- A Messenger client on the network
- **NOTE:** Use the mailbox template to create mailboxes that call extensions. For other mailboxes (such as those that have menus or are used in token programming), copy a different mailbox with no notification records or delete the notification records from the new mailboxes.

The notification records attached to the template are:

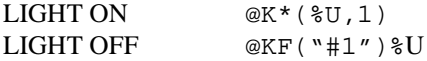

The @ character in a notify method stops Amanda from going off hook and from pausing for two seconds as she terminates the string of tokens. The  $K^*($ ) and  $KF$ ) tokens were designed for Norstar. Always use  $\omega$  to start a Method field that contains the  $K^*($ ) or  $KF()$  token.

When designing other notification records for Amanda systems that use a Norstar KSU, remember that:

- In general, if you would start a Norstar operation by pressing the Feature key, you should use the @ character at the beginning of the method.
- If you would start the operation by pressing the Intercom key or lifting the handset, do NOT use the @.

# **Emergency Lists**

Amanda can use an emergency list to notify a group of people about a new message. Amanda notifies the first person of the new message first, then after a time, notifies the second, and so forth until someone listens to the message. You define the initial time to wait before starting the notification, and the time interval between notifications.

In the following example, you create three notification records for one mailbox. Each record contains a different telephone number to call (one for each of the three people who are to be notified).

The records are configured this way:

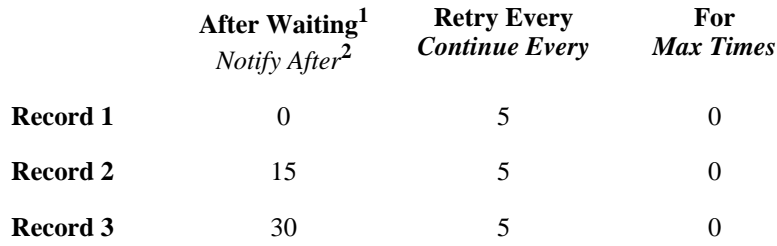

<sup>1</sup> The top row lists the name of the field in Amanda Administrator.

 $2\degree$  The second row lists the name of the field for the standalone system.

This configuration causes Amanda to execute record 1 immediately and at five-minute intervals. After 15 minutes, if the message is not picked up, she starts using record 2 every five minutes (in conjunction with record 1). After 30 minutes, Amanda executes record 3. All three records continue every 5 minutes until the message is picked up.

For Max Times, this example uses 0 so that notification only stops when someone receives the message. Under normal circumstances, The Amanda Company does not recommend using 0.

# **Chapter 7: Automatic Scheduling**

## **Overview**

Scheduling records automatically change how Amanda processes calls. You can change:

- The contents of the mailbox's Extension field (the programmable field that specifies what extension to dial and so forth)
- The number of rings before a call is considered unanswered
- The greeting the caller hears when the call is not answered
- The Do Not Disturb option
- The Call Screening option

You can schedule the changes to take place only once or at regular intervals after a specified starting date and time. You also select the days of the week on which Amanda can or cannot execute the records.

For example, you can define a scheduling record for the Company Greeting mailbox (990) that tells Amanda to start playing your company's daytime greeting in the morning on weekdays and another that tells Amanda to start playing your after-hours greeting in the evening on weekdays.

Amanda allows you to create up to ten scheduling records for each mailbox.

There are no templates for scheduling records. However, you can add the records used by most or all users to the mailbox template (by default, mailbox 997). For example, if most employees work from 8 A.M. to 5 P.M., you can create a scheduling record that turns Do Not Disturb on in the evening. Then after-hours callers do not have to wait while the telephone

rings the maximum number of times. They hear the user's RNA (Ring No Answer) greeting immediately. A second scheduling record must turn Do Not Disturb off in the morning. If all employees use Greeting 1 as a work hours greeting and Greeting 2 as an after-hours greeting, these same two records can also change the RNA greeting from 1 to 2 and back again.

If you add these records to the mailbox template, every mailbox created from the template afterwards will have these scheduling records.

Amanda executes scheduling records exactly as instructed—whether or not the change makes any sense. However, if the date to repeat a record falls on an invalid day, Amanda waits for a valid day before executing the record. (She does this by adding one day to the execution date until the date finally falls on a valid day.) For example, suppose you schedule a change to occur every 48 hours, but not on weekends. If a 48-hour period ends on a Saturday, Amanda waits a day and tries to execute the record again on Sunday. Because Sunday is also an invalid day, Amanda waits another day and executes the record on Monday. From the execution time on Monday, Amanda starts the next 48-hour period.

Some of the options that a scheduling record controls can be changed by users from their telephones or by using Amanda Messenger. The user can change his greeting, Call Screening, and Do Not Disturb options (unless you have them locked). Users cannot control the number of rings at their extensions nor the contents of their Extension fields.

For example, users can change their greetings and set their Do Not Disturb options every night as they go home and every morning as they return. However, if they keep regular hours, having scheduling records is much more convenient.

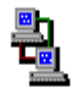

If you are running Amanda as a voice server, you use Amanda Administrator to create, edit, and delete scheduling records. The icon to the left indicates the sections of this chapter that pertain to Amanda Administrator.

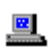

If you are running Amanda as a standalone system, you use the Auto screen for this purpose. The icon to the left indicates the sections of this chapter that pertain to the standalone system.

# **Managing Automatic Call-processing Changes**

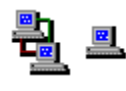

Scheduling records schedule one or more call-processing changes for a user. Records are created:

- When the mailbox is created (by copying the notification records) that already exist in the mailbox on which the new mailbox is based)
- By you, one-by-one, as needed

Managing scheduling records includes:

• Creating and modifying records

The next few sections cover the creation, modification, and disabling of scheduling records.

- Making the scheduling records needed by most or all users part of the mailbox template (by default mailbox 997).
- Testing scheduling records by enabling them and verifying that the expected call-processing changes do take place

When testing a scheduling record, check whether Amanda makes the correct changes by changing the record's effective date and time. Do not adjust the Date/Time option from the Main screen of the standalone system or the Time… option from Amanda Monitor. For example, you can put the record into effect five minutes from now rather than tomorrow morning, then call the user to see if his greeting (or whatever) has changed.

 **CAUTION:** Amanda ignores locks as she applies scheduling records to mailboxes. The locks block changes made by users via the telephone or Amanda Messenger only.

# **Using Amanda Administrator**

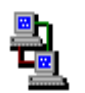

If you are running Amanda as a voice server, you use Amanda Administrator to create scheduling records for individual mailboxes.

# **Creating Scheduling Records**

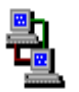

When you create a scheduling record, you specify both what the record does and under what conditions it can be executed.

#### **To create a scheduling record:**

- 1. From the Mailbox window, select the mailbox.
- 2. Do one of the following:
	- Click Auto Scheduler  $\mathbb{R}^n$  on the toolbar.
	- On the Mailbox menu, click Auto Scheduler.

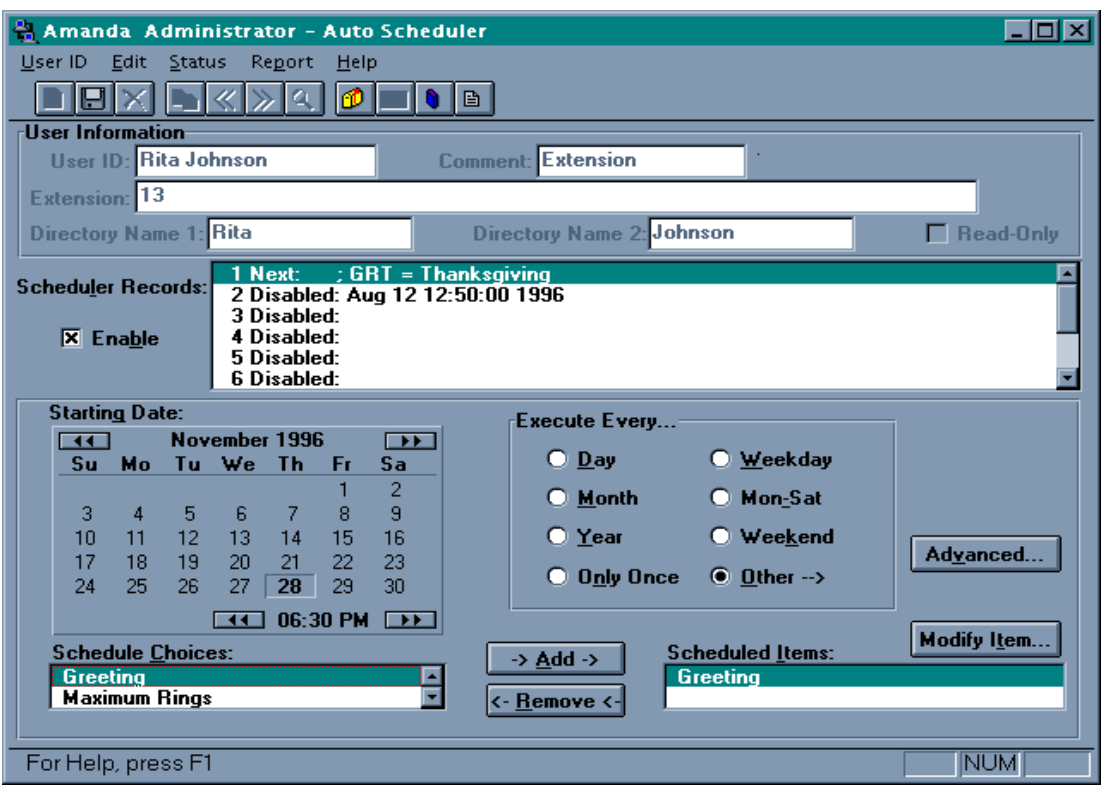

The Auto Scheduler window appears.

- 3. Select an unused scheduling record from the Scheduler Records list box. (An unused record has only the word "disabled" after its number in the Schedule Records list box.)
- 4. Select the Enable check box.
	- **TIP:** You can double-click the scheduling record to toggle the Enable check box from on to off (and vice versa).

5. Use the Starting Date calendar to specify the first date and time that the record should be executed. The starting date must be a date in the future.

To set the starting date and time:

- a. Click a number on the calendar to select the date.
- b. Click the  $\blacksquare$  and buttons at the top of the calendar to select the month.
- c. Click the  $\overline{\text{4}}$  and buttons at the bottom of the calendar to select the time.
- 6. Use the Execute Every group box to indicate how often the record will be executed. Select one of the following:

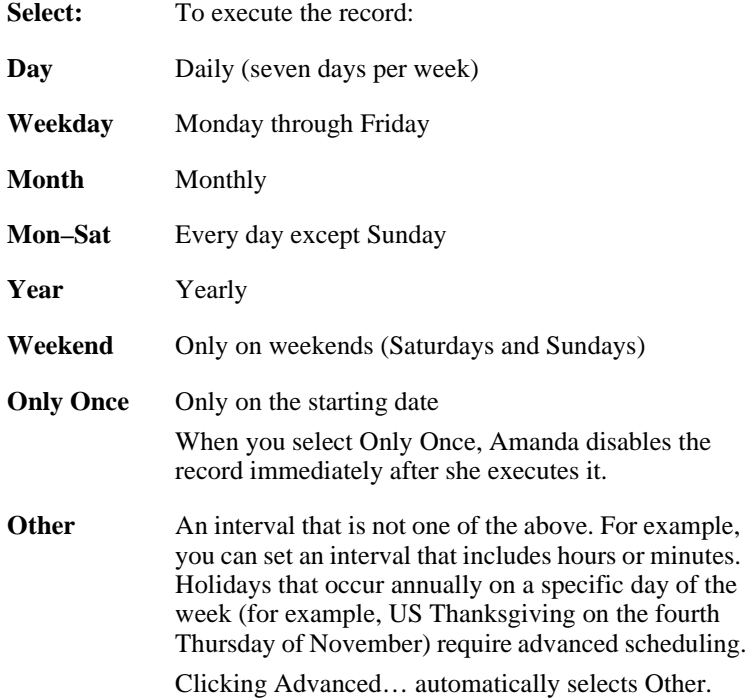

#### **To set an interval that fits the "Other" category:**

a. Click Advanced….

The Advanced Scheduler Information dialog box appears.

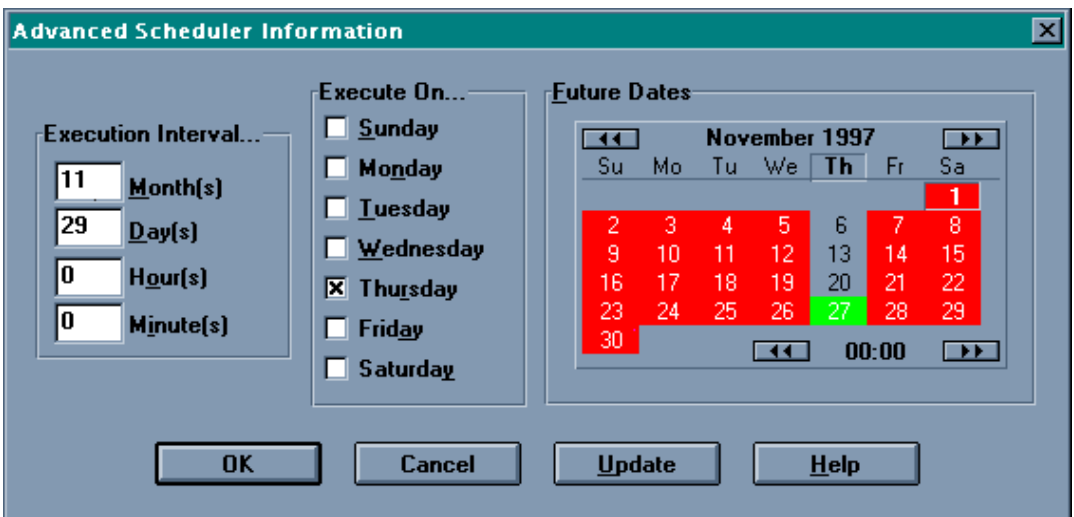

b. In the Execution Interval… group box, type the total number of months, days, hours, and minutes between executions.

For example, for US Thanksgiving, use 11 months and 29 days.

- c. Do one of the following to indicate the days that Amanda can execute the record.
	- In the Execute On... group box, clear the check boxes for the inappropriate days.

For example, for US Thanksgiving, clear all the days except Thursday.

• In the Future Days calendar, click the day abbreviations for the appropriate days.

For example, for US Thanksgiving, click the Th for Thursday.

- d. To check the interval on the Future Dates calendar, click Update to apply your changes to that calendar.
- e. Click OK to return to the Auto Scheduler window.

7. The Schedule Choices list box displays the call-processing options that a scheduling record can change. Perform one or more of the following:

#### **To change call screening or Do Not Disturb:**

a. Double-click Call Screening or Do Not Disturb in the Schedule Choices list box.

The Change Item dialog box appears.

b. Select On or Off then click OK.

Call Screening or Do Not Disturb now appears in the Scheduled Items list box.

#### **To change the contents of the Extension field:**

a. Double-click Extension in the Schedule Choices list box.

The Change Item dialog box appears.

b. Type a string of tokens up to 65 characters long then click OK. Extension now appears in the Scheduled Items list box.

#### **To change the RNA (Ring No Answer) greeting:**

a. Double-click Greeting in the Schedule Choices list box.

The Greeting List dialog box appears.

b. Select the greeting to be used then click OK. Your choices include the system greeting and the seven greetings for the mailbox.

Greeting now appears in the Scheduled Items list box.

#### **To change the Maximum Rings for a Ring No Answer:**

a. Double-click Maximum rings in the Schedule Choices list box.

The Change Item dialog box appears.

b. Type a number of rings from 0 to 9 then click OK.

Maximum Rings now appears in the Scheduled Items list box.

8. On the Mailbox menu, click Save… to save your changes.

The record appears in the list of scheduling records for this mailbox. Amanda continually sorts the records in the most imminent order. For example, the record to be performed next is first; the record whose Next Change date is the farthest into the future is last.

### **Modifying Scheduling Records**

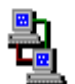

When you modify a scheduling record, you can change one or more of the following:

- The starting date.
- The interval between executions and the days on which execution is allowed.
- What the record does. You can change:
	- The mailbox's Call Screening option
	- Its Do Not Disturb option
	- The contents of its Extension field
	- The greeting used when there is no answer
	- The number of rings that occur before Amanda decides no one will answer

#### **To modify an Auto Scheduler record:**

- 1. From the Mailbox window, select the mailbox.
- 2. Do one of the following:
	- Click Auto Scheduler  $\mathbf{u}$  on the toolbar.
	- On the Mailbox menu, click Auto Scheduler.

The Auto Scheduler window appears.

- 3. Select the scheduling record to be changed from the Scheduler Records list box.
- 4. Do one or more of the following:

#### **To change the starting date:**

- a. Click a number on the Starting Date calendar to select the date.
- b. Click the  $\blacksquare$  and  $\blacksquare$  buttons at the top of the calendar to select the month.

c. Click the  $\blacksquare$  and  $\blacksquare$  buttons at the bottom of the calendar to select the time.

#### **To change the interval between executions and/or the days on which execution is allowed:**

• From the Execute Every… group box, select Day, Weekday, Month, Mon–Sat, Year, Weekend, Only Once, or Other.

For example, if you select Day, Amanda executes the record every day. If you select Only Once, Amanda disables the record immediately after she executes it.

#### **If you selected Other:**

a. Click Advanced….

The Advanced Scheduler Information dialog box appears.

- b. In the Execution Interval… group box, type numbers in the months, days, hours, and/or minutes in the interval.
- c. Do one of the following to indicate the days that Amanda can execute the record:
	- In the Execute On... group box, select or clear the check boxes to allow or prevent execution on specific days of the week.
	- On the Future Days calendar, click the day abbreviations for appropriate days (for example, Th for Thursday).

To update the information displayed in the Future Dates calendar, click Update.

d. Click OK to return to the Auto Scheduler window.

#### **To change what the record does:**

Any existing scheduling record should have some items listed in the Scheduled Items list box. Each item defines a change that Amanda is to perform. You can change the current items, remove items, or add items. For example, you can edit the change that a record makes to the Extension field.

#### **To change one of the current items:**

a. In the Scheduled Items list box, double-click the item.

- b. Depending on the item, either the Change Item or Greeting List dialog box appears.
- c. Change the setting for the item then click OK.

#### **To remove an item:**

In the Scheduled Items list box, select the item then click Remove.

#### **To add an item:**

- a. In the Scheduled Choices list box, double-click the item.
- b. Depending on the item, either the Change Item or Greeting List dialog box appears.
- c. Select or type a setting for the item then click OK.
- 5. On the Mailbox menu, click Save… then Yes to save your changes.

### **Disabling a Scheduling Record**

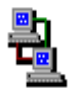

You can disable a scheduling record temporarily or permanently. For example, if a user takes a leave of absence or a vacation, you can disable all his scheduling records. Amanda keeps the original information so you can reactivate the record later.

#### **To disable a scheduling record:**

- 1. From the Mailbox window, select the mailbox whose record is to be disabled.
- 2. Do one of the following:
	- Click Auto Scheduler on the toolbar.
	- On the Mailbox menu, click Auto Scheduler.

The Auto Scheduler window appears.

- 3. Select a record from the Scheduling Records list box.
- 4. Clear the Enable check box.
- 5. From the Mailbox menu, click Save… then Yes.
- **TIP:** You can double-click the scheduling record to toggle the Enable check box from on to off (and vice versa).

# **Using the Auto Screen**

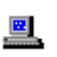

If you are running Amanda as a standalone system, you use the Auto screen to manage scheduling records for individual mailboxes.

### **The Auto Screen**

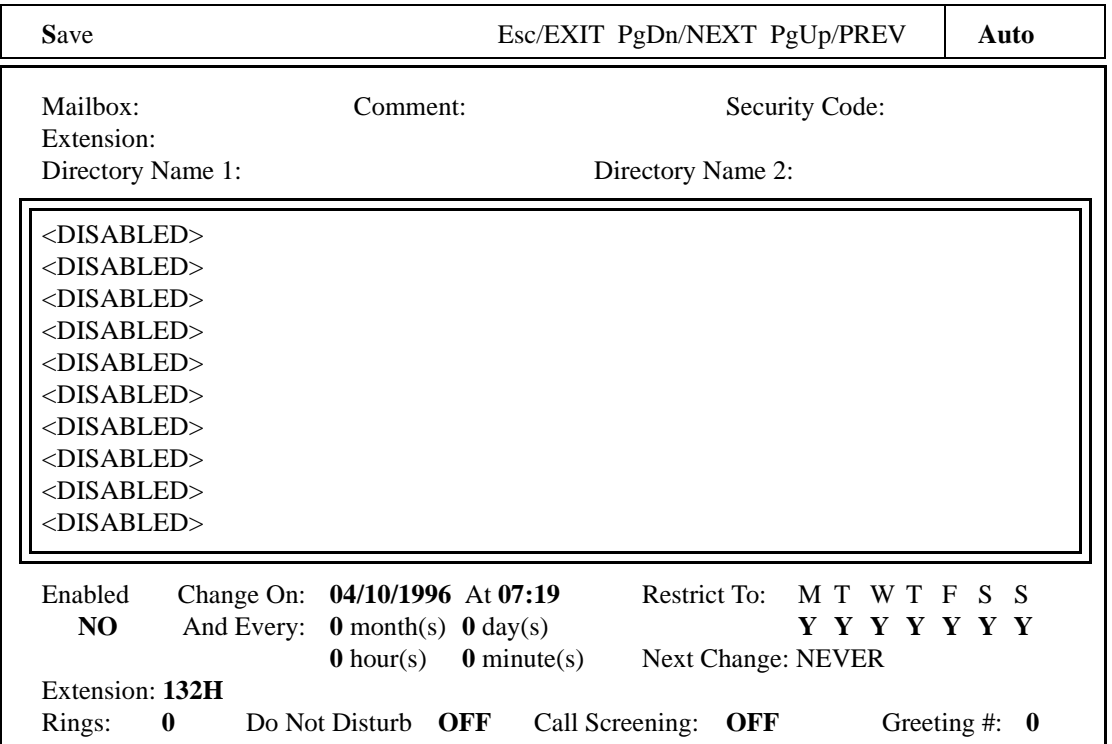

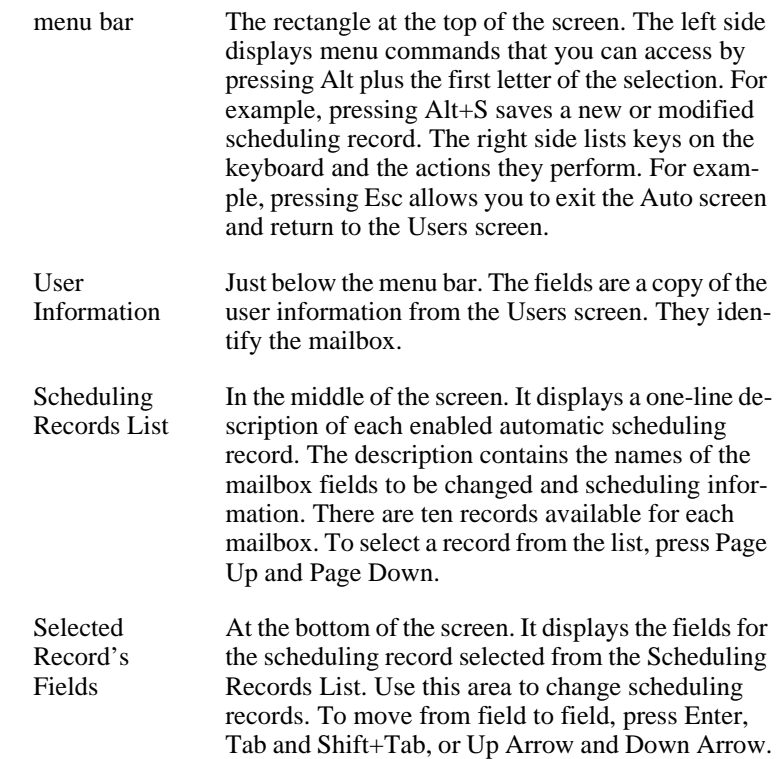

## **Creating Scheduling Records**

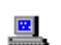

To create a scheduling record:

- 1. From the Users screen, type the number for the mailbox in the Mailbox field, then press Enter.
- 2. Press Alt+A.

The Auto screen appears. The word **Auto** is in the upper right corner of the screen.

3. Press Page Up and Page Down to select an available <Disabled> record.

The Enabled field at the bottom of the screen is automatically selected so you can begin defining the record.

- 4. Use the spacebar to toggle the Enabled field to YES.
- 5. Fill in the month, day, and year on which the automatic schedule should first take place.

(Use all four digits of the year—1996 not just 96.)

- 6. Fill in the time of day (using the 24-hour format) at which the scheduled change should occur. By default the current date and time are in these fields.
- 7. Define how often Amanda should perform the changes indicated by this record by typing a number of months, days, hours, and/or minutes in the And Every fields.

Typically, Amanda performs scheduling records on a daily basis at a specific time (which means the And Every fields specify 0 months, 1 day, 0 hours, and 0 minutes).

For holidays that occur once each year on specific dates (such as Christmas and New Year's Day), use 12 months, 0 days, 0 hours, and 0 minutes. For holidays that occur once each year on specific days of the week (such as the US Thanksgiving which occurs on the last Thursday of November), use 11 months, 29 days, 0 hours, and 0 minutes to compensate for leap years, etc. However, for a holiday like Easter, the scheduling record might need to change each year.

8. If Amanda should perform the changes only certain days of the week, restrict the scheduling record to specific days.

MTWTFSS stands for the days of the week from Monday to Sunday. The Y for Yes underneath each day of the week toggles to N for No when you press the spacebar.

For example, if a particular change should occur only on weekdays (Monday through Friday), set the Restrict To field to the following:

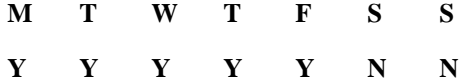

9. Define the changes you want to take place by filling in the Extension, Rings, Do Not Disturb, Call Screening, and/or Greeting # fields.

If you leave the Extension, Rings, or Greeting # field blank, Amanda leaves that field unchanged in the mailbox. Do Not Disturb and Call Screening cannot be left blank. Press the spacebar to toggle between ON and OFF. Type in the other fields.

10. To save the scheduling record, press Alt+S, then Y.

The record appears in the Scheduled Records list box for this mailbox. Amanda continually sorts the records in the most imminent order. For example, the record to be performed next is first; the record whose next execution date is the farthest into the future is last.

- **CAUTION:** Amanda's automatic scheduling takes place even if the fields are locked. (Locks affect changes made via the telephone only.) If you use an invalid greeting number, such as 9, the Current Greeting is changed to 1 instead.
	- **TIP:** Any time you return to the Enabled field, the entire screen is refreshed as you make your next move. Use this to start over after a mistake. Otherwise, make sure you save your changes (using Alt+S) before returning to the Enabled field.

### **Modifying Scheduling Records**

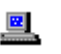

When you modify a scheduling record, you can change one or more of the following:

- The starting date.
- The interval between executions and the days on which execution is allowed.
- What the record does. You can change:
	- The mailbox's Call Screening option
	- Its Do Not Disturb option
	- The contents of its Extension field
	- The greeting used when there is no answer
	- The number of rings that occur before Amanda decides no one will answer

#### **To modify a scheduling record:**

- 1. From the Users screen, type the number for the mailbox in the Mailbox field, then press Enter.
- 2. Press Alt+A.

The Auto screen appears. The word **Auto** is in the upper right corner of the screen.

- 3. Press Page Up and Page Down to select the record to be modified, then press Enter.
- 4. Change any of the fields described in the following table.
- 5. To save the scheduling record, press Alt+S.
- 6. When prompted to overwrite the current record, press Y.

### **Scheduling Record Fields**

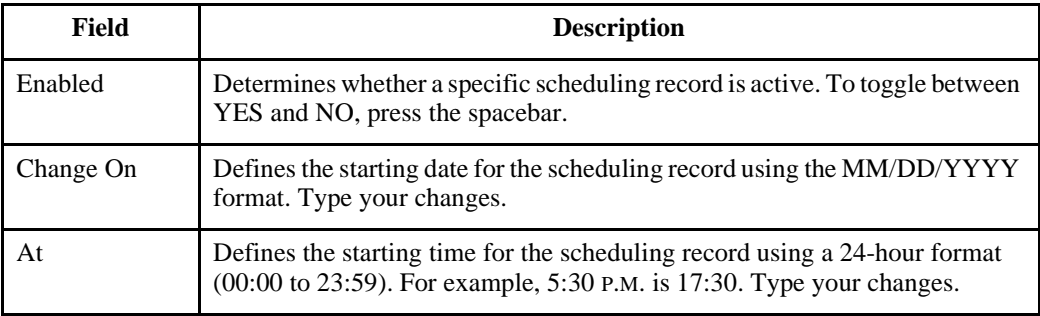

# **Scheduling Record Fields (Continued)**

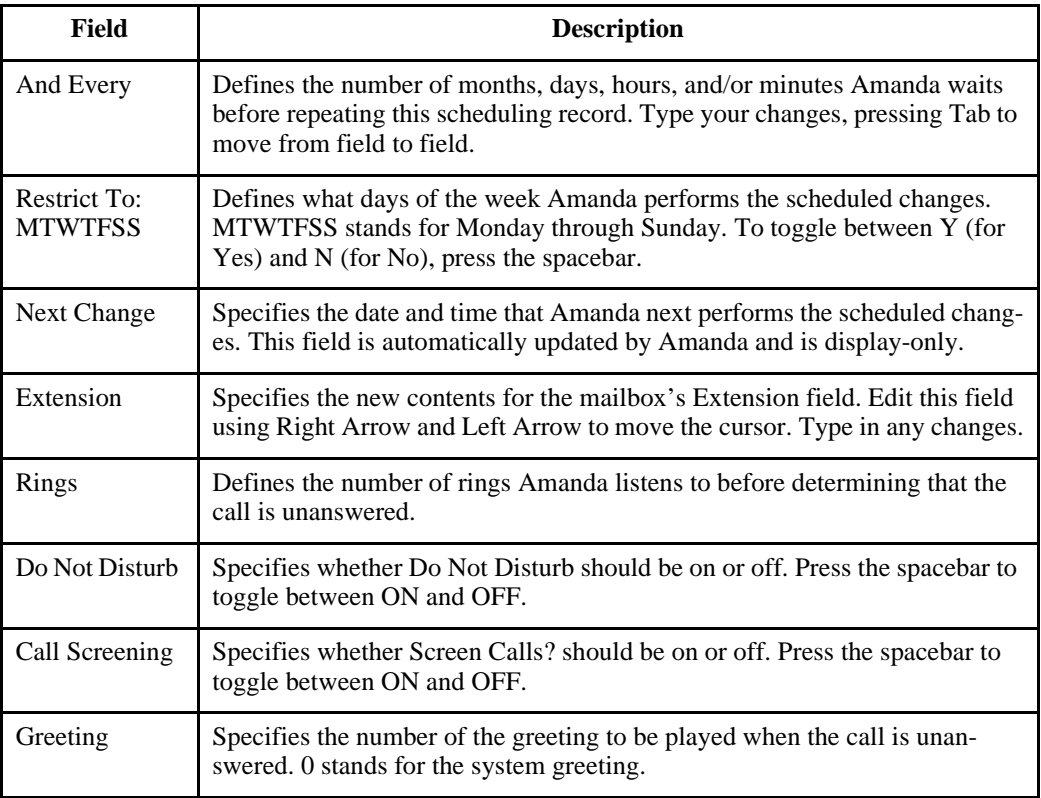

# **Disabling a Scheduling Record**

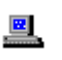

You can disable a scheduling record temporarily or permanently. For example, if a user takes a leave of absence or a vacation, you can disable all his scheduling records. Amanda keeps the original information so you can reactivate the record later.

#### **To disable a scheduling record:**

- 1. From the Users screen, type the number for the mailbox in the Mailbox field, then press Enter.
- 2. Press Alt+A.

The Auto screen appears. The first record in the Scheduling Records List is selected.

3. Press Page Down until the record to be disabled is selected.

The cursor is positioned at the Enabled field at the bottom of the screen.

- 4. Press spacebar to change the Enabled field from YES to NO.
- 5. To save your change, press Alt+S.

You are prompted:

OVERWRITE Auto Record? [NY]

Press Y to change the current scheduling record or press N to cancel.

# **Example: Changing User's Greetings**

This example assumes the following:

- You are changing a user's greeting after hours. In this case, the business-hours greeting recorded by the user is greeting 1 and the afterhours greeting is greeting 2.
- The after-hours callers should go directly to the greeting without having to listen to the telephone ring. (That means that Do Not Disturb is ON.)

For more examples, see ["Sample Scheduling Records for Mailbox 990" on](#page-56-0)  [page 47](#page-56-0) and ["Sample Scheduling Records for Mailbox 991" on page 60](#page-69-0).
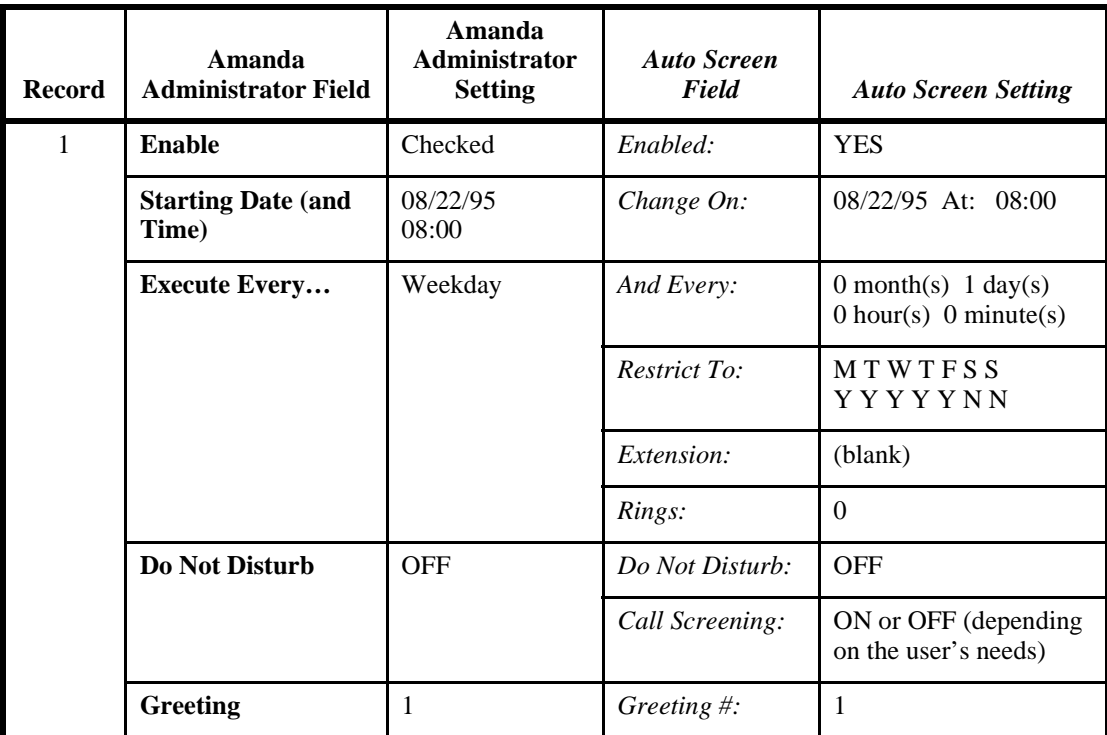

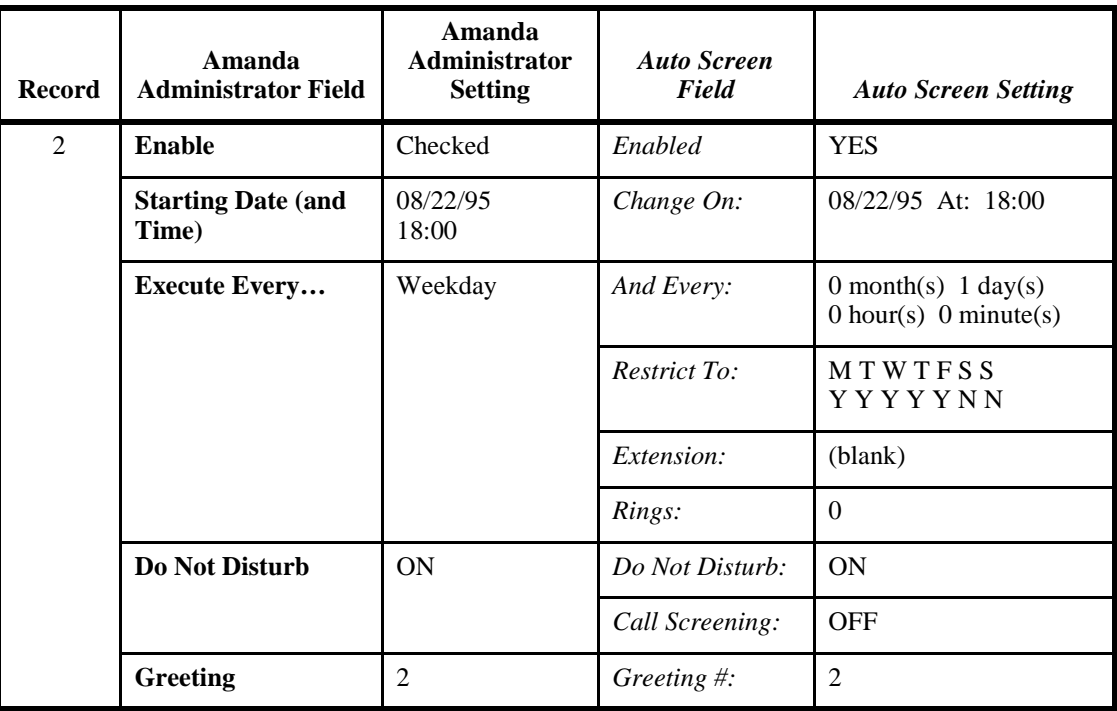

# **Chapter 8: Generating Reports**

# **Overview**

You can create, view, and print customized reports about Amanda. You can also save the report as a text file, which can be imported into other applications, such as word processors and spreadsheet applications. There you can add other information to the report, reformat it, and so forth. Here are some examples of how to use reports.

- To find out who is storing vast numbers of messages, create a report that lists mailboxes and their message statistics.
- To review the contents of the employee directory, you can create a report that lists mailboxes and the directory names associated with them.
- To monitor use of the Amanda system, create a report that lists mailboxes and their numbers of calls, logons, notifications, and transfers.
- When doing a lot of token programming, create a report that lists mailboxes and the contents of their Extension fields.

For reports that you routinely generate, you can create report templates to be used whenever you want to regenerate the reports they define.

A report consists of rows and columns of mailbox information and statistics. There is one row for each mailbox on your Amanda system and a column for each field of information that you decide to include in the report. The rows are sorted numerically based on the mailbox.

In the upper left corner of the printed report is the page number. The Example Report consists of only one page, which is labeled page 1. If there <span id="page-183-0"></span>had been more rows than would fit on a page, there would have been additional pages.

Depending on the number of columns selected and the widths of those columns, more than one printed page might be needed to show all the columns in a row. For example, the printed report might have pages 1A, 1B, and 1C to accommodate all the columns in each row and pages 2A, 2B, and 2C to accommodate the number of rows.

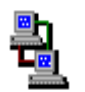

If you are running Amanda as a voice server, you use Amanda Administrator to create reports. The icon to the left indicates the sections of this chapter that pertain to Amanda Administrator.

 $\overline{\mathbf{r}}$ 

If you are running Amanda as a standalone system, you use the Report screen for this purpose. The icon to the left indicates the sections of this chapter that pertain to the standalone system.

## **Example Report**

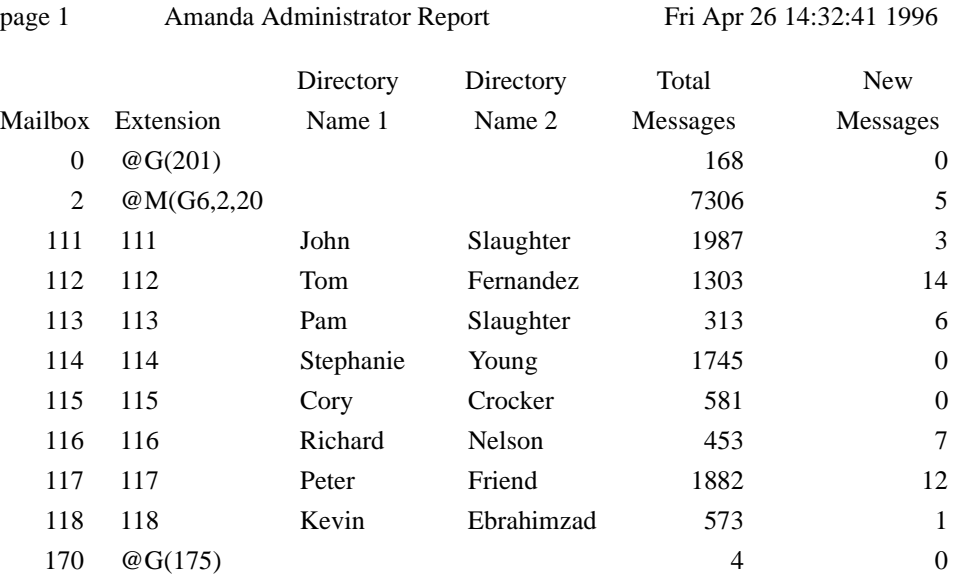

# **Managing Reports and Report Templates**

Managing reports includes:

- Deciding what reports to create and when
- Creating templates for reports that will be generated more than once
- Making decisions about disk space, users, and so forth based on the information in the reports

The next few sections explain how to create reports and report templates. It also explains how to print reports and save them as text files.

# **Using Amanda Administrator**

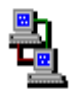

If you are running Amanda as a voice server, you use Amanda Administrator to manage reports.

# **Creating Reports and Report Templates**

This section explains how to create a report. After reviewing a report, you can return to the Report Template dialog box or the Reports screen to adjust column order or column width and to save the definition as a template for later use.

Amanda stores report templates in the C:\AMANDA\RPT.DB directory. She adds .RPT as the file extension to the name you give each report template.

#### **To create a report:**

1. On the Report menu, click Design Report….

The Report Template dialog box appears.

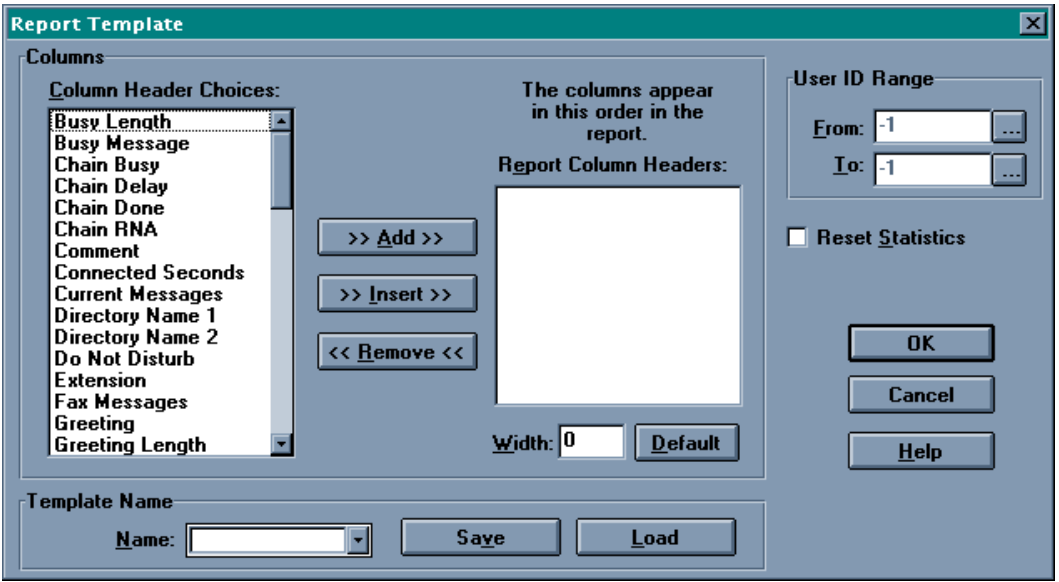

Each piece of information available about a mailbox appears as a column header in the Column Header Choices list box.

- 2. Select the column headers to appear in the report.
	- a. Select one or more headers from the Column Header Choices list box.
	- b. Click >>Add>>.

If you want the columns in a particular order, add them in that order.

For example: To create a report that lists all users and their names (as they appear in the employee directory), select mailbox, Directory Name 1, and Directory Name 2.

To create a report about how many messages per user are stored on Amanda Voice Server, select mailbox, Seconds of Message, and Total Messages.

- 3. To select a range of mailboxes to be reported on:
	- a. Click the  $\cdots$  button after the From list box.

The Mailbox List dialog box appears.

- b. Select the lowest mailbox in the range then click OK.
- c. Click the  $\sim$  button after the To list box.

The Mailbox List dialog box reappears.

- d. Select the highest mailbox in the range then click OK.
- 4. (Optional.) Select the Reset Statistics check box to restart totals, times, and other statistics for each of the mailboxes in the range (after the report is generated).
	- **CAUTION:** If you reset the statistics and create the report, there is no way to retrieve the old statistical values.
- 5. Click OK to generate the report and review it.

### **To save this report design as a template:**

- 1. On the Report menu, click Design Report… to return to the Report Template dialog box.
- 2. Type a name for the template in the Template Name drop-down combo box.
- 3. Click Save.

### **To change the order of the columns:**

- 1. On the Report menu, click Design Report… to return to the Report Template dialog box.
- 2. Select the column header that is out of place in the Report Column Headers list box.
- 3. Click <<Remove<< to remove it from the list box.
- 4. Locate the position where this column header really should appear, and select the column header beneath it.
- 5. From the Column Header Choices list box, select the column header that you just removed from the Report Column Headers list box.
- 6. Click >>Insert>>.
- 7. Repeat this process as necessary.

The width of each column is preset based on its usual contents.

#### **To change the width of a column:**

- 1. On the Report menu, click Design Report… to return to the Report Template dialog box.
- 2. Select the header for the column from the Report Column Headers list box.
- 3. Type a number of characters in the Width text box.

(If you change your mind, click Default to return to the default number of characters for this column.)

### **Creating Reports from Templates**

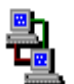

You can create a report from an existing template. First you load the template then generate the report. You specify what mailboxes to use for the report and whether statistical fields should be reset to zero. For example, if you reset these fields, Amanda starts counting messages from zero instead of the current message total.

### **To create a report:**

1. On the Report menu, click Design Report….

The Report Template dialog box appears.

- 2. Select the name of an existing template from the Template Name dropdown combo box.
- 3. Click Load.

The template design appears in the Report Template dialog box.

4. Change report features as appropriate:

For example, this time you might want a different range of mailboxes. You might want to change whether the statistics are reset.

- **CAUTION:** If you reset the statistics and create the report, there is no way to retrieve the old statistical values.
- 5. Click OK to generate the report and review it.

### **Printing Reports**

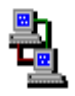

Printed reports can have a variety of uses. You can post the results, make copies for a meeting, or file them for later reference.

### **To preview a report before you print it:**

• On the Report menu, click Print Preview.

### **To print a report:**

1. On the Report menu, click Print….

The Print dialog box appears.

2. Select the pages, print quality, number of copies, and so forth. Then click OK.

### **Saving Reports as Files**

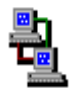

Saving a report as a text file allows you to use that file in a word processor, spread sheet, database, or file comparison application.

**To save a report as a file:**

1. On the Report menu, click Save As….

The Save As dialog box appears.

2. Select a file name and location. Then click OK.

# **Using the Reports Screen**

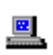

If you are running Amanda as a standalone system, you use the Report screen to manage reports.

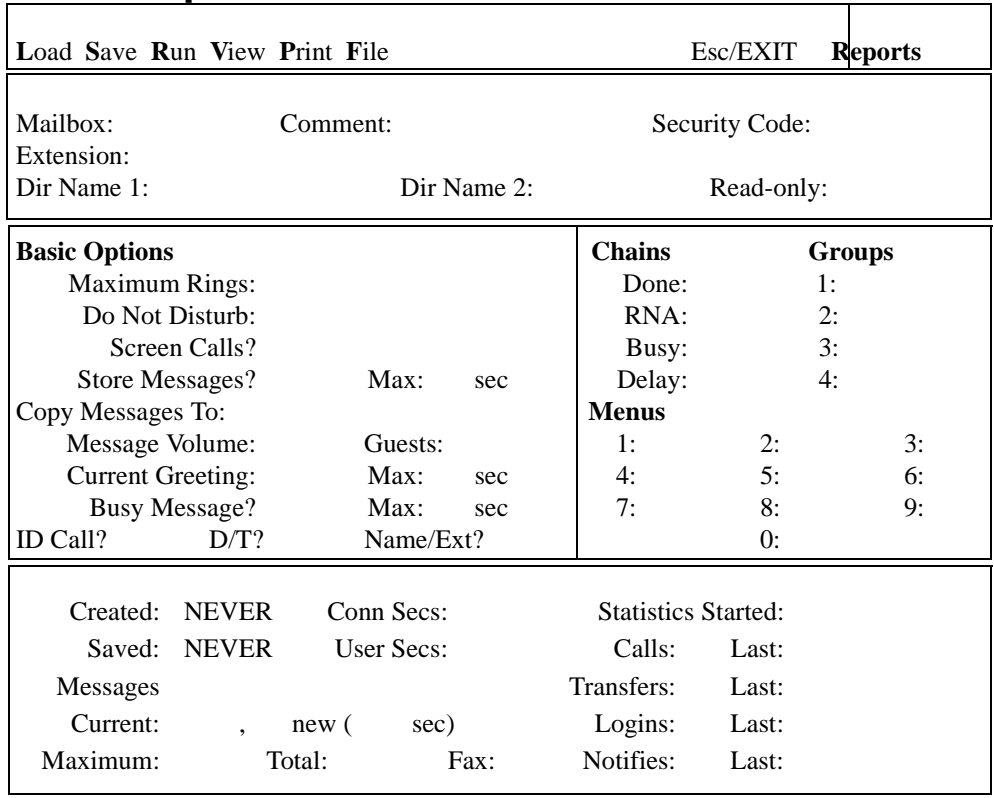

# **The Reports Screen**

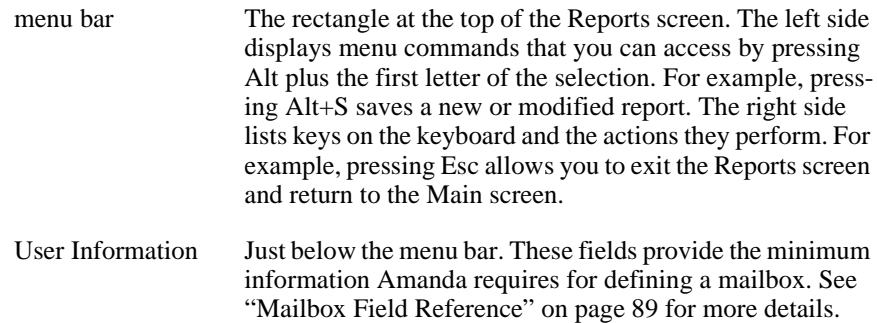

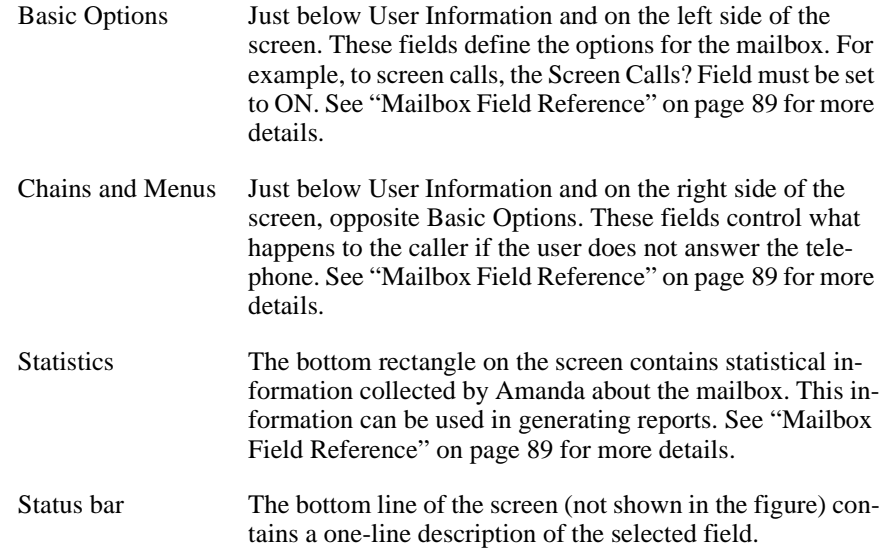

### **Creating Reports and Report Templates**

This section explains how to create a report. After reviewing a report, you can return to the Report Template dialog box or the Reports screen to adjust column order or column width and to save the definition as a template for later use.

Amanda stores report templates in the C:\AMANDA\RPT.DB directory. She adds .RPT as the file extension to the name you give each report template.

### **To create a report:**

1. From the Main screen, press Alt+R.

The password dialog box appears.

2. Type in the password. (The default is AMandA with only the first two and the last letter capitalized.)

3. Press Enter.

The Reports screen appears. It is almost identical to the Users screen, but it has the word **Reports** in the upper right corner.

4. From the Reports screen, type a number in each field that you want to appear in the report. Number the fields in the order they are to appear in the report.

For example, placing a 1 in the Mailbox field in the Reports screen makes the Mailbox field the first column of data in the report. Placing a 2 in the Extension field, a 3 in Dir Name 1 field, a 4 in Dir Name 2 field, a 5 in Total field, and a 6 in front of "new" in the Current field defines the second through sixth columns. See ["Example Report" on page 174.](#page-183-0)

By default each column is wide enough for one more character than its header. But you can control the column width. After you type a number in the field, type a colon and then the width of the column. For example, 2:50 makes the second column 50 characters wide.

5. After defining the report, press Alt+R to run or generate the report.

A mailbox range dialog box appears.

- 6. Type the first mailbox to be included in the report in the First Mailbox text box then press Enter.
- 7. Type the last mailbox to be included in the report in the Last Mailbox text box then press Enter.

**NOTE:** To include all mailboxes, leave both the First Mailbox and Last Mailbox fields blank.

8. (Optional.) To reset the statistics for these mailboxes, press the spacebar to toggle the Reset Statistics When Done? field from NO to YES.

For example, the number of calls would return to zero and the Statistics Started field would contain the current date and time.

- **CAUTION:** If you reset the statistics and create the report, there is no way to retrieve the old statistical values.
- 9. Press Enter.

10. To view the report, press Alt+V.

The report appears on your screen. If the report is too wide for your screen, Amanda eliminates the columns that do not fit. These columns are in the report but not on the screen.

- 11. Use Page Up, Page Down, Up Arrow, and Down Arrow to view additional rows of the report.
- 12. To return to the Reports screen to adjust the columns or save the report definition as a template, press Esc.

#### **To change the width of a column:**

• As you type a number in the field to create a report, type a colon and then the new width of the column.

For example, 2:50 makes the second column 50 characters wide.

#### **To save the report definition as a template:**

1. From the Reports screen, press Alt+S.

The Save As dialog box appears.

2. Type the name for the report template (for example, USERINFO) then press Enter.

### **Creating Reports from Templates**

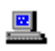

You can create a report from an existing template. First you load the template then generate the report. You specify what mailboxes to use for the report and whether statistical fields should be reset to zero. For example, if you reset these fields, Amanda starts counting messages from zero instead of the current message total.

### **To create a report from an existing template:**

- 1. Access the Reports screen. (From the Main screen, press Alt+R and enter the password.)
- 2. Press Alt+L to load a report.

The Load Which Report dialog box appears.

- 3. Select a report template:
	- a. Press F2 to see a list of the report templates that have been saved.
	- b. Use Up Arrow and Down Arrow to select a report (the name shows the .RPT extension).
	- c. Then press Enter.
	- d. The name of the selected report appears in the Load Which Report dialog box.

**NOTE:** You can type the name of a report template that has been saved directly into the Load Which Report dialog box. You don't need to type the RPT extension.

e. Press Enter again.

The name of the selected report appears in the Load Which Report dialog box.

4. Press Alt+R to run the report.

A mailbox range dialog box appears.

- 5. Type the first mailbox to be included in the report in the First Mailbox text box then press Enter.
- 6. Type the last mailbox to be included in the report in the Last Mailbox text box then press Enter.

**NOTE:** To include all mailboxes, leave both the First Mailbox and Last Mailbox fields blank.

7. (Optional.) To reset the statistics for these mailboxes, press the spacebar to toggle the Reset Statistics When Done? field from NO to YES.

For example, the number of calls would return to zero and the Statistics Started field would contain the current date and time.

**CAUTION:** If you reset the statistics and create the report, there is no way to retrieve the old statistical values.

While Amanda runs the report, mailbox numbers appear in the bottom left of the range dialog box. When Amanda completes the report, the dialog box disappears, and you return to the Reports screen.

8. To view the report, press Alt+V.

The report appears on your screen. If the report is too wide for your screen, Amanda eliminates the columns that do not fit. These columns are in the report but not on the screen.

9. Use Page Up, Page Down, Up Arrow, and Down Arrow to view additional rows of the report.

### **Printing Reports**

圖

Printed reports can have a variety of uses. You can post the results, make copies for a meeting, or file them for later reference. If you are running Amanda as a standalone system, you use the Report screen to print reports from a printer attached to Amanda.

### **To print the report:**

- From the Reports screen, press Alt+P for Print.
- **NOTE:** To print reports, the configuration option *lpt\_port* must be set correctly (by default, it is set to 1). The printer must also be online and have paper.

### **Saving Reports as Files**

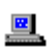

Saving a report as a text file allows you to use that file in a word processor, spread sheet, database, or file comparison application.

#### **To save the report as a file:**

1. From the Reports screen, press Alt+F.

The Copy Report To dialog box appears.

2. Type the name of a file in which to store the report template.

Report names can be up to 8 letters long and consist of the letters A to Z and the digits 0 to 9. Report names are *not* case sensitive. "LISTING", "Listing", and "listing" all refer to the same file.

Amanda stores the report as text in the C:\AMANDA directory unless you specify the path to another directory. Amanda adds no extension to the file name (unless you provided one).

The file is a text file with the numbers in each row separated by a series of spaces. The rows are separated by carriage return/linefeeds.

For example, you might copy the report to a diskette:

A:\REPORT496.TXT

If you decide to use the saved report in another application, do not run that application on the Amanda computer. Use DOS to copy your report to a floppy disk. Import or read the report on another computer. (Use floppy disks that are preformatted for PC use.)

# **Chapter 9: Using the Administrator Mailbox**

# **Administering Amanda by Telephone**

You, as system administrator, have a System Administrator mailbox (999) in addition to your personal mailbox. You access it by telephone, from the Users screen on the computer, or via Amanda Messenger.

You log into Amanda using the System Administrator mailbox to perform the following duties:

- Record system-wide announcements
- Record busy hold music
- Create system-wide mailing lists
- Lock, unlock, and reset mailboxes
- Listen to system status information

When you dial Amanda's extension and identify vourself as this mailbox, your top level menu has one additional choice ( $\boxed{8}$ ) for System Administration. The System Administration menu is as follows:

- $\mathbf{\frac{1}{1}}$  to record the system announcement
- $\boxed{2}$  to delete the system announcement
- **3** to record the busy-hold music
	- to manage users
	- to review system status
- to return to the previous menu

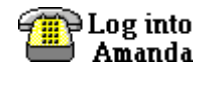

When you see this symbol in this chapter, use one of the methods of logging into Amanda and identifying yourself. See *Using Amanda@Work.Group/ DOS Telephone Features* for more information.

# **Managing System Announcements**

The system announcement gives out system-wide information. When recorded, it is played automatically to users when they log on to their mailboxes. A user can interrupt the announcement by pressing any DTMF digit, but the announcement plays every time that user logs on until he hears it once in its entirety.

### **After any recording:**

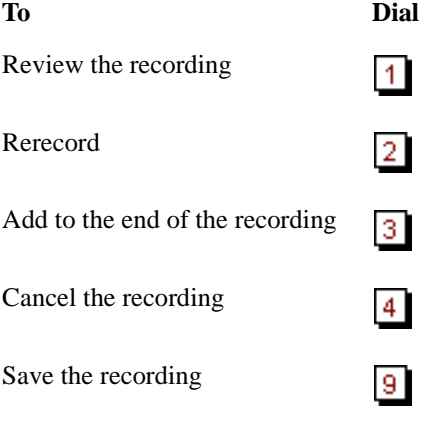

### **To record a system announcement:**

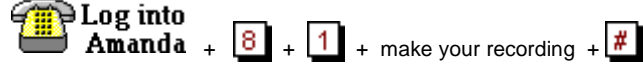

**To delete a system announcement:**

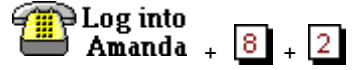

## **Changing the Busy Hold Music**

The busy-hold music is heard by callers when they hold for a busy extension by pressing \*. Currently it plays approximately 30 seconds of custom music. You can replace this music with a recording that gives information about your company products and services. However, we strongly recommend that you prepare a professional recording for this.

### **To change the busy hold music:**

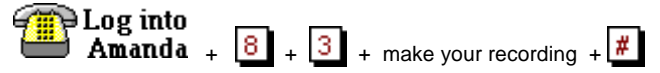

The busy hold music is stored in a file named HOLD.VOX in the C:\AMANDA directory.

If you create HOLD0.VOX, HOLD1.VOX, etc. Amanda plays them after HOLD.VOX if the extension remains busy. Each one is created as HOLD.VOX, and must be changed to HOLD*x*.VOX with a DOS command:

**COPY HOLD.VOX HOLD**x**.VOX**

Do the recording for the real HOLD.VOX (the first music/message the caller hears) last.

### **Locking and Unlocking Mailboxes**

You can lock a mailbox so that the user cannot access the mailbox. That means he cannot listen to his messages, record greetings, create mailing lists, and so forth. To allow him to access his mailbox again, you can unlock it.

**To lock or unlock a mailbox:**

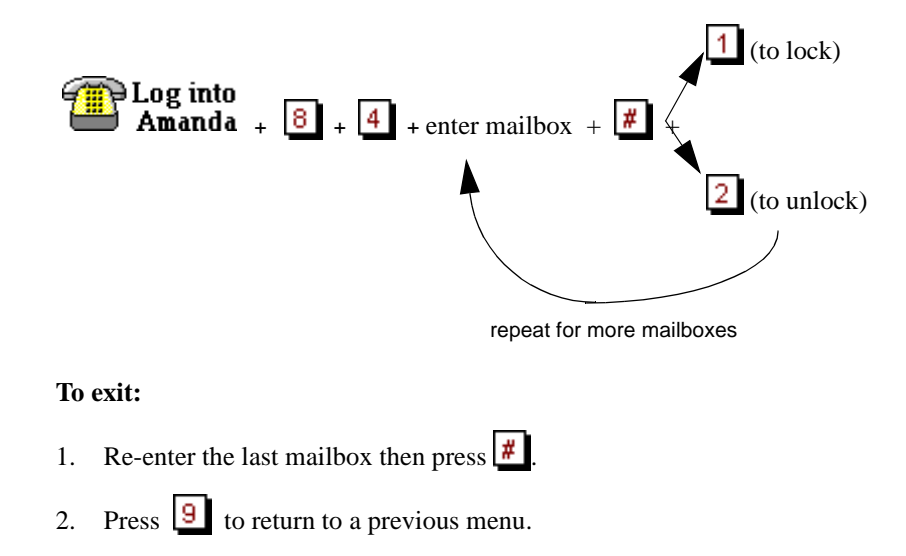

### **Resetting Mailboxes**

Resetting a mailbox reinitializes it to its default settings. Amanda copies all the field information from the mailbox template (usually mailbox 997) to the specified mailbox and the statistics for the mailbox are reset to zero. See ["Using a Template" on page 68](#page-77-0) for more information.

If the mailbox is for a user, that user can change some of the settings over the telephone. For more information about what the user can change, see the guides *Using Amanda@Work.Group/DOS Telephone Features* and *Using Amanda@Work.Group/DOS Workstation Features*.

**NOTE:** You cannot reset a mailbox that is read-only.

**To reset a mailbox:**

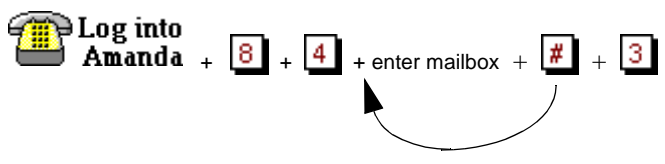

repeat for more mailboxes

### **To exit:**

- 1. Re-enter the last mailbox then press  $\frac{H}{\sqrt{1}}$
- 2. Press  $\boxed{9}$  to return to a previous menu.

# **Listening to System Status**

The system status option informs you about Amanda's status. It includes the amount of disk space, port usage, and the date and time.

**To hear system status:**  $\begin{array}{|l|} \hline \mathbf{1} & \mathbf{2} \\ \hline \mathbf{3} & \mathbf{3} \\ \hline \mathbf{4} & \mathbf{5} \\ \hline \end{array}$ 

# **Creating System-wide Mailing Lists**

A system-wide mailing list is one that everyone can use when sending or forwarding messages. For example, you would usually create an allemployee mailing list and perhaps an all-managers list so that there would be only one of each of these lists on the system.

Each list, 1-7, in mailbox 999 is available to all users and can be accessed as a user sends or forwards a message to a list. Users must enter \* followed by the system list number to use the list with a message.

### **To create a system-wide mailing list:**

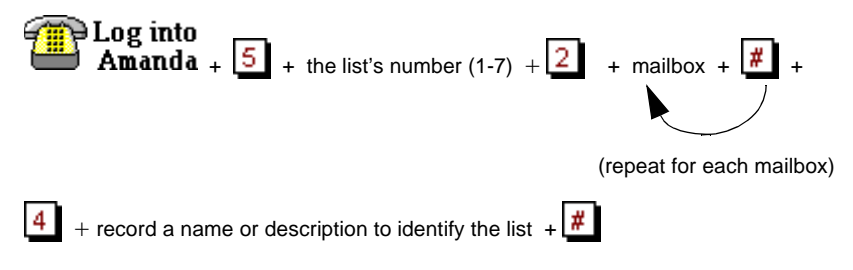

**To send a message using a system-wide mailing list:**

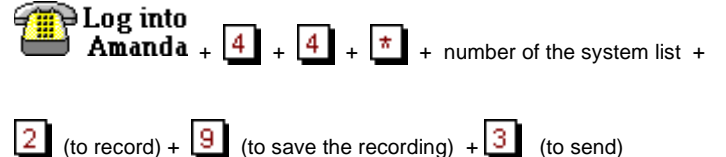

Amanda processes messages sent to lists as a low priority task. This means that she might take several minutes to send the message to everyone on a large list, especially if the system is busy. By making this a low priority task, Amanda can maintain high system performance for tasks such as answering calls and notifying users. It also means that the sender does not have to wait to exit until all the messages have been sent.

**NOTE:** It is much easier to create system-wide mailing lists using Amanda Messenger. See *Amanda@Work.Group/DOS Workstation Features* for details.

### **Resetting the Date and Time**

Sometimes Amanda's system date and time become inaccurate. For example, a time change between daylight savings and standard time might have occurred or Amanda's clock might be slightly off.

### **To reset Amanda's date and time:**

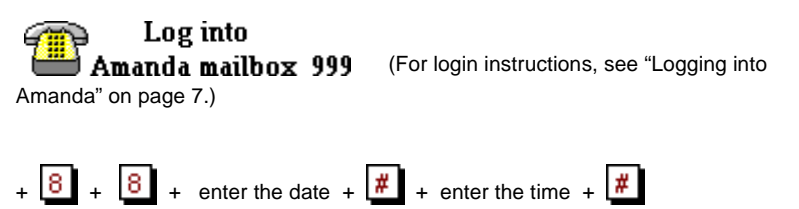

Enter the date as month-day-year. Use 1 or 2 digits for the month, 2 digits for the day, and 2 or 4 digits for the year.

Enter the time as hour-minutes. Use 1 or 2 digits for the hour and 2 digits for the minutes.

If you use 13 through 23 for the hours after noon, you are not asked whether you meant AM or PM. Otherwise, Amanda prompts for a  $\boxed{1}$  (for A.M.) or a  $\mathbf{2}$ (for P.M.).

For example, to change the date and time to March 4, 1999, at 9:05 A.M., use:

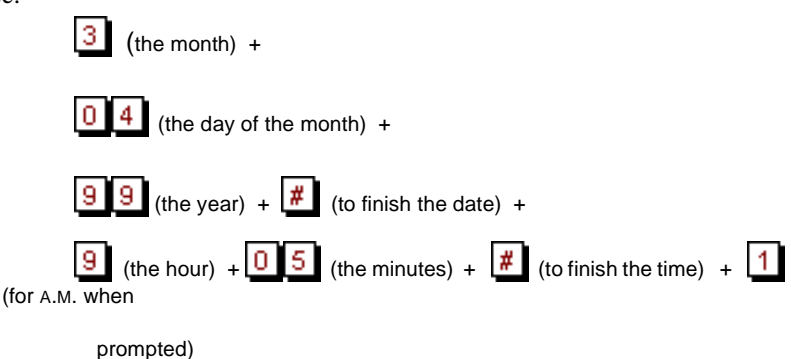

# **Setting Up the Administrator Mailbox from the Computer**

Amanda@Work.Group/DOS is shipped with mailbox 999 as shown in the following figures. It has two functions: it is the System Administrator mailbox and it provides an automatic hang up.

For example, you can use G(999), which translates from the Token Programming Language as "Go to mailbox 999 and process it." Because mailbox 999 has H (for hangup) in its Extension field and both Do Not Disturb and Screen Calls? locked OFF, G(999) results in a disconnection. For more information about the G() command, see *Installing Amanda@Work.Group/DOS*.

The only recommended change to mailbox 999 is the addition of one or more notification records with DISK as their type. In this way, Amanda notifies you when disk space falls below a predefined level (the default is 20%). For example, you can be paged or have a voice mail message left for you at your personal mailbox. For information about creating a notification record, see ["Creating a Notification Record and a Notification Template" on](#page-130-0)  [page 121](#page-130-0) and ["Creating a Notification Record from an Existing Template"](#page-135-0)  [on page 126.](#page-135-0) See *Installing Amanda@Work.Group/DOS* for more

information about setting the diskwarn configuration option or contact your Amanda Marketing Partner or Solution Provider.

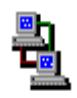

If you are running Amanda as a voice server, you use Amanda Administrator to edit mailbox 999.

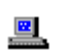

If you are running Amanda as a standalone system, you use the Users screen to edit mailbox 999.

# **Mailbox 999**

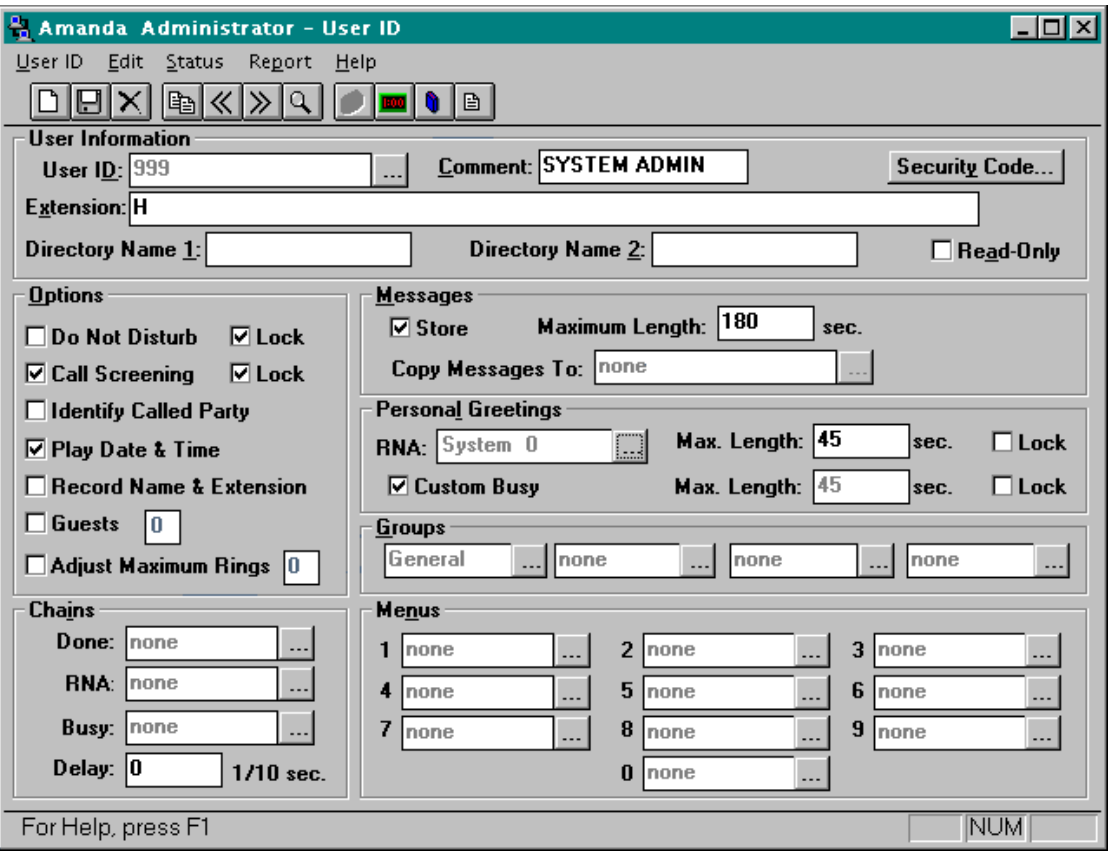

# **Mailbox 999**

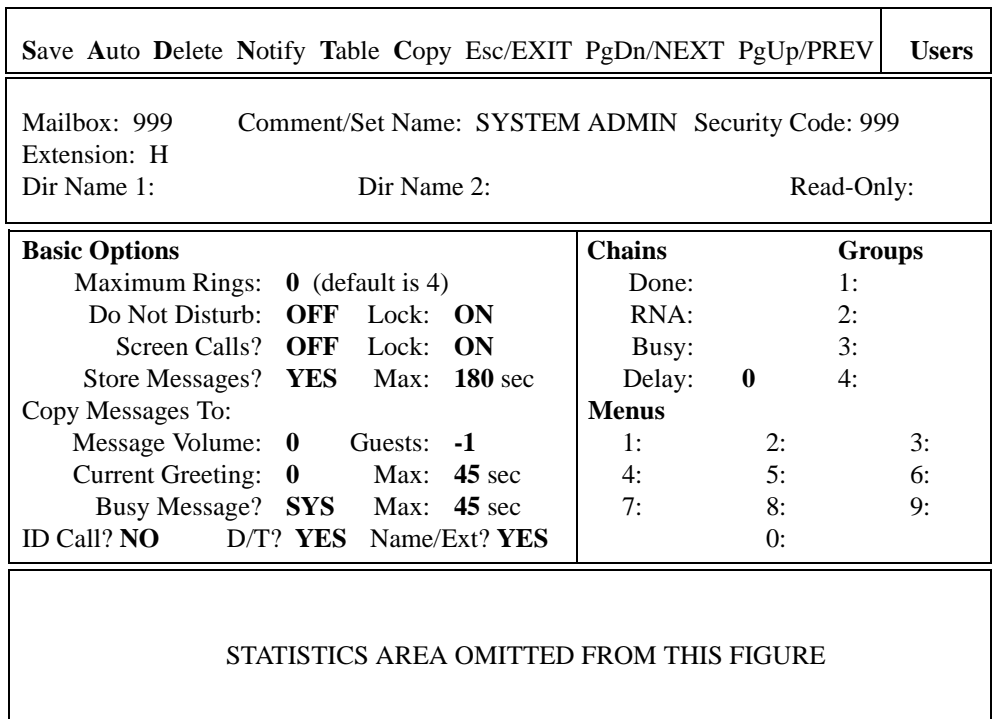

# **Chapter 10: Using Utilities**

# **Backing Up and Restoring Files**

The BackRest utility backs up and restores the database, the greetings, and the incoming messages of an Amanda system. BackRest automatically detects the number of floppy drives in the computer and allows you to use either the A: or B: drive. The number of floppies as well as the number of bytes needed for the requested backup is estimated after you insert the first floppy. You can add a note (comment) that is displayed when you restore files from the floppy disks.

- **NOTE:** This process can require several floppy disks and can take a long time to execute.
- **Syntax:** backrest

#### **To back up or restore files:**

At the C:\AMANDA> prompt, type:

backrest

The computer displays:

Amanda Backup and Restore Utility Version 1.6

- a. Backup Database to drive A:
- b. Backup Greeting to drive A:
- c. Backup Messages to drive A:
- d. Backup All to drive A:
- e. Restore from drive A:
- f. Quit Backrest

Use the arrow keys to make a selection and press Enter to start the backup or restore operation.

# **Deleting Mailboxes and Mailing Lists**

The Amanda Company provides utilities that delete mailboxes and personal mailing lists.

### **Deleting Mailboxes**

The DelUsers utility simplifies the deletion of mailboxes. Use it to delete a single mailbox or a range of mailboxes.

**Syntax:** delusers mailbox\_list

To delete one or more users:

• At the C:\AMANDA> prompt, type:

delusers mailbox\_list

where *mailbox\_list* specifies individual mailboxes, a range of mailboxes, or both. Use a hyphen (-) to separate the first and last mailboxes in a range. Use a space to separate entries in the list. For example:

1000-2000 990-991 3000

### **Deleting Personal Mailing Lists**

The List Del utility deletes the specified personal mailing list from the specified mailbox. (System mailing lists are the personal mailing lists for mailbox 999.)

**Syntax:** list\_del mailbox list\_number

For example, deletes List 7 from mailbox 212, type the following at the C:\AMANDA> prompt:

list\_del 212 7

# **Displaying Message Information**

The MsgList utility displays the quantity, date, time, and type of messages stored for all the mailboxes or the specified mailboxes.

```
Syntax: msglist [-e] [mailbox_list]
```
The -e is optional. Use it to print the dates in European format (20/04/95) rather than the US format (04/20/95).

The *mailbox\_list* specifies individual mailboxes, a range of mailboxes, or both. Use a hyphen (-) to separate the first and last mailboxes in a range. Use a space to separate entries in the list. For example:

1000-2000 990-991 3000

### **To report on all mailboxes:**

• Type the following at the C:\AMANDA> prompt: msglist

### **To store the information in a file:**

• Type:

msglist > output\_filename

where *output\_filename* is the name or path to another file.

### **To use the Less utility and display 20 lines at a time:**

• Type:

```
msglist | less
```
### **To print the results rather than display or store them:**

• Type: msglist > prn

### **To display the information for mailbox 200 through mailbox 231:**

• Type: msglist 200-231 **To display message information in European format:**

(for mailboxes in the range 200–231 and in the range 300–320)

```
• Type:
msglist -e 200-231 300-320
```
# **Validating Notification Templates**

The VMBEdit utility checks that:

- Notification templates are valid.
- No two templates are identical except for Title. If it finds duplicates, it keeps the first template (unless it has no title) and deletes the duplicate. VMBEdit updates the mailboxes that used the deleted template so that they use the template that was kept.
- If a template is not being used by any mailbox, VMBE dit asks you whether the template should be deleted, listed, or kept as-is.

VMBEdit makes a back up of VMB.DAT (named VMB.BAK) before it checks the templates.

**NOTE:** Do not run VMBEdit from a batch file because it can ask questions and will wait for responses to be input from the keyboard.

**Syntax:** vmbedit

# **Managing Text Files**

Amanda provides utilities that allow you to search, edit, and display text files.

## **Searching Text Files**

The Grep utility searches the specified file from beginning to end for the specified string of characters. The search is case sensitive, which means that it differentiates between upper and lower case letters within the file.

Therefore, the *searchstring* must be typed exactly as it appears in the file. The Grep utility displays the lines of the file that contain those characters. This is useful when viewing trace files.

**Syntax:** grep searchstring filename

#### **To display the results of the search on the screen:**

Type the following at the C:\AMANDA> prompt:

grep searchstring filename

### **To store the results in a file:**

• Type (on one line):

grep search\_string input\_filename > output\_filename

where output\_filename is the name or path to another file.

### **To print the results rather than display or store them:**

• Type:

grep searchstring filename > prn

For additional information on GREP.EXE, read C:\AMANDA\GREP.MAN. See also the Less utility, ["Displaying Text Files \(20 Lines at a Time\)" on](#page-216-0)  [page 207](#page-216-0).

### **Editing a Text File**

The JOVE utility allows you to edit any text file on your Amanda system. For example, you might want to edit INSTALL.CFG, TRACE.OUT, AMANDA.LOG, 1001.PBX, CONFIG.SYS, and AUTOEXEC.BAT.

**Syntax:** jove filename

### **Examples**

The following examples show common uses of the JOVE utility.

#### **To change your Amanda password using JOVE:**

- 1. At the C:\AMANDA> prompt, type: JOVE INSTALL.CFG
- 2. To perform a search for the Password configuration option, press Ctrl+S and type the first few letters of the word "password".

set off\_dly 50 set partial\_q\_ok false **set password 'AMandA'** PBX 1 1001 PBX 2 2001

- 3. Use the Right Arrow key to move the cursor to the password to be replaced.
- 4. Type the new password and delete any extra letters.

**NOTE:** Passwords are case sensitive. Also, the new password must be in single quotes.

- 5. Save your change by pressing Ctrl+X then Ctrl+S.
- 6. Exit JOVE by pressing Ctrl+X then Ctrl+C

### **To activate the HOST program:**

- 1. At the  $C:\mathbb{R}\to\mathbb{C}$ : JOVE AUTOEXEC.BAT
- 2. To perform a search, press Ctrl+S and type the first few letters of the word "HOST". Look for one of the following lines in the AUTOEXEC.BAT: rem LH HOST /2 /f /n >> %LOGN%

rem LH HOST /4 >> %LOGN%

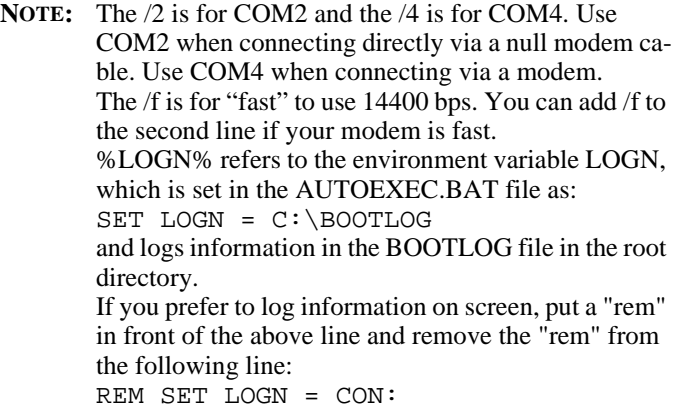

- 3. Use the arrow keys to position the cursor.
- 4. Press the Delete key to delete the letters "rem" from the beginning of one of the lines.
- 5. Save your change by pressing Ctrl+X then Ctrl+S
- 6. Exit JOVE by pressing Ctrl+X then Ctrl+C

### **JOVE Commands**

The following is a list of JOVE commands:

### **JOVE Commands**

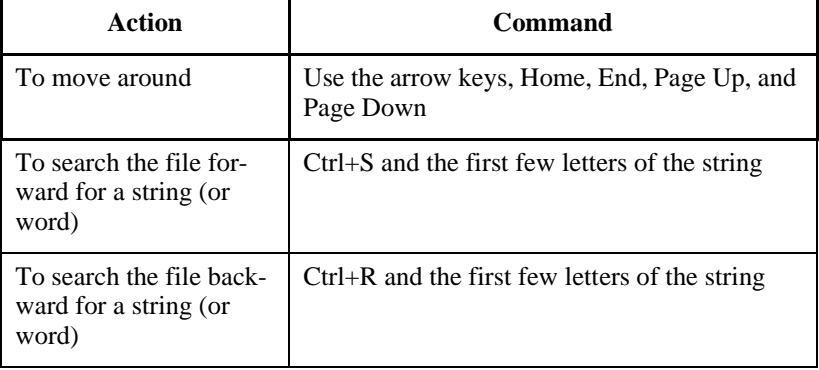

# **JOVE Commands (Continued)**

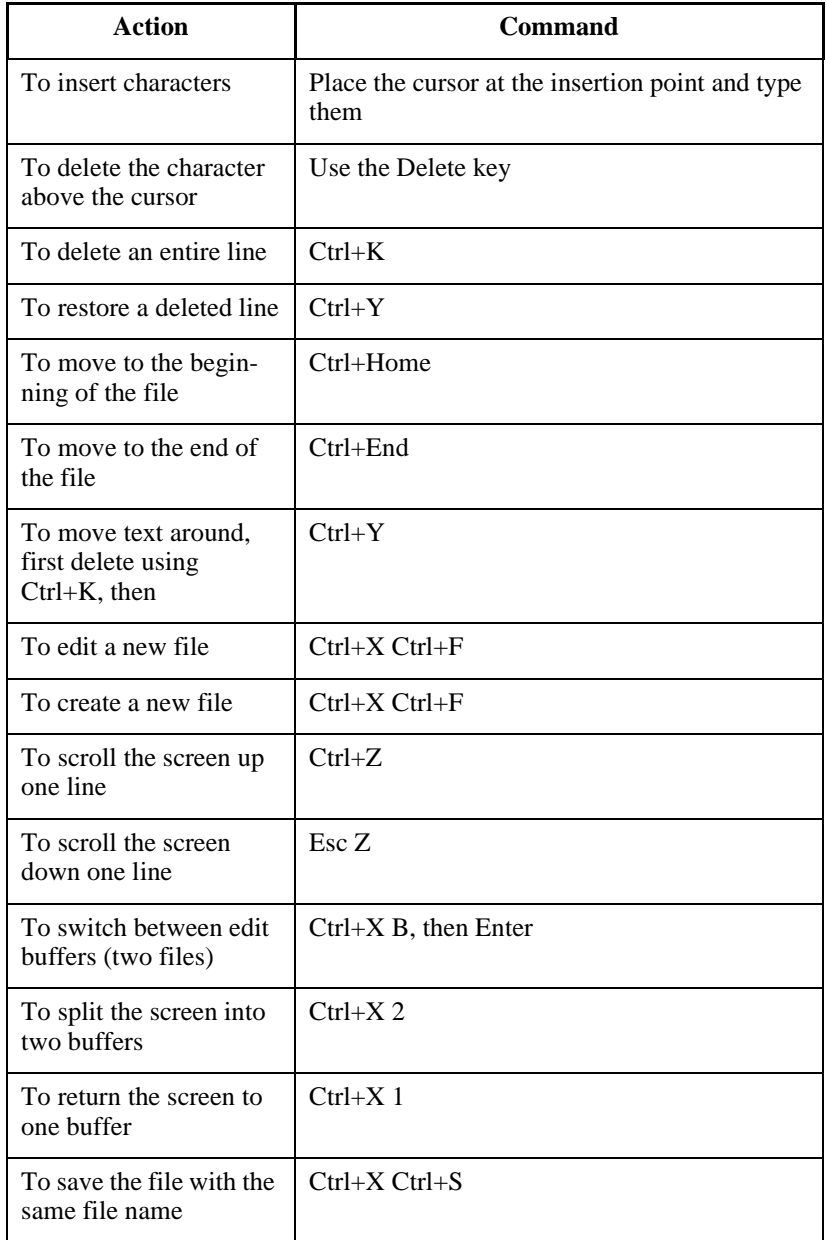
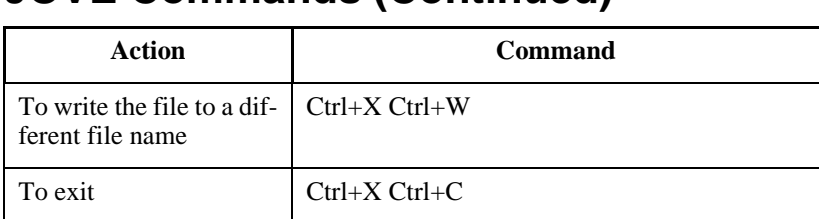

#### <span id="page-216-0"></span>**JOVE Commands (Continued)**

#### **Displaying Text Files (20 Lines at a Time)**

The Less utility displays a text file on the screen, 20 lines at a time. This utility is similar to the MORE command in DOS, but with many additional features.

**Syntax:** less filename

You can move around in the file:

- Use Page Up and Page Down to scroll through the file
- Use Up Arrow and Down Arrow to move from line to line
- To view an additional line, press Enter
- To view the next 20 lines, press the spacebar or Page Down
- To search forward for a string of characters*,* type /string
- To search backward for a string of characters, type ?string
- For Help, press H
- To Quit, press Q

The Less utility is often used with the Grep utility. For instance, if you have a very large TRACE.OUT file, and you are interested in only the activity on Port 1, you could *filter* the TRACE file with Grep and then page through the results with Less.

At the C:\AMANDA> prompt, type:

grep "ichan\_01" trace.out | less

To view a file that you are not grepping, such as GREP.MAN, which explains how to use the Grep utility, type the following at the C:\AMANDA> prompt:

less grep.man

#### <span id="page-217-0"></span>**Displaying the Last n Lines of Text Files**

The Tail utility displays the last *n* lines in a text file, with a default of 10 lines.

**Syntax:** tail [-n] filename

**To display the last 20 lines of a file:**

• Type the following at the C:\AMANDA> prompt: tail -20 filename

#### **Performing Operations at Shutdown**

As Amanda performs an automatic shutdown, she runs the SHUTDOWN.BAT file. For a new installation, this file is composed of commented-out DOS commands and does nothing. Change it to fit any customized operations, such as defragmenting or backing up the hard drive, that you do routinely. SHUTDOWN.BAT contains the following lines:

```
@ECHO OFF
rem
rem Put your own customized operations for automatic shutdown here.
rem You may run backup jobs, disk defragmentation jobs or other tasks
rem of your own choosing.
rem
rem You may call other batch files from here, but you MUST USE THE CALL
rem command to invoke all other additional batch files, or ELSE YOU WILL
rem NEVER RETURN AND DO THE RESTART.
rem
rem Below are some sample operations to give you ideas.
rem
rem SCANDISK C: /CUSTOM
rem DEFRAG C: /F
rem
rem SCANDISK D: /AUTOFIX /NOSUMMARY
```

```
rem XCOPY C:\ *.* D:
rem
rem CD \TAPE
rem TAPE ERASE /Q/N="AMandA" 
rem TAPE BACKUP /F="C:\AMANDA\AMANDA.TAG" /-C/-P/R/W 
rem
```
### **Reviewing Installation History**

You can review an Amanda system's installation history to find out what versions have been installed or uninstalled. It shows each Amanda version (starting with 5.45) and its installation history on the computer.

**Syntax:** history

#### **To display the history of the search using the Less utility:**

Type the following at any prompt: history | less

Output from the utility looks like the following example. The output ranges from most recent to least recent version.

 EXAMPLE HISTORY DISPLAY \*\*\*\*\*\*\*\*\*\*\*\*\*\*\*\*\*\*\*\*\*\*\*\*\*\*\*\*\*\*\*\*\*\*\*\*\*\*\*\*\*\*\*\*\*\*\*\*\*\*\*\*\*\*\*\*\*\*\*\*\*\*\*\*\*\*\*\*\*\* The currently installed system is: Amanda@Work.Group/DOS Version 6.02 Revision A Voice platform: RH-RDSP The Stand-alone system is enabled. Continue, or Quit[C,Q]?C \*\*\*\*\*\*\*\*\*\*\*\*\*\*\*\*\*\*\*\*\*\*\*\*\*\*\*\*\*\*\*\*\*\*\*\*\*\*\*\*\*\*\*\*\*\*\*\*\*\*\*\*\*\*\*\*\*\*\*\*\*\*\*\*\*\*\*\*\*\* Found installation of Amanda@Work.Group/DOS Version 6.02 Rev B This installation was un-installed. The prior product updated/upgraded was: Amanda@Work.Group/DOS 6.02 A. The BUILD.ID for this installation is: "BUILD 6.02 B.06" Number of installation "starts" found for this product is: 6 The DISCARD program has been run one or more times on this installation! View the SUMLOG file, or Continue ...[V,C]?C

```
**********************************************************************
Found installation of Amanda@Work.Group/DOS Version 6.02 Rev A
This installation was an update/upgrade.
The prior product updated/upgraded was: Amanda@Work.Group/DOS 6.01 A.
The files backed up by this installation appear intact; an un-install
should be possible.
The BUILD.ID for this installation is:
"BUILD 6.02 A.15"
Number of installation "starts" found for this product is:
3
View the SUMLOG file, or Continue ...[V,C]?C
**********************************************************************
Found installation of Amanda@Work.Group/DOS Version 6.01 Rev A
This installation was an update/upgrade.
The prior product updated/upgraded was: Amanda@Work.Group/DOS 6.00 C.
The files backed up by this installation appear intact; an un-install
should be possible.
The BUILD.ID for this installation is:
     -Unknown-
Number of installation "starts" found for this product is:
3
One or more Un-install events were recorded for this product.
View the SUMLOG file, or Continue ...[V,C]?C
**********************************************************************
Found installation of Amanda@Work.Group/DOS Version 6.00 Rev C
This installation was an update/upgrade.
The prior product updated/upgraded was: Amanda@Work.Group/DOS 6.00 B.
The files backed up by this installation appear intact; an un-install
should be possible.
The BUILD.ID for this installation is:
     -Unknown-
Number of installation "starts" found for this product is:
1
View the SUMLOG file, or Continue ...[V,C]?C
**********************************************************************
Found installation of Amanda@Work.Group/DOS Version 6.00 Rev B
This installation was an update/upgrade.
```

```
The prior product updated/upgraded was: Amanda@Work.Group/DOS 6.00 A.
The files backed up by this installation appear intact; an un-install
should be possible.
The BUILD.ID for this installation is:
     -Unknown-
Number of installation "starts" found for this product is:
1
View the SUMLOG file, or Continue ...[V,C]?C
**********************************************************************
Found installation of Amanda@Work.Group/DOS Version 1.45 Rev B
This installation was an update/upgrade.
The prior product updated/upgraded was: Work.Group/DOS 1.45 A.
The files backed up by this installation appear intact; an un-install
should be possible.
The BUILD.ID for this installation is:
     -Unknown-
Number of installation "starts" found for this product is:
1
View the SUMLOG file, or Continue ...[V,C]?C
**********************************************************************
Found installation of Amanda@Work.Group/DOS Version 1.45 Rev ?
This installation was an update/upgrade.
The prior product updated/upgraded was: Amanda@Work 5.45 B.
Un-installing this installation will result in a bare machine.
The BUILD.ID for this installation is:
     -Unknown-
Number of installation "starts" found for this product is:
1
View the SUMLOG file, or Continue ...[V,C]?C
**********************************************************************
Found installation of Amanda@Work Version 5.45 Rev B
This installation was an update/upgrade.
The prior product updated/upgraded was: Amanda@Work 5.45 A.
The files backed up by this installation appear intact; an un-install
should be possible.
The BUILD.ID for this installation is:
     -Unknown-
```

```
Number of installation "starts" found for this product is:
1
View the SUMLOG file, or Continue ...[V,C]?C
**********************************************************************
Found installation of Amanda@Work Version 5.45 Rev ?
This installation was an update/upgrade.
The prior product updated/upgraded was: -Unknown-
The files backed up by this installation appear intact; an un-install
should be possible.
The BUILD.ID for this installation is:
     -Unknown-
Number of installation "starts" found for this product is:
1
View the SUMLOG file, or Continue ...[V,C]?C
**********************************************************************
Found installation of Amanda@Work Version 5.45 Rev B
This installation was an update/upgrade.
The prior product updated/upgraded was: Amanda@Work 5.45 A.
The files backed up by this installation appear intact; an un-install
should be possible.
The BUILD.ID for this installation is:
    -Unknown-Number of installation "starts" found for this product is:
1
View the SUMLOG file, or Continue ...[V,C]?C
**********************************************************************
Found installation of Amanda@Work Version 5.45 Rev ?
This installation was an update/upgrade.
The prior product updated/upgraded was: -Unknown-
The files backed up by this installation appear intact; an un-install
should be possible.
The BUILD.ID for this installation is:
     -Unknown-
Number of installation "starts" found for this product is:
1
View the SUMLOG file, or Continue ...[V,C]?
```
# <span id="page-222-0"></span>**Appendix A: Setup Sheets**

# **Company Greeting Example**

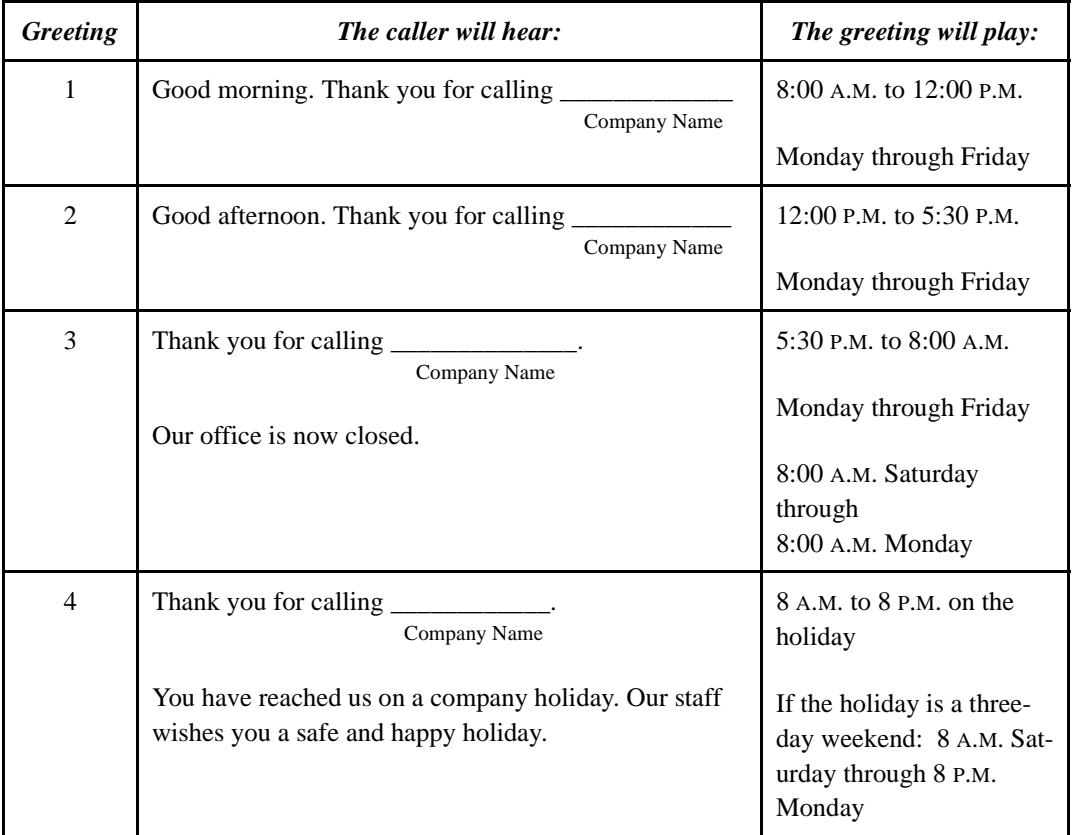

#### **Mailbox 990 Preassigned**

# <span id="page-223-0"></span>**Caller Instructions Example**

#### **Mailbox 991 Preassigned**

Because of the seamless transfer from 990 to 991, the caller hears these instructions immediately following the main greeting.

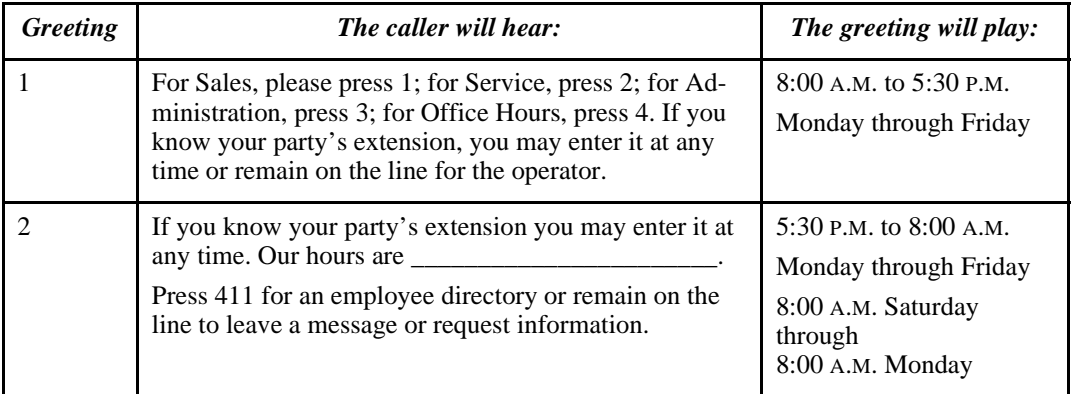

#### **Mailboxes assigned to menu choices:**

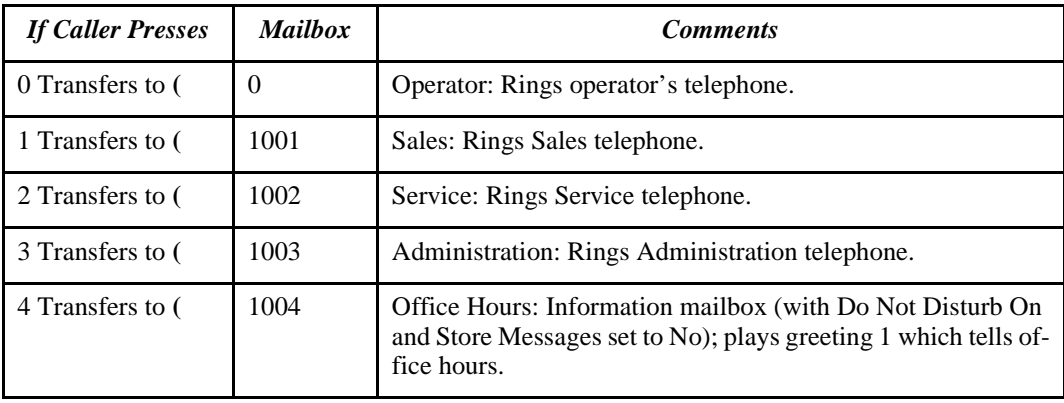

.

# <span id="page-224-0"></span> **Setup Sheets** Amanda

# **Mailbox with Greetings**

**Mailbox Number: \_\_\_\_\_\_\_\_\_\_ Comment:** 2008. 2008. 2009. 2009. 2016. 2017. 2018. 2019. 2017. 2018. 2019. 2019. 2019. 2019. 2019. 2019. 2019. 2019. 2019. 2019. 2019. 2019. 2019. 2019. 2019. 2019. 2019. 2019. 2019. 2019. 2019. 2019. 2019. 2019. 2019. 2

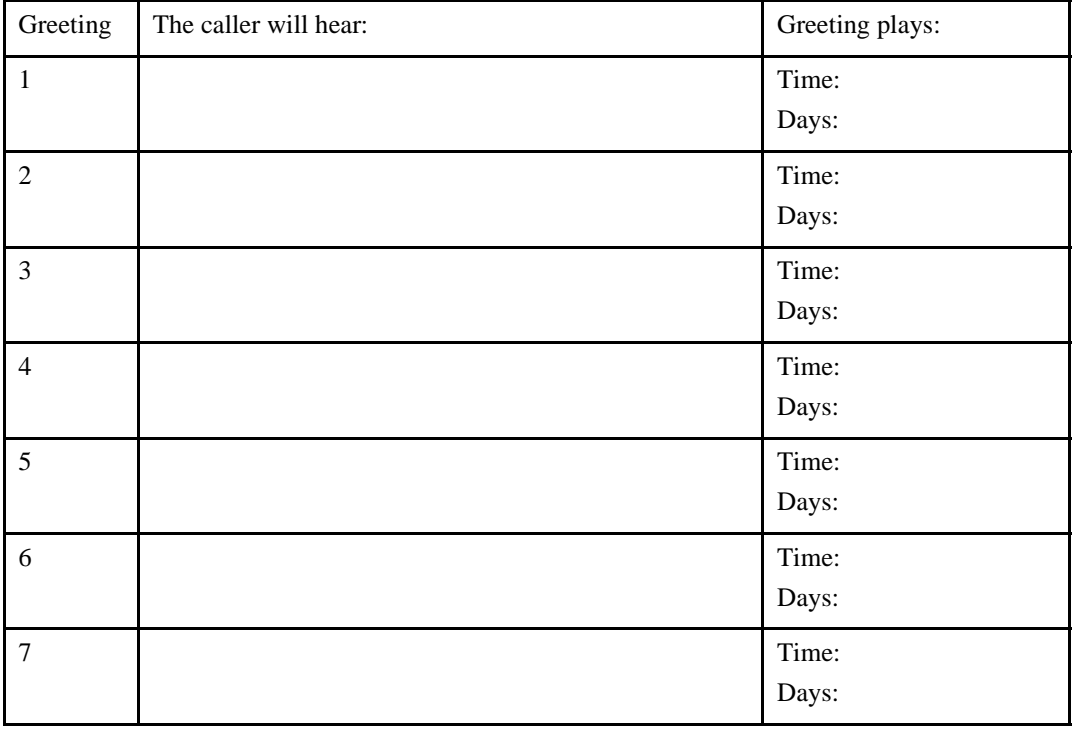

#### **—Master Copy—**

# **Setup Sheets<br>AMANIA**

## **Mailbox with Menu**

**Mailbox Number:**  $\blacksquare$ **Comment:**  $\blacksquare$ 

#### **Mailboxes assigned to menu options:**

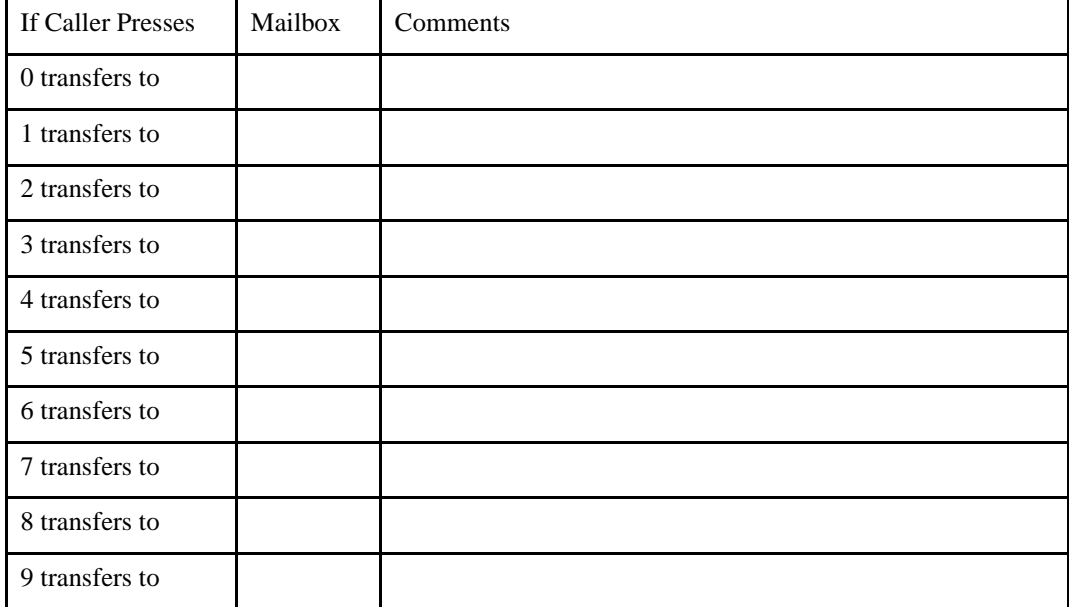

**—Master Copy—**

## **General Mailbox Checklist**

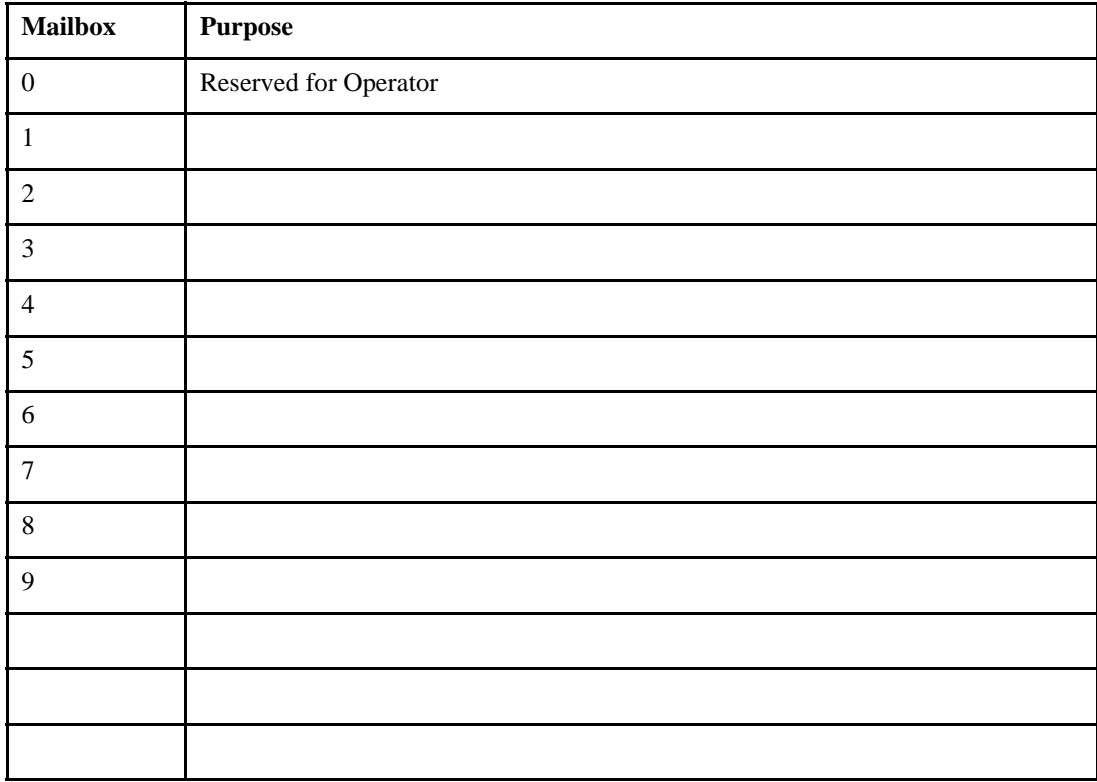

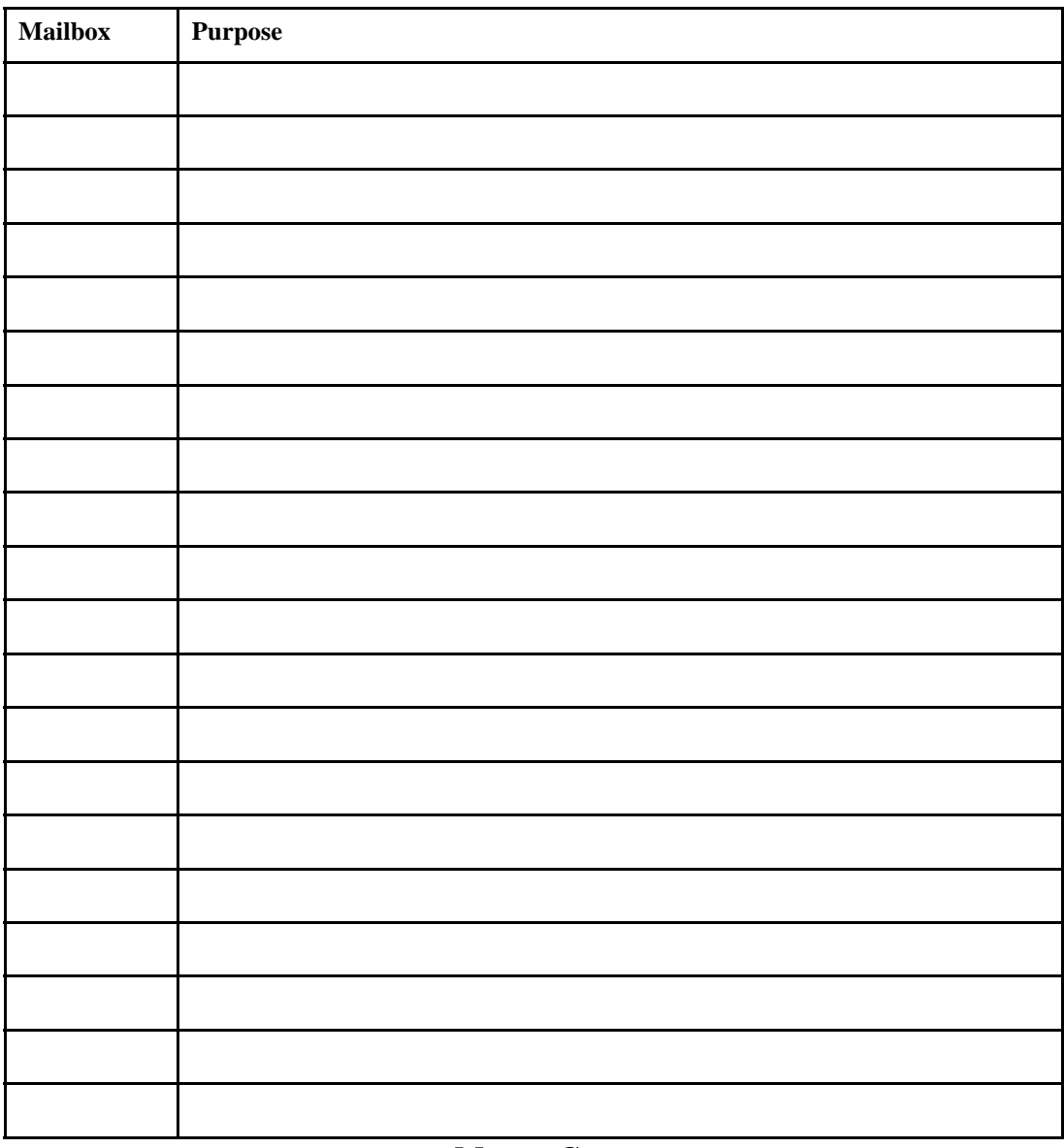

#### **—Master Copy—**

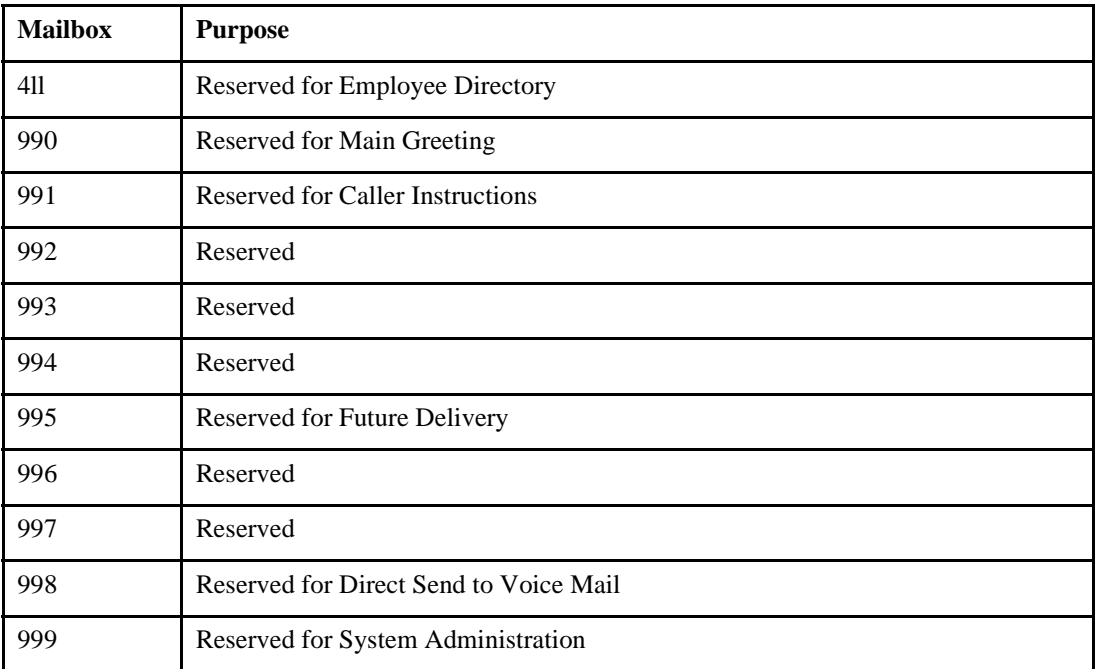

<sup>1</sup>Before using mailbox 994, you must create it. Of the preassigned mailboxes, this one is not shipped with Amanda.

# **Mailbox Settings**

Chain examples:

999 performs a hang-up; 991 returns to Instructions

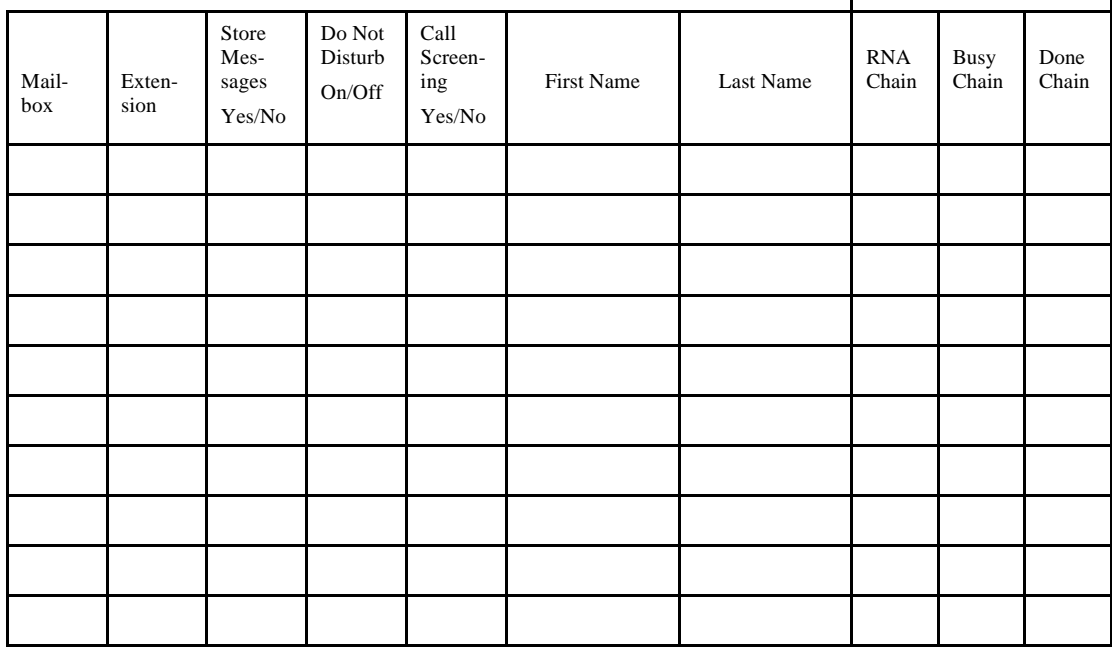

#### **—Master Copy—**

## **Notification Records**

System actions to notify users of calls or messages in addition to ringing their extensions.

NOTE: What do you dial to get an outside line?

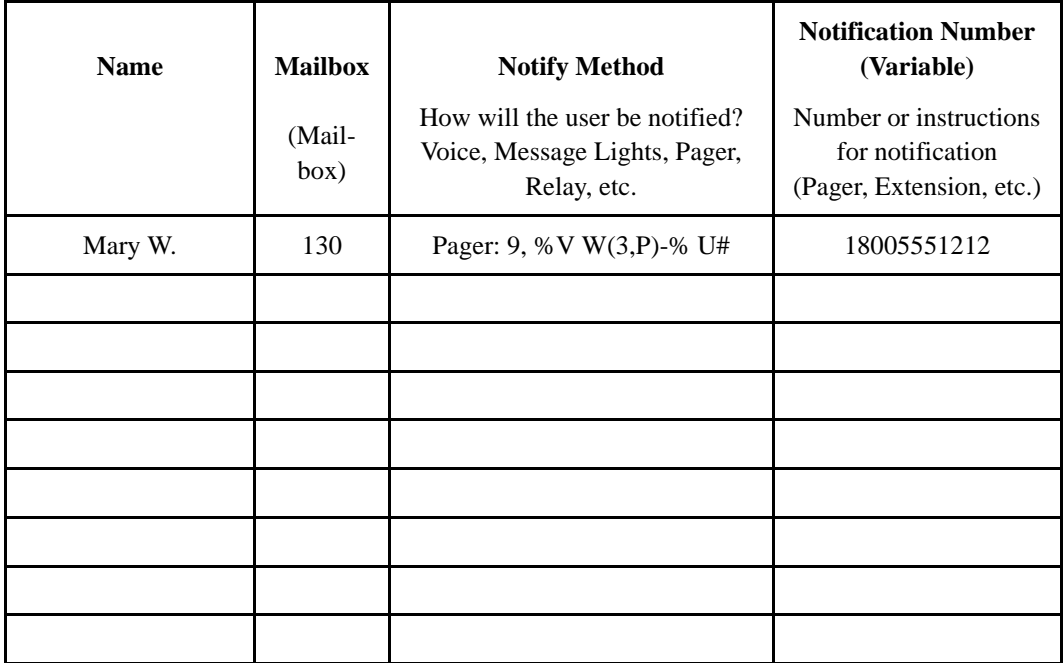

#### **—Master Copy—**

# <span id="page-232-0"></span>**Appendix B: Glossary**

Telephony terms, such as station side, CO, single-line, hunt group, pilot number, pickup group, coverage path, hookflash, call forward ring-no-answer, call forward busy, DTMF, and tone patterns.

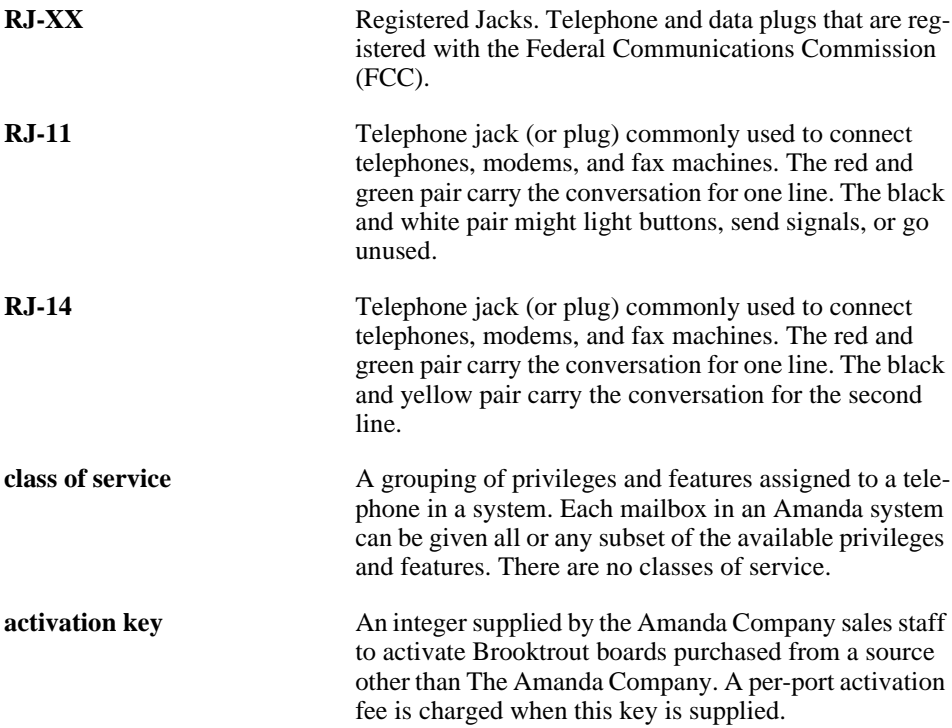

<span id="page-233-0"></span>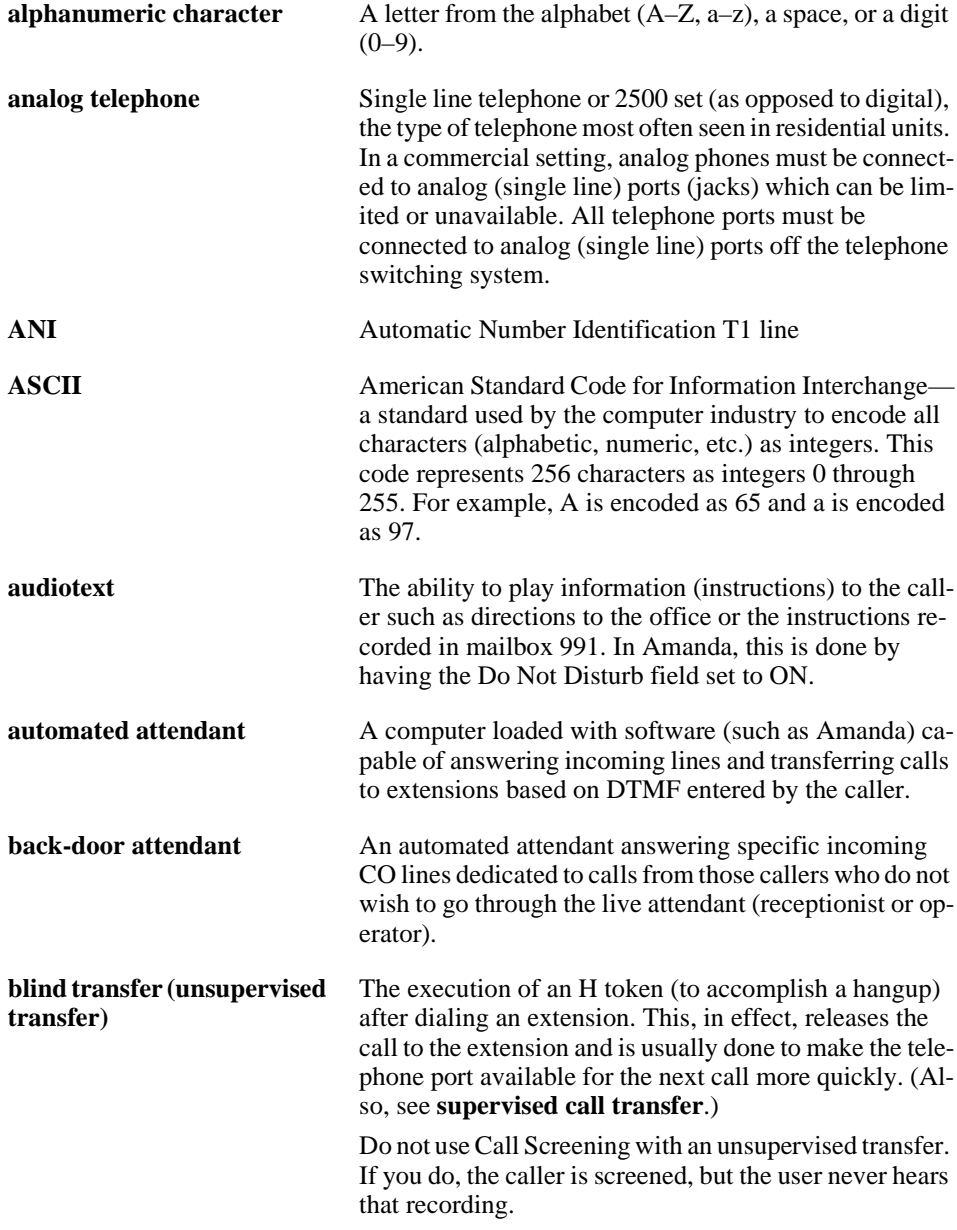

<span id="page-234-0"></span>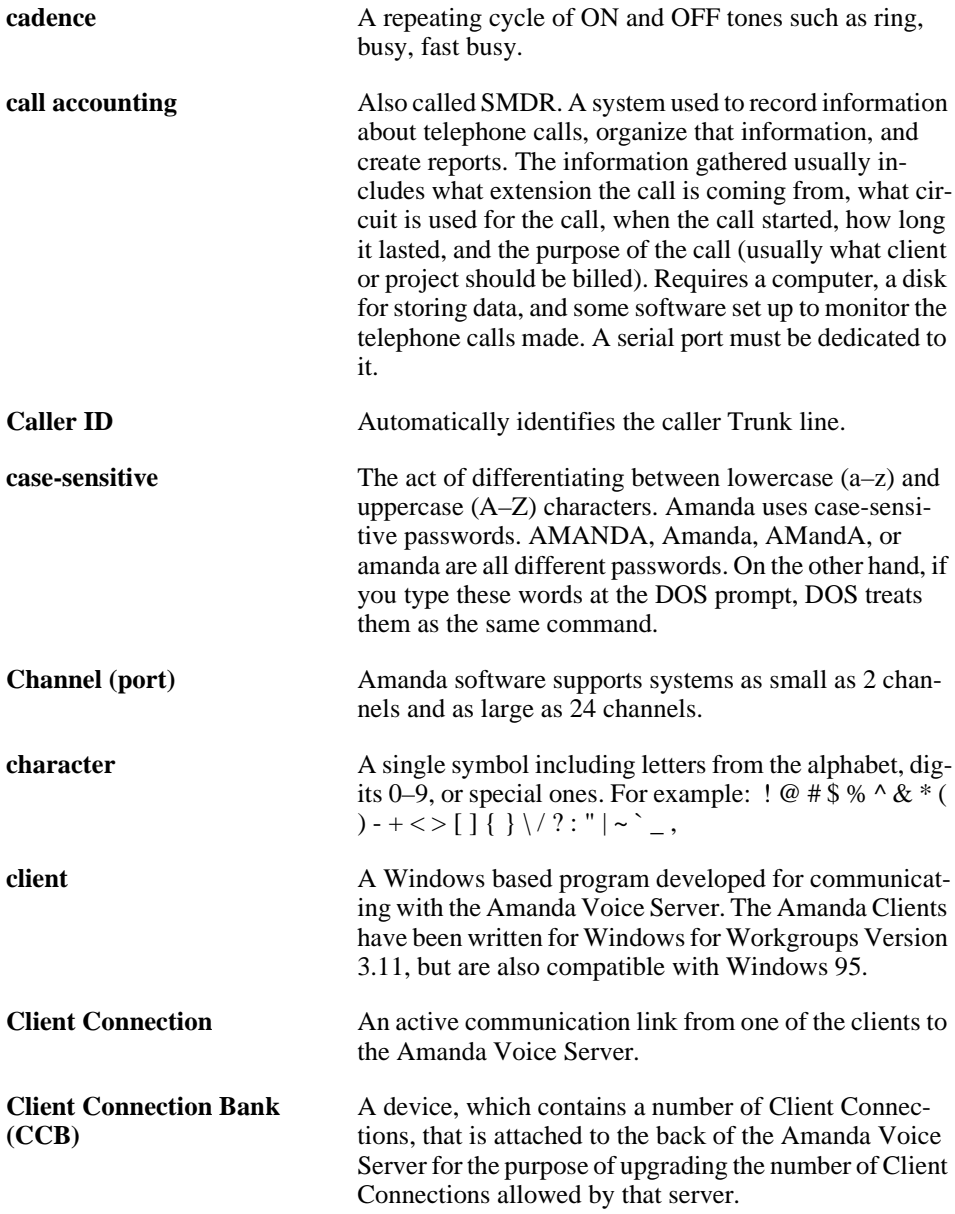

<span id="page-235-0"></span>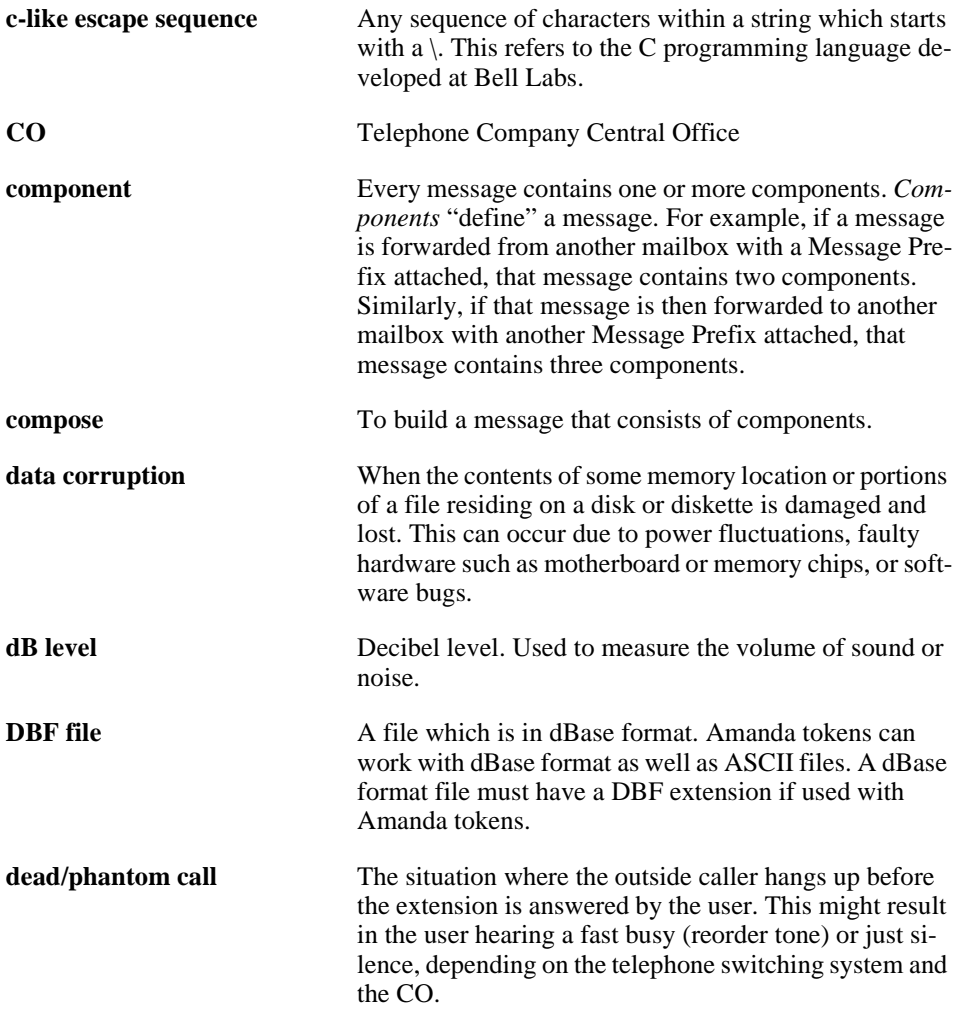

<span id="page-236-0"></span>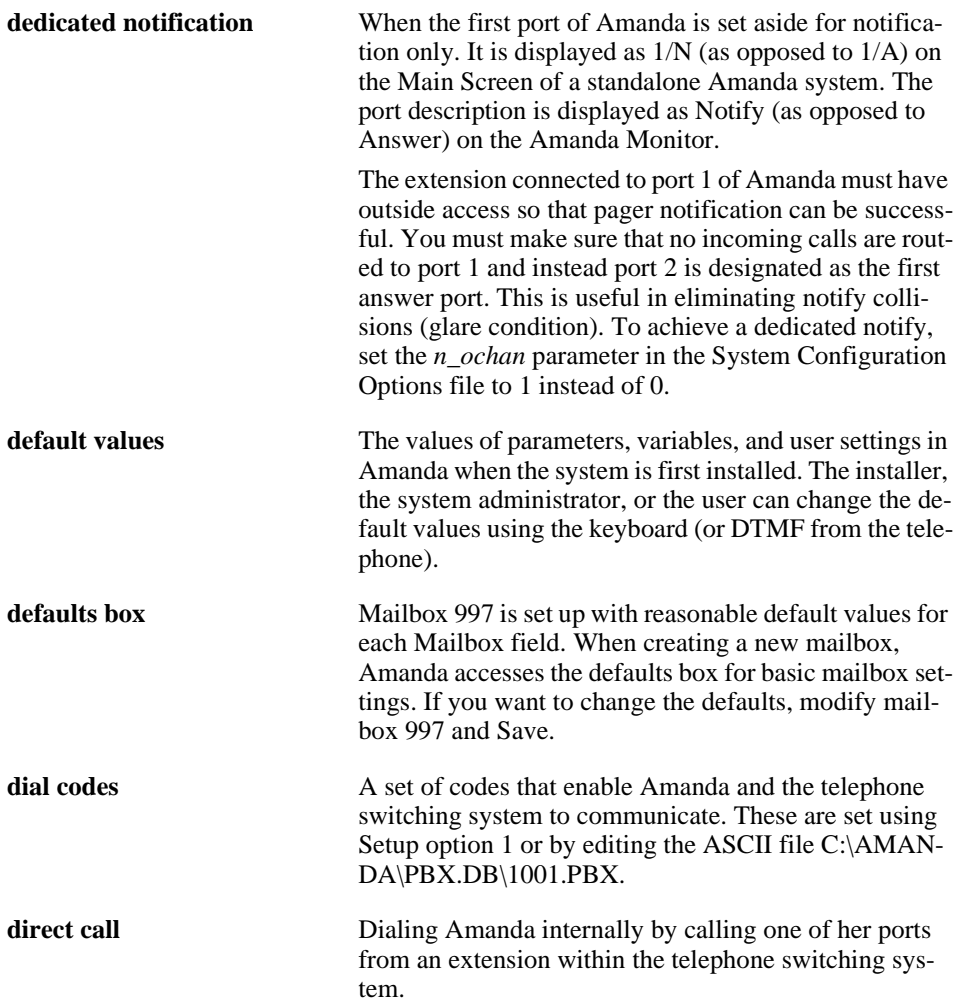

<span id="page-237-0"></span>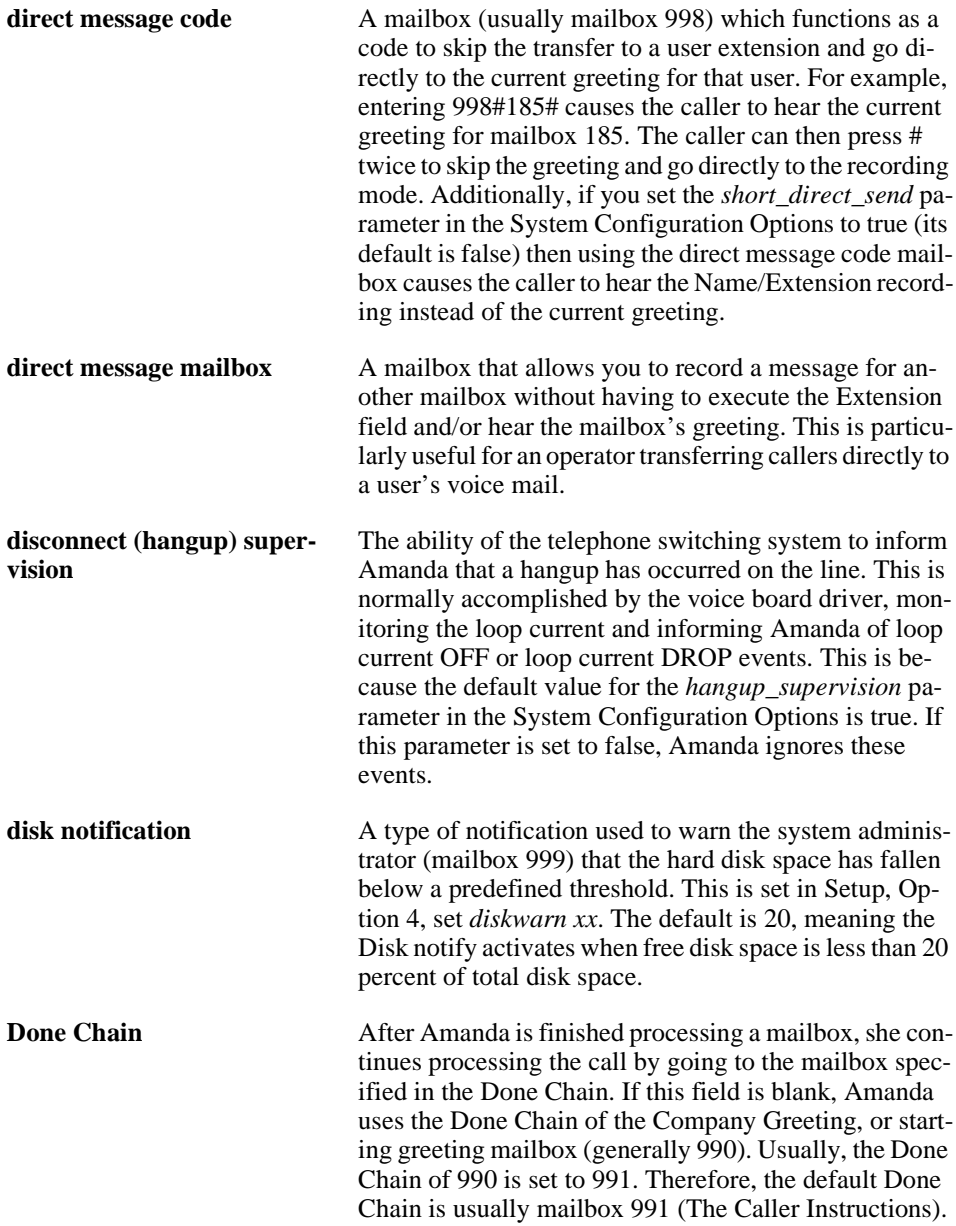

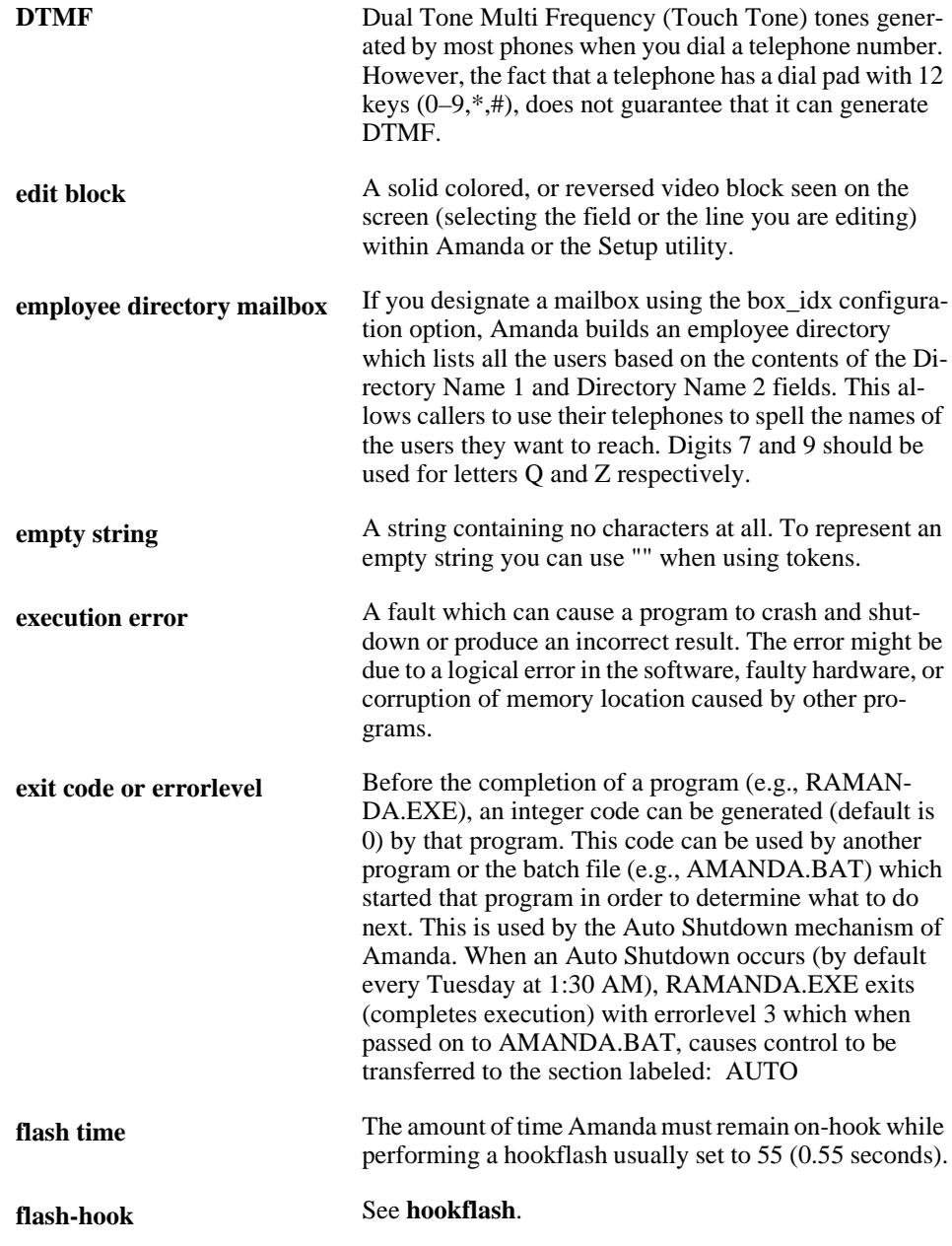

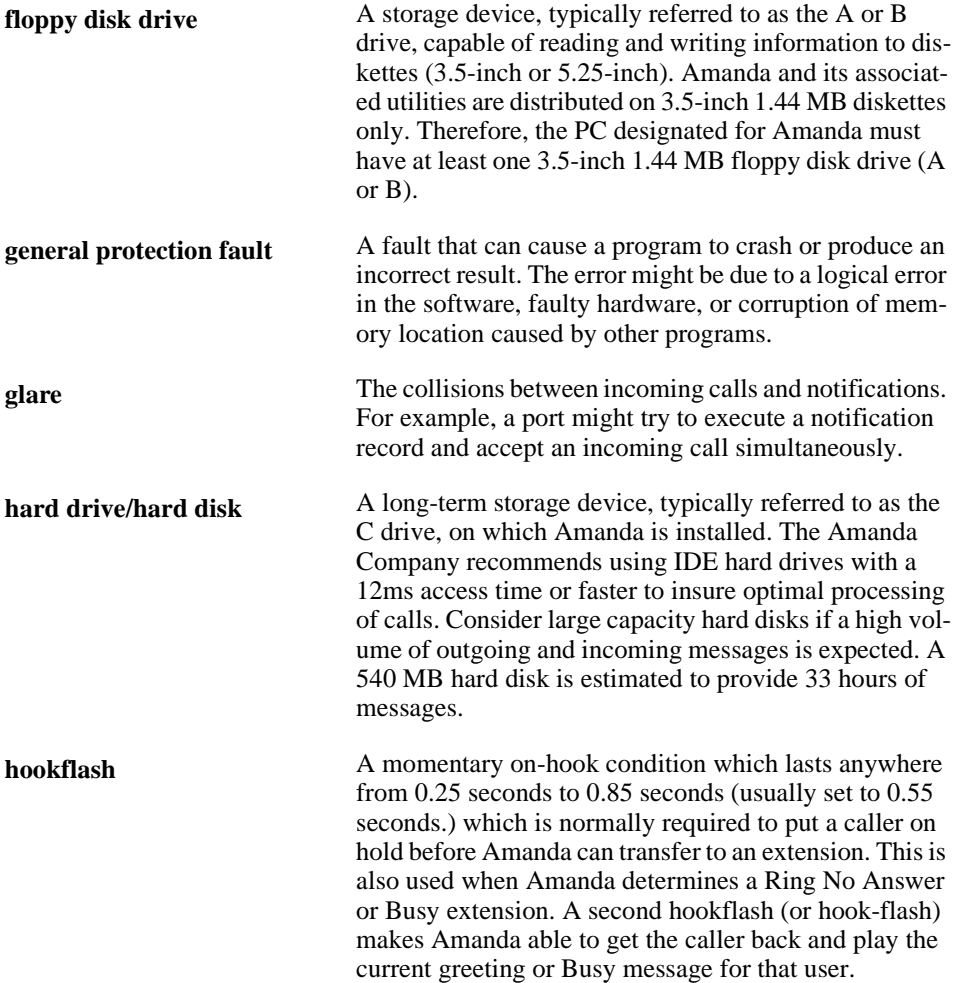

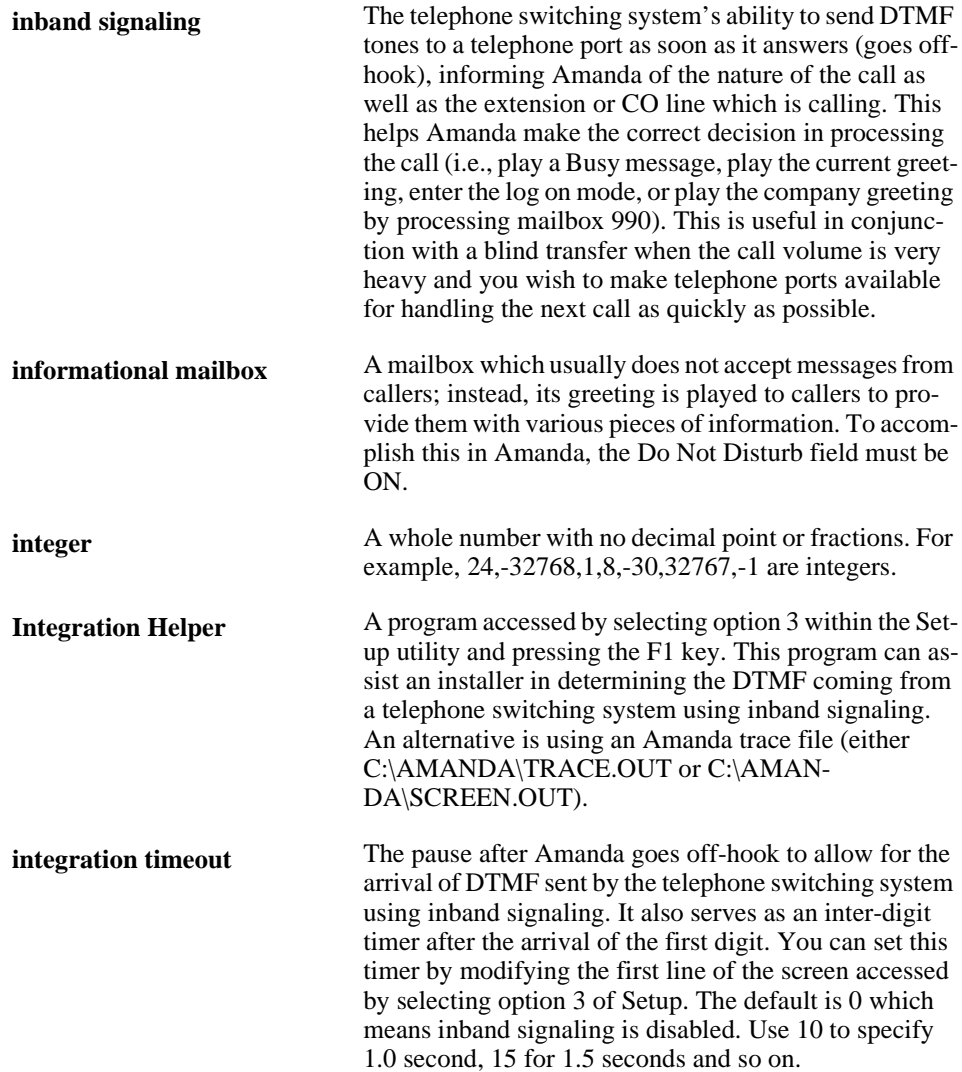

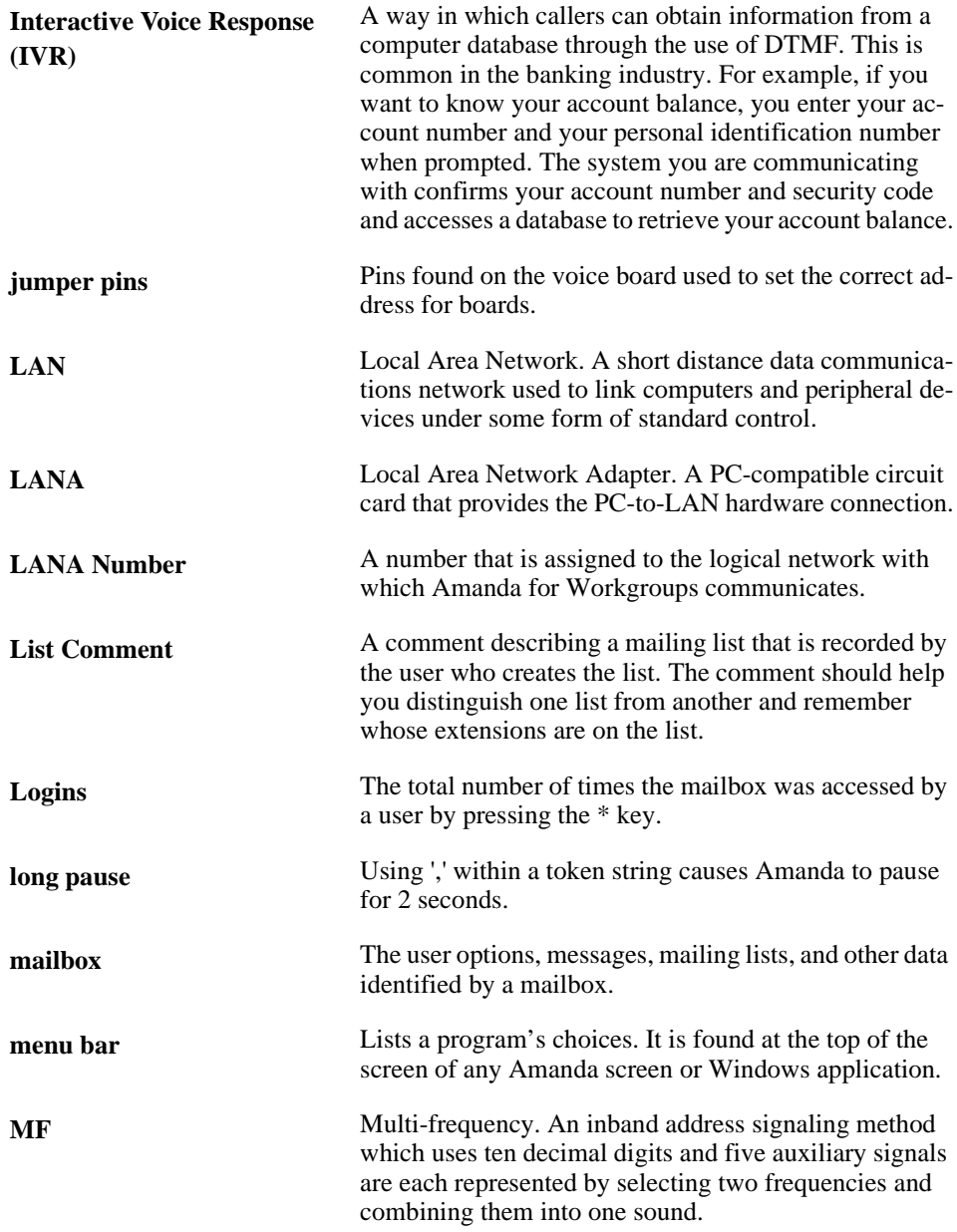

<span id="page-242-0"></span>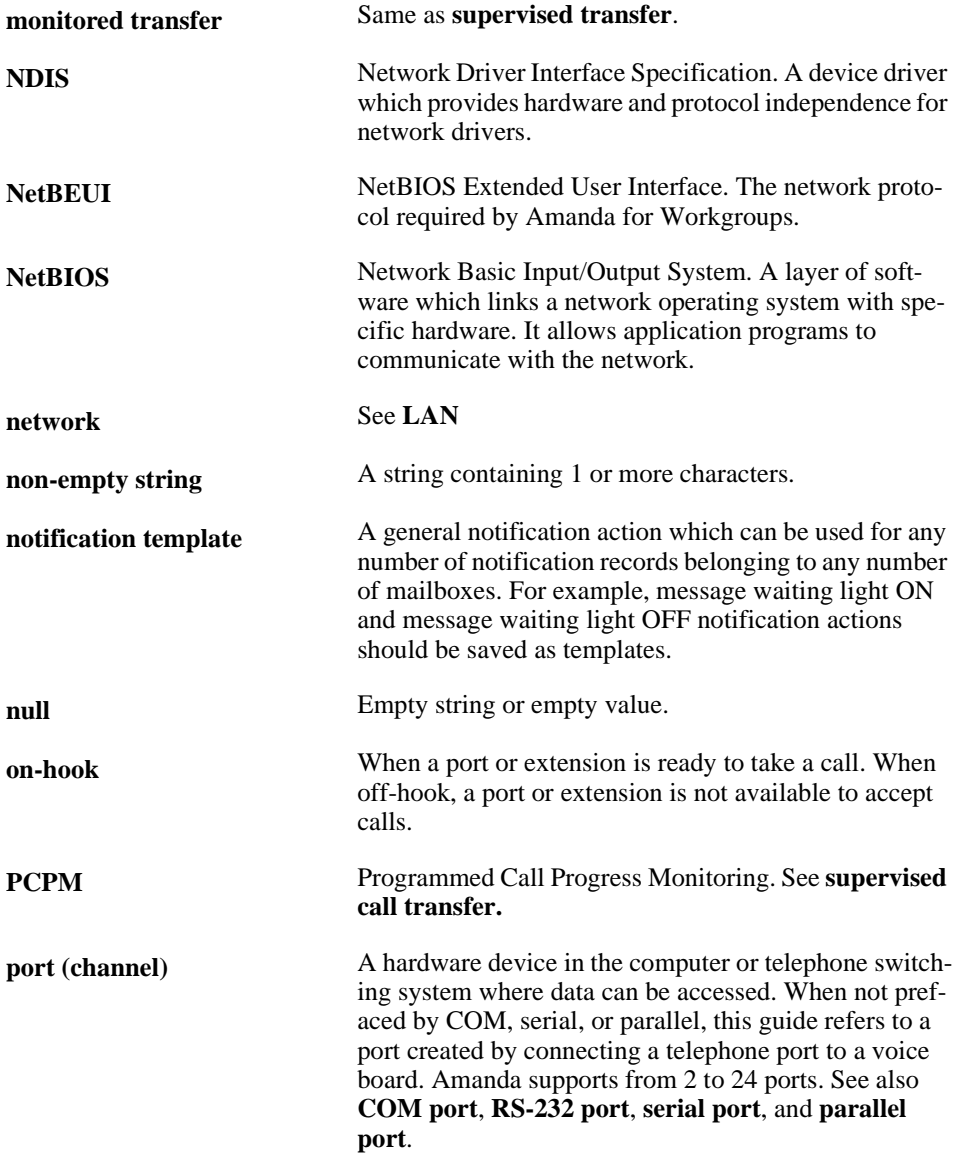

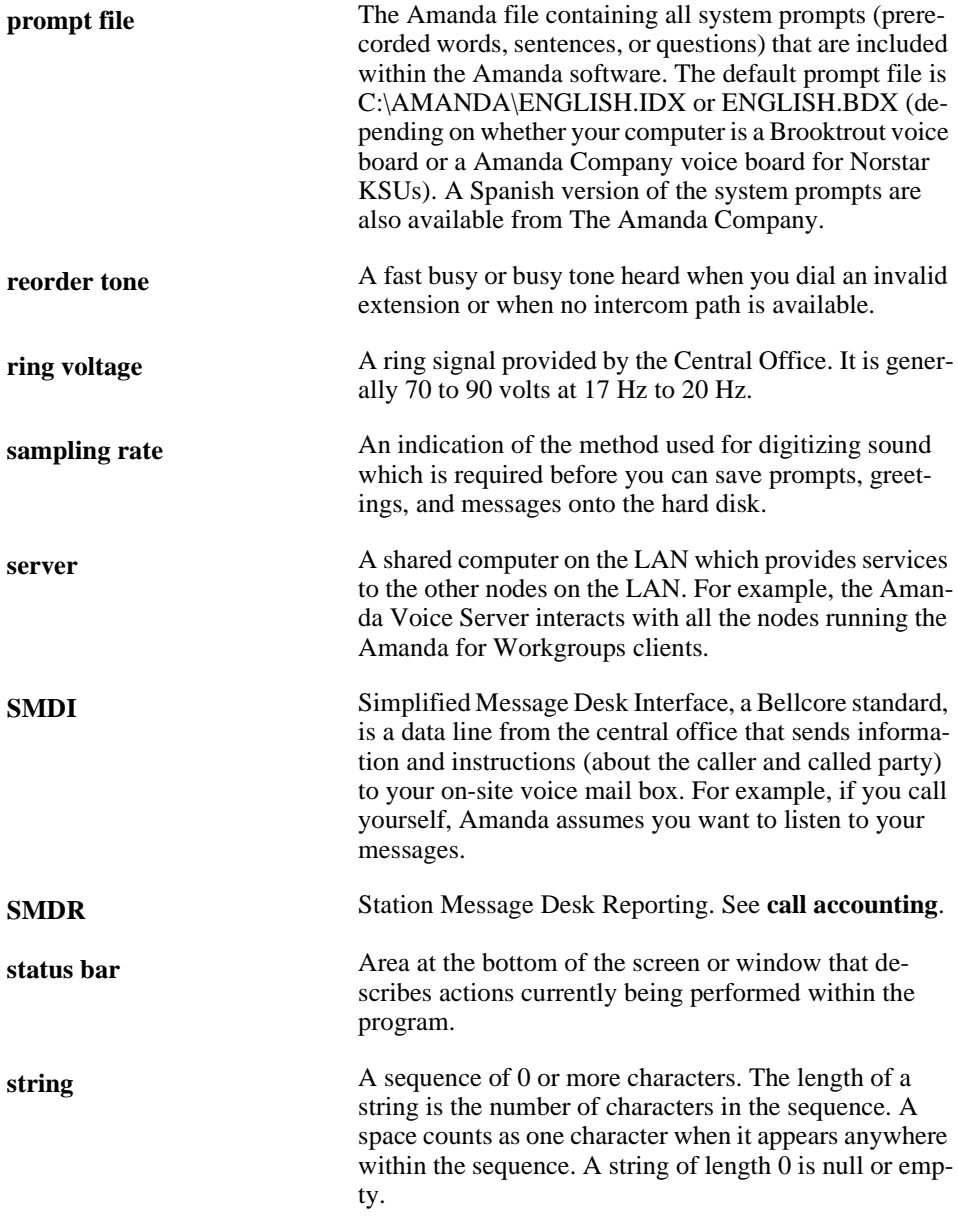

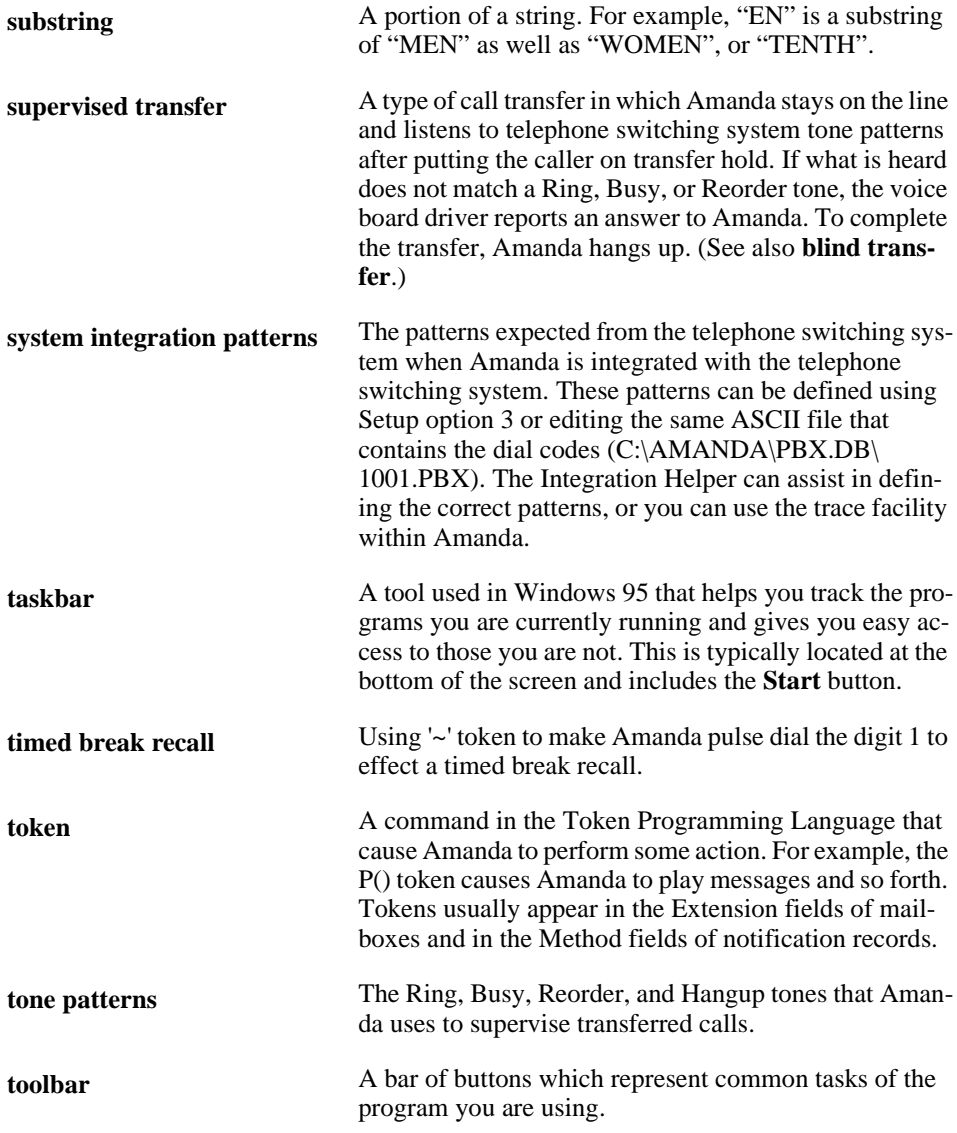

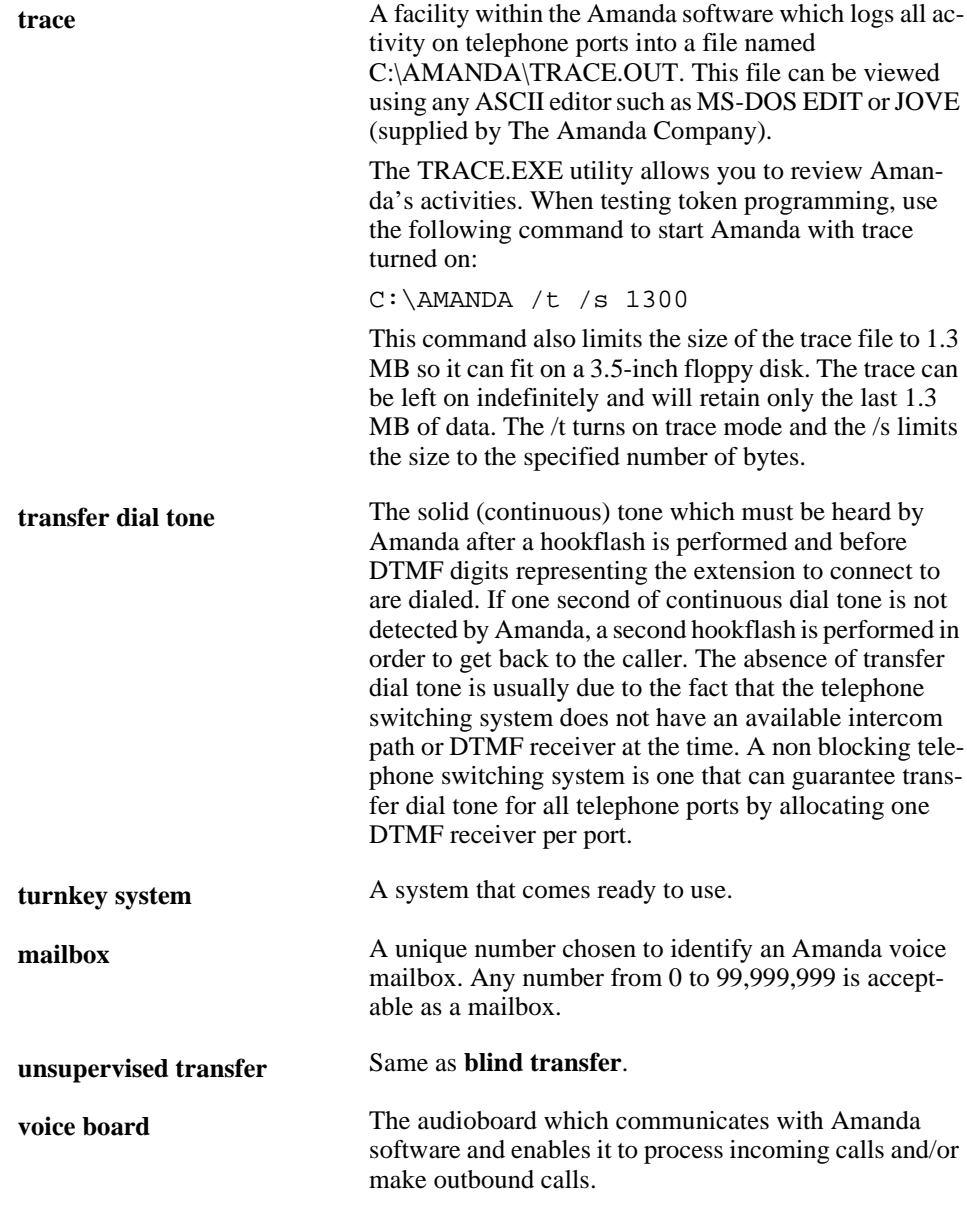

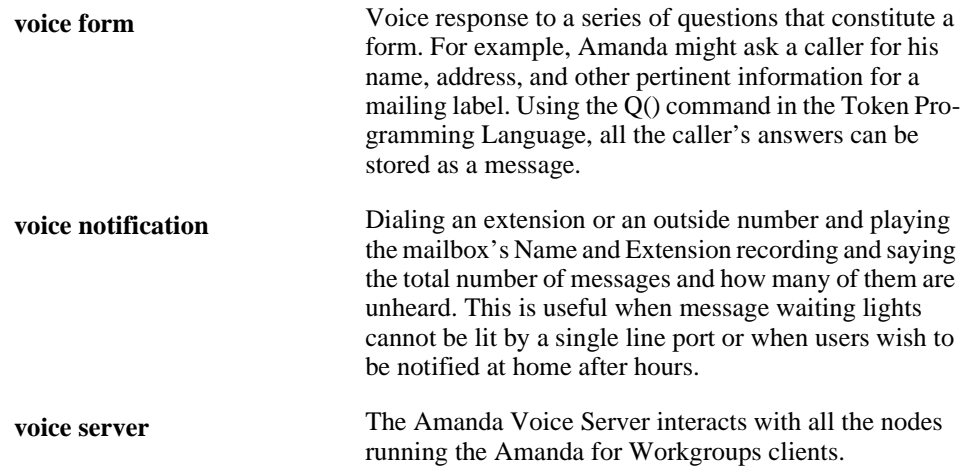

# **Index**

#### **Symbols**

%R token [124,](#page-133-0) [135](#page-144-0)  $\%$  V changing [131,](#page-140-0) [142](#page-151-0) %V toke[n 141](#page-150-0)  $\sqrt{I}$ command-line options [19](#page-28-0) /P command-line options [19](#page-28-0) /S command-line options [19](#page-28-0)  $/T$ command-line options [19](#page-28-0) **Numerics** 411 [64,](#page-73-0) [80,](#page-89-0) [90,](#page-99-0) [101,](#page-110-0) [110](#page-119-0) 990 [6,](#page-15-0) [44,](#page-53-0) [213](#page-222-0) sample greeting[s 46](#page-55-0) 991 [6,](#page-15-0) [58,](#page-67-0) [214](#page-223-0) sample greeting[s 59](#page-68-0) 997 mailbox template [68,](#page-77-0) [78](#page-87-0) Norsta[r 69](#page-78-0) 999 administrator mailbo[x 24,](#page-33-0)  [74](#page-83-0) computer use o[f 195](#page-204-0) displaying [196](#page-205-0)

recording system announcements [190](#page-199-0) telephone use of [189](#page-198-0) **A** accessing Amanda [18](#page-27-0) Main scree[n 18](#page-27-0) Users screen [97](#page-106-0) activating notification record[s 140](#page-149-0) scheduling record[s 168](#page-177-0) activation key defined [223](#page-232-0) Adjust Maximum Rings [90,](#page-99-0)  [110](#page-119-0) alphanumeric defined [224](#page-233-0) Amanda [3](#page-12-0) callin[g 43](#page-52-0) current user[s 29,](#page-38-0) [33](#page-42-0) Main scree[n 37](#page-46-0) passwords [21](#page-30-0) shutting down [20](#page-29-0) starting [18](#page-27-0) Amanda Administrato[r 3](#page-12-0) exiting [76](#page-85-0) hel[p 77](#page-86-0) logging back o[n 78](#page-87-0)

logging on to Amanda Voice Serve[r 73](#page-82-0) starting [73](#page-82-0) starting from Amanda Monitor [28](#page-37-0) toolba[r 78](#page-87-0) Amanda Diale[r 4](#page-13-0) Amanda Fa[x 4](#page-13-0) Amanda Messenger [4](#page-13-0) Amanda Monitor descriptio[n 23](#page-32-0) exiting [28](#page-37-0) hel[p 29](#page-38-0) logging back o[n 26](#page-35-0) logging o[n 24](#page-33-0) port information [27](#page-36-0) starting from Amanda Administrator [76](#page-85-0) system information [26](#page-35-0) toolba[r 29](#page-38-0) Amanda passwor[d 97](#page-106-0) Amanda Standalone System [3,](#page-12-0)  [4,](#page-13-0) [17](#page-26-0) Amanda version [38](#page-47-0) Amanda Voice Server [3,](#page-12-0) [17](#page-26-0) logging o[n 28,](#page-37-0) [76](#page-85-0) analog telephone defined [224](#page-233-0) And Every scheduling fiel[d 169](#page-178-0)

ANI

defined [224](#page-233-0) announcing called party [93,](#page-102-0) [113](#page-122-0) ANSWE[R 39](#page-48-0) ASCII defined [224](#page-233-0) At scheduling field[s 168](#page-177-0) attendant automated [1](#page-10-0) off-duty [2](#page-11-0) primary [1](#page-10-0) secondary [2](#page-11-0) audiotext defined [224](#page-233-0) Auto Scheduler calendar [158](#page-167-0) Auto Scheduler windo[w 76,](#page-85-0)  [78](#page-87-0) Auto screen And Every [169](#page-178-0) A[t 168](#page-177-0) Call Screenin[g 169](#page-178-0) Change O[n 168](#page-177-0) displaying [164](#page-173-0) Do Not Distur[b 169](#page-178-0) Enabled [168](#page-177-0) Extension [169](#page-178-0) Greeting [169](#page-178-0) menu ba[r 165](#page-174-0) MTWTFS[S 169](#page-178-0) Next Chang[e 169](#page-178-0) Restrict To [169](#page-178-0) Ring[s 169](#page-178-0) scheduling record field[s](#page-177-0) [168](#page-177-0) Scheduling Records Lis[t](#page-174-0) [165](#page-174-0)

Selected Record's Field[s](#page-174-0) [165](#page-174-0) User Informatio[n 165](#page-174-0) autocreating mailboxe[s 76,](#page-85-0) [81,](#page-90-0) [103](#page-112-0) automated attendant [1](#page-10-0) defined [224](#page-233-0) available disk spac[e 27](#page-36-0) **B** back-door attendant defined [224](#page-233-0) backing up Amanda files [199](#page-208-0) BackRest utility [199](#page-208-0) BACKREST.EX[E 199](#page-208-0) Basic Options Reports scree[n 182](#page-191-0) Users screen [99](#page-108-0) beepers see pager[s 117](#page-126-0) blind transfer defined [224](#page-233-0) BUSY [39](#page-48-0) Busy Chain [94,](#page-103-0) [114](#page-123-0) busy count [27](#page-36-0) busy hold music changing [191](#page-200-0) busy message custom [93,](#page-102-0) [113](#page-122-0) locking [93,](#page-102-0) [113](#page-122-0) maximum lengt[h 93,](#page-102-0) [113](#page-122-0) system [93,](#page-102-0) [113](#page-122-0) Busy Message[? 93](#page-102-0) locking [93,](#page-102-0) [113](#page-122-0) **C** cadence defined [225](#page-234-0)

call accounting defined [225](#page-234-0) Call Processing diagram [9](#page-18-0) Call Screenin[g 91,](#page-100-0) [111](#page-120-0) locking [91,](#page-100-0) [111](#page-120-0) scheduling fiel[d 169](#page-178-0) call screening schedulin[g 160](#page-169-0) called party identifying [93,](#page-102-0) [113](#page-122-0) Caller ID defined [225](#page-234-0) Caller Instruction[s 58](#page-67-0) caller instructions setup sheet[s 215](#page-224-0) Caller Instructions mailbo[x](#page-223-0) [214](#page-223-0) calling Amanda [43](#page-52-0) hom[e 148](#page-157-0) page[r 145,](#page-154-0) [146](#page-155-0) Calls [38,](#page-47-0) [40,](#page-49-0) [96,](#page-105-0) [115](#page-124-0) calls ports [27](#page-36-0) processing [8](#page-17-0) total taken [27](#page-36-0) case-sensitive defined [225](#page-234-0)  $CCR$ defined [225](#page-234-0) center voice messagin[g 2](#page-11-0) CHAIN [39](#page-48-0) Chains Users screen [99](#page-108-0) Chains and Menu Reports scree[n 182](#page-191-0) Change On scheduling fiel[d 168](#page-177-0)

changing busy hold music [191](#page-200-0) field setting[s 99](#page-108-0) mailboxe[s 84,](#page-93-0) [95,](#page-104-0) [106,](#page-115-0)  [115](#page-124-0) notification execution day[s](#page-137-0) [128](#page-137-0) notification execution intervals [129](#page-138-0) notification execution times [129](#page-138-0) notification Method field[s](#page-137-0) [128](#page-137-0) notification record template[s 127,](#page-136-0) [138](#page-147-0) notification record types [128](#page-137-0) notification record[s 127,](#page-136-0)  [138](#page-147-0) notification template titles [128](#page-137-0) pager telephone number for notificatio[n](#page-140-0) [131,](#page-140-0) [142](#page-151-0) report column order [177,](#page-186-0)  [183](#page-192-0) report column width[s 178,](#page-187-0)  [183,](#page-192-0) [184](#page-193-0) scheduling record[s 161,](#page-170-0)  [168](#page-177-0) system date [194](#page-203-0) system tim[e 194](#page-203-0) times [34,](#page-43-0) [41](#page-50-0) Variable field for notification [131](#page-140-0) channel defined [225,](#page-234-0) [233](#page-242-0) character defined [225](#page-234-0)

class of service defined [223](#page-232-0) client defined [225](#page-234-0) Client Connection defined [225](#page-234-0) Client Connection Bank defined [225](#page-234-0) client activation ke[y 4](#page-13-0) c-like escape sequence defined [226](#page-235-0)  $\cap$ defined [226](#page-235-0) columns changing order in reports [177](#page-186-0) changing widths in report[s](#page-187-0) [178,](#page-187-0) [183,](#page-192-0) [184](#page-193-0) order in reports [183](#page-192-0) command-line options [19](#page-28-0) Comment [89,](#page-98-0) [109](#page-118-0) comments notification record[s 140](#page-149-0) Company Greetin[g 44](#page-53-0) Company Greeting mailbox [213](#page-222-0) company greetings [213](#page-222-0) component defined [226](#page-235-0) compose defined [226](#page-235-0) Conn Secs [95,](#page-104-0) [115](#page-124-0) connection time total [95,](#page-104-0) [115](#page-124-0) Continue Every notification record field [140](#page-149-0) convention[s iv](#page-3-0) Copy Messages To [92,](#page-101-0) [111](#page-120-0)

copying file[s 28,](#page-37-0) [34](#page-43-0) mailboxe[s 77,](#page-86-0) [78,](#page-87-0) [83,](#page-92-0)  [105](#page-114-0) copyrigh[t ii](#page-1-0) **CPU** idle time percentag[e 27](#page-36-0) CPU usage [38](#page-47-0) Create[d 95,](#page-104-0) [115](#page-124-0) creating informational mailboxe[s](#page-91-0) [82,](#page-91-0) [104](#page-113-0) mailboxe[s 76,](#page-85-0) [78,](#page-87-0) [95,](#page-104-0)  [115](#page-124-0) mailboxes automaticall[y](#page-85-0) [76,](#page-85-0) [81,](#page-90-0) [103](#page-112-0) mailboxes based on another mailbo[x 83,](#page-92-0)  [105](#page-114-0) mailboxes from templat[e](#page-110-0) [101](#page-110-0) menu option[s 95,](#page-104-0) [114](#page-123-0) notification record template[s 121,](#page-130-0) [132,](#page-141-0)  [134](#page-143-0) notification record[s 121,](#page-130-0)  [126,](#page-135-0) [132,](#page-141-0) [134,](#page-143-0)  [137](#page-146-0) range of mailboxes [84,](#page-93-0)  [106](#page-115-0) report templates [175,](#page-184-0)  [180,](#page-189-0) [182,](#page-191-0) [184](#page-193-0) reports [77,](#page-86-0) [175,](#page-184-0) [180,](#page-189-0)  [182](#page-191-0) reports from templates [178,](#page-187-0) [184](#page-193-0) scheduling record[s 156,](#page-165-0)  [165](#page-174-0)

system announcement[s](#page-199-0) [190](#page-199-0) system-wide mailing list[s](#page-202-0) [193](#page-202-0) trace file[s 28,](#page-37-0) [29,](#page-38-0) [32](#page-41-0) trace in windo[w 29](#page-38-0) Current Greetin[g 92,](#page-101-0) [112](#page-121-0) locking [92,](#page-101-0) [112](#page-121-0) custom busy messag[e 93,](#page-102-0) [113](#page-122-0) Custom Bus[y 93](#page-102-0) locking [93,](#page-102-0) [113](#page-122-0) customer suppor[t 14](#page-23-0) customizing reports [173](#page-182-0) **D** D/T? [93,](#page-102-0) [113](#page-122-0) data corruption defined [226](#page-235-0) dates Amanda last starte[d 26](#page-35-0) curren[t 26](#page-35-0) messages [93,](#page-102-0) [113](#page-122-0) next shutdown [26](#page-35-0) resettin[g 29,](#page-38-0) [34,](#page-43-0) [41](#page-50-0) resetting system [194](#page-203-0) schedulin[g 168](#page-177-0) days

> notificatio[n 128](#page-137-0) scheduling record[s 158](#page-167-0)

notificatio[n 140](#page-149-0) schedulin[g 169](#page-178-0)

defined [226](#page-235-0)

defined [226](#page-235-0)

days of week

dB level

DBF file

deactivating notification record[s 140](#page-149-0) scheduling record[s 168](#page-177-0) dead call defined [226](#page-235-0) dealer sale[s 14](#page-23-0) dedicated notification [118](#page-127-0) defined [227](#page-236-0) default box defined [227](#page-236-0) default values defined [227](#page-236-0) defining mailboxe[s 89,](#page-98-0) [109](#page-118-0) delaying between greeting and next action [94,](#page-103-0) [114](#page-123-0) deleting mailboxe[s 76,](#page-85-0) [78,](#page-87-0) [86,](#page-95-0)  [108,](#page-117-0) [200](#page-209-0) mailing list[s 200](#page-209-0) personal mailing lists [200](#page-209-0) system announcements [191](#page-200-0) DelUsers utility [200](#page-209-0) DELUSERS.EXE [200](#page-209-0) designing reports [77](#page-86-0) diagrams Call Processing [9](#page-18-0) Mailbox Processing [11](#page-20-0) mailbox processin[g 10](#page-19-0) DIAL [39](#page-48-0) dial codes defined [227](#page-236-0) Dir Name [1 90,](#page-99-0) [110](#page-119-0) Dir Name [2 90,](#page-99-0) [110](#page-119-0) direct call defined [227](#page-236-0)

direct message defined [228](#page-237-0) direct message mailbox defined [228](#page-237-0) directories employee [64,](#page-73-0) [90,](#page-99-0) [110](#page-119-0) Directory Name [1 90,](#page-99-0) [110](#page-119-0) Directory Name [2 90](#page-99-0) disabling notification record[s 130,](#page-139-0)  [140,](#page-149-0) [141](#page-150-0) scheduling record[s 163,](#page-172-0)  [168,](#page-177-0) [169](#page-178-0) disconnect supervision defined [228](#page-237-0) disconnecting users [34](#page-43-0) disk notificatio[n 124,](#page-133-0) [136](#page-145-0) space fre[e 27](#page-36-0) disk notification defined [228](#page-237-0) disk space notificatio[n 124,](#page-133-0) [136,](#page-145-0)  [195](#page-204-0) displaying Auto screen [164](#page-173-0) current user[s 29,](#page-38-0) [33](#page-42-0) file[s 207,](#page-216-0) [208](#page-217-0) mailbox 99[9 196](#page-205-0) mailboxe[s 76,](#page-85-0) [78,](#page-87-0) [86,](#page-95-0)  [107](#page-116-0) mailboxes and directory names [85](#page-94-0) message statistics [201](#page-210-0) Notify scree[n 132](#page-141-0) Reports scree[n 181](#page-190-0) status bars [28](#page-37-0)
toolbar[s 28](#page-37-0) Users screen [98](#page-107-0) displaying trace informatio[n](#page-50-0) [41](#page-50-0) distribution sale[s 14](#page-23-0) Do Not Distur[b 91,](#page-100-0) [110](#page-119-0) locking [91,](#page-100-0) [110](#page-119-0) schedulin[g 160](#page-169-0) scheduling fiel[d 169](#page-178-0) Done Chain [59,](#page-68-0) [94,](#page-103-0) [114](#page-123-0) defined [228](#page-237-0) DTMF [7](#page-16-0) defined [229](#page-238-0) **E** edit block defined [229](#page-238-0) editing file[s 203](#page-212-0) notification templates [202](#page-211-0) VMB.DAT [202](#page-211-0) emergency lists notificatio[n 152](#page-161-0) employee director[y 58,](#page-67-0) [64,](#page-73-0)  [80,](#page-89-0) [90,](#page-99-0) [101,](#page-110-0) [110](#page-119-0) employee directory mailbox defined [229](#page-238-0) empty strings defined [229](#page-238-0) Enabled notification record field [140](#page-149-0) scheduling fiel[d 168](#page-177-0) Enabled field notification record[s 120](#page-129-0) enabling notification record[s 140](#page-149-0) scheduling record[s 168](#page-177-0) end user support [14](#page-23-0)

ending search [77](#page-86-0) ending times notificatio[n 140](#page-149-0) environment variables T[Z 22](#page-31-0) ERRO[R 39](#page-48-0) errorlevel defined [229](#page-238-0) examples reports [174](#page-183-0) EXECUTE [39](#page-48-0) execution error defined [229](#page-238-0) exitcode defined [229](#page-238-0) exiting Amanda Administrato[r 76](#page-85-0) Amanda Monito[r 28](#page-37-0) Extension scheduling fiel[d 169](#page-178-0) Extension field [90,](#page-99-0) [110](#page-119-0) Extension fields schedulin[g 160,](#page-169-0) [169](#page-178-0) **F** F1 hel[p 100](#page-109-0) FATA[L 39](#page-48-0) fax modems status [26](#page-35-0) Faxe[s 39,](#page-48-0) [96,](#page-105-0) [115](#page-124-0) faxing file[s 34](#page-43-0) fields Auto screen [168](#page-177-0) changing settings [99](#page-108-0) numbering for report[s 183](#page-192-0)

file names reports [180,](#page-189-0) [184,](#page-193-0) [186](#page-195-0) files backing up Amanda [199](#page-208-0) copyin[g 28,](#page-37-0) [34](#page-43-0) creating trac[e 28,](#page-37-0) [29](#page-38-0) displaying [207,](#page-216-0) [208](#page-217-0) editing [203](#page-212-0) faxing [34](#page-43-0) restoring Amanda [199](#page-208-0) searching for strings [202](#page-211-0) trace[s 32](#page-41-0) tracing [202](#page-211-0) viewin[g 207,](#page-216-0) [208](#page-217-0) FIN[D 39](#page-48-0) finding mailboxe[s 77,](#page-86-0) [87](#page-96-0) flash time defined [229](#page-238-0) flash-hook defined [229](#page-238-0) floppy disk drive defined [230](#page-239-0) free disk spac[e 27](#page-36-0) freeze fram[e 31](#page-40-0) From and To notification record field [140](#page-149-0) **G** general mailbox [92,](#page-101-0) [111](#page-120-0) general protection fault defined [230](#page-239-0) glare defined [230](#page-239-0) GREETING [39](#page-48-0)

Greeting

scheduling fiel[d 169](#page-178-0)

greetings caller instruction[s 58](#page-67-0) changing automatically [47,](#page-56-0) [50](#page-59-0) company [44,](#page-53-0) [213](#page-222-0) employee director[y 65](#page-74-0) locking [92,](#page-101-0) [93,](#page-102-0) [112,](#page-121-0) [113](#page-122-0) maximum lengt[h 92,](#page-101-0) [112](#page-121-0) naming [88](#page-97-0) recordin[g 44](#page-53-0) samples for mailbox 99[0](#page-55-0) [46](#page-55-0) samples for mailbox 99[1](#page-68-0) [59](#page-68-0) schedulin[g 160,](#page-169-0) [169](#page-178-0) Grep utilit[y 202](#page-211-0) GREP.EXE [202](#page-211-0) Group[s 94,](#page-103-0) [114](#page-123-0) Users screen [99](#page-108-0) groups naming [88](#page-97-0) notificatio[n 152](#page-161-0) Guest[s 92,](#page-101-0) [112](#page-121-0) **H** Hang up mailbo[x 45](#page-54-0) HANGUP [40](#page-49-0) hangup supervision defined [228](#page-237-0) hard disk defined [230](#page-239-0) hard drive defined [230](#page-239-0) hearing system status [193](#page-202-0) help Amanda Administrato[r 77](#page-86-0) Amanda Monito[r 29](#page-38-0) F1 [100](#page-109-0)

history installatio[n 209](#page-218-0) used with les[s 209](#page-218-0) HISTORY.BAT [209](#page-218-0)  $HOLD$  [40](#page-49-0) holidays scheduling greeting[s 57](#page-66-0) home callin[g 148](#page-157-0) hookflash defined [230](#page-239-0) **I** I command-line options [19](#page-28-0) ID Call?, Identify Called Part[y](#page-102-0) [93,](#page-102-0) [113](#page-122-0) identifying called party [93,](#page-102-0) [113](#page-122-0) IDLE [40](#page-49-0) inband signaling defined [231](#page-240-0) information mailboxe[s 6](#page-15-0) information syste[m 2](#page-11-0) informational mailboxe[s 73](#page-82-0) informational mailbox defined [231](#page-240-0) informational mailboxe[s 82,](#page-91-0)  [104](#page-113-0) installation support [15](#page-24-0) installing history [209](#page-218-0) instructions [214](#page-223-0) setup sheet[s 215](#page-224-0) integer defined [231](#page-240-0)

Integration Helper defined [231](#page-240-0) integration timeout defined [231](#page-240-0) [Interactive Voice Response See](#page-241-0)  IVR international sales [14](#page-23-0) international support [14](#page-23-0) intervals notificatio[n 129](#page-138-0) schedulin[g 159](#page-168-0) IVR defined [232](#page-241-0) **J** JOVE utility [203](#page-212-0) JOVE.EX[E 203](#page-212-0) jumper pins defined [232](#page-241-0) **K** KSU extension table [81,](#page-90-0) [103](#page-112-0)  $\mathbf{L}$ LAN defined [232](#page-241-0) LANA defined [232](#page-241-0) LANA Number defined [232](#page-241-0) Las[t 40](#page-49-0) length busy messag[e 93,](#page-102-0) [113](#page-122-0) greetings [92,](#page-101-0) [93,](#page-102-0) [112,](#page-121-0)  [113](#page-122-0) messages [91,](#page-100-0) [111](#page-120-0) less used with history [209](#page-218-0) used with MSGLIST [201](#page-210-0) Less utility [207](#page-216-0) LESS.EX[E 207](#page-216-0)

lights message [117](#page-126-0) List Comment defined [232](#page-241-0) List Del utility [200](#page-209-0) LIST\_DEL.EX[E 200](#page-209-0) listening system status [193](#page-202-0) loading report template[s 178,](#page-187-0) [184](#page-193-0) locking busy messag[e 93,](#page-102-0) [113](#page-122-0) Call Screenin[g 91,](#page-100-0) [111](#page-120-0) Do Not Distur[b 91,](#page-100-0) [110](#page-119-0) greeting [92,](#page-101-0) [112](#page-121-0) mailbox fields [91,](#page-100-0) [110,](#page-119-0)  [111](#page-120-0) mailboxe[s 191](#page-200-0) logging on Amanda Administrato[r 78](#page-87-0) Amanda Monito[r 24,](#page-33-0) [26](#page-35-0) Amanda Voice Server [28,](#page-37-0)  [76](#page-85-0) Amanda Voice Server (from Amanda Administrator[\)](#page-82-0) [73](#page-82-0) LOGI[N 40](#page-49-0) login time totals [95,](#page-104-0) [115](#page-124-0) Logins [96,](#page-105-0) [115](#page-124-0) defined [232](#page-241-0) logins totals [115](#page-124-0) Logons defined [232](#page-241-0) long pause defined [232](#page-241-0)

## **M**

MAIL [40](#page-49-0) Mailbox fiel[d 89,](#page-98-0) [109](#page-118-0) mailbox [39](#page-48-0) 991 [59](#page-68-0) defined [232](#page-241-0) genera[l 92,](#page-101-0) [111](#page-120-0) mailbox 99[9 45](#page-54-0) computer use o[f 195](#page-204-0) displaying [196](#page-205-0) telephone use of [189](#page-198-0) mailbox checklist [217](#page-226-0) Mailbox Processing diagram [11](#page-20-0) Mailbox Tabl[e 107,](#page-116-0) [108](#page-117-0) mailbox templates 997 [68,](#page-77-0) [78](#page-87-0) mailboxes 411 [64,](#page-73-0) [80,](#page-89-0) [90,](#page-99-0) [101,](#page-110-0)  [110](#page-119-0) 990 [6,](#page-15-0) [44,](#page-53-0) [46,](#page-55-0) [213](#page-222-0) 991 [6,](#page-15-0) [58,](#page-67-0) [214](#page-223-0) 997 [68,](#page-77-0) [78](#page-87-0) 997 and Norsta[r 69](#page-78-0) 999 [24,](#page-33-0) [74](#page-83-0) Calls [96,](#page-105-0) [115](#page-124-0) copyin[g 77,](#page-86-0) [78,](#page-87-0) [83,](#page-92-0) [105](#page-114-0) creatin[g 76,](#page-85-0) [78](#page-87-0) creating a range [84,](#page-93-0) [106](#page-115-0) creating automaticall[y 81,](#page-90-0)  [103](#page-112-0) creating from another mailbox [105](#page-114-0) creating from another mailboxe[s 83](#page-92-0) creating from template [101](#page-110-0)

creation date and time [95,](#page-104-0)  [115](#page-124-0) currently in us[e 29,](#page-38-0) [33](#page-42-0) date and time of last sav[e](#page-104-0) [95,](#page-104-0) [115](#page-124-0) defined [236](#page-245-0) deletin[g 76,](#page-85-0) [78,](#page-87-0) [86,](#page-95-0) [108,](#page-117-0)  [200](#page-209-0) descriptio[n 4](#page-13-0) displaying [76,](#page-85-0) [78,](#page-87-0) [86,](#page-95-0)  [107](#page-116-0) displaying with directory names [85](#page-94-0) extension[s 7](#page-16-0) field definitions [89,](#page-98-0) [109](#page-118-0) finding [77,](#page-86-0) [87](#page-96-0) informatio[n 6](#page-15-0) informationa[l 73,](#page-82-0) [82,](#page-91-0)  [104](#page-113-0) kinds of [4](#page-13-0) locking [191](#page-200-0) modifying [84,](#page-93-0) [106](#page-115-0) moving from one to another [85,](#page-94-0) [107](#page-116-0) nex[t 76,](#page-85-0) [78](#page-87-0) numbering fields for reports [183](#page-192-0) personal [72](#page-81-0) ports [27](#page-36-0) previou[s 76,](#page-85-0) [78](#page-87-0) process control [5](#page-14-0) processing [10,](#page-19-0) [59](#page-68-0) read-onl[y 192](#page-201-0) resettin[g 192](#page-201-0) savin[g 76,](#page-85-0) [78](#page-87-0) setup sheet[s 220](#page-229-0) statistic[s 77,](#page-86-0) [96,](#page-105-0) [115](#page-124-0) template for [68](#page-77-0) total logins [115](#page-124-0)

total notifications [96,](#page-105-0) [115](#page-124-0) total times processed [96,](#page-105-0)  [115](#page-124-0) total times transferre[d 115](#page-124-0) total transfers [96](#page-105-0) Transfers [115](#page-124-0) unlocking [191](#page-200-0) windo[w 78](#page-87-0) window[s 76](#page-85-0) mailing lists deletin[g 200](#page-209-0) system-wide [193](#page-202-0) Main screen accessin[g 18](#page-27-0) Amanda [37](#page-46-0) Calls [38,](#page-47-0) [40](#page-49-0) CPU usage [38](#page-47-0) Faxe[s 39](#page-48-0) general informatio[n 38](#page-47-0) Las[t 40](#page-49-0) mailbox [39](#page-48-0) Notif[y 38](#page-47-0) Port [39](#page-48-0) port statu[s 39](#page-48-0) Space [38](#page-47-0) Starte[d 38](#page-47-0) Tim[e 38](#page-47-0) Users [38](#page-47-0) versio[n 38](#page-47-0) making active notification record[s 140](#page-149-0) scheduling record[s 168](#page-177-0) making inactive notification record[s 140](#page-149-0) scheduling record[s 168](#page-177-0) managing reports [175](#page-184-0)

Max Times notification record field [140](#page-149-0) maximum messages [95,](#page-104-0) [115](#page-124-0) time busy message [93](#page-102-0) time per greetin[g 92,](#page-101-0) [93,](#page-102-0)  [112,](#page-121-0) [113](#page-122-0) time per message[s 91,](#page-100-0)  [111](#page-120-0) times notification performed [140](#page-149-0) Maximum Ring[s 90,](#page-99-0) [110](#page-119-0) MENU 1-[8 40](#page-49-0) TOP [40](#page-49-0) menu bar Auto screen [165](#page-174-0) defined [232](#page-241-0) Notify scree[n 133](#page-142-0) Reports scree[n 181](#page-190-0) Users screen [98](#page-107-0) menu options creatin[g 95,](#page-104-0) [114](#page-123-0) Menu[s 95,](#page-104-0) [114](#page-123-0) Users screen [99](#page-108-0) menus setup sheet[s 216](#page-225-0) system administrator [189](#page-198-0) using Amanda Monito[r 28](#page-37-0) Menus and Chains Reports scree[n 182](#page-191-0) message lights [117,](#page-126-0) [143](#page-152-0) notificatio[n 123,](#page-132-0) [136](#page-145-0) Message Volume [112](#page-121-0) messages dates and times [93,](#page-102-0) [113](#page-122-0) displaying mailbox statistics [201](#page-210-0)

maximum at one tim[e 95,](#page-104-0)  [115](#page-124-0) maximum lengt[h 91,](#page-100-0) [111](#page-120-0) reporting mailbox statistic[s](#page-210-0) [201](#page-210-0) storing [91,](#page-100-0) [111](#page-120-0) total since creation [95,](#page-104-0)  [115](#page-124-0) volum[e 112](#page-121-0) Messages Maximu[m 95,](#page-104-0) [115](#page-124-0) Messages Total [95,](#page-104-0) [115](#page-124-0) messaging cente[r 2](#page-11-0) Method fields [128](#page-137-0) defined [141](#page-150-0) MF defined [232](#page-241-0) minutes before notificatio[n 140](#page-149-0) between notifications [140](#page-149-0) between scheduled change[s 169](#page-178-0) modified\_call\_screening [91,](#page-100-0)  [111](#page-120-0) modifying mailboxe[s 84,](#page-93-0) [95,](#page-104-0) [106,](#page-115-0)  [115](#page-124-0) notification record template[s 127,](#page-136-0) [138](#page-147-0) notification record[s 127,](#page-136-0)  [138](#page-147-0) pager telephone number for notificatio[n](#page-140-0) [131](#page-140-0) scheduling record[s 161,](#page-170-0)  [168](#page-177-0) Variable field for notification [131](#page-140-0) monitored transfer defined [233](#page-242-0)

moving from mailbox to mailbo[x](#page-94-0) [85,](#page-94-0) [107](#page-116-0) MSGLIST used with les[s 201](#page-210-0) MsgList utility [201](#page-210-0) MSGLIST.EXE [201](#page-210-0) **MTWTFSS** notification record field [140](#page-149-0) scheduling field[s 169](#page-178-0) **N** n\_client[s 4](#page-13-0) Name and Extension recordin[g](#page-102-0) [93,](#page-102-0) [113](#page-122-0) Name/Ext? [93,](#page-102-0) [113](#page-122-0) naming greetings [88](#page-97-0) group[s 88](#page-97-0) report templates [184](#page-193-0) **NDIS** defined [233](#page-242-0) **NetBEUI** defined [233](#page-242-0) **NetBIOS** defined [233](#page-242-0) network defined [233](#page-242-0) Next Change scheduling fiel[d 169](#page-178-0) non-empty strings defined [233](#page-242-0) normal notificatio[n 123,](#page-132-0) [135](#page-144-0) Norstar mailbox template [69](#page-78-0) Norstar KSUs notification method [119](#page-128-0)

notification active [140](#page-149-0) changing execution days [128](#page-137-0) changing execution interval[s 129](#page-138-0) changing execution time[s](#page-138-0) [129](#page-138-0) changing Method field[s](#page-137-0) [128](#page-137-0) changing notification record template[s](#page-136-0) [127,](#page-136-0) [138](#page-147-0) changing notification record[s 127,](#page-136-0)  [138](#page-147-0) changing pager telephone number [131,](#page-140-0)  [142](#page-151-0) changing record types [128](#page-137-0) changing template titles [128](#page-137-0) changing Variable fiel[d](#page-140-0) [131,](#page-140-0) [142](#page-151-0) comment[s 140](#page-149-0) creating notification record template[s 121,](#page-130-0)  [132,](#page-141-0) [134](#page-143-0) creating notification record[s 121,](#page-130-0)  [132,](#page-141-0) [134](#page-143-0) creating records from template[s 126,](#page-135-0) [137](#page-146-0) days of week [140](#page-149-0) dedicate[d 118](#page-127-0) disabling [130,](#page-139-0) [141](#page-150-0) disk [141](#page-150-0) disk spac[e 124,](#page-133-0) [136,](#page-145-0)  [141,](#page-150-0) [195](#page-204-0)

emergency lists [152](#page-161-0) Enabled field [120](#page-129-0) examples of [143](#page-152-0) execution days [128](#page-137-0) execution intervals [129](#page-138-0) execution time[s 129](#page-138-0) group[s 152](#page-161-0) inactive [140](#page-149-0) message lights [123,](#page-132-0) [136](#page-145-0) Method fields [128](#page-137-0) minutes before [140](#page-149-0) minutes betwee[n 140](#page-149-0) nex[t 26](#page-35-0) norma[l 123,](#page-132-0) [135,](#page-144-0) [141](#page-150-0) Norstar KSU[s 119](#page-128-0) number of times [140](#page-149-0) page[r 145](#page-154-0) pager relayed telephone number [146](#page-155-0) picku[p 123,](#page-132-0) [136,](#page-145-0) [141](#page-150-0) record type[s 128](#page-137-0) records neede[d 119](#page-128-0) rela[y 141](#page-150-0) relay pag[e 146](#page-155-0) restricte[d 118](#page-127-0) rovin[g 118](#page-127-0) stoppin[g 130,](#page-139-0) [141](#page-150-0) system administrator [195](#page-204-0) telephone numbers [124,](#page-133-0)  [135,](#page-144-0) [141](#page-150-0) template title[s 128](#page-137-0) template[s 120](#page-129-0) times [140](#page-149-0) Token Programming Language [141](#page-150-0) total successfu[l 96,](#page-105-0) [115](#page-124-0) types of [141](#page-150-0) urgent [124,](#page-133-0) [136,](#page-145-0) [141](#page-150-0) va[riable 141](#page-242-0)

Variable fiel[d 120](#page-129-0) voice [144](#page-153-0) notification activity [38](#page-47-0) notification records setup sheets [221](#page-230-0) Notification Records List Notify scree[n 133](#page-142-0) notification template defined [233](#page-242-0) notification templates editing [202](#page-211-0) Notifie[s 96,](#page-105-0) [115](#page-124-0) notifies totals [96,](#page-105-0) [115](#page-124-0) NOTIFY [40](#page-49-0) Notif[y 38](#page-47-0) Notify After notification record field [140](#page-149-0) Notify screen Continue Every [140](#page-149-0) descriptio[n 133](#page-142-0) displaying [132](#page-141-0) Enabled [140](#page-149-0) From and T[o 140](#page-149-0) Max Times [140](#page-149-0) menu ba[r 133](#page-142-0) Metho[d 141](#page-150-0) MTWTFS[S 140](#page-149-0) Notification Records List [133](#page-142-0) Notify After [140](#page-149-0) Selected Record's Field[s](#page-142-0) [133](#page-142-0) Title [140](#page-149-0) Type [141](#page-150-0) User Informatio[n 133](#page-142-0) Variabl[e 141](#page-150-0) Notify window [76,](#page-85-0) [78](#page-87-0)

null defined [233](#page-242-0) numbering fields reports [183](#page-192-0) numbers Amanda versions [26](#page-35-0) voice board driver version[s](#page-35-0) [26](#page-35-0) **O**

off-duty attendant [2](#page-11-0) on-hook defined [233](#page-242-0) operations performed at shutdown [208](#page-217-0) options, command-lin[e 19](#page-28-0) ordering columns in report[s 177,](#page-186-0)  [183](#page-192-0)

## **P**

P command-line options [19](#page-28-0) page numbers reports [173](#page-182-0) pager callin[g 145,](#page-154-0) [146](#page-155-0) notificatio[n 145](#page-154-0) notification with telephone number [146](#page-155-0) pager[s 117](#page-126-0) notificatio[n 124,](#page-133-0) [135](#page-144-0) passwords [24,](#page-33-0) [74,](#page-83-0) [97](#page-106-0) Amanda [21](#page-30-0) PCPM [40](#page-49-0) defined [233](#page-242-0) personal mailboxe[s 72](#page-81-0) personal mailing lists deletin[g 200](#page-209-0)

phantom call defined [226](#page-235-0) pickup notificatio[n 123,](#page-132-0) [136](#page-145-0) Play Date & Tim[e 93,](#page-102-0) [113](#page-122-0) Port [39](#page-48-0) port information Amanda Monito[r 27](#page-36-0) ports active number [27](#page-36-0) call[s 27](#page-36-0) defined [225,](#page-234-0) [233](#page-242-0) mailboxe[s 27](#page-36-0) message lights [117](#page-126-0) resettin[g 29,](#page-38-0) [30,](#page-39-0) [40](#page-49-0) status [27,](#page-36-0) [39](#page-48-0) times last used [27](#page-36-0) tracing activit[y 30](#page-39-0) type[s 27](#page-36-0) preferences user [69](#page-78-0) previewing reports [77](#page-86-0) primary attendant [1](#page-10-0) printing previewing report[s 77](#page-86-0) reports [77,](#page-86-0) [179,](#page-188-0) [186](#page-195-0) setup  $77$ process control mailboxe[s 5](#page-14-0) processing call[s 8](#page-17-0) mailboxe[s 10](#page-19-0) prompt files defined [234](#page-243-0) **Q** questionnaire user [70](#page-79-0)

## **R**

range creating mailboxes [84,](#page-93-0)  [106](#page-115-0) Read-Only [90,](#page-99-0) [110](#page-119-0) read-only mailboxe[s 192](#page-201-0) real time tracing [31](#page-40-0) Record Name and Extension [93,](#page-102-0) [113](#page-122-0) RECORDIN[G 40](#page-49-0) recording caller instruction[s 58](#page-67-0) company greeting [44](#page-53-0) greeting for employee director[y 65](#page-74-0) Name and Extension recording [93,](#page-102-0) [113](#page-122-0) system announcements [190](#page-199-0) records creating scheduling record[s 156,](#page-165-0)  [165](#page-174-0) notification setup sheets [221](#page-230-0) reference Mailbox fields [89,](#page-98-0) [109](#page-118-0) reinstalling history [209](#page-218-0) relay notificatio[n 124,](#page-133-0) [135](#page-144-0) reorder tone defined [234](#page-243-0) report templates creatin[g 175,](#page-184-0) [180,](#page-189-0) [182,](#page-191-0)  [184](#page-193-0) loading [178,](#page-187-0) [184](#page-193-0)

naming [184](#page-193-0) reusin[g 178,](#page-187-0) [184](#page-193-0) savin[g 184](#page-193-0) Report window [78](#page-87-0) reporting message statistics [201](#page-210-0) Reports MSGLIST.EXE [201](#page-210-0) user informatio[n 182](#page-191-0) reports changing column order [177,](#page-186-0) [183](#page-192-0) changing column widths [178,](#page-187-0) [183,](#page-192-0) [184](#page-193-0) creatin[g 175,](#page-184-0) [180,](#page-189-0) [182](#page-191-0) creating from templates [178,](#page-187-0) [184](#page-193-0) customized [173](#page-182-0) designing [77](#page-86-0) example [174](#page-183-0) file names [180,](#page-189-0) [184,](#page-193-0) [186](#page-195-0) managin[g 175](#page-184-0) naming report template[s](#page-193-0) [184](#page-193-0) numbering field[s 183](#page-192-0) page numbers [173](#page-182-0) print preview [77](#page-86-0) printing [77,](#page-86-0) [179,](#page-188-0) [186](#page-195-0) savin[g 77,](#page-86-0) [180,](#page-189-0) [186](#page-195-0) viewin[g 186](#page-195-0) Reports screen Basic Option[s 182](#page-191-0) Chains and Menu[s 182](#page-191-0) display [181](#page-190-0) menu ba[r 181](#page-190-0) Menus and Chain[s 182](#page-191-0) statistical informatio[n 182](#page-191-0) Statistic[s 182](#page-191-0) status ba[r 182](#page-191-0)

User Informatio[n 181](#page-190-0) Reports window [76](#page-85-0) reset time totals [96,](#page-105-0) [115](#page-124-0) resetting dates [29,](#page-38-0) [34,](#page-43-0) [41](#page-50-0) mailboxe[s 192](#page-201-0) ports [29,](#page-38-0) [30,](#page-39-0) [40](#page-49-0) system date [194](#page-203-0) system tim[e 194](#page-203-0) times [29,](#page-38-0) [34,](#page-43-0) [41](#page-50-0) restarting Amand[a 18](#page-27-0) restoring Amanda files [199](#page-208-0) Restrict To scheduling fields [169](#page-178-0) restricted notification [118](#page-127-0) reusing report template[s 178,](#page-187-0) [184](#page-193-0) reviewing reports [186](#page-195-0) system status [193](#page-202-0) RING [40](#page-49-0) ring no answer schedulin[g 169](#page-178-0) ring voltage defined [234](#page-243-0) ringing Ring No Answer [90,](#page-99-0) [110](#page-119-0) Rings scheduling fiel[d 169](#page-178-0) rings schedulin[g 160](#page-169-0) RJ-11 defined [223](#page-232-0) RJ-14 defined [223](#page-232-0) RJ-[XX](#page-79-0) defined [223](#page-232-0)

RN[A 40,](#page-49-0) [92,](#page-101-0) [112](#page-121-0) RNA Chain [94,](#page-103-0) [114](#page-123-0) RNA greetings schedulin[g 160](#page-169-0) roving notification [118](#page-127-0) running Setup [21](#page-30-0) **S** S command-line options [19](#page-28-0) sales dealer[s 14](#page-23-0) distributio[n 14](#page-23-0) international [14](#page-23-0) sample greetings mailbox 99[0 46](#page-55-0) mailbox 99[1 59](#page-68-0) sampling rate defined [234](#page-243-0) Save[d 95,](#page-104-0) [115](#page-124-0) saving changes to mailboxes [76](#page-85-0) mailboxe[s 78,](#page-87-0) [95,](#page-104-0) [115](#page-124-0) report templates [184](#page-193-0) reports [77,](#page-86-0) [180,](#page-189-0) [186](#page-195-0) scheduling active [168](#page-177-0) call screenin[g 160](#page-169-0) creatin[g 155](#page-164-0) creating records [156,](#page-165-0) [165](#page-174-0) days of week [169](#page-178-0) definin[g 155](#page-164-0) descriptio[n 153](#page-162-0) disabling [163,](#page-172-0) [169](#page-178-0) Do Not Distur[b 160](#page-169-0) execution days [158](#page-167-0) execution intervals [159](#page-168-0) Extension field [169](#page-178-0) Extension fields [160](#page-169-0)

greeting change[s 47,](#page-56-0) [50](#page-59-0) greetings [169](#page-178-0) holiday greeting[s 57](#page-66-0) inactive [168](#page-177-0) minutes before repeating change[s 169](#page-178-0) ring no answe[r 169](#page-178-0) rings [160](#page-169-0) RNA greeting[s 160](#page-169-0) Screen Calls? [169](#page-178-0) starting date[s 168](#page-177-0) stoppin[g 163,](#page-172-0) [169](#page-178-0) testing records [155](#page-164-0) time between changes [169](#page-178-0) times [168](#page-177-0) scheduling records changing [161,](#page-170-0) [168](#page-177-0) changing execution interva[l 162](#page-171-0) changing start date [161](#page-170-0) modifying [161,](#page-170-0) [168](#page-177-0) Scheduling Records List Auto screen [165](#page-174-0) Screen Calls? schedulin[g 169](#page-178-0) searching file[s 202](#page-211-0) mailboxe[s 77,](#page-86-0) [87](#page-96-0) specify criteria [77](#page-86-0) secondary attendant [2](#page-11-0) Security Code [90,](#page-99-0) [109](#page-118-0) security code default [58](#page-67-0) security codes [24,](#page-33-0) [74,](#page-83-0) [97](#page-106-0) Selected Record's Fields Auto screen [165](#page-174-0) Notify scree[n 133](#page-142-0) SEN[D 40](#page-49-0)

server defined [234](#page-243-0) servic[e 14](#page-23-0) setting up printer [77](#page-86-0) settings changing [99](#page-108-0) Setup [21](#page-30-0) setup sheet[s 215,](#page-224-0) [220,](#page-229-0) [221](#page-230-0) menu[s 216](#page-225-0) shutdown nex[t 26](#page-35-0) shutdown operations [208](#page-217-0) SHUTDOWN.BAT [208](#page-217-0) shutting down Amanda [20](#page-29-0) operations [208](#page-217-0) SMDI defined [234](#page-243-0) SMDR defined [234](#page-243-0) Space [38](#page-47-0) space free [27](#page-36-0) notificatio[n 124,](#page-133-0) [136](#page-145-0) standalone system [3,](#page-12-0) [4,](#page-13-0) [17](#page-26-0) Starte[d 38](#page-47-0) started Amanda [26](#page-35-0) starting Amanda [18](#page-27-0) Amanda Administrato[r 73](#page-82-0) Amanda Administrator from Amanda Monitor [28](#page-37-0) Amanda Monitor from Amanda Administ[rato](#page-232-0)[r 76](#page-85-0)

search [77](#page-86-0) trac[e 32](#page-41-0) starting dates schedulin[g 168](#page-177-0) starting times notificatio[n 140](#page-149-0) schedulin[g 168](#page-177-0) Start-up system [18](#page-27-0) **Statistics** Reports scree[n 182](#page-191-0) Users screen [99](#page-108-0) statistics mailboxe[s 77,](#page-86-0) [96,](#page-105-0) [115](#page-124-0) Statistics Started [96,](#page-105-0) [115](#page-124-0) status fax modem[s 26](#page-35-0) mailboxe[s 77](#page-86-0) ports [27,](#page-36-0) [39](#page-48-0) status bar Users screen [99](#page-108-0) status bars defined [234](#page-243-0) displaying [28](#page-37-0) Reports scree[n 182](#page-191-0) stopping notification record[s 130,](#page-139-0)  [141](#page-150-0) scheduling record[s 163,](#page-172-0)  [169](#page-178-0) trac[e 32](#page-41-0) Stor[e 91,](#page-100-0) [111](#page-120-0) Store Messages? [91,](#page-100-0) [111](#page-120-0) storing messages [91,](#page-100-0) [111](#page-120-0) strings defined [234](#page-243-0) searching file[s 202](#page-211-0)

substrings defined [235](#page-244-0) supervised transfer defined [235](#page-244-0) support [14](#page-23-0) end user [14](#page-23-0) installatio[n 15](#page-24-0) international [14](#page-23-0) system administratio[n 14](#page-23-0) Token Programming Language [15](#page-24-0) system busy messag[e 93,](#page-102-0) [113](#page-122-0) date and time [194](#page-203-0) voice processing [1](#page-10-0) system administration support [14](#page-23-0) System Administrator deleting lists [200](#page-209-0) system administrator mailbox 99[9 189,](#page-198-0) [195](#page-204-0) menu option[s 189](#page-198-0) notificatio[n 195](#page-204-0) system announcements deletin[g 191](#page-200-0) recordin[g 190](#page-199-0) system information Amanda Monito[r 26](#page-35-0) system integration patterns defined [235](#page-244-0) system status listenin[g 193](#page-202-0) system-wide mailing list[s 193](#page-202-0) **T** T

command-line options [19](#page-28-0) Tail utility [208](#page-217-0) TAIL.EXE [208](#page-217-0)

taskbar defined [235](#page-244-0) telephone numbers for notificatio[n 141](#page-150-0) notificatio[n 124,](#page-133-0) [135](#page-144-0) templates 997 and Norsta[r 69](#page-78-0) creating notification records fro[m](#page-135-0) [126,](#page-135-0) [137](#page-146-0) notificatio[n 121,](#page-130-0) [134](#page-143-0) notification record[s 120](#page-129-0) testing scheduling record[s 155](#page-164-0) Tim[e 38](#page-47-0) time before notifications [140](#page-149-0) between greeting and next action [94,](#page-103-0) [114](#page-123-0) between notifications [140](#page-149-0) between scheduled change[s 169](#page-178-0) busy message maximu[m](#page-102-0) [93](#page-102-0) connected [95,](#page-104-0) [115](#page-124-0) greeting maximum [92,](#page-101-0)  [93,](#page-102-0) [112,](#page-121-0) [113](#page-122-0) last reset of totals [96,](#page-105-0) [115](#page-124-0) message maximum [91,](#page-100-0)  [111](#page-120-0) total time logged in [95,](#page-104-0)  [115](#page-124-0) time zone[s 22](#page-31-0) timed break recall defined [235](#page-244-0) times Amanda last starte[d 26](#page-35-0) between scheduled change[s 169](#page-178-0)

curren[t 26](#page-35-0) messages [93,](#page-102-0) [113](#page-122-0) next shutdown [26](#page-35-0) notificatio[n 129,](#page-138-0) [140](#page-149-0) number of notifications [140](#page-149-0) ports last use[d 27](#page-36-0) resettin[g 29,](#page-38-0) [34,](#page-43-0) [41](#page-50-0) resetting system [194](#page-203-0) schedulin[g 168](#page-177-0) setting TZ (time zone) environment variable [22](#page-31-0) Title notification record field [140](#page-149-0) titles notification templates [128](#page-137-0) token defined [235](#page-244-0) Token Programming Language notificatio[n 141](#page-150-0) support [15](#page-24-0) tokens token programming language [7](#page-16-0) tone patterns defined [235](#page-244-0) toolbars Amanda Administrato[r 78](#page-87-0) Amanda Monito[r 29](#page-38-0) defined [235](#page-244-0) displaying [28](#page-37-0) totals busy count [27](#page-36-0) calls taken [27](#page-36-0) connection tim[e 95,](#page-104-0) [115](#page-124-0) last reset time [96,](#page-105-0) [115](#page-124-0) login time [95,](#page-104-0) [115](#page-124-0)

logins [115](#page-124-0) messages [95,](#page-104-0) [115](#page-124-0) messages at one time [95,](#page-104-0)  [115](#page-124-0) notificatio[n 96,](#page-105-0) [115](#page-124-0) time mailbox processed [96,](#page-105-0) [115](#page-124-0) time mailbox transferred t[o](#page-124-0) [115](#page-124-0) transfer[s 96](#page-105-0) users currently on system [27](#page-36-0) trace defined [236](#page-245-0) trace files copyin[g 34](#page-43-0) creatin[g 32](#page-41-0) trace mod[e 19](#page-28-0) tracing creating files [28,](#page-37-0) [29](#page-38-0) creating trace files [32](#page-41-0) file[s 202](#page-211-0) on scree[n 41](#page-50-0) port activity [30](#page-39-0) real tim[e 31](#page-40-0) starting trace to fil[e 32](#page-41-0) stopping trace to fil[e 32](#page-41-0) trace windo[w 29](#page-38-0) trademark[s ii](#page-1-0) transfer dial tone defined [236](#page-245-0) Transfers [96,](#page-105-0) [115](#page-124-0) transfers total per mailbo[x 96](#page-105-0) turnkey system defined [236](#page-245-0) Type notification record field [141](#page-150-0)

types notification record[s 128](#page-137-0) ports [27](#page-36-0) TZ environment variabl[e 22](#page-31-0) **U** uninstalling history [209](#page-218-0) unlocking mailboxe[s 191](#page-200-0) unsupervised transfer defined [224](#page-233-0) updating mailboxe[s 84,](#page-93-0) [95,](#page-104-0) [106,](#page-115-0)  [115](#page-124-0) notification record template[s 127,](#page-136-0) [138](#page-147-0) notification record[s 127,](#page-136-0)  [138](#page-147-0) pager telephone number for notificatio[n](#page-140-0) [131](#page-140-0) Variable field for notification [131](#page-140-0) Urgent [96,](#page-105-0) [116](#page-125-0) urgent notificatio[n 124,](#page-133-0) [136](#page-145-0) Usage CP[U 38](#page-47-0) User Information Auto screen [165](#page-174-0) Notify scree[n 133](#page-142-0) Reports scree[n 181](#page-190-0) Users screen [99](#page-108-0) User Questionnair[e 70](#page-79-0) User screen field definitions [89,](#page-98-0) [109](#page-118-0) Mailbox [89,](#page-98-0) [109](#page-118-0) Transfers [96](#page-105-0)

User Secs [95,](#page-104-0) [115](#page-124-0) Users [38](#page-47-0) users curren[t 29,](#page-38-0) [33](#page-42-0) currently on system [27](#page-36-0) disconnecting [34](#page-43-0) preference[s 69](#page-78-0) statistic[s 96,](#page-105-0) [115](#page-124-0) Users screen Basic Option[s 99](#page-108-0) Busy Chain [94,](#page-103-0) [114](#page-123-0) Busy Message[? 93](#page-102-0) Chains [99](#page-108-0) Comment [89,](#page-98-0) [109](#page-118-0) Conn Secs [95,](#page-104-0) [115](#page-124-0) Copy Messages To [92,](#page-101-0)  [111](#page-120-0) Create[d 95,](#page-104-0) [115](#page-124-0) Current Greetin[g 92,](#page-101-0) [112](#page-121-0) D/T? [93,](#page-102-0) [113](#page-122-0) Dir Name [1 90,](#page-99-0) [110](#page-119-0) Dir Name [2 90,](#page-99-0) [110](#page-119-0) displaying [98](#page-107-0) Do Not Distur[b 91,](#page-100-0) [110](#page-119-0) Done Chain [94,](#page-103-0) [114](#page-123-0) Extension field [90,](#page-99-0) [110](#page-119-0) Faxe[s 96,](#page-105-0) [115](#page-124-0) Group[s 94,](#page-103-0) [99,](#page-108-0) [114](#page-123-0) Guest[s 92,](#page-101-0) [112](#page-121-0) ID Call[? 93,](#page-102-0) [113](#page-122-0) Logins [115](#page-124-0) Maximum Ring[s 90,](#page-99-0) [110](#page-119-0) menu ba[r 98](#page-107-0) Menu[s 95,](#page-104-0) [99,](#page-108-0) [114](#page-123-0) Message Volume [112](#page-121-0) Messages Maximu[m 95,](#page-104-0)  [115](#page-124-0) Messages Tota[l 95,](#page-104-0) [115](#page-124-0) Name/Ext? [93,](#page-102-0) [113](#page-122-0)

Notifie[s 96,](#page-105-0) [115](#page-124-0) Read-Only [90,](#page-99-0) [110](#page-119-0) RNA Chain [94,](#page-103-0) [114](#page-123-0) Saved [95,](#page-104-0) [115](#page-124-0) Screen Calls? [91,](#page-100-0) [111](#page-120-0) Security Code [90,](#page-99-0) [109](#page-118-0) Statistic[s 99](#page-108-0) Statistics Started [96,](#page-105-0) [115](#page-124-0) status ba[r 99](#page-108-0) Store Messages? [91,](#page-100-0) [111](#page-120-0) Urgent [96,](#page-105-0) [116](#page-125-0) User Informatio[n 99](#page-108-0) User Secs [95,](#page-104-0) [115](#page-124-0) Users screen, accessin[g 97](#page-106-0) uses fraudulen[t iii](#page-2-0) information syste[m 2](#page-11-0) off-duty attendant [2](#page-11-0) primary attendant [1](#page-10-0) secondary attendant [2](#page-11-0) voice messaging cente[r 2](#page-11-0) using Amanda Monitor's menus [28](#page-37-0) Users screen [97](#page-106-0) utilities BACKREST.EX[E 199](#page-208-0) DELUSERS.EXE [200](#page-209-0) GREP.EXE [202](#page-211-0) HISTORY.BAT [209](#page-218-0) JOVE.EX[E 203](#page-212-0) LESS.EX[E 207](#page-216-0) LIST\_DEL.EX[E 200](#page-209-0) MSGLIST.EXE [201](#page-210-0) SHUTDOWN.BAT [208](#page-217-0) TAIL.EXE [208](#page-217-0) VMBEDIT.EX[E 202](#page-211-0)

**V** Variable notification record field [141](#page-150-0) Variable field changing [131,](#page-140-0) [142](#page-151-0) notification record[s 120](#page-129-0) variables notificatio[n 141](#page-150-0) T[Z 22](#page-31-0) version[s 38](#page-47-0) Amanda [26](#page-35-0) voice board drive[r 26](#page-35-0) viewing file[s 207,](#page-216-0) [208](#page-217-0) reports [186](#page-195-0) VMB.DAT editing [202](#page-211-0) VMBEdit utility [202](#page-211-0) VMBEDIT.EX[E 202](#page-211-0) voice notificatio[n 144](#page-153-0) voice boards defined [236](#page-245-0) voice forms defined [237](#page-246-0) voice messaging cente[r 2](#page-11-0) voice notification defined [237](#page-246-0) voice processing syste[m 1](#page-10-0) voice server [3,](#page-12-0) [17](#page-26-0) defined [237](#page-246-0) volume messages [112](#page-121-0) **W** waiting

before notificatio[n 140](#page-149-0) between greeting and next [action 94, 1](#page-105-0)[14](#page-123-0)

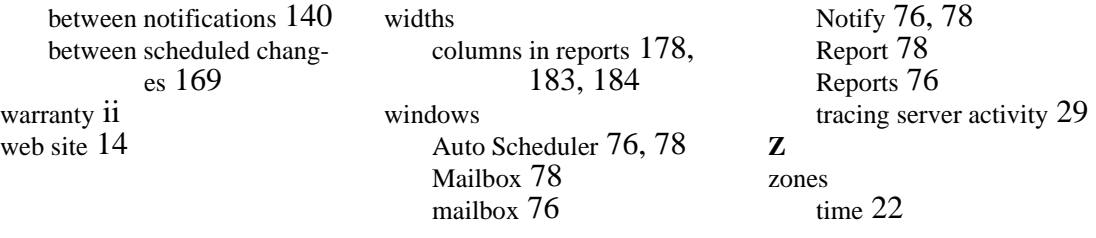